### 安装指南和使用手册

配备 **footscan**® 9 **的 footscan® 系**统

Materialise Motion

最近修订日期:2022 年 02 月 21日

本指南所含信息如有更改,恕不另行通知。未经 Materialise Motion 明确书面许可,不得以任何方式复制或传输本文件的 任何内容。 ©Materialise Motion **footscan®** 为注册商标。 Windows 是微软公司在美国和其他国家的注册商标。

# <span id="page-2-0"></span>目 录

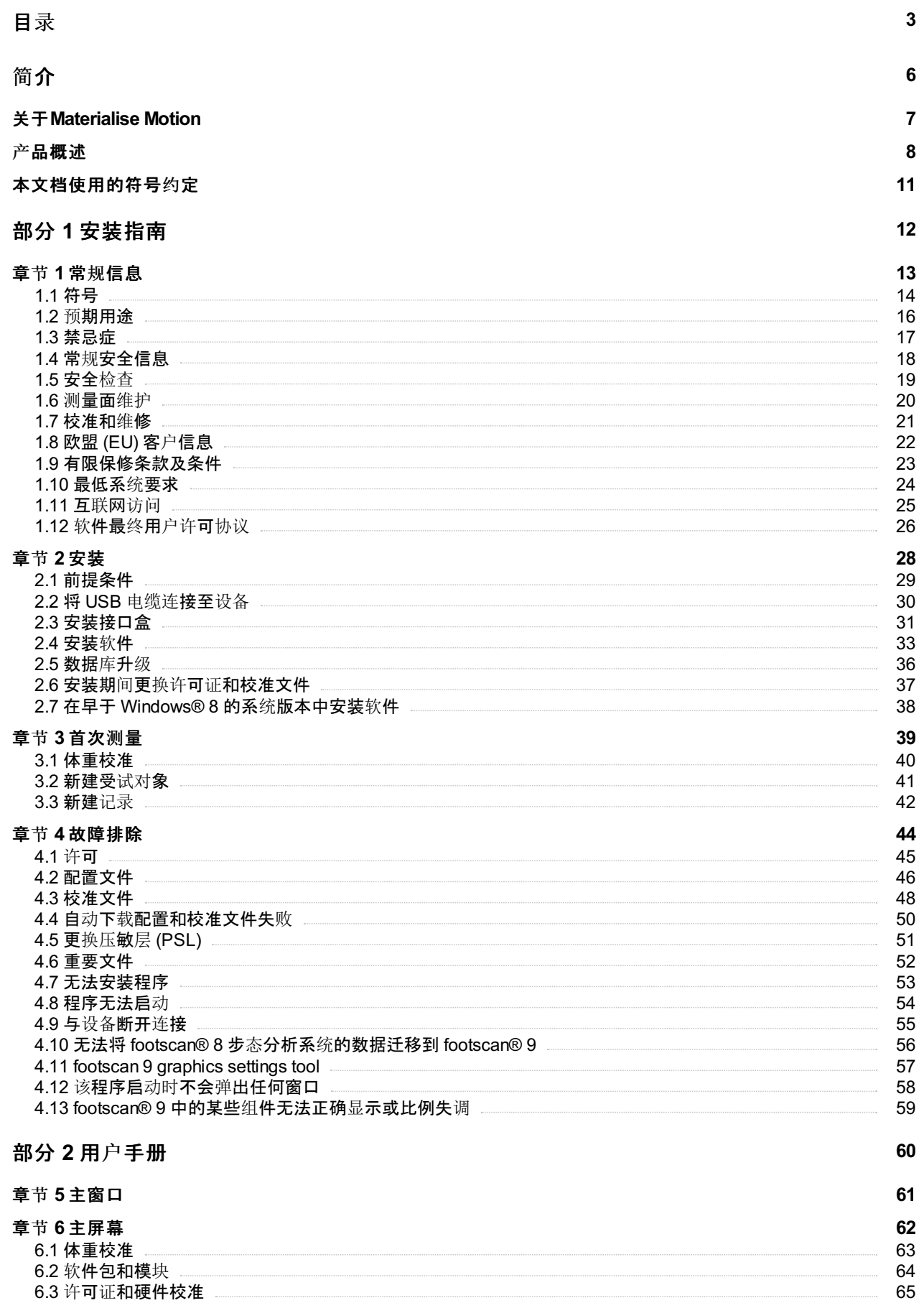

[6.4](#page-65-0) 设 置

6 6

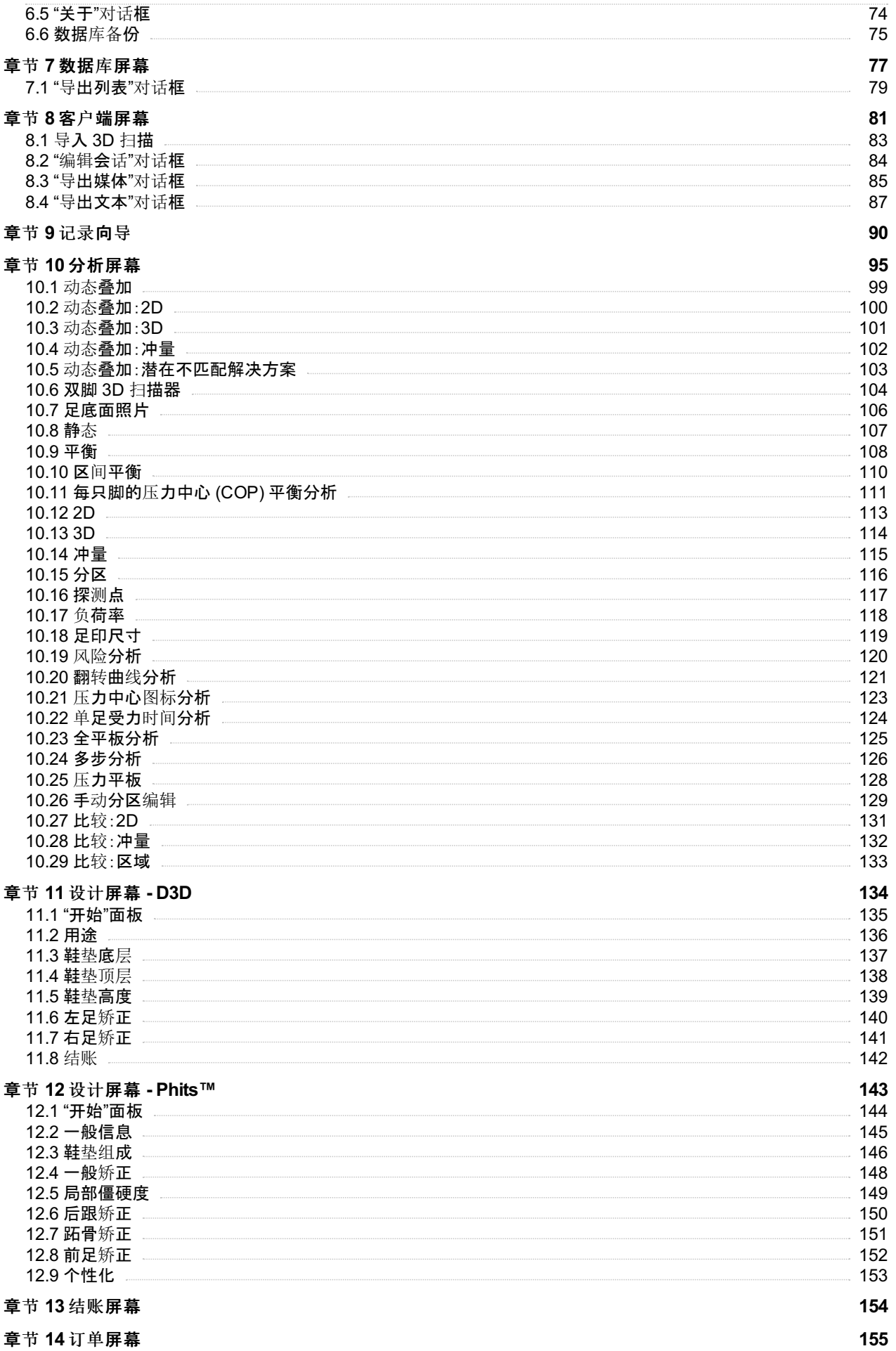

部分 **3** 从 **[footscan®](#page-164-0) 7** 或 **8** 步态分析系统迁移 **165**

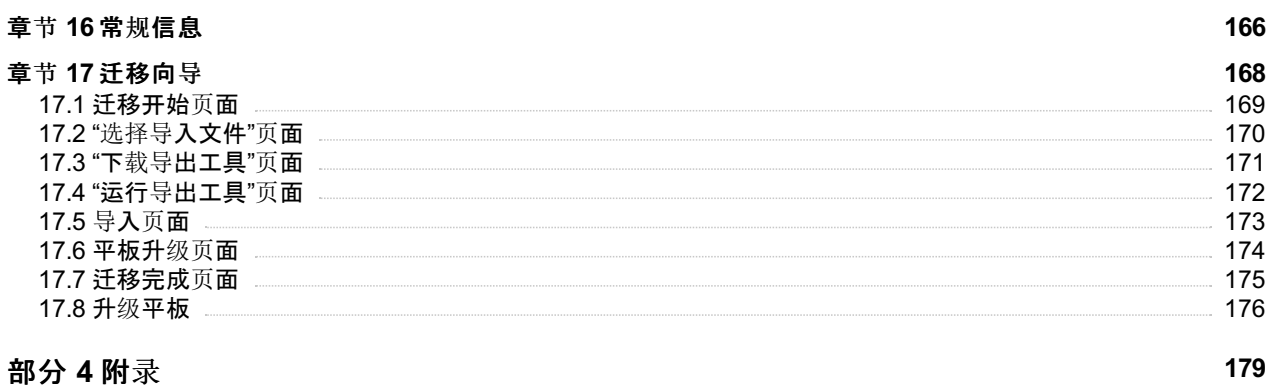

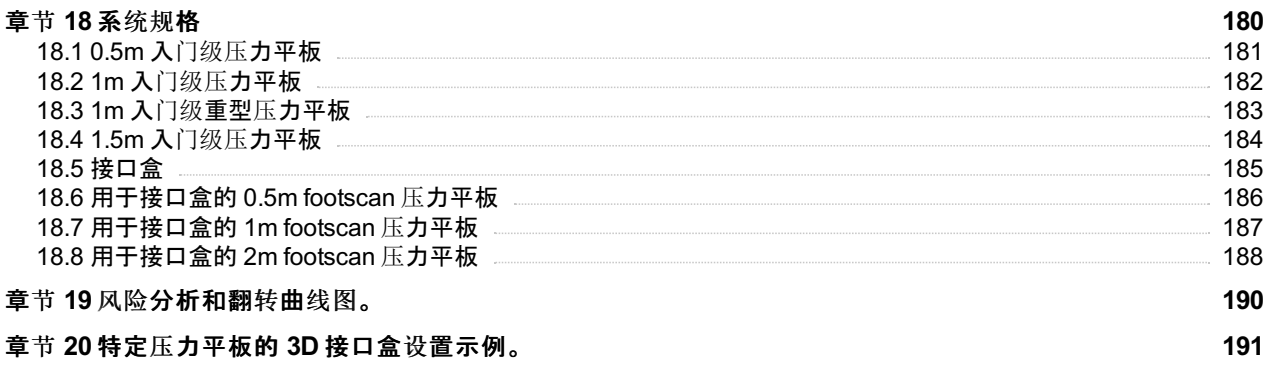

# <span id="page-5-0"></span>简介

感谢您的本次惠顾!我们开发footscan®足底压力分析系统的目的在于进行最先进的步态 记录和分析。footscan® 9软件操作简单, 可以准确记录受试者在裸足和穿鞋状态下的静态 和动态足底压力数据。

本文档由两个主要部分组成。安装指南将向您展示要进行第一次测量,应该如何正确设置 硬件和软件。用户手册为您提供了footscan® 9软件所有功能的概述。

前言的其余部分介绍了Materialise Motion及旗下产品的常规信息,以及本文档中使用的符 号约定。

期待footscan®系统为您带来舒心的使用体验。

#### <span id="page-6-0"></span>关于**Materialise Motion**

Materialise Motion借助享有盛誉的 footscan® 系统, 通过品类丰富的设备, 为客户提供高 精度动态压力测量的专业级解决方案。我们的主要目标是为客户提供性能最佳且经济实惠 的压力测量系统,以获得准确的测量结果,并采用最为简单直观的硬件和软件用户界面,以 方便使用。

为了实现这些目标,我们的软硬件开发人员使用行业顶尖技术打造了这套高质量的压力测 量系统, 以用于常规、临床、科学和工业用途。我们与多所国际知名大学携手合作, 以验证 footscan® 系统的软硬件参数。为了确保客户的满意度, 我们会为所有产品提供支持。

#### 支持

Materialise Motion提供以下支持选项:

- 本《安装指南和使用手册》。
- Materialise Motion网站: <http://www.materialisemotion.com>。
- 联系您的区域分销商。如需获取完整的分销商名单,请访 问<http://www.materialisemotion.com>。
- 如果您无法找到区域分销商,请发送电子邮件至[support.motion@materialise.be](mailto:support.motion@materialise.be)联 系Materialise Motion的支持部门。请附上产品序列号、系统配置、屏幕截图和详细的故 障描述。
- 如果上述支持选项未能解决问题,您可以在以下时间拨打我们的支持电话:周一至周五 9:00 至 16:00(东一区时间)。
- 如需维修产品,请与您的区域分销商联系,或发送电子邮件 至[support.motion@materialise.be](mailto:support.motion@materialise.be)联系Materialise Motion的支持部门,启动退货授权 (RMA) 流程。

#### 预售和销售

如需了解关于预售或销售的信息,请联系您的区域分销商。如果您无法找到区域分销商,请 直接通过[sales.motion@materialise.be](mailto:sales.motion@materialise.be)联系Materialise Motion。

#### 全球总部

Materialise Motion De Weven 7 B-3583 Paal **Belgium** 电话:+32 (0) 14 23 20 31 传真:+32 (0) 14 23 53 90

#### <span id="page-7-0"></span>产品概述

总体而言, 所有footscan®系统的运行方式均相同:

footscan®平板使用 X-Y 矩阵压阻式传感器依次扫描 以测量足底压力。当受试者在平板上站立或行走时,系 统会记录压力数据。

接下来, 系统将通过footscan® 9软件对数据进行处 理。之后,软件将生成足部压力图像。图像色阶从蓝色 (压力最小值)到红色(压力最大值)不等。此外,系统还 会计算若干物理性质,以便进一步分析测量结果。

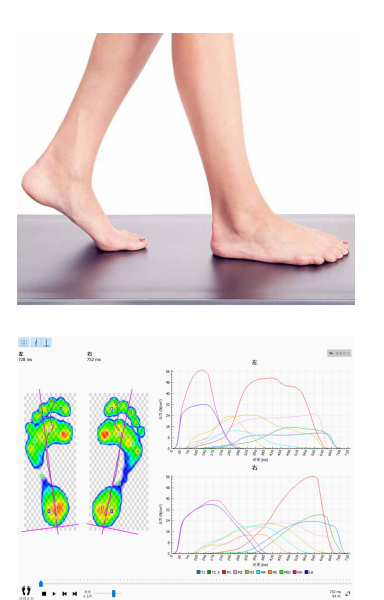

Footscan®入门级压力分析系统有 3 种规格可供选择:0.5m、1m 和 1.5m。压力平板采用固 定式(0.5m 和 1m 系统)或可拆卸式 USB 电缆(1m 重型和 1.5m 系统),可直接连接至计算 机的 USB2 端口。无需使用其他供电装置。附录[18](#page-179-0)介绍了更多技术信息。

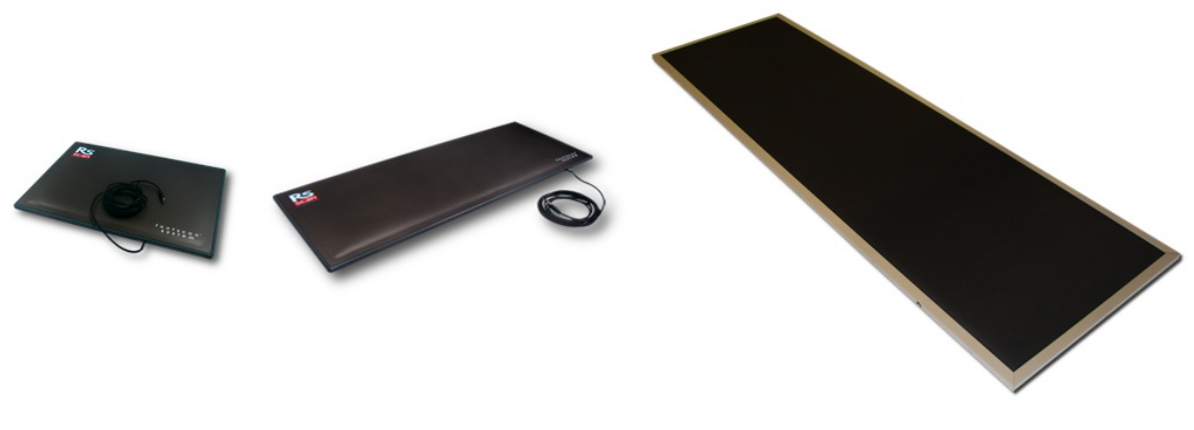

0.5m 入门级系统 1m 入门级系统 1.5m 入门级系统

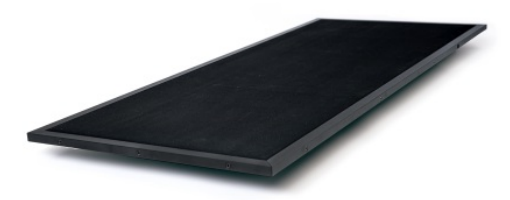

1m 入门级重型系统

Footscan®接口盒系统同样有 3 种规格可供选择:0.5m、1m 和 2m。接口盒系统 由footscan®接口盒、压力平板和连接电缆组成:

0.5m 压力平板

1m 压力平板

2m 压力平板

接口盒

6m 模拟同轴电缆(如有需要,可选择更长的电缆)。

5m USB 电缆 A-B

供电装置

电源线(具体国家/地区版本视订单而定)。

footscan® 安全加密狗是一款 USB2 硬件保护装置, 可以在不插入footscan®压力平板的情 况下运行footscan® 9软件。

3D 扫描器可用于制作足部三维图像,如需了解更多信息,请参阅 3D 扫描器附带的手册。

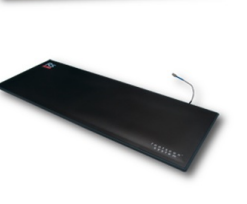

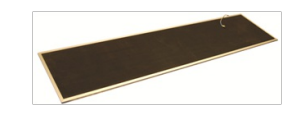

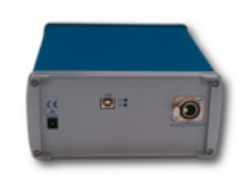

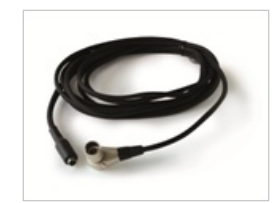

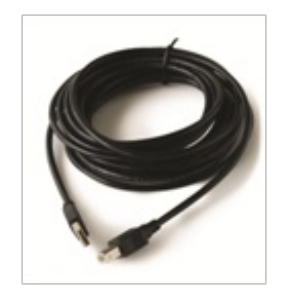

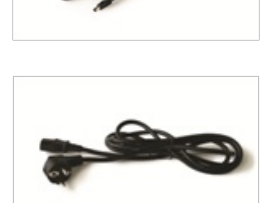

## <span id="page-10-0"></span>本文档使用的符号约定

本指南中使用的符号样式规定如下:

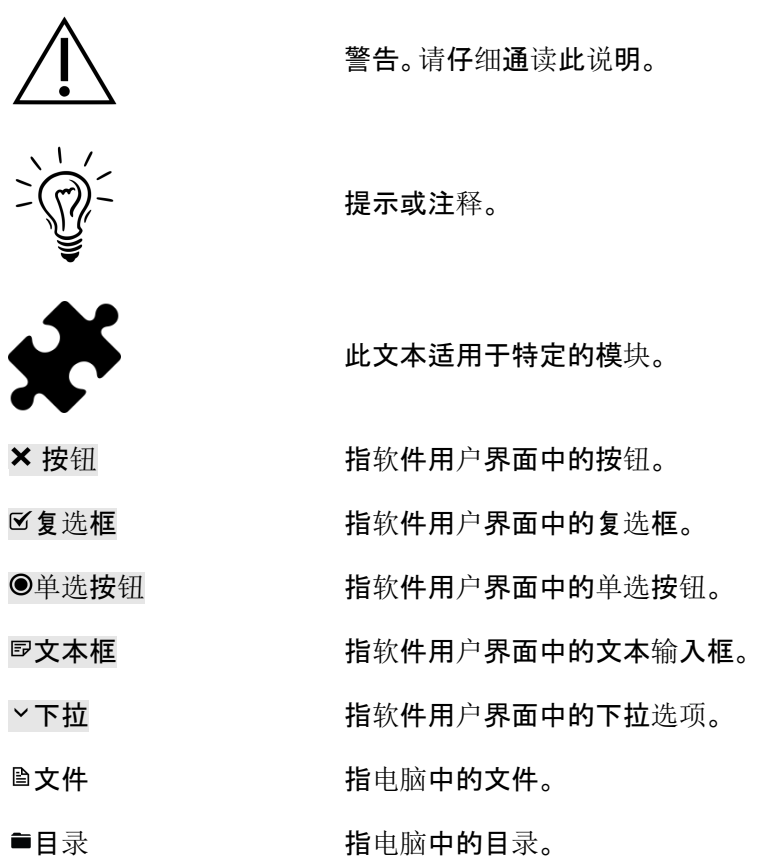

# <span id="page-11-0"></span>部分 **1** 安装指南

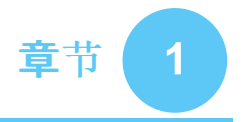

# <span id="page-12-0"></span>常规信息

本章介绍了关于footscan®产品的重要信息。这些信息包含安全使用和维护产品的建议,以 及产品的保修条款和条件。本章还总结了footscan® 9软件的最低系统要求和最终用户许可 协议 (EULA)。

转到下一章前,请仔细阅读以下内容。

#### <span id="page-13-0"></span>**1.1** 符号

产品、包装或文件可能会标注以下符号:

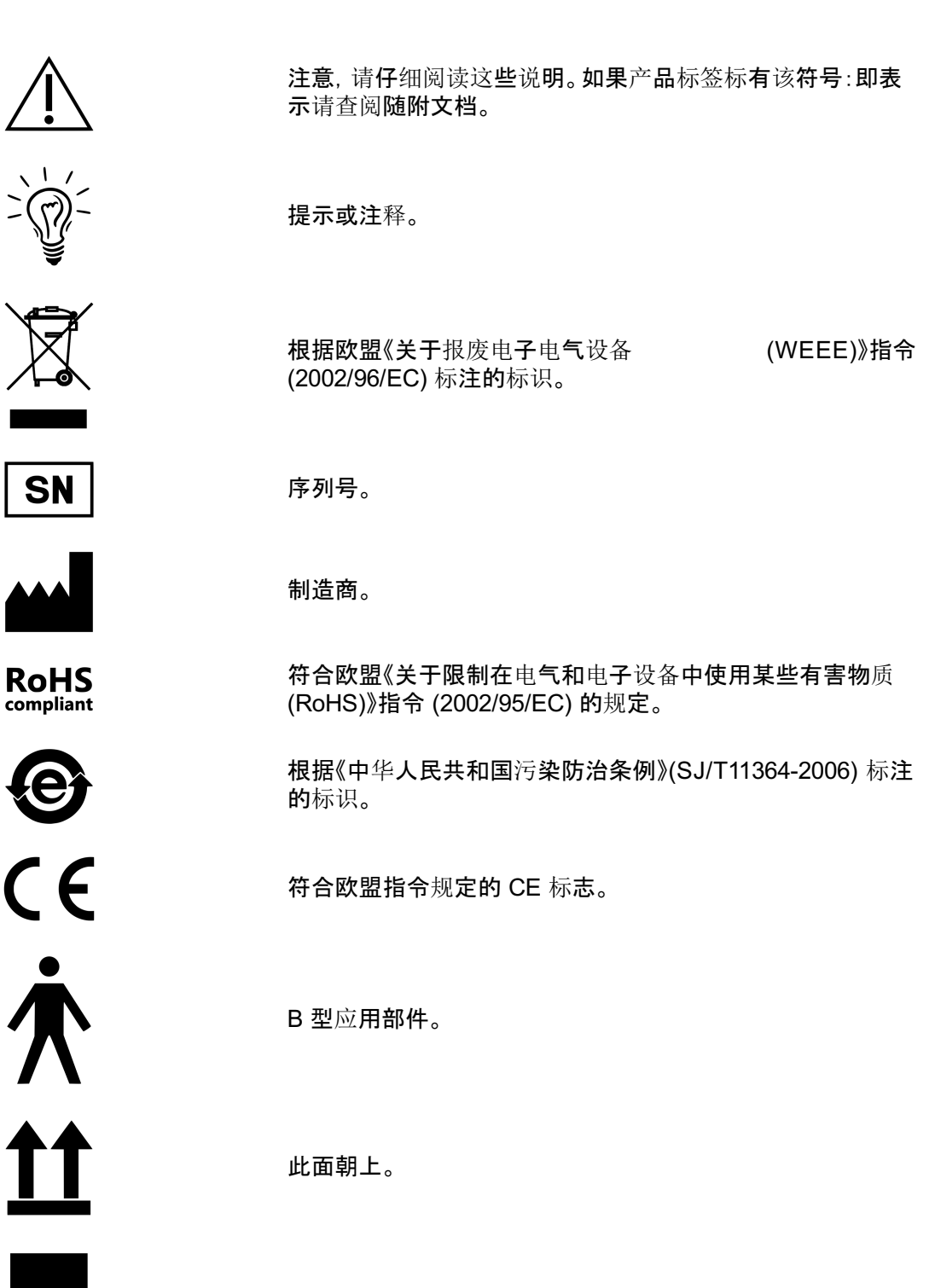

易碎品。

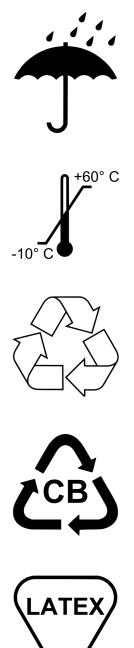

避免淋雨。

包装储存温度限制。

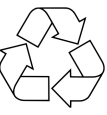

可回收包装。

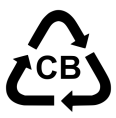

可回收包装(纸板材料)。

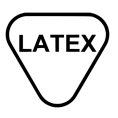

含有或存在天然橡胶/乳胶。

#### <span id="page-15-0"></span>**1.2** 预期用途

footscan®足底压力分析系统专为人体设计, 采用最先进技术, 可用于在平衡和/或步态(跑 步/行走)锻炼时进行静态和动态足底压强测量。

CE 标准的医疗设备 Materialise footscan® 9软件旨在根据此数据, 实现静态和动态人体移 动数据和参数的可视化。利用该应用,可以为患者量身设计矫正器,并通过增材制造生产。

测量的操作和说明和治疗或矫正处方的开具应由经过培训的专业人员完成。

#### <span id="page-16-0"></span>**1.3** 禁忌症

如果客户在行走或跑步时存在稳定性问题,此类群体在测量期间可能需要帮助。

如果患者和用户对乳胶中的某些蛋白质过敏,此类群体应注意 1m EL HD、1.5m EL 和 2m 高级/高端版footscan®压力平板表面的顶部橡胶防护层含有天然干胶和合成橡胶混合物, 应 采取预防措施,以避免与裸露皮肤接触。

#### <span id="page-17-0"></span>**1.4** 常规安全信息

本节包含有关安全方面的重要说明。请仔细阅读以下内容。

- 使用footscan®系统前,所有用户均应阅读安装指南和用户手册,并将本文档置于随时 可供用户查阅之处。
- 进行测量前, 有关人员应指导客户如何在footscan®压力平板上行走或跑动。
- 如果客户因使用footscan®系统或系统故障而受伤,在已采取所有预防措 施、footscan®系统得到良好维护并按预期用途使用的情况下, 请向制造商Materialise Motion报告此类事件。
- 所有直接或间接连接footscan®系统的设备(如个人电脑及其外围设备、测力板、触发装 置、同步摄像头等)必须按照 EN 60601-1 标准进行配置。如有疑问,请咨询符合资质的 技术人员。
- 确保客户与上述任何设备(除测量所需的设备,如测力板)或其他不符合 EN 60601-1 标 准的设备之间保持 1.5 米的安全距离。
- 使用的个人电脑应符合非医疗设备的相应安全标准 (EN 60950)。
- 请勿将footscan®系统(压力平板、电缆等部件)置于产生强电磁场或静电场的设备或电 源线附近;如有必要,可重新调整位置。
- 请勿在规定的环境温度和湿度范围外操作或存放footscan®系统, 请避免阳光直 射footscan®系统, 请勿在潮湿环境使用footscan®系统。
- 请将footscan®压力平板安装于坚实的防滑表面,确保平板得到充分支撑,客户所处的 整个跑道均可有效防滑。
- 请将footscan®压力平板安装于长度足够的跑道, 使客户能够以自然的步态行走或奔 跑。
- 如需消除地面和footscan®压力平板之间的高度差, 可以将footscan®压力平板嵌入地面 或使用抬升跑道(可从Materialise Motion或该公司的当地经销商处购买)。
- 请采用适当的隔离方法, 避免footscan®压力平板的测量面与破损皮肤直接接触。
- 保护测量面,以防受到高强度冲击或尖锐物体破坏。测量面的凹痕或损毁会影响测量, 并且可能会永久损坏压敏层和电子元件。因此,在进行此类测量时,请使用保护罩,如 厚度为 3-5mm 的 EVA 材料(乙烯-醋酸乙烯酯片材)。
- 保护footscan®平板电缆及接头,以防意外损坏。确保人员不会被电缆绊倒。使用电缆导 管或其他方式覆盖并保护电缆。
- 请勿过度弯曲footscan®电缆。
- 请勿用电缆**抬起footscan®平板, 切勿拉扯**电缆。
- 请**勿拉伸footscan®平板的**电缆。
- 不使用时,请将footscan®压力平板平放(测量面朝上)或存放于包装箱或航空护运箱 中。如果没有足够的支撑物,请勿垂直存放footscan®平板(电缆始终朝上),请勿在测量 面上放置任何重物。
- 请勿使用不适用或未经批准的第三方配件或非原厂备件,否则可能导致故障或测量有 误,使保修失效。
- footscan®系统不适用于富氧环境。

<span id="page-18-0"></span>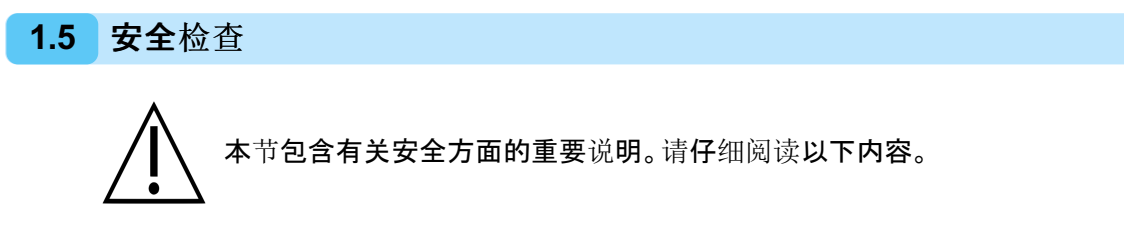

- 每次测量前, 请目视检查footscan®平板的测量面, 如果保护贴纸或橡胶出现松动或损 坏, 以至于客户可能会绊倒或受伤, 请勿使用footscan®平板。可从Materialise Motion或 其当地经销商处订购替换贴纸和橡胶。
- 每次测量前,请目视检查电缆和客户使用的跑道,确保在测量时能够最大限度地保障客 户安全。
- 每周检查一次电缆和接头。如果电缆损坏,请勿使用系统。用户可自行更换可拆卸电 缆,可从Materialise Motion或其当地经销商处购买替换电缆。

#### <span id="page-19-0"></span>**1.6** 测量面维护

- 为确保客户安全,请在随后客户测量前对footscan®平板或鞋垫式传感器进行消毒(如适 用)。
- 可使用适用的消毒液或中性洗涤剂对测量面进行清洁和消毒。
- 请勿将清洁或消毒产品直接倾倒或喷洒于footscan®平板, 如需清除污垢,请使用湿抹 布。
- 使用前请确保footscan®压力平板的测量面完全干燥。
- 请勿使用对 PVC、聚碳酸酯塑料、橡胶或铝制材料有害的侵蚀性清洁或消毒产品。
- 请勿使用溶剂型、易燃性或磨蚀性的清洁或消毒产品。
- 请勿将footscan®系统的任何部分浸入水或其他液体中。
- 请勿对footscan®平板及其任何组件进行杀菌处理。

#### <span id="page-20-0"></span>**1.7** 校准和维修

- Materialise Motion 建议每年将 footscan® 系统送至 Materialise Motion, 对压敏层 (PSL) 进行更换和校准。请发送电子邮件至 [support.motion@materialise.be](mailto:support.motion@materialise.be) 联系 Materialise Motion 的支持部门,以获得我们的 RMA(退货授权)程序。
- footscan® 系统内没有任何用户能够自行维修的部件。拆卸 footscan® 系统将导致保修 失效。
- 只有 Materialise Motion 总部的合格人员有权对 footscan® 系统进行维修, 请发送电子 邮件至 [support.motion@materialise.be](mailto:support.motion@materialise.be) 联系 Materialise Motion 的支持部门, 以获得 我们的 RMA(退货授权)程序。
- 请保存 footscan® 系统的原包装, 以便用于将 footscan® 系统送至 Materialise Motion 维修或更换压敏层 (PSL)。

#### <span id="page-21-0"></span>**1.8** 欧盟 **(EU)** 客户信息

Footscan® 产品符合欧盟《关于报废电子电气设备 (WEEE)》指令 (2002/96/EC), 标有相关 标记。

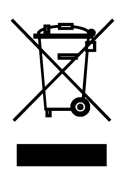

如果产品或文件标注此标记,即表明该产品不得作为家庭废弃物处理。 而是应将该产品移交至适用的电气和电子设备回收点。废弃物处理流程 必须按照当地的环境条例进行。如需了解有关处理本产品的详细信息, 请联系购买本产品的经销商、处理家庭垃圾的服务机构或当地的市政办 事处。

此外,还可以将该产品送回 Materialise Motion 进行处理或以旧换新。请发送电子邮件至 [support.motion@materialise.be](mailto:support.motion@materialise.be) 联系 Materialise Motion 的支持部门, 以获得我们的 RMA(退货授权)程序。

#### <span id="page-22-0"></span>**1.9** 有限保修条款及条件

- Materialise Motion的产品自交付之日起一年内保证无材料或工艺缺陷(即"保修期")。
- 如果产品在保修期内被确定为存在缺陷,Materialise Motion 有责任对该产品进行维 修。
- 本保证书规定的维修是消费者唯一的排他性补偿措施,也是 Materialise Motion 对产品 缺陷应承担的唯一责任。
- 保修期内更换的任何部件都将成为 Materialise Motion 的财产。
- 保修期内更换的部件将享受为期 90 天的维修保修或剩余产品保修期,以时间较长者为 准。之后,产品保修期将不再延长。
- 退回产品前,客户应使用联系信息部分列出的所有支持选项。
- 退回产品前,客户应先联系 Materialise Motion 的支持部门(联系信息详见第6页),以 获得 Materialise Motion 退货材料授权 (RMA) 的程序和表格。收到并确认客户填写的 表格后,Materialise Motion 的客户支持部门将向客户发放相应的 RMA 编号。如果退货 产品没有有效的 RMA 编号,该产品将被拒收。
- 客户应预付向 Materialise Motion 寄回缺陷产品的运费。产品维修完毕后, Materialise Motion 应预付向客户寄回产品的运费。如果客户来自欧洲以外的区域,则需要开具估价 单,然后将该货物申报为临时出口。请联系 Materialise Motion 的客户支持部门,了解 更多关于在欧洲以外地区寄送货物的信息。
- 在适用法律允许的范围内,Materialise Motion 无需对数据的丢失或损坏、任何利润损 失、产品或功能损失、业务损失、合同损失、收入或预期存款损失、增加的成本或费用、 或任何间接损失或损坏、后果性损失或损坏、或特殊损失或损坏承担任何责任。
- 本有限质保不影响您根据适用的国家法律销售产品的法律(法定)权利。

质保范围包括:

发生机械或电气故障后,如果 Materialise Motion 认为造成缺陷的原因是由于材料或工 艺问题,则赔偿维修或更换任何部件时所需的所有部件及人工费用。

#### 质保范围不包括:

- 正常磨损,包括易损件,如保险丝、凹痕、油漆刮痕、接口电缆和压敏层 (PSL)。
- 因意外损坏、操作不慎、意外使用、使用或错误安装不兼容的第三方设备、疏忽、装运损 坏、运输损坏、误用、不遵守提供的说明书、不可抗力、自然力量或其他外部原因造成的 损坏而产生的维修费用。
- 由于不符合最低系统要求、使用或安装任何非 Materialise Motion 生产或授权的配件所 导致的性能不理想状况。
- 将 footscan® 系统用于预期用途之外的其他用途。
- 由未经授权的人员或代理商进行修理、更改或拆卸。
- 产品在运往 Materialise Motion 的过程中因包装不充分或不当所造成的损坏。
- Footscan® 软件(请参阅 <u>[1.12](#page-25-0)</u> 部分的 footscan® 软件《最终用户许可协议)》。

#### <span id="page-23-0"></span>**1.10** 最低系统要求

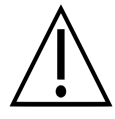

Footscan® 9.7.2 是支持 Windows® 8 和 8.1 系统的最后一个版本。未来所有版 本的操作系统最低配置均为 Windows® 10。

Footscan® 9 适用于以下 64 位 Microsoft Windows 版本®∶10.

最低系统要求为:

- 64 位 Microsoft Windows® 10。
- 英特尔第 7 代 i3 系列处理器,或类似/更新的处理器。
- 1GB 的可用 HDD 硬盘空间。
- 2GB 内存。
- 至少支持 OpenGL® 2.1 或 OpenGL ES® 3.0 的集成显卡。
- 支持的最低屏幕分辨率为 1024x768。
- 可用于连接 footscan® 平板的 USB2 接头。

为获得最佳用户体验, Materialise Motion 推荐以下系统要求:

- 64 位 Microsoft Windows® 10。
- 英特尔第 7 代 i5 或 i7 系列处理器, 或类似/更新的处理器。
- 5GB 的可用 SSD 硬盘空间。
- 4GB 内存。
- 至少支持 OpenGL® 2.1 的专用显卡。
- 支持全高清,对应屏幕分辨率为 1920x1080。
- 可用于连接 footscan® 平板、接口盒、扫描器和加密狗的 USB2 接口(最多 4 个)。
- 活动的网络连接。

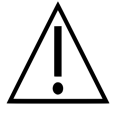

我们无法保证 footscan® 9 软件可以在虚拟机中正常运行。如果在虚拟机中运行 软件,可能会导致压力平板出现连接问题,或造成软件本身无法正常运行。建议 直接在原生操作系统上运行 footscan® 9 软件。

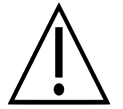

我们同样无法保证footscan® 9软件可以在移动设备(例如平板电脑)上正常运 行。如果在移动设备上运行软件,可能会导致压力平板出现连接问题,或造成软 件本身无法正常运行。建议在非移动设备上运行 footscan® 9 软件。

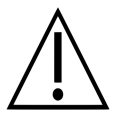

我们无法保证 footscan® 9 软件可以在具有屏幕分辨率不同的多个显示器的装置 上正常运行。将 footscan® 9 软件从某个屏幕移动到其他分辨率不同的屏幕上, 可能会导致界面变形, 从而使 footscan® 9 软件难以使用。

#### <span id="page-24-0"></span>**1.11** 互联网访问

正常运行 Footscan® 9 需要具备活动的网络连接。因此, 如果互联网访问受限(如由于防火 墙等),请确保可以访问以下网址:

- 软件自动更新和迁移向导下载:
	- https://downloads.api.materialisemotion.com
	- ftp.rsscan.com
	- 认证footscan® 9软件:
		- https://identity.materialisemotion.com
- 自动下载配置文件(请参阅 [4.2](#page-45-0) 章节)和校准文件(请参阅 [4.3](#page-47-0) 章节):
	- https://config.api.materialisemotion.com
	- https://calib.api.materialisemotion.com
- 匿名登录使用情况统计:
	- https://usagestats.api.materialisemotion.com
- 电子邮件服务:
	- https://mailing.api.materialisemotion.com
- 门户网站 (Phits):
	- https://portal.rsprint.com

如需获取更多帮助,请发送电子邮件至 [support.motion@materialise.be](mailto:support.motion@materialise.be) 联系 Materialise Motion 的支持部门。

<span id="page-25-0"></span>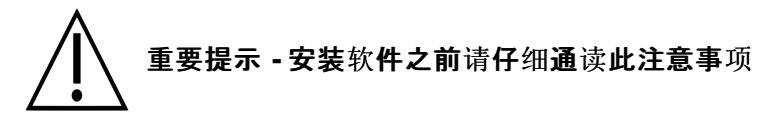

本《最终用户许可协议》(或称 EULA)是您(作为个人或法人实体)与随附的"软件产品"的制 造商 (RS Print powered by Materialise NV) 之间的法律协议,软件产品包括计算机软件, 也可能包括相关的媒体和印刷材料以及"在线"或电子文档。本 EULA 将取代先前所有关 于"软件产品"的声明、保证、政策或 EULA。您与"软件产品"制造商签署的 EULA 可修改或否 决本 EULA。

若您安装、拷贝或以其他方式使用本"软件产品",即表示同意接受本《协议》条款并受其约 束。若您不同意本 EULA 中的任何条款,则"软件产品"制造商将不会授予您使用"软件产 品"的许可,因此请勿安装、拷贝、下载或使用本"软件产品";请即刻删除您在系统中下载的 所有副本;如需了解退回未使用产品的相关说明,请联系当地分销商或"软件产品"制造商。

footscan © RS Print powered by Materialise NV.

本"软件产品"受版权法、国际版权条约、知识产权法律和条约的保护。本"软件产品"属授权 您使用,而非售卖。本 EULA 授予您非独占永久许可,详情如下。

#### **1.** 授予许可证

本 EULA 授予您以下权利:

软件的安装和使用。您可在公司的计算机或网络服务器上安装无限数量的"软件产品"副 本。每个footscan®系统皆需要软件许可证, 使"软件产品"仅能在一个footscan®系统上 使用, footscan®系统的序列号将显示对应的"软件产品"。您可以在不安装footscan®系 统的情况下使用该"软件产品",但是仅限于处理和查看所存储的测量数据。

#### **2.** 其他权利和限制说明

- 限制。未经"软件产品"制造商事先书面许可, 您不得反向工程、重新编译、分解、破解编 辑、处理或修改该"软件产品",或尝试以其他方式访问用户正常使用"软件产品"时的不 可见数据,如适用法律明确准许上述活动及在该准许的范围内,则属例外(关于计算机 程序的法律保护的 EC 指令 91/250/EEC)。
- 组件的拆分、合并和集成。未经"软件产品"制造商事先书面许可,不得将"软件产品"的任 何部分与其他"软件产品"进行合并或集成。如将"软件产品"的任何部分与其他"软件产 品"进行合并或集成,则该"软件产品"的任何部件仍受本 EULA 的条款和条件约束。
- 您不得分发、出借、分许可、租用或租赁本"软件产品"。
- 软件转让。本 EULA 规定,只要您不保留任何副本、将"软件产品"(包括任何相关的媒体 和印刷材料、"在线"或电子档案所有的升级文件和本份 EULA)全部转让且对方同意接 受本 EULA 的各项条款,您可以永久地转让自己在本 EULA 项下规定的所有权利。如果 现有"软件产品"是从先前版本升级而来,则需转让"软件产品"的所有版本。
- 终止。在不影响任何其他权利的前提下,如果您未能遵守本 EULA 制定的条款和条件, 则制造商有权终止本 EULA。如任何一方出现破产、暂停付款、严重违反合同条款和条 件或可能造成其他相关方的权利受到侵犯时,该相关方可通过挂号信即刻终止本 EULA,且无需另行通知。在本许可终止时,您必须销毁本"软件产品"的所有副本,包括 任何相关的媒体和印刷资料以及"在线"或电子文档,或将其退回"软件产品"的本地分销 商或制造商。

**3.** 版权

- "软件产品"及其中的所有知识产权和版权(包括但不限于"软件产品"中包含的任何图片、 照片、动画、视频、声音、音乐和文本)、随附的文档和"软件产品"的任何副本均属"软件 产品"的制造商或其供应商所有。
- "软件产品"受版权法和国际条约规定保护。因此,您必须像对待任何其他受版权保护的 资料那样对待"软件产品"。随附文档的副本仅供内部使用。

#### **4.** 产品支持服务

"软件产品"拥有以下支持选项:

- 随附文档。
- RS Print powered by Materialise NV 网站: <http://www.materialisemotion.com>
- 您的区域分销商。如果您无法找到区域分销商,请发送电子邮件 至[support.motion@materialise.be](mailto:support.motion@materialise.be)联系 RS Print powered by Materialise NV 的支持部 门。

#### **5.**有限质保和免责声明

- "软件产品"制造商保证, "软件产品"自原始购买之日起的 90 天内, 在正常使用条件下, 录制"软件产品"的介质以及任何随附的印刷资料在材料和工艺上均无任何缺陷。在 90 天的有限质保期内,如发现录制"软件产品"的介质或随附的印刷资料出现物理缺陷,您 可将其退回至"软件产品"制造商处进行免费更换或要求退款。这您能获得的唯一补救措 施,"软件产品"制造商所承担的全部责任应不高于"软件产品"制造商的采购价。
- 除上述有限质保外,此"软件产品"以未修正任何缺陷的方式按"原样"出售,不就"软件产 品"对于任何特殊用途的适用性、完整性或精确性,或"软件产品"的不中断且不出错运行 作出任何明示或暗示担保。您将承担"软件产品"在结果和性能及其质量和性能方面的全 部风险。您有责任验证使用"软件产品"获得的结果。
- 在适用法律允许的最大限度内, "软件产品"制造商不会承担任何损害赔偿责任, 包括因 使用、不当使用或无法使用"软件产品"而引起的任何一般的、特殊的、随之发生的或后 果性的损害(包括但不限于利润损失、业务中断、数据损失或该程序无法与任何其他程 序兼容),即使"软件产品"制造商已被告知此类损害的可能性。
- 本有限质保不适用于因意外、滥用、误用、非正常使用或病毒导致的问题。

#### **6.** 管辖法律

本 EULA 受比利时法律管辖。司法管辖地位于比利时的哈塞尔特。因本 EULA 产生的任 何争议,包括与 EULA 的有效性、解释或终止相关的争议,应仅能由比利时哈塞尔特法 院进行最终判决。

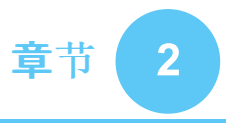

# <span id="page-27-0"></span>安装

本章介绍了 footscan® 系统的安装和设置详情。并列出了确保 footscan® 系统正常运行所 需的所有步骤。

本章列出的大部分安装程序步骤适用于所有 footscan® 系统。文中将对仅适用于特定系统 的部分作出标示。

如果安装步骤与本章中的说明不同,请参阅第[4](#page-43-0)章,获取有关疑难解答的提示。

#### <span id="page-28-0"></span>**2.1** 前提条件

继续操作之前,请确认:

- 您的计算机符合最低系统要求(第[1.10](#page-23-0) 节)。
- 具备所有必要的硬件部件。对于 1.5m 入门级系统, footscan® 系统应该包含一条可拆 卸的 USB A-A 电缆。
- 需要备有一个包含应用程序安装程序、许可证和出厂校准文件的介质(U 盘)。
- 您可以将软件安装在您的计算机上。如有疑问,请联系本地系统管理员寻求帮助。

如果缺少任何硬件和/或软件部件,请发送电子邮件至 [support.motion@materialise.be](mailto:support.motion@materialise.be) 联 系 Materialise Motion 的支持部门。

<span id="page-29-0"></span>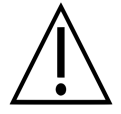

本节仅适用于 1.5m 入门级系统。如果不适用,请前往第 [2.3](#page-30-0) 节。

1.5 入门级压力平板使用可拆卸式 USB A-A 电缆。翻开橡胶盖,即可看到平板连接器。

设备随附的 USB A-A 电缆两端接头相同, 将 其中 1 个接头置入平板插座前端。使接头方 向相匹配。

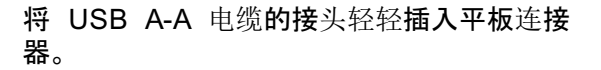

将电缆敷设在应力消除沟中。

将电缆套管推入框架,然后盖上橡胶盖。

如果不使用或需要运输系统,可拔下电缆。

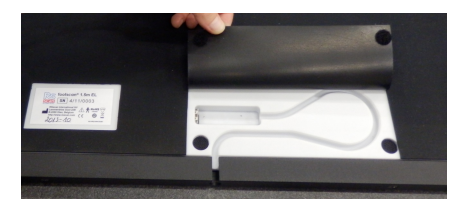

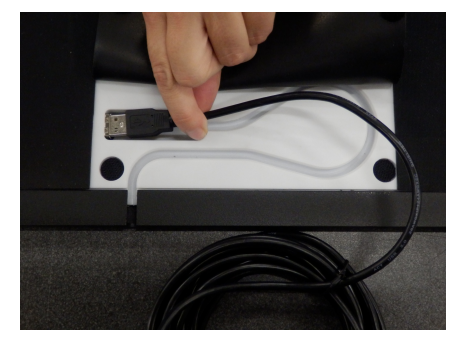

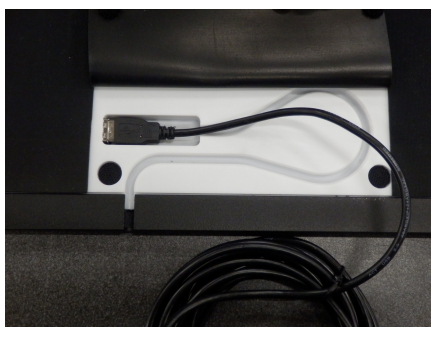

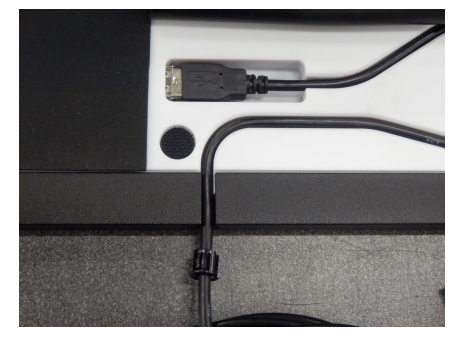

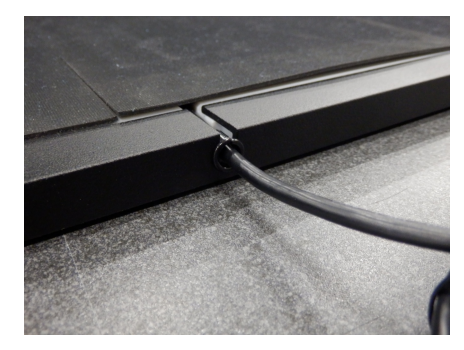

#### <span id="page-30-0"></span>**2.3** 安装接口盒

本节仅适用于接口盒系统。如果不适用,请前往第 [2.4](#page-32-0) 节。

确 认 footscan® 接口盒的电源开关处于**关** 闭位置

将 footscan® 平板的电缆连接至模拟同轴电 缆(迷你 din 端)。对准定位槽口

笔直对准接头,然后小心插入。请勿过度用 力。

将模拟同轴电缆(XLR 端)插入 footscan® 接 口盒上的模拟 footscan® 接口。对准定位键 然后插入,直到锁扣锁定。

将电源线连接至外部电源和主电源。

将外部电源接入 footscan® 接口盒。

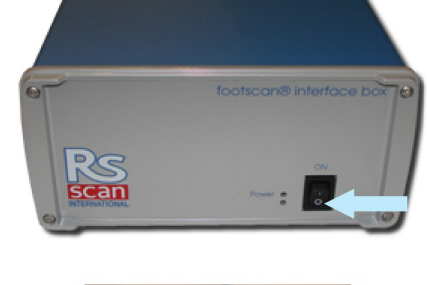

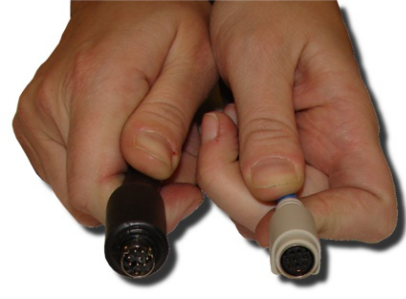

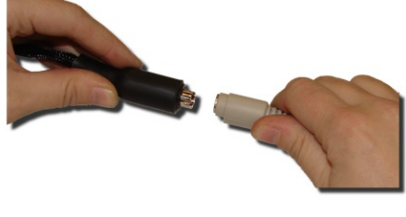

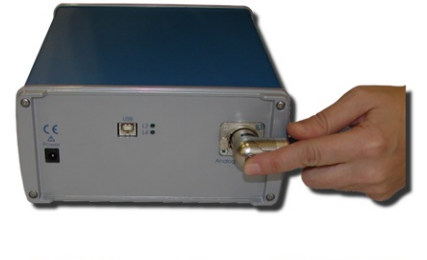

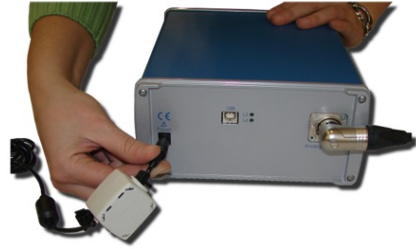

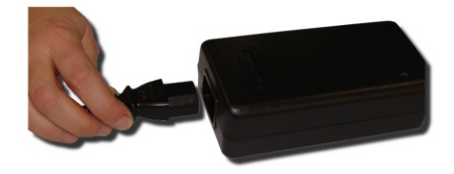

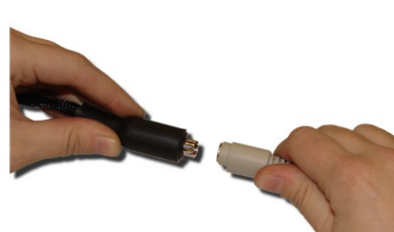

使用随附的 USB 2.0 兼容电缆将 footscan ® 接口盒连接至计算机。将电缆的 USB-B 侧 (方形接头)接入 footscan® 接口盒的 USB 接口。使接头方向相匹配。

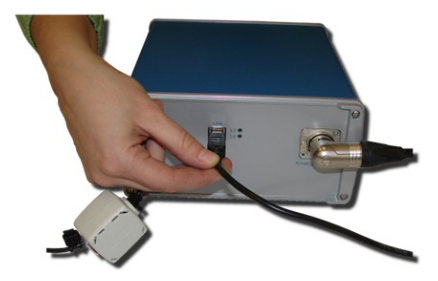

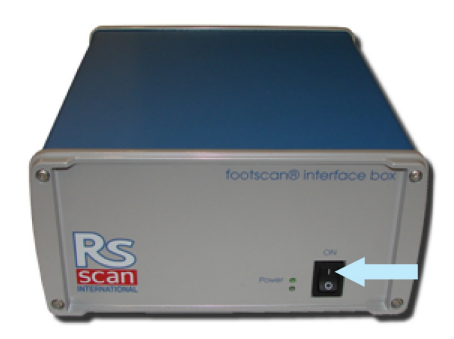

硬件设置完成后, 开启 footscan® 接口盒。 绿色的电源指示灯将亮起。

#### <span id="page-32-0"></span>**2.4** 安装软件

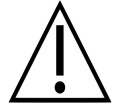

请先不要将 footscan® 系统连接至计算机。将在本节后文中的安装程序中执行该 步骤。

将包含安装程序的安装介质插入计算机。安装程序将自动启动。如果未启动,请手动启动 autorun.hta。

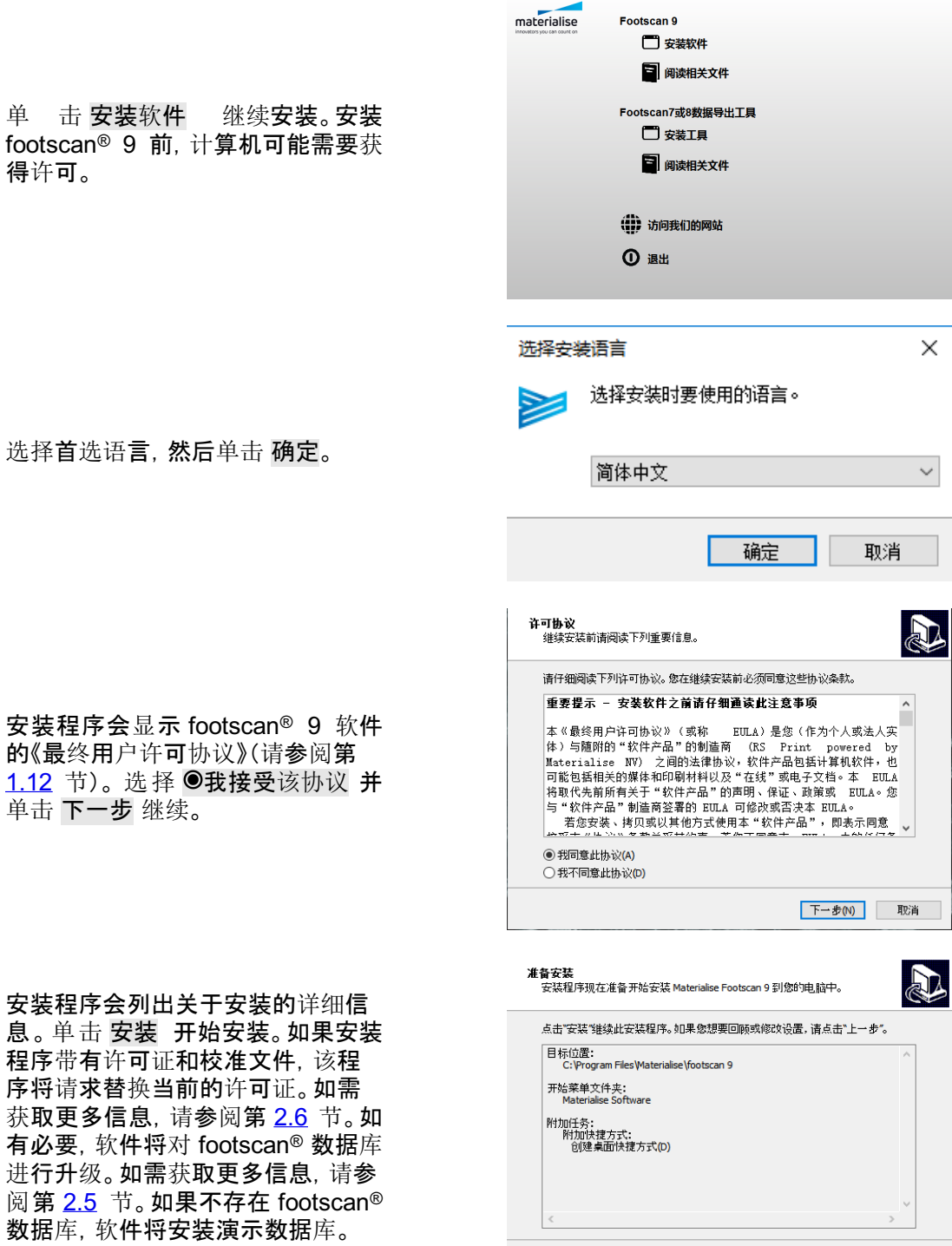

上一步(B) 安装(I) 取消

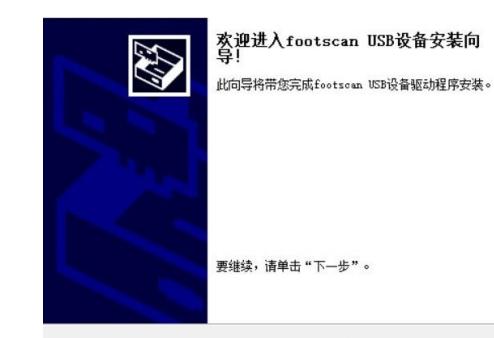

43

#### 此计具机上网功地安装了此驱动柱序。<br>现在您可以将设备连接到此计算机。如果此设备附有说明,<br>请先阅读。 驱动程序名  $\sim$ 状态 3649月8月17日 - 1958<br>- V.ESsean Internation - 可以使用了<br>- V.ESsean Internation - 可以使用了<br>- V.ESsean Internation - 可以使用了

<上一步(B) 下一步(N) >

恭喜!您已经完成了footscan USB设备驱<br>动程序的安装。

此计算机上成功地安装了此驱动程序。

取消

< 上一步(B) 完成 取消

将压力平板置于地面,测量面朝上 (即序列号标签朝下)。 根据步态方

向对准压力平板(见箭头)。

动程序。单击 完成 继续。

安装程序继续运行 footscan® USB 设备驱动程序。单击下一步继续。

将 footscan® 压力平板或接口盒的 USB 电缆插入电脑的 USB 2.0 接 口。几分钟后,系统托盘将弹出通 知, 显**示 footscan®** 设备驱动**程序**软 件已成功安装。

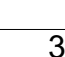

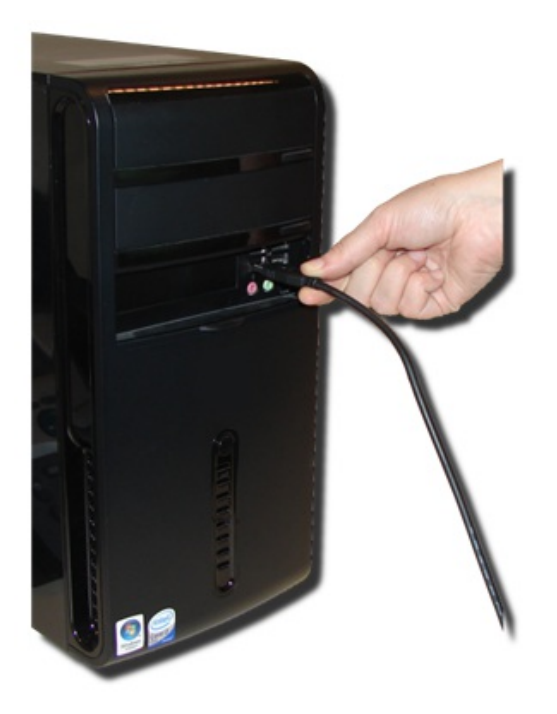

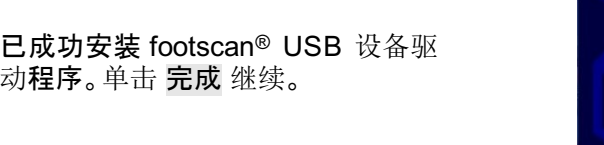

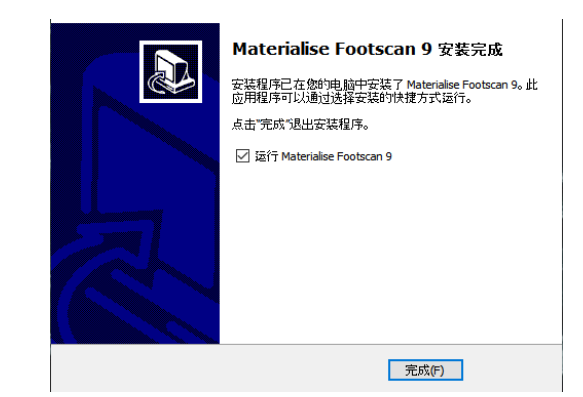

单 击 完成,完成软件安装。安装后 如需启动 footscan 9,请勾选 启 ® 动 footscan 9。

现在, footscan® 系统已完成安装。继续转到第 <u>[3](#page-38-0)</u> 章, 进行第一次测量。

#### <span id="page-35-0"></span>**2.5** 数据库升级

footscan® 9 的某些更新也需要升级footscan®数据库。版本说明将帮助您识别哪些软件需 要进行更新和数据库升级。数据库升级过程完全自动,且仅在需要时执行。安装 footscan® 9 软件的过程中将对数据库升级进行检查。在数据库升级过程中,您可以通过进度对话框了 解升级进度。

升级可能需要较长时间,具体情况视数据库大小而定。如果没有足够的时间,建 议推迟软件更新,直到您有足够时间等待升级完成。

数据库升级绝不会删除或改变现有数据。在尝试升级数据库本身之前,该程序还会检查数 据一致性。如果数据库在自动升级期间检测到任何无法解决的问题,升级过程将中止,数据 库不会更新。如果出现错误, 安装将自行恢复到此次升级前的 footscan® 9 版本。如果无法 启动 footscan® 9 软件, 您可以随时手动重新安装此次升级前的 footscan® 9 版本以访问数 据。如果数据库升级出现问题,请联系 [support.motion@materialise.be](mailto:support.motion@materialise.be) 帮助您重新安装之 前的 footscan® 9 版本。
# **2.6** 安装期间更换许可证和校准文件

当安装程序包含 footscan® 系统的新许可证和校准文件时,该程序将要求您确认是否需要 替换该文件。单击 是 替换许可证和校准文件,或单击 否 继续使用现有的许可证和校准文 件。

# **2.7** 在早于 **Windows 8** 的系统版本中安装软件 **®**

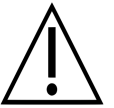

本节仅适用于运行 Windows® XP、Vista 或 7 等早于 Microsoft Windows® 8 系 统版本的计算机。

此版本的 footscan® 9 **无法**安装在低于 Windows® 8 的系统中!尝试安装时, 安装程序将 弹出错误对话框。建议将操作系统升级到较新的 Microsoft Windows® 版本, 请参阅最低系 统要求(第 [1.10](#page-23-0) 章)了解更多信息。

如果用户使用旧版 Windows ®系统, 仍可以更新其许可证和校准文件。footscan® 压力平板 更换压敏层 (PSL) 后,可能需要执行此操作。可通过执行安装程序来安装许可证和校准文 件,具体步骤如下:

- 1. 启动安装程序。
- 2. 单击说明该软件不能安装在低于 Microsoft Windows® 8 系统中的错误消息。
- 3. 程序将弹出消息框,请求使用新的许可证和校准文件来替换现有的许可证和校准文件。
- 4. 单击 是 替换许可证和校准文件,或单击 否 继续使用现有许可证和校准文件。

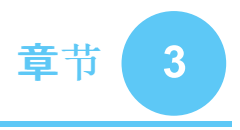

# 首次测量

本章概述了从新安装 footscan® 系统到第一次测量的最快速途径。

<span id="page-38-0"></span>使用桌面快捷方式或单击开始菜单的条目启动软件。

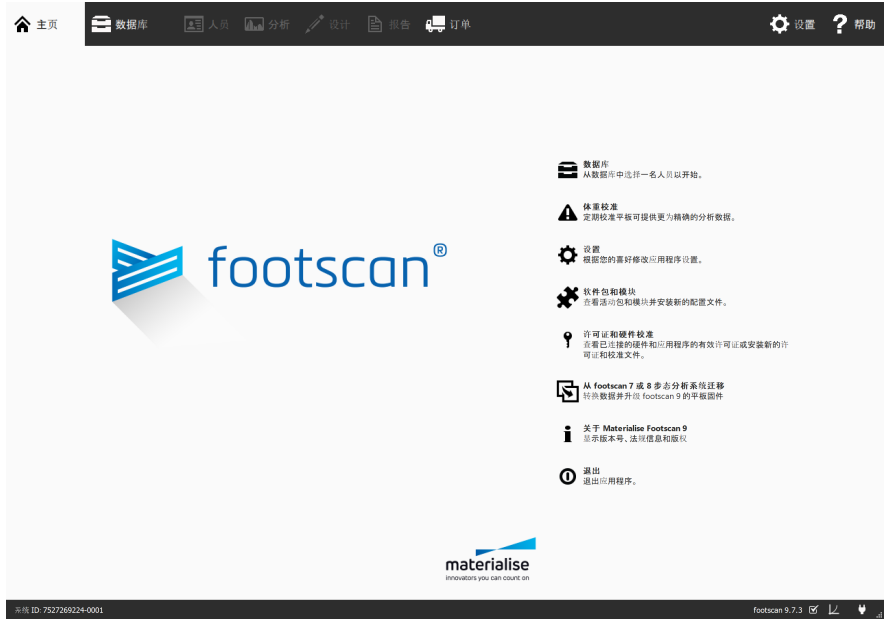

**Figure 1:** 主要通过主屏幕访问 footscan® 9。

启动时, footscan® 9 将显**示主屏**幕(图 <u>[1](#page-38-0)</u>)。

如果您尚未插入 footscan® 系统, 请立即接入。屏幕将弹出气球通知, 提示您需要对 footscan® 设备进**行体重校准**。

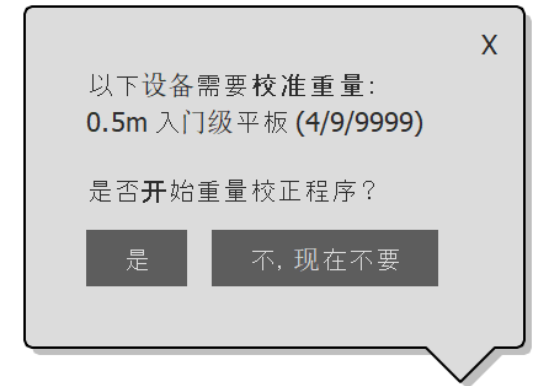

**Figure 2:** 警告 footscan® 设备需要体重校准的气球通知。

单击 是,开始体重校准。

#### **3.1** 体重校准

体重校准功能使用已知重量的测量对象来适当地调整压力数据。Materialise Motion 建议定 期进行体重校准,以确保测量准确性。如需了解更多信息,请参阅第 [6.1](#page-62-0) 节。

填写测量对象的 回重量 和 >鞋 码。上述选项为必填项。选择 → 下 一步 以继续。

校准向导将显示所选 >设备进行 最后一次体重校准时的 国校准系数 和 国日期。单击 〇 开始校准。启动 预览功能,显示平板上的活动。按 步态方向在平板上走 6-8 次(见第 [2.4](#page-32-0) 节)。向导将根据设备检测到的 足底来估算校准系数。单击 完成 完成校准。

校准成功后,向导将显示更新后的 ■校准系数 和 国日期。单击 √ 关 闭 退出校准向导,然后返回主屏 幕。

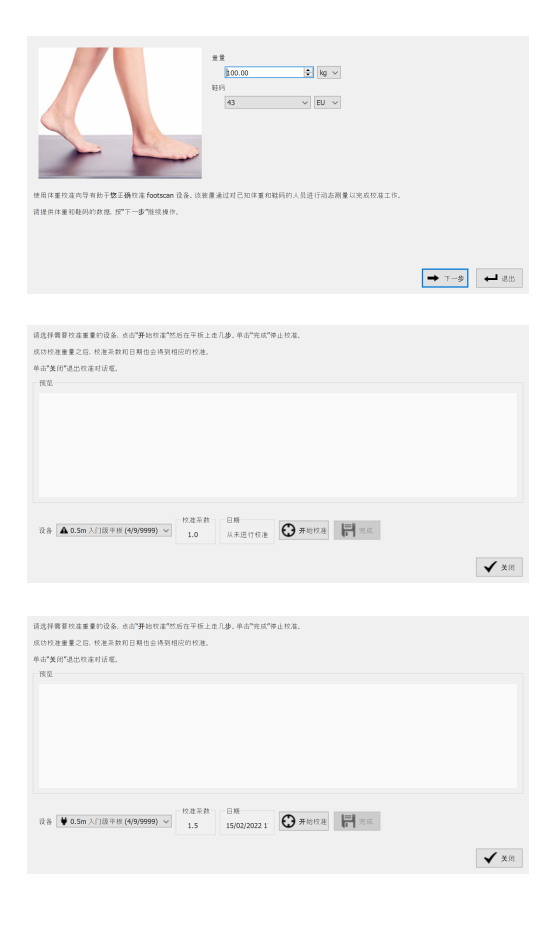

如果安装 footscan® 时没有 footscan® 数据库, 安装程序将复制演示数据库。

为记录新测量, 需要在应用程序输入正在测量的受试对象的信息。footscan® 9 显**示了数**据 库界面,以管理测量对象的信息。

单击主屏幕的 数据库,即可进入数据库界面。

目前列表中没有测量对象。单击 + 添加,即可添加测量对象。应用程 序将导航到客户端屏幕 (Client Screen)。

客户端屏幕的界面用于编辑受试对 象的个人信息。该界面还列出了该 受试对象的所有测量会话。填写新 创建的受试对象的个人信息。 园名 字、 回姓氏 和 <sup>●性别 为必填项。 编</sup> 辑完受试对象的个人信息后,单击 H 保存 或 X 取消 继续。

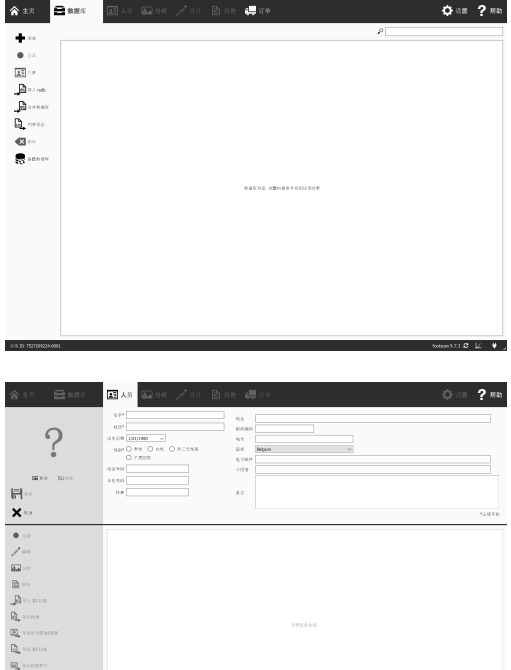

#### **3.3** 新建记录

记录向导负责创建新测量。该过程包含 5 个阶段:记录设置、3D 扫描器记录、静态记录、平 衡记录和动态记录。记录向导运行时, 其他屏幕处于非活动状态。在客户端屏幕中, 单击● 记录,即可创建新测量。

为即将进行的测量会话输入 同记录 会话名称\*,以及受试对象的 体重\* 和 >鞋码\*。通过切换记录协议复选 框来选择需要执行的记录。单击→ 下一步 以继续。

将分别对每只脚进行 3D 扫描记录, 可单击 ■ 扫描左足 和 ■ 扫描右足 按钮启动。为准确记录,当 3D 扫描 器扫描时,请尽量站在扫描器的中 心位置保持不动,这一点至关重要。 处理完 3D 数据后,3D 扫描的结果 将显示为自上而下的 3D 视图, 以及 被扫描脚部的足底面照片。

静态记录包含一个大型的预览窗 口,显示平板上的活动情况。受试者 站上平板后,单击 of 快照 (F5) 进行 静态记录。重试,直到结果满意为 止。单击 下一步 以继续。

平衡记录将以预览方式显示平板上 的活动情况。平板感应到压力后, ■ 开始记录 按钮将变为活动状态,单 击此按钮开始平衡记录。记录过程 中,请尽量站在平板上保持不动。记 录时间结束或用户单击 √ 停止记录 按钮后,记录将自动停止。

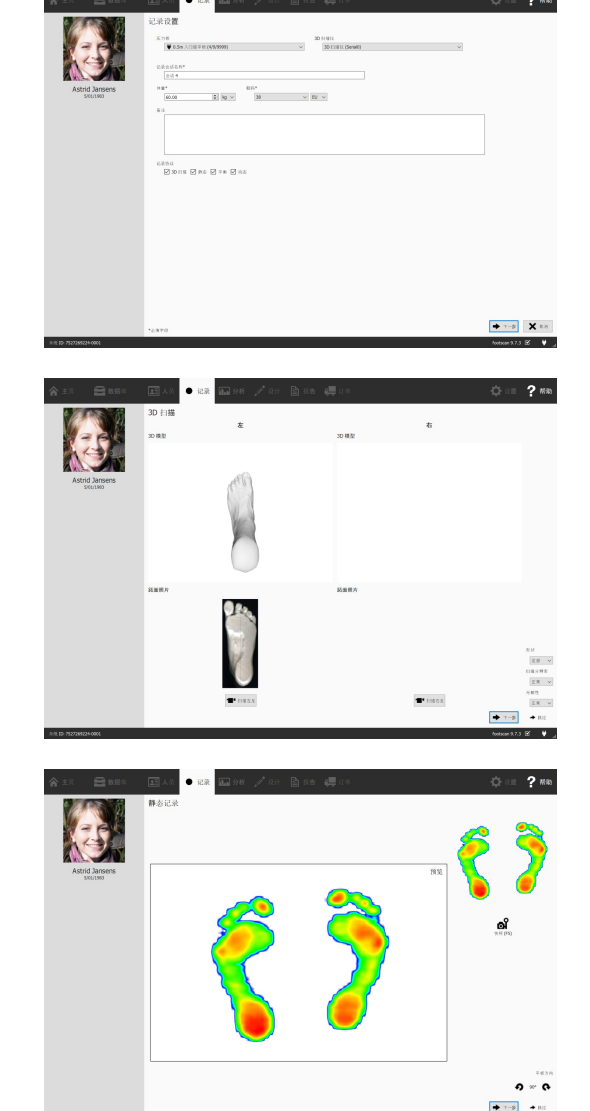

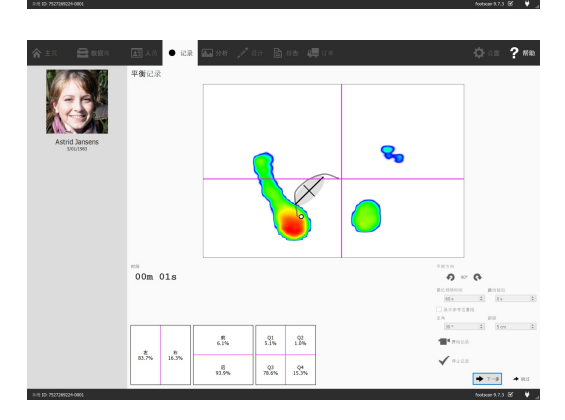

动态记录将以预览方式显示平板上 的活动情况。通过单击 开始记录 开始记录。按步态方向在平板上行 **走**(见第24 节)。时间轴将以缩略 图的形式显示测量期间识别的所有 足部活动。向导将在右侧显示最新 的左脚和右脚。单击 √ 停止记录 结 束记录。

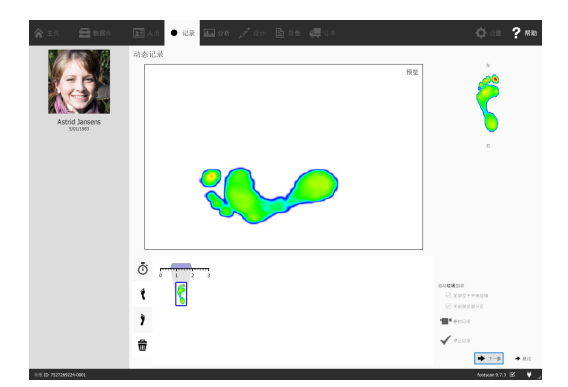

单击 → 下一步 退出记录向导。应用程序将导航到分析 (Analyze) 屏幕, 您可以在此处查看 测量结果。请参阅本《安装指南和使用手册》的第二部分,以深入了解分析 (Analyze) 屏幕。

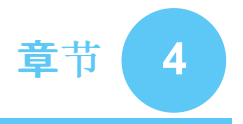

# 故障排除

本章讨论了有关 footscan® 系统的详细信息, 此类信息可能在安装过程中与部分用户相关。 如果安装步骤与本文档中的说明不同,请参阅本章。如果出现无法预料的问题,请发送电子 邮件至 **[support.motion@materialise.be](mailto:support.motion@materialise.be)** 联系 Materialise Motion 的支持部门。

#### <span id="page-44-2"></span>**4.1** 许可

为防止未授权使用, footscan® 9 仅在获许可设备插入计算机时才能运行。获许可设备可以 是 footscan® 压力平板、3D 扫描器或 USB2 硬件加密狗。 footscan® 设备的许可证信息存 在于配置文件中。安装介质包含有效的配置文件和适用于 footscan® 设备的出厂校准文件。 安装程序会自动将这些文件复制到您的计算机。如果在应用程序运行时没有连接任何获许 可设备,则会弹出安全对话框(图 [3](#page-44-0))。一旦获许可设备插入计算机,该对话框便会消失。

<span id="page-44-0"></span>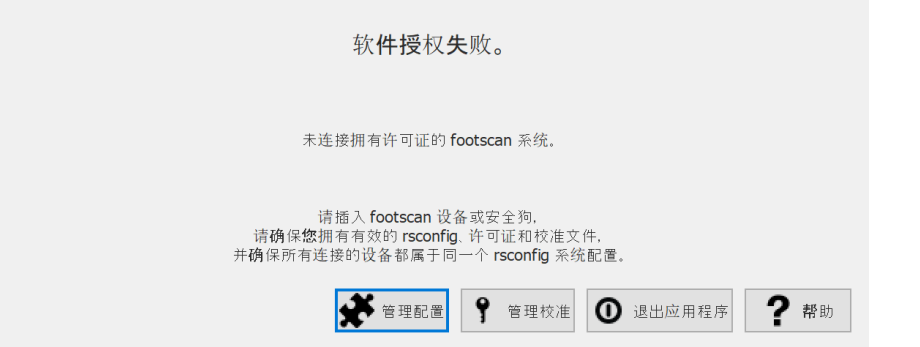

**Figure 3:** 应用程序运行时,如果没有连接任何获许可设备,则会弹出安全对话框。一旦将 获许可的平板或加密狗插入计算机,该对话框便会消失。

<span id="page-44-1"></span>设备接入计算机时,可能会弹出安全对话框。如果当前许可证不适用于已连接的设备,便会 出现这种情况。选择!管理校准,打开许可证和硬件校准对话框,以查看当前配置文件中 哪些设备已获得许可(图 [4](#page-44-1))。

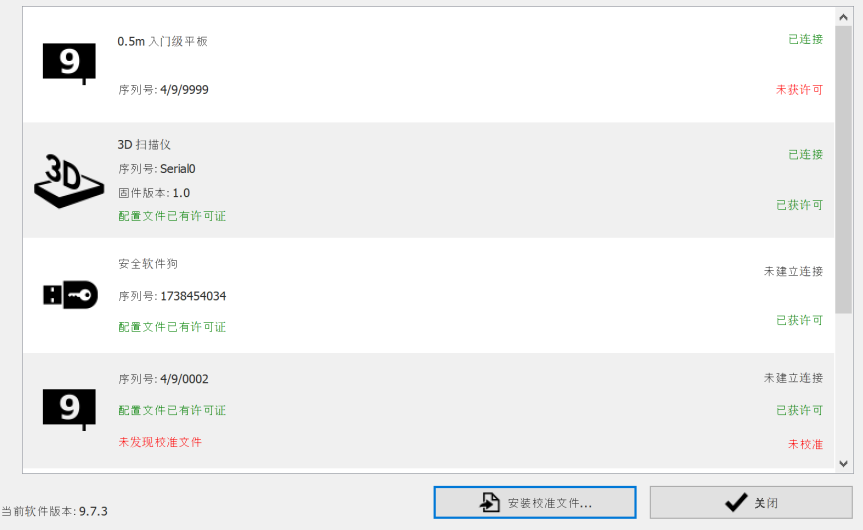

**Figure 4:** 许可证和硬件校准对话框列出了所有已连接的 footscan® 设备。

许可证和硬件校准对话框列出了所有覆盖的 footscan® 设备的序列号, 以及设备的说明、许 可证和校准信息。将已连接设备的序列号(位于背面的铭牌)与许可证和硬件校准对话框列 表进行对照,然后发送电子邮件至 [support.motion@materialise.be](mailto:support.motion@materialise.be) 联系 Materialise Motion 的支持部门以获取更多帮助。

安装新的配置文件,可在软件包和模块对话框中找到获得的 footscan 程序包和模块信息, 选择 • 管理配置 打开软件包和模块对话框。如需了解更多信息, 请参阅第 [6.2](#page-63-0) 节。

#### **4.2** 配置文件

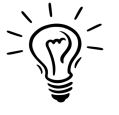

Footscan® 9 将尝试自动下载系统的最新配置文件。当软件启动时,该步骤将在 后台自动完成。如果出现可用的新配置文件, footscan® 9 将询问是否需要用更新 版本替换当前的配置文件。此操作可能需要管理员权限,具体情况视操作系统而 定。

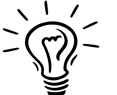

只有配置相同的 footscan® 设备才可以在启动时连接系统。如果连接了多台配置 不同的 footscan® 设备, Footscan® 9 将显示错误消息。请确保只连接了配置相 同的 footscan® 设备, 然后重新启动 footscan® 9。

配置文件保存了系统中所有 footscan® 获取可设备的信息。此外,该文件还包含了关于程序 包和 footscan® 已解锁模块的信息。

如需安装新配置(如新获得许可的 footscan® 设备)、新获得的模块或升级程序包,可通过软 件包和模块对话框进行安装(图 [5](#page-45-0)),如需了解更多关于软件包和模块对话框的信息,可查看 第 [6.2](#page-63-0) 节。

<span id="page-45-0"></span>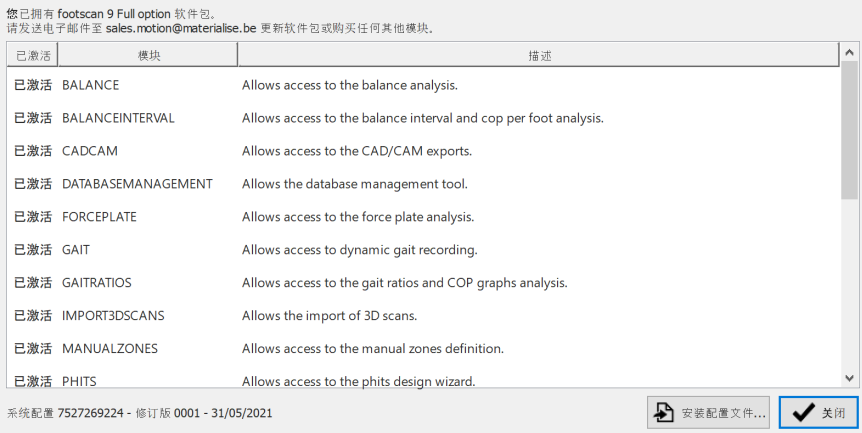

**Figure 5:** 可通过软件包和模块对话框安装新的配置文件。

如需激活新配置,请单击 & 安装配置文件... 按钮, 然后在文件对话框中选择新的配置文 件。

可在 2 个位置打开软件包和模块对话框:

<span id="page-45-1"></span>1. 单击安全对话框中的 ※ 管理配置 按钮(图 [6](#page-45-1))。如需了解关于安全对话框的更多信息, 请参阅第 [4.1](#page-44-2) 节。

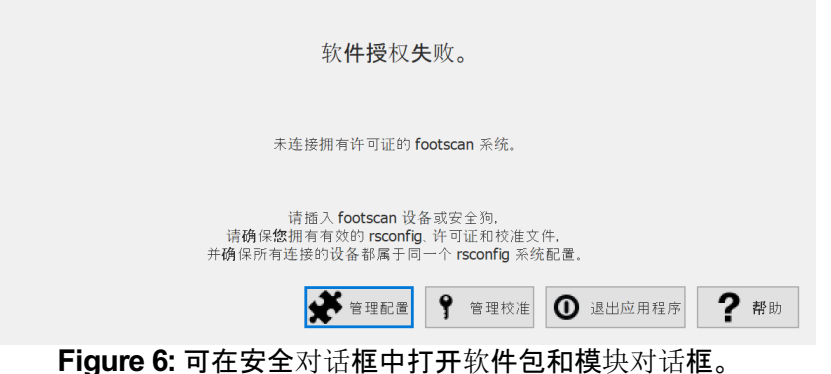

2. 单击主屏幕的 ※ 软件包和模块 按钮(图 [7](#page-46-0))。如需了解关于主屏幕的更多信息, 请参阅 第 [6](#page-61-0) 节。

<span id="page-46-0"></span>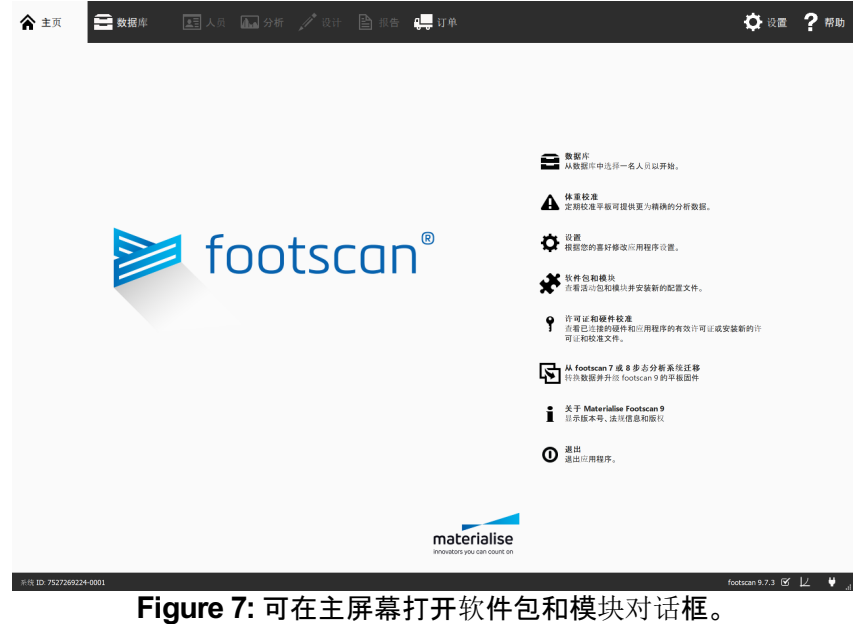

#### **4.3** 校准文件

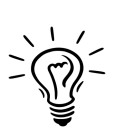

Footscan® 9 将尝试自动下载系统的最新校准文件。当软件启动时,该步骤将在 后台自动完成。如果出现可用的新校准文件, footscan® 9 将询问是否需要用更新 版本替换当前的校准文件。此操作可能需要管理员权限,具体情况视操作系统而 定。

<span id="page-47-0"></span>校准文件中保存了 footscan® 设备的出厂校准信息, 如需安装新的校准文件, 可通过许可证 和硬件校准对话框进行安装(图 [8](#page-47-0))。

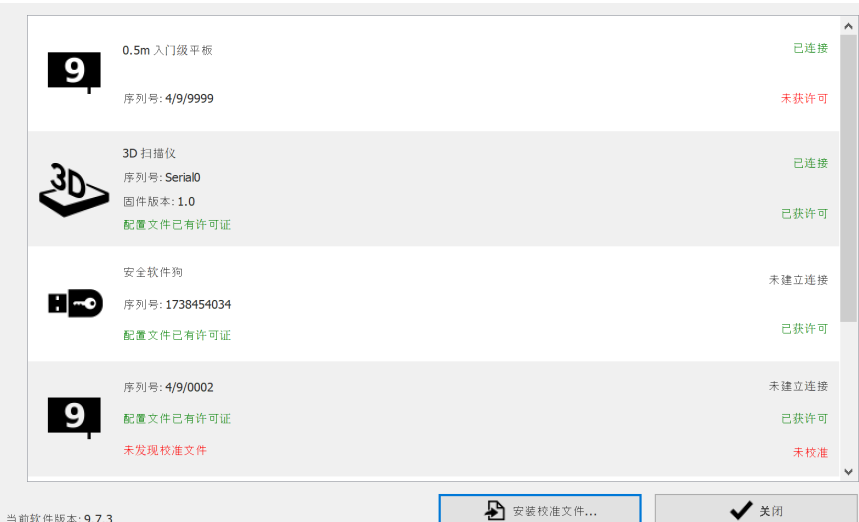

**Figure 8:** 许可证和硬件校准对话框列出了所有已连接的 footscan® 设备。

单击 & 安装校准文件...,安装新的校准文件。如需了解关于许可证和硬件校准对话框的更 多信息,请参阅 [6.3](#page-64-0)。

可在 2 个位置打开许可证和硬件校准对话框:

<span id="page-47-1"></span>1. 单击安全对话框中的 ! 管理校准 按钮(图 [9](#page-47-1))。如需了解关于安全对话框的更多信息, 请参阅第 [4.1](#page-44-2) 节。

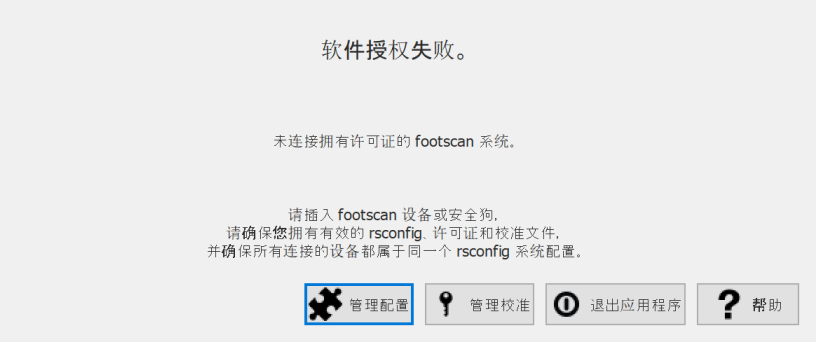

**Figure 9:** 可在安全对话框中打开许可证和硬件校准对话框。

2. 单击主屏幕的 9 许可证和硬件校准 按钮(图 [10](#page-48-0))。如需了解关于主屏幕的更多信息, 请 参阅第 [6](#page-61-0) 节。

<span id="page-48-0"></span>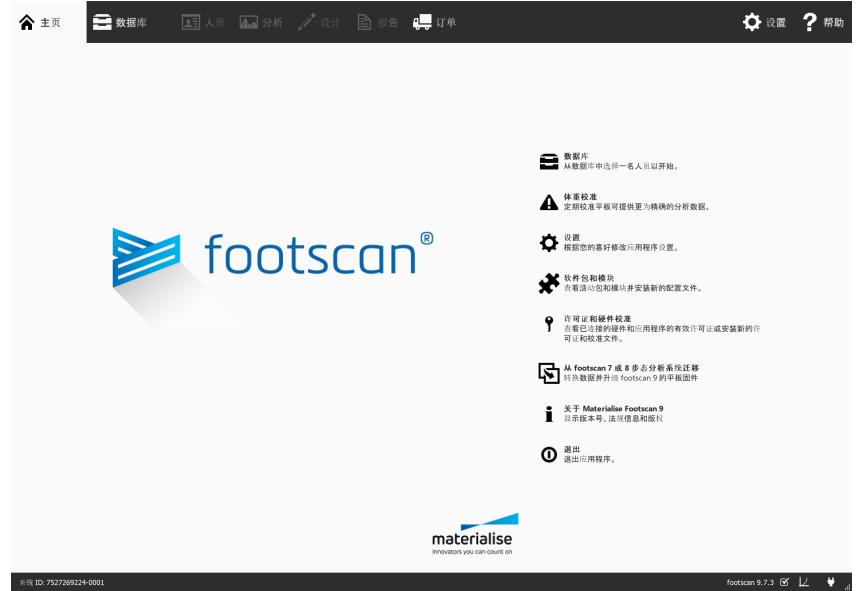

**Figure 10:** 可在主屏幕打开许可证和硬件校准对话框。

## **4.4** 自动下载配置和校准文件失败

Footscan®9将尝试自动下载系统的最新配置和校准文件。如果下载失败,请检查以下内 容:

- 确保具备活动的网络连接。
- 如果互联网访问受限(如由于防火墙等), 请确保可以访问必要网址(见第 [1.11](#page-24-0) 章)。

如需获取更多帮助,请发送电子邮件至 [support.motion@materialise.be](mailto:support.motion@materialise.be) 联系 Materialise Motion 的支持部门。

<span id="page-50-0"></span>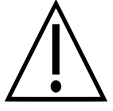

Materialise Motion 建议每年更换一次压敏层 (PSL)。

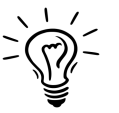

Footscan® 9 将尝试自动下载 footscan® 设备的待更换 PSL 列表。当软件启动 时, 该步骤将在后台自动完成。如果 footscan® 9 检测到计算机上已存在 PSL 更 换文件, 那么 footscan® 9 将弹出确认对话框, 询问是否确实已更换该 footscan® 设备的 PSL。

有 2 种方法可以更换footscan®压力平板的 PSL∶

- 由 Materialise Motion 更换:通过 RMA 程序将设备送回 Materialise Motion。将由 Materialise Motion 进行 PSL 更换和工厂校准,然后在 Materialise Motion 校准服务器 上提供新的校准文件。一旦您在连接压力平板的情况下启动 footscan® 9 软 件, footscan® 9 软件将下载并使用新的校准文件。
- 现场更换: Materialise Motion 可提供新的 PSL, 然后由经销商将其安装在您的压力平 板上。新的校准文件将在 Materialise Motion 校准服务器显示为"等待 (pending)"标志, 即意味着用户必须在实际更换 PSL 时向 Materialise Motion 的校准服务器发出信号。 可在设置对话框中完成该操作,请参阅第 [6.4](#page-65-0) 节。

如需了解关于更换 PSL 的更多信息,请发送电子邮件至 [support.motion@materialise.be](mailto:support.motion@materialise.be) 联系 Materialise Motion 的支持部门。

#### <span id="page-51-0"></span>**4.6** 重要文件

Materialise Motion 的支持部门可能在联系时要求您提供当前问题的其他信息。此类信息可 能包括 footscan® 系统的文件内容。本节介绍了 footscan® 9 某些关键文件的位置及描述。

footscan® 9 的所有文件均位于 2 个目录中。

- **■C:\Program Files\Materialise 存放所有的程序文件。它们位于 ■footscan 9 子文件** 中。
- <sup>ac:\Users\<you>\footscan 存放所有数据文件。它包含 ■gaitessentials9、 ■config 和</sup> ■calib 文件夹。

如需查看 footscan® 9 的关键文件列表, 请参阅下表。

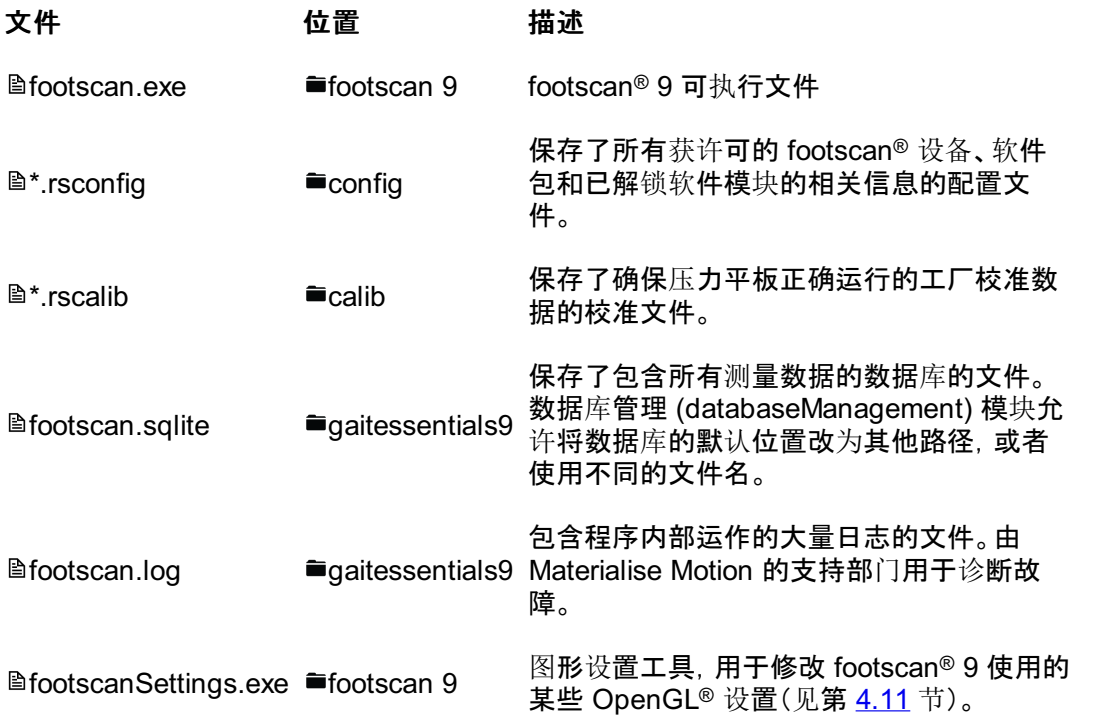

### **4.7** 无法安装程序

footscan® 9软件的安装程序要求系统进行某些 Windows® 更新。在大多数情况 下, Windows® 系统会在继续安装前自动选择所需更新。然而, 在检测更新是否安装正确 时, **某些 Windows® 配置可能会出**现问题。

当 Windows® 操作系统无法检测更新是否安装正确时, 您可以执行以下操作:

检查更新 您可以使用 Windows® 控制面板的"Windows 更新"部分强制 重新检查更新。 建议安装 Windows® 系统列出的所有更新。 强制安装所有缺少的更新 如果 Windows® 本身未检测到任何缺少的更新, 您可以使用 名为"WSUS Offline Update"的工具来下载并强制安装 Windows® 更新。请注意, 此操作可能需要具备一定的计算机 知识水平。 联系支持部门 虽然问题的根本原因与 Windows® 更新系统的内部故障有 关, 但我们会提供额外支持, 帮助您将 Windows® 系统升级 到最新版本。您可以发送电子邮件至 [support.motion@materialise.be](mailto:support.motion@materialise.be) 联系支持部门以获取支持。

# **4.8** 程序无法启动

footscan® 9 软件需要依靠外部软件组件才能正常运行。footscan® 9 安装期间, 软件将自动 安装所有必要组件。如果事后删除或损坏关键的外部组件,软件将无法正常运行。此类关键 组件包含 Microsoft Visual C++ 可再发行组件包。如果缺少该软件,程序将无法启动。错误 消息大致会显示以下说明:

**"**由于您的计算机缺少 **MSVCP140.dll**,程序无法启动。请尝试重新安装程序以解决此问 题。**"**

该错误说明 Microsoft Visual C++ 可再发行组件包缺失或损坏, 可根据错误消息的内容来 判断相应的缺失版本:

MSVCP100.dll 缺少"Microsoft Visual C++ 2010 可再发行组件包 (x64)"。

MSVCP120.dll 缺少"Microsoft Visual C++ 2013 可再发行组件包 (x64)"。

MSVCP140.dll 缺少"Microsoft Visual C++ 2015 可再发行组件包 (x64)"。

您可以通过重新安装正确的"Microsoft Visual C++ 可再发行组件包 (x64)"来解决这个问题, 请尝试为操作系统找到并下载该软件。安装可再发行组件包后, footscan® 9 软件应该可以 正常运行。

## **4.9** 与设备断开连接

footscan® 平板通过使用 USB 电缆连接软件来建立通信。由于压力平板会实时向软件发送 大量数据,因此可能会出现与设备断开连接的情况。如果经常发生这种情况,以下方法可以 解决该问题:

- 检查 footscan® USB 装置的 USB 接头是否正确插入 USB 接口。 拔下并重新插入 USB 接头应能够解决该问题
- 尝试使用不同的 USB 接口。从计算机正面的 USB 接口切换到背面接口(或反之亦然), 该操作极有可能使系统使用不同的内部 USB 连接,因此可能是问题的原因所在
- 使用 USB 集线器时:
	- 尽可能直接使用计算机的专用 USB 接口
	- 如果您需要使用集线器,请尽量只连接一台 USB 设备
	- 外部供电的集线器可能有助于使 USB 设备的连接更为稳定
	- 此外,某些 USB 集线器本身便有问题。因此,可通过使用其他类型的 USB 集线器 予以解决

如果 footscan® 平板仍出现 USB 连接问题, 该问题可能来自内部 USB 控制器, 也可能表 明 footscan® 平板本身存在问题。如需获取更多帮助,请发送电子邮件至 [support.motion@materialise.be](mailto:support.motion@materialise.be) 联系 Materialise Motion 的支持部门。

## $\mathbf{4.10}$  无法将 footscan® 8 步态分析系统的数据迁移到 footscan® 9

footscan® 8 步态分析系统的数据迁移可能不适用于某些 footscan® 8 步态分析系统版本和 footscan® 9 版本的组合。如果您希望将 footscan® 8 步态分析系统的数据迁移到新的 footscan® 9 软件, 请发送电子邮件至 <u>[support.motion@materialise.be](mailto:support.motion@materialise.be)</u> 联**系支持人**员。

如需了解将 footscan®7 或 8 步态分析系统的数据迁移到 footscan® 9 的更多信息, 请参阅 第 [3](#page-164-0) 节。

# <span id="page-56-0"></span>**4.11 footscan 9 graphics settings tool**

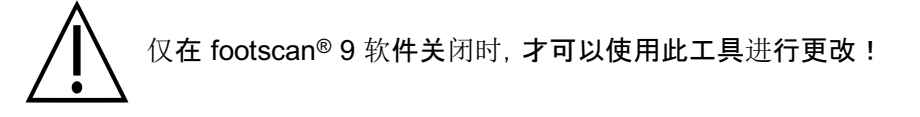

footscan 9 graphics settings tool 可用于更改 footscan® 9 使用的某些 OpenGL® 设置。

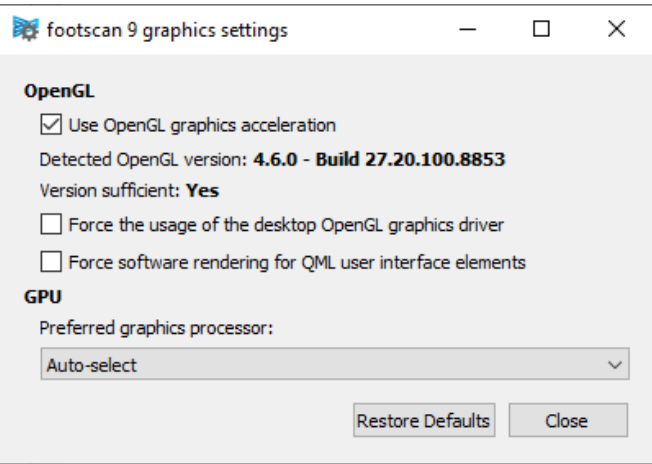

**Figure 11:** footscan 9 graphics settings tool

可以进行以下修改:

- 如果系统无法充分支持 OpenGL®, 请取消勾选"Use OpenGL Graphics acceleration" 。如果不确定系统是否支持该设置, 请查看footscan® 9的最低软件要求(见第 <u>[1.10](#page-23-0)</u> 节)。此外,还可以在设置对话框中使用该设置 $($ 见第  $6.4$  节)。footscan 9 graphics settings tool 显示了检测到的 OpenGL® 版本, 以及该版本是否足够支持运行 footscan®  $9_\circ$
- 勾选 "Force the usage of the desktop OpenGL graphics driver" 后, 将强制应用程序的渲染后端使用 OpenGL® 的桌面驱动程序, 而不是对驱动程序进 行动态选择。请务必谨慎使用该选项!勾选"Force the usage of the desktop OpenGL graphics driver"(强制使用桌面 OpenGL 图形驱动程序) 复选框后, 如果footscan® 9没 有启动,请再次禁用该复选框。
- 勾选 "Force software rendering for QML user interface elements" 后,应用程序的渲染后端对某些图形组件将使用软件渲染而不是 OpenGL ®渲染。请务 必谨慎使用该选项!
- "Preferred graphics processor" 在本下拉菜单中, 您可以选择 footscan® 9 在 3D 渲染时将使用的图形处理器。"自动选 择"为默认选项,并将选择最合适您系统的可用处理器。

单击 "Restore Defaults" 按钮, 将图形设置重置为默认值, 然后单击 "Close" 按钮保存设 置。

修改完毕后, 请关闭 footscan 9 graphics settings tool, 然后再次启动 footscan® 9, 看看问 题是否解决。

可在以下位置找到 footscan 9 graphics settings tool:

- Windows 开始菜单 > Materialise Software > footscan 9 graphics settings tool
- **■C:\Program Files\Materialise 中的 latiootscanSettings.exe, 子文件夹 ■footscan 9**

## **4.12** 该程序启动时不会弹出任何窗口

如果运行 footscan® 9 的系统不支持某些图形设置, 在此情况下若改变某些图形设置, 便可 能在 footscan® 9 启动时不弹出窗口或显示错误消息。

为解决该问题,需要恢复图形设置。请执行以下步骤:

- 关闭 footscan® 9, 可通过 Windows 的"任务管理器"来完成®
- 开启 footscan 9 graphics settings tool (见第 [4.11](#page-56-0) 节)
- 取消勾选 "Force the usage of the desktop OpenGL graphics driver" 选项
- 关闭 footscan 9 graphics settings tool, 然后再次打开 footscan® 9, 看看问题是否解决

# $\textbf{4.13}$  footscan®9中的某些组件无法正确显示或比例失调

在某些极少情况下,OpenGL® 会阻止某些软件组件的正确显示,如软件顶部的选项卡。

可通过更改footscan® 9的图形设置来解决该问题。执行以下步骤:

- 关闭footscan® 9
- 开启 footscan 9 graphics settings tool (见第 [4.11](#page-56-0) 节)
- 选择 "Force software rendering for QML user interface elements" 选项。
- 关闭 footscan 9 graphics settings tool, 然后再次打开 footscan® 9, 看看问题是否解决

# 部分 **2** 用户手册

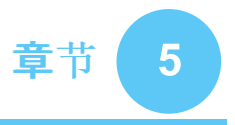

# 主窗口

应用程序的主窗口包含几个固定部件和显示不同屏幕的主内容区。

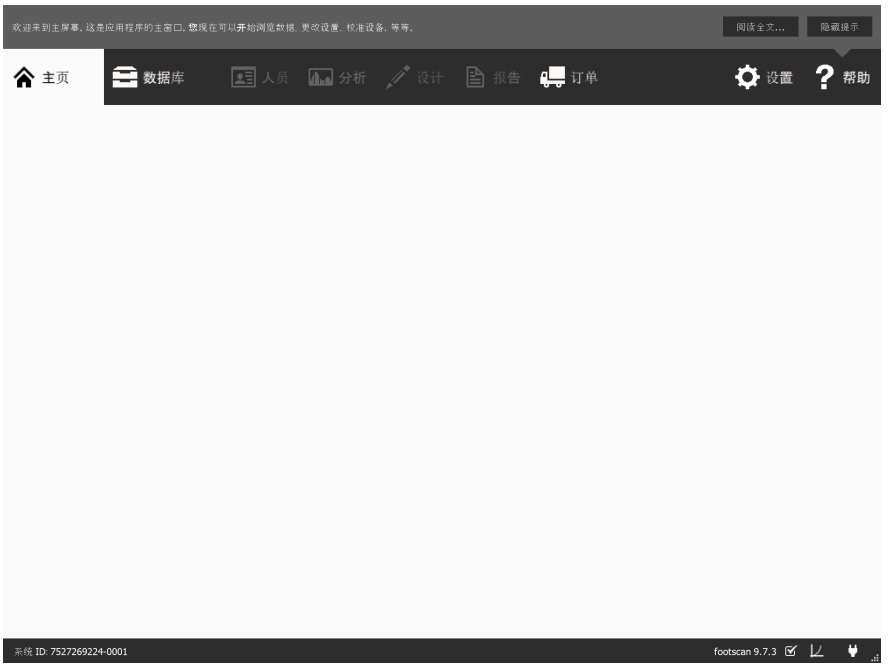

**Figure 12:** 应用程序主窗口的常规布局

帮助提示框显示了上下文感知的简短帮助提示。单击 阅读全文... 将打开当前屏幕的帮助 主题。帮助提示框可通过单击 隐藏提示 进行隐藏,之后可通过设置对话框重新启用。(请参 阅第 [6.4](#page-65-0) 节)

阅读全文... 隐藏提示 **Figure 13:** 帮助提示框

应用程序顶部的导航栏显示了实际工作流的不同阶段。此栏突出显示当前阶段。每个按钮 对应相应的屏幕。单击导航栏的可用按钮,即可在应用程序中进行导航。

$$
\bigwedge_{i=1}^{\infty} \pm \overline{y}_i
$$

**Figure 14:** 显示 footscan® 9 工作流的导航栏。

状态栏显示当前已连接硬件的系统 ID, 以及软件的当前版本。可通过该栏的图标来查看和 操作软件状态。系统完整版本的旁边为系统更新的相关图标。footscan® 9 每天会自动在线 检查是否有可用更新,如果检测到可下载的较新版本,软件将会通知您。此类更新可能包含 某些改进和错误修正。Materialise Motion 建议在更新可用时尽快进行安装。

右侧的连接图标显示了 footscan® 设备是否已连接。单击该图标将弹出对话框,其中显示了 关于已连接设备和许可证的详细信息。

**Figure 15:** 状态栏

如果连接设备需要校准,界面将出现校准图标和通知气球。Materialise Motion 建 议定期校准重量以保持最佳精度。前往设置对话框,修改校准频率。

系统 ID: 7527269224-0001

footscan 9.7.3  $\mathbb{C}$   $\downarrow$   $\downarrow$ 

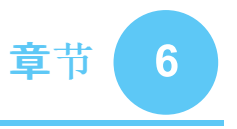

# <span id="page-61-0"></span>主屏幕

<span id="page-61-1"></span>启动时, footscan® 9 显示的主屏幕(图 <u>[16](#page-61-1)</u>)。主屏幕为应用程序的门户, 您可以使用主屏幕 来访问应用程序的所有功能。

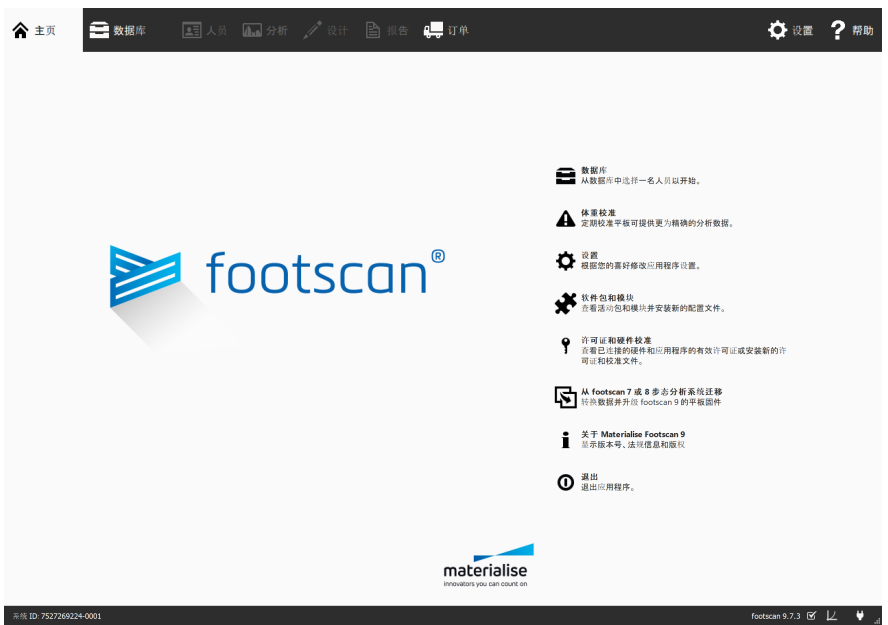

Footscan 9.7.3  $\mathfrak{C}'$   $\downarrow$   $\qquad$   $\qquad$ **Figure 16:** 启动时, footscan® 9 会显示主屏幕。主屏幕将引导您进入应用程序的其他屏 幕。

| 〓 数据库                                  | 导航至"Database"(数据库)屏幕(第 <u>7</u> 章)。        |
|----------------------------------------|--------------------------------------------|
| ▲ 体重校准                                 | <b>开始进行体重校准(第 6.1</b> 节)。                  |
| ✿ 设置                                   | 打开"设置"对话框(第6.4节)。                          |
| ❖ 软件包和模块                               | 显示可用的 footscan® 软件模块及其是否已启用(第<br>$6.2$ 节)。 |
| ♀ 许可证和硬件校准                             | 显示许可证信息和已连接硬件(第 6.3 节)。                    |
| <b>囨 从 footscan 7 或 8 步态分析系</b><br>统迁移 | 启动迁移向导(第3节)。                               |
| i 关于 Materialise Footscan 9            | 打开"关于"对话框(第6.5节)。                          |
| ⓪ 退出                                   | 关闭 footscan® 9。                            |

#### <span id="page-62-0"></span>**6.1** 体重校准

footscan® 设备的数值与各传感器感应的压力成比例, 最终将形成一个特定系数。该体重校 准系数对所有传感器均相同, 但可能会因损耗而随时间变化。Footscan® 9 依靠体重校准系 数的最新数值来保证测量准确性。体重校准将分别对各设备重新计算其校准系数。

体重校准功能采用已知重量的测量对象进行测量。由于测量基于已知特征, footscan® 9 能 够准确确定体重校准系数。

Materialise Motion 建议定期进行体重校准。在设置对话框中设置所需的校准间隔时间(第 [6.4](#page-65-0) 节)。

<span id="page-62-2"></span><span id="page-62-1"></span>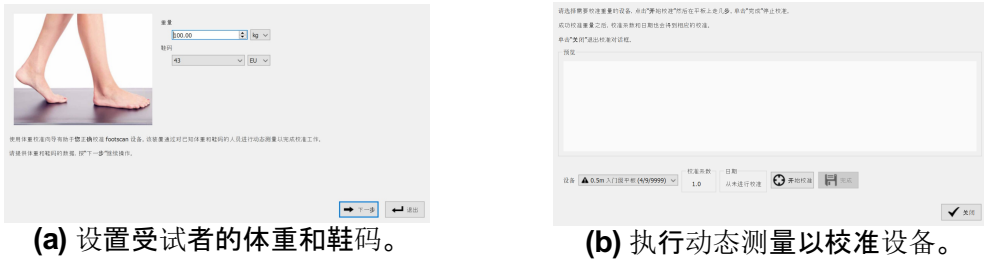

**Figure 17:** 体重校准对话框使用已知特征的动态测量来正确校准各设备。

进行校准测量时,需要在体重校准对话框(图 [17a](#page-62-1))输入受试者的体重和鞋码。单击 ← 退 出,关闭体重校准对话框。单击 下一步以继续。

▼设备列出了所有设备(图 [17b](#page-62-2))。标记了4a的设备需要进行体重校准。该对话框显示了所选 设备的 国校准系数 和 国日期。

单击 〇 开始校准,开始对所选设备进行体重校准。预览窗口显示了压力平板上的活动情 况。在平板上走动以进行动态测量, 然后单击 冒 完成。对话框将更新 國校准系数 和 國日 期。单击√关闭,关闭体重校准对话框。

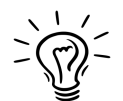

如需成功执行体重校准,至少需要识别到一只脚。体重校准的精度随识别的脚步 路程增加而增加。一般来说,行走距离达到 6-8 英尺即可得到可靠的校准系数。

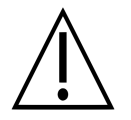

Materialise Motion 建议每年将 footscan® 系统送至 Materialise Motion, 对压敏 层 (PSL) 进行更换和校准。请发送电子邮件至 [support.motion@materialise.be](mailto:support.motion@materialise.be) 联系 Materialise Motion 的支持部门,以获得我们的 RMA(退货授权)程序。

<span id="page-63-1"></span><span id="page-63-0"></span>软件包和模块对话框(图 <u>[18](#page-63-1)</u>)显**示了当前的软件包和所有可用的 footscan® 软件模**块。

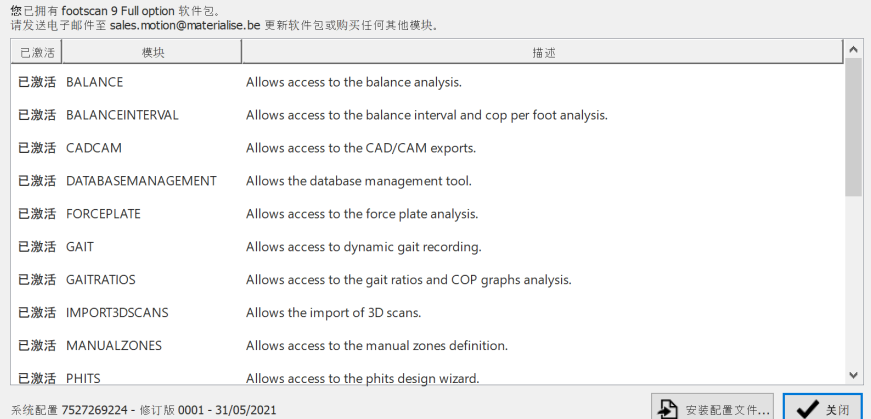

Figure 18: 软件包和模块对话框显示了当前的软件程序和所有 footscan® 软件模块。

该对话框显示了每个 footscan® 模块是否已激活, 并简短介绍了已解锁的模块功能。如需升 级软**件包或**购买额**外的 footscan® 模**块, 请**通过 <u>[sales.motion@materialise.be](mailto:sales.motion@materialise.be)</u> 联系** Materialise Motion 的销售部门。

单击 & 安装配置文件...,导入包含软件包和模块的新 <sup>a\*</sup>.rsconfig 文件。

<span id="page-64-1"></span><span id="page-64-0"></span>为防止未授权使用, footscan® 9 仅在获许可的 footscan® 平板、3D 扫描器或硬件加密狗插 入计算机时才能运行。

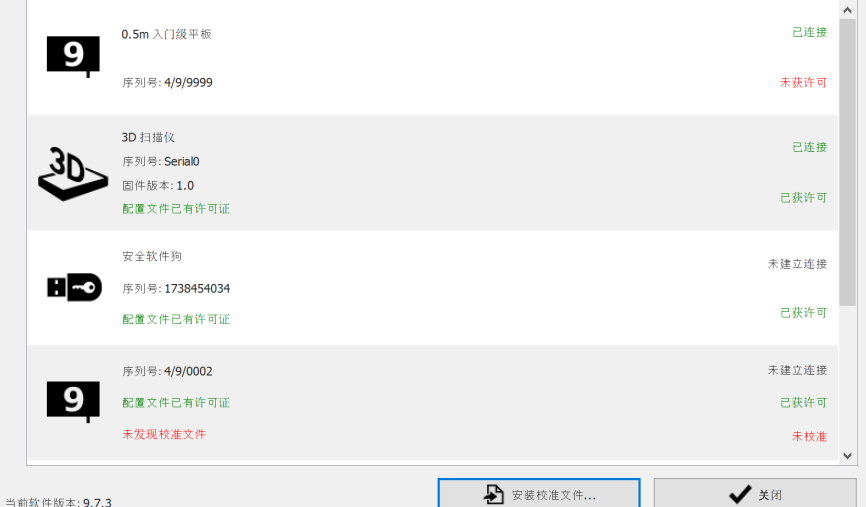

**Figure 19:** 许可证和硬件校准对话框列出了已接入系统的所有 footscan® 设备。

许可证和硬件校准对话框(图 <u>[19](#page-64-1)</u>)列出了所有已连接的 footscan® 设备的序列号, 以及设备 的说明、许可证和校准信息。在配置文件中,获许可设备的许可证信息行显示为绿色,未获 许可设备的许可证信息行显示为红色。仅在未找到有效校准文件时,校准信息才会出现并 显示为红色。

单击 2 安装校准文件..., 导入新的校准文件。

如果出现许可方面的问题,请发送电子邮件至 [support.motion@materialise.be](mailto:support.motion@materialise.be) 联系 Materialise Motion 的支持部门, 以获得新的 <sup>a\*</sup>.rsconfig 文件。

#### <span id="page-65-0"></span>**6.4** 设置

"设置"对话框中保存了用于自定义 footscan® 9 的设置。修改此类设置中的任何一项, 然后 单击 日 保存 保存更改,或单击 ×取消 放弃更改。

Footscan® 9 可在选项卡中对自定义设置进行排序:自定义、语言和单位、设备、导出、鞋 垫、数据库和系统。

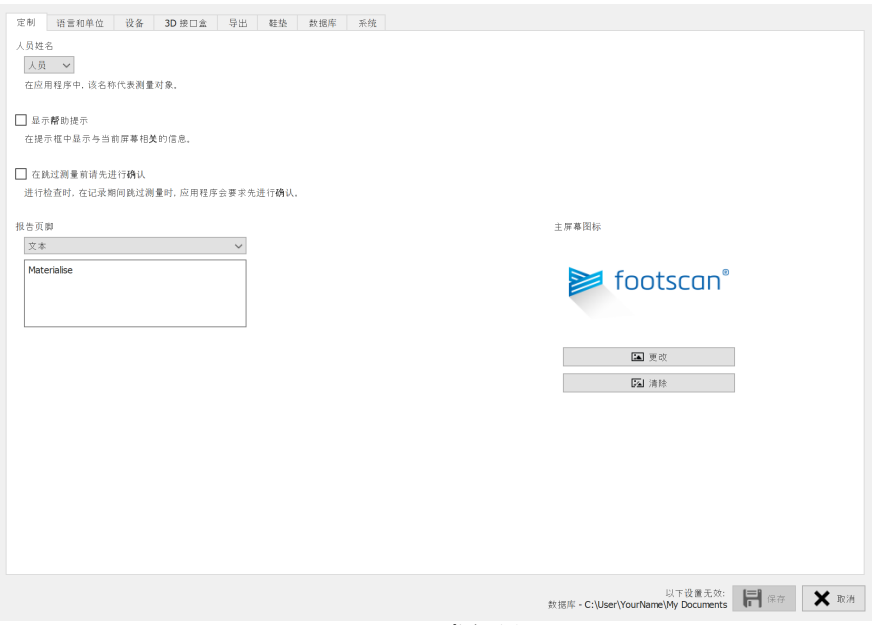

**Figure 20:** 常规设置。

**"**自定义**"**包含以下常规设置:

▽人员姓名 → 自定义整个应用程序中采用的测量对象的名称(如报告标题)。

显示帮助提示 控制是否显示帮助气球以提供帮助。

在跳过测量前请先进行 确认 切换为跳过测量时,记录向导是否显示确认对话框。(第[9](#page-89-0) 章)。

报告页脚 修改报告的页脚(见第[15](#page-155-0) 章)。在纯文本和图像之间进行选 择。 footscan® 9默认使用"*Materialise Motion"*。

5 室主屏幕图标 中文 自定义主屏幕显示的标识(第[6](#page-61-0)章)。

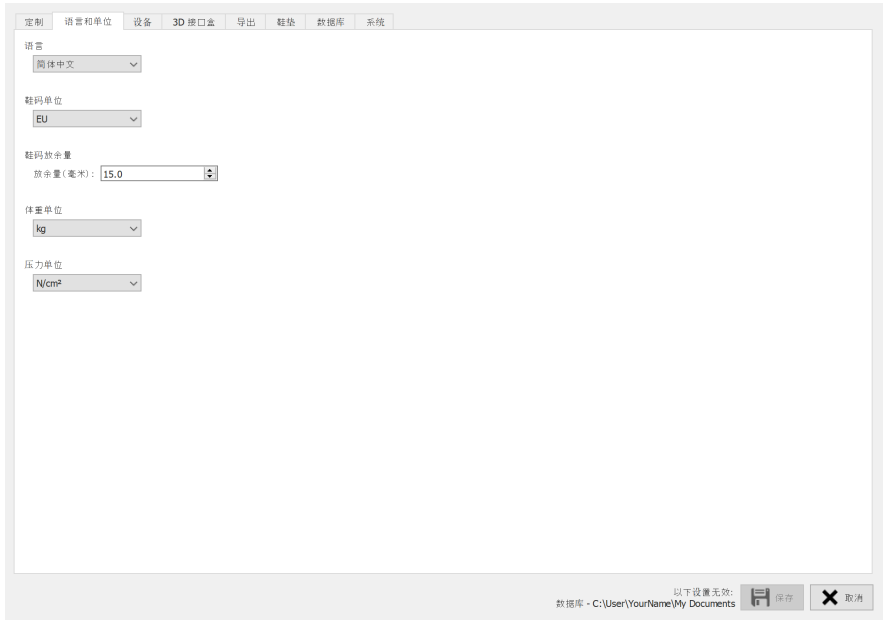

**Figure 21:** 与语言和单位相关的设置。

**"Language & Units"**(语言和单位)包含与语言和单位相关的设置:

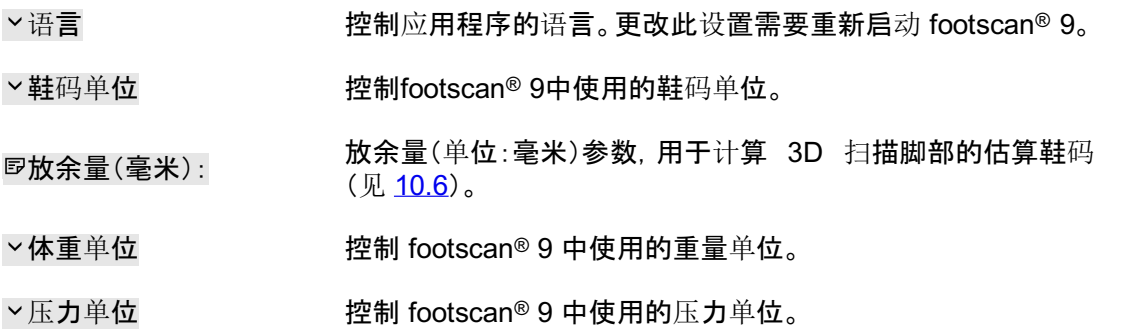

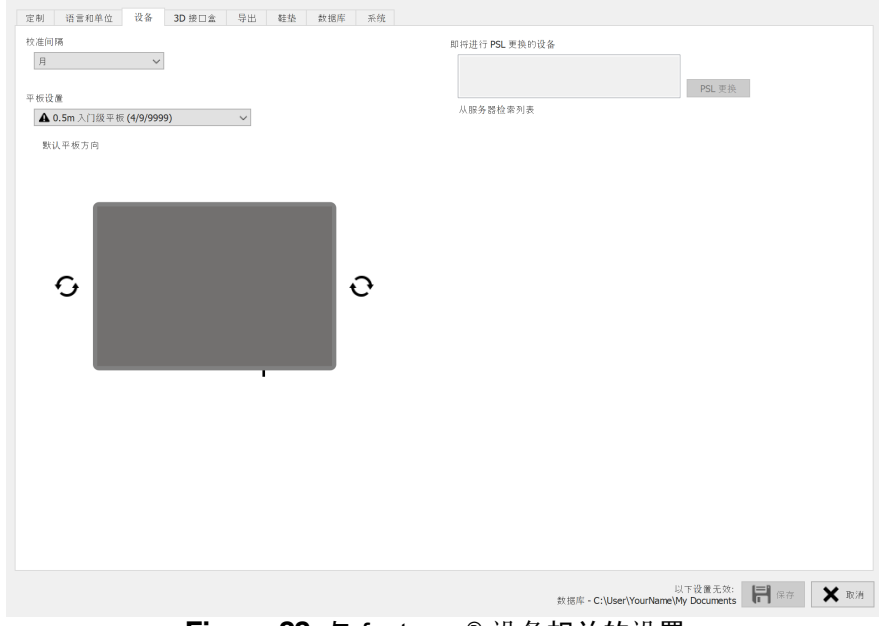

**Figure 22:** 与 footscan® 设备相关的设置。

"**Device"**(设备)包含与footscan®设备相关的设置:

×校准间隔 更新 2 次校准之间的时间(第 [6.1](#page-62-0) 节)。

#### 改变每个预览界面的方向,显示压力平板上的活动情况。

#### PSL 更换

用于向校准服务器发出信号的按钮,说明已更换所选设备的 PSL(第 [4.5](#page-50-0) 节)。

| 定制             | 语言和单位              | 3D 接口盒<br>设备        | 导出           | 数据库<br>鞋垫  | 系统                |            |            |    |       |
|----------------|--------------------|---------------------|--------------|------------|-------------------|------------|------------|----|-------|
| 3D 接口盒设置       |                    |                     |              |            |                   | 触发         |            | 同步 |       |
|                |                    |                     | $\checkmark$ |            |                   | 模式         | 内部(主)      | 模式 | 内部(主) |
|                |                    |                     |              |            |                   | 极性         | 正沿         | 极性 | 正沿    |
|                |                    |                     |              |            |                   | □启用RF      |            |    |       |
| 提拟输入           |                    |                     |              |            |                   |            |            |    |       |
|                |                    | 使用压力平板 Z 向力改善压力测量结果 |              |            |                   |            |            |    |       |
| 压力平板预览:-       |                    |                     |              |            |                   |            | 重置零点       |    |       |
| 通道             | 输入信号               | 输入范围 (Vpp)          | 预览(V)        | 预览(N)      | <b>X 系数 (V/N)</b> | Y 系数 (V/N) | Z 系数 (V/N) |    |       |
| $\mathbf{1}$   | ≎<br>$\pm$         | $-10 +$             | 0.00000000   | 0.00000000 | 0.00000000        | 0.00000000 | 0.00000000 |    |       |
| $\overline{2}$ | ≎<br>Ŧ             | $-10 +$             | 0.00000000   | 0.00000000 | 0.00000000        | 0.00000000 | 0.00000000 |    |       |
| 3              | $\hat{\circ}$<br>士 | $-10 +$             | 0.00000000   | 0.00000000 | 0.00000000        | 0.00000000 | 0.00000000 |    |       |
| $\overline{4}$ | ≎<br>士             | $-10 +$             | 0.00000000   | 0.00000000 | 0.00000000        | 0.00000000 | 0.00000000 |    |       |
| 5              | ≎<br>÷.            | $-10 +$             | 0.00000000   | 0.00000000 | 0.00000000        | 0.00000000 | 0.00000000 |    |       |
| 6              | ≎<br>±.            | $-10 +$             | 0.00000000   | 0.00000000 | 0.00000000        | 0.00000000 | 0.00000000 |    |       |
| $\overline{7}$ | ≎<br>士             | $-10 +$             | 0.00000000   | 0.00000000 | 0.00000000        | 0.00000000 | 0.00000000 |    |       |
| 8              | ≎<br>士             | $-10 +$             | 0.00000000   | 0.00000000 | 0.00000000        | 0.00000000 | 0.00000000 |    |       |
| 9              | ≎<br>±             | $-10 +$             | 0.00000000   | 0.00000000 | 0.00000000        | 0.00000000 | 0.00000000 |    |       |
| 10             | ≎<br>士             | $-10 +$             | 0.00000000   | 0.00000000 | 0.00000000        | 0.00000000 | 0.00000000 |    |       |
| 11             | О<br>±.            | $-10 +$             | 0.00000000   | 0.00000000 | 0.00000000        | 0.00000000 | 0.00000000 |    |       |
| 12             | ≎<br>士             | $-10 +$             | 0.00000000   | 0.00000000 | 0.00000000        | 0.00000000 | 0.00000000 |    |       |
| 13             | ≎<br>士             | $-10 +$             | 0.00000000   | 0.00000000 | 0.00000000        | 0.00000000 | 0.00000000 |    |       |
| 14             | 士                  | $-10 +$             | 0.00000000   | 0.00000000 | 0.00000000        | 0.00000000 | 0.00000000 |    |       |
| 15             | ≎<br>士             | $-10 +$             | 0.00000000   | 0.00000000 | 0.00000000        | 0.00000000 | 0.00000000 |    |       |
| 16             | 士                  | $-10 +$             | 0.00000000   | 0.00000000 | 0.00000000        | 0.00000000 | 0.00000000 |    |       |

**Figure 23:** 影响 3D 接口盒的设置

"**3D interface box"**(3D 接口盒)中保存着与footscan®3D 接口盒设备相关的设置:

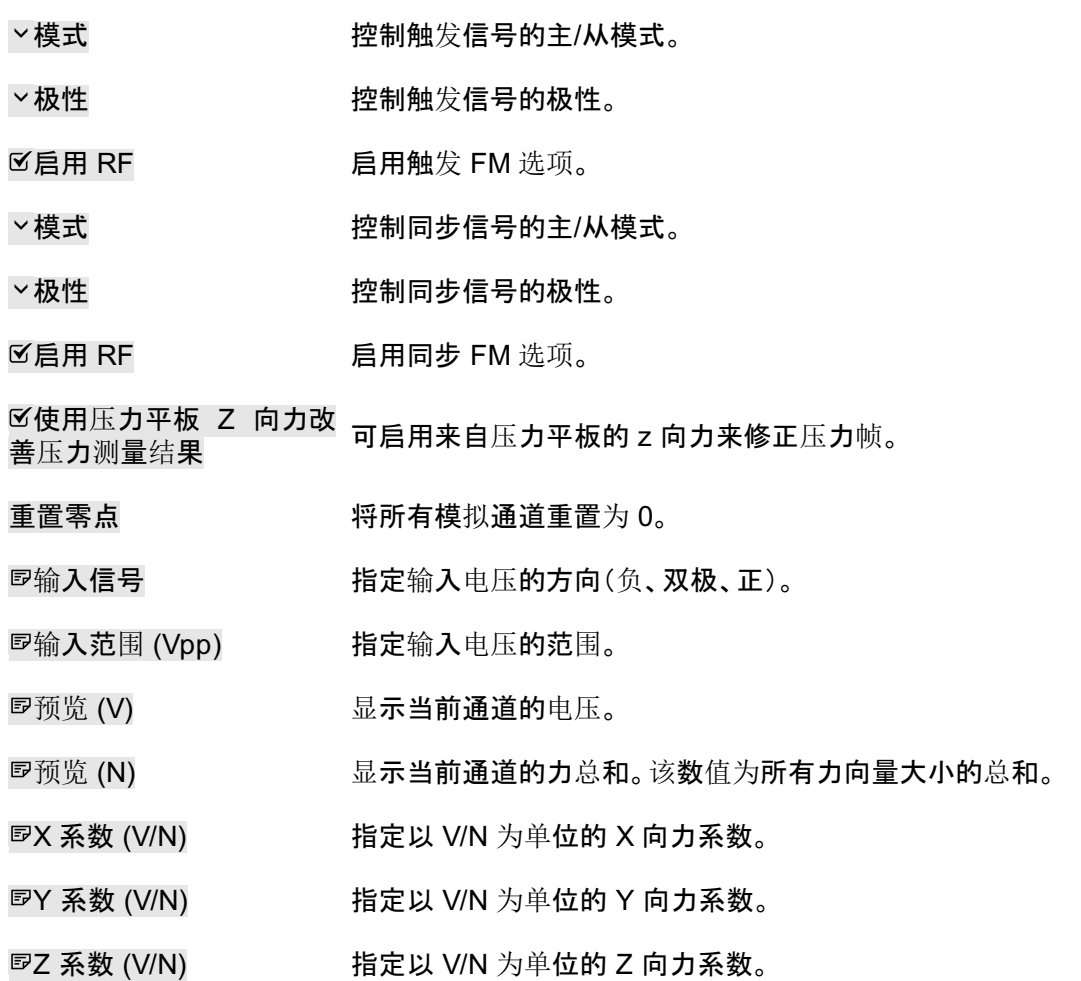

ひひ

通道力系数可用于输入压力平板的校准矩阵,包括串扰校正。

| Uh. | X-factor $(V/N)$   Y-factor $(V/N)$ |                   | $Z$ -factor (V |
|-----|-------------------------------------|-------------------|----------------|
|     | $K_{x1}$                            | $\mathbf{r}_{y}$  | $n_{z1}$       |
|     | $k_{x2}$                            | $\mathrm{k}_{y2}$ | $K_{z2}$       |
|     |                                     |                   |                |
| 16  | $K_{x16}$                           | $K_{y16}$         | $K_{z16}$      |

给定力系数的数值为 kx1, ky1, …, kz16。那么, 力的计算方法如下所示:

 $F_x = \frac{1}{k_{x1}} \cdot V_{ch1} + \frac{1}{k_{x2}} \cdot V_{ch2} + \cdots + \frac{1}{k_{x16}} \cdot V_{ch16}$  $F_y = \frac{1}{k_{y1}} \cdot V_{ch1} + \frac{1}{k_{y2}} \cdot V_{ch2} + \cdots + \frac{1}{k_{y16}} \cdot V_{ch16}$  $F_z = \frac{1}{k_{z1}} \cdot V_{ch1} + \frac{1}{k_{z2}} \cdot V_{ch2} + \cdots + \frac{1}{k_{z16}} \cdot V_{ch16}$ 

Vch1 是模拟通道 1 的电压测量值;Vch2 是通道 2 的电压测量值, 以此类推。

可在本手册的附录中查看示例,了解如何为特定的压力平板输入力系数(见第 [20](#page-190-0) 章)。

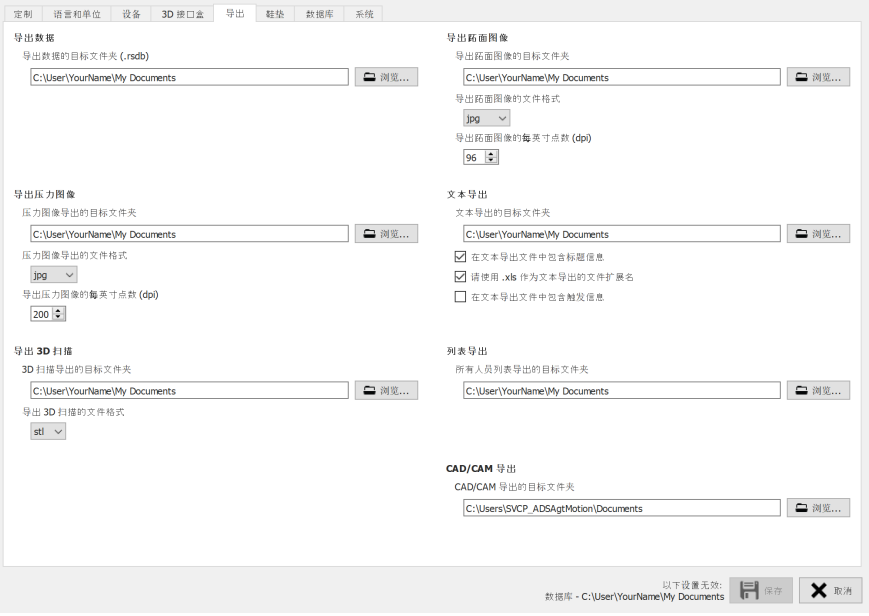

**Figure 24:** 影响数据输出的设置

"**Export"**(导出)包含了如何影响 footscan® 9 导出数据的设置:

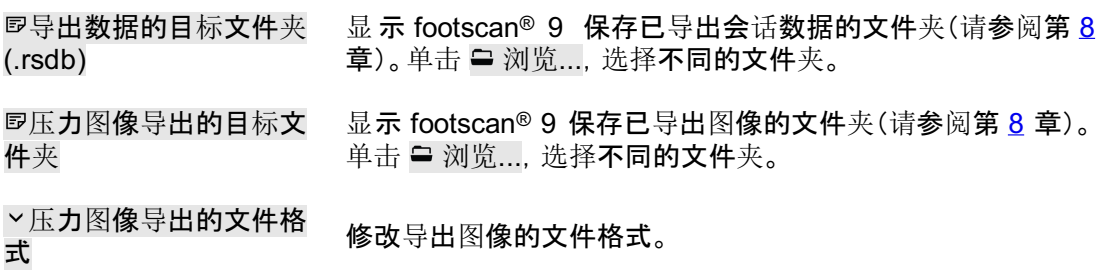

导出压力图像的每英寸 っ守山巫カ固隊的毒夫 <sup>」</sup> 修改导出图像的每英寸点数 (dpi)。<br>点数 (dpi)

3D 扫描导出的目标文件 显示 footscan® 9 保存已导出 3D 扫描测量数据的文件夹(请 夹 参阅第 [8](#page-80-0) 章)。单击 到浏览..... 选择不同的文件夹。

导出 3D 扫描的文件格式 修改导出的 3D 扫描文件格式。

导出跖面图像的目标文 件夹 显 示 footscan® 9 保存已导出足底面照片的文件夹(请参阅第 [8](#page-80-0)章)。单击 到说.... 选择不同的文件夹。

导出跖面图像的文件格 式 修改导出的足底面照片的文件格式。

导出跖面图像的每英寸 ー<sub>寸</sub>山叼圓图[多印]サ天<sup>)</sup> 修改导出的足底面照片的每英寸点数 (dpi)。<br>点数 (dpi)

文本导出的目标文件夹 显**示footscan<sup>®</sup> 9保存导出文本的文件**夹(请参阅第 <u>[8.4](#page-86-0)</u> 章)。单 击 浏览...,选择不同的文件夹。导出文本在 Scientific 软件 包中可用。

在文本导出文件中包含 标题信息 为导出文本添加页眉信息(请参阅第[8.4](#page-86-0) 章)。导出文本在 Scientific 软件包中可用。

请使用 .xls 作为文本导 使用 xls 作为导出文本的文件扩展名(请参阅第 <u>[8.4](#page-86-0)</u> 章)。导出 出的文件扩展名 文本在 Scientific 软件包中可用。

在文本导出文件中包含 触发信息 为导出文本添加触发信息(请参阅第 [8.4](#page-86-0) 章)。导出文本在 Scientific 软件包中可用。

所有人员列表导出的目 标文件夹 显**示 footscan® 9 保存导出列表的文件**夹(请参阅第 <u>[7.1](#page-78-0)</u> 章)。 单击 ■ 浏览...,选择不同的文件夹。

CAD/CAM 导出的目标文 件夹

显示footscan® 9保存 CAD/CAM 导出文件的文件夹(请参阅第 [8](#page-80-0) 章)。单击 - 浏览..., 选择不同的文件夹。CAD/CAM 导出在 Clinical, Scientific 软件包中可用。

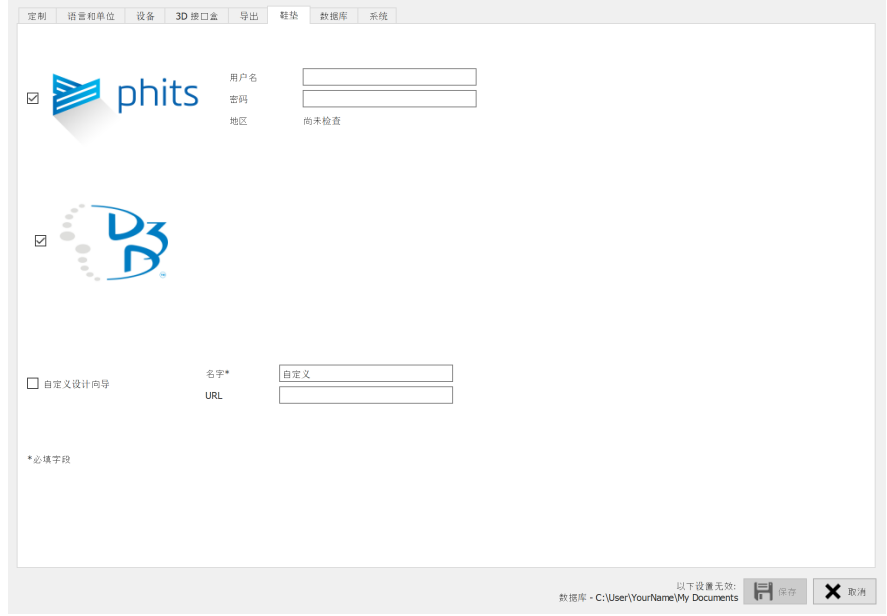

**Figure 25:** 与鞋垫相关的设置。

**"Insoles"**(鞋垫)包含与鞋垫相关的设置:

D3D

控制 D3D 鞋垫向导是否作为可选设计选项。

Phits ™

控制Phits 鞋垫向导是否作为可选设计选项。 ™

用户名 在此处输入您的Phits™账户用户名。可使用该帐户登 录Phits™网络应用程序订购鞋垫。

密码 输入您的Phits™账户密码。

自定义设计向导

自定义设计向导在Scientific软件包中可用。

控制自定义设计向导是否作为可选设计选项。

**<sup>回名字\*</sup> 有效的 有效的人自定义设计向导的名称(本项为必填项)。** 

URL 输入自定义设计向导的网址。

如需了解关于使用自定义设计向导的更多信息, 请查看 footscan® 9 安装目录(见 <u>[4.6](#page-51-0)</u>) 的"webplugin"子文件夹。

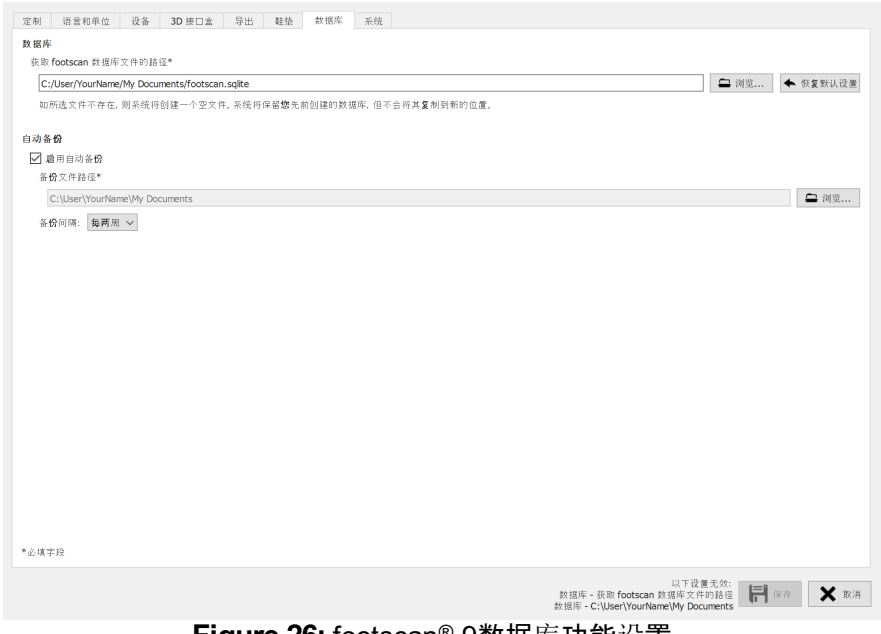

**Figure 26:** footscan® 9数据库功能设置。

"**Database"**(数据库) footscan® 9 数据库备**份功能**设置:

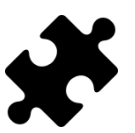

调整数据库位置在"数据库管理"模块或部分 Clinical, Scientific 软件包中可用。

此字段显示了 footscan® 9 作为数据库使用的文件名和位置, 此处保存了所有的患者和记录数据。单击 。浏览...,选择不同 的位置或文件名。

件的路径\*

获取 footscan 数据库文 如果提供的文件不存在,将新建一个空数据库。此操作永远不 会删除现有数据库。更改位置时,不会将之前数据库的文件复 制到新位置。单击 ◆ 恢复默认设置 可恢复到在默认位置使用 文件。

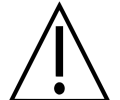

请注意,可以选择网络驱动器的路径。网络带宽和 并发用户数会影响到性能。不支持基于云的文件夹 同步服务,如 dropbox、onedrive 或 google drive。

- 启用自动备份 如果您不想定期进行数据库备份,请取消勾选。如需了解有关 自动备份的更多信息,请参阅[6.6](#page-74-0)。
- <sup>备</sup>份文件路径\* 本字段会显示footscan <sup>9</sup>放置自动数据库备份文件的位置。<sup>单</sup> ® 击 □ 浏览…选择不同位置。
- 

▼ 备份间隔: 【】 选择自动数据库备份的时间间隔。

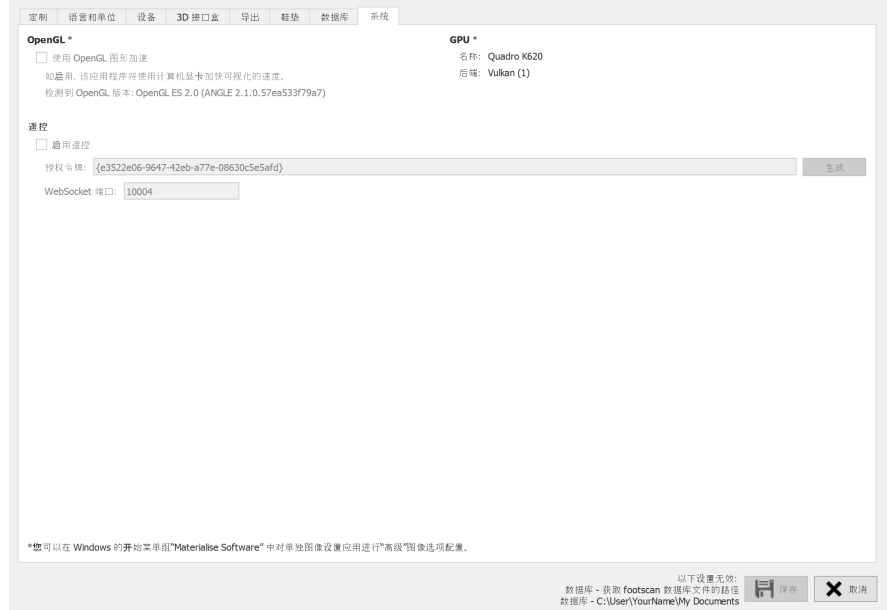

**Figure 27:** footscan® 9技术参数设置。

"**System**"(系统) 更多 footscan® 9 系统技术参数设置:

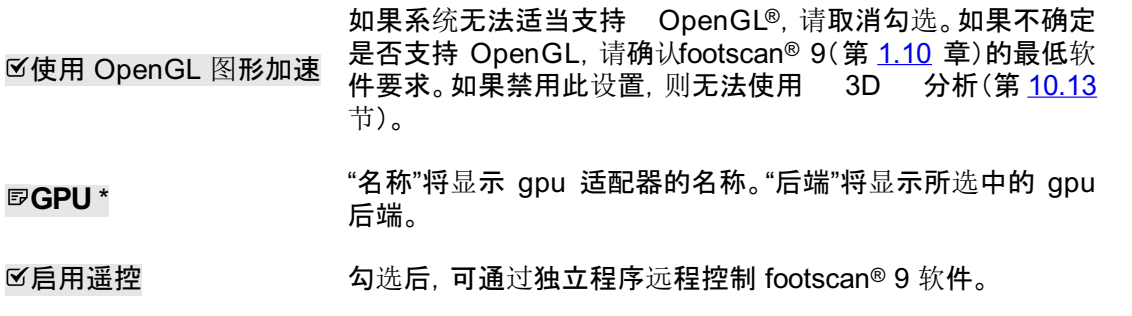
按下该按钮后, 将生成一个用于识别 footscan® 9 软件的唯一 令牌,该令牌对远程通信必不可少。

WebSocket 端口: WebSocket 端口用于在远程通信期间侦听输入连接。

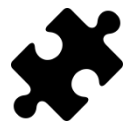

使用远程控制功能需要"远程控制"模块。如需了解更多信息,请通过 [sales.motion@materialise.be](mailto:sales.motion@materialise.be) 联系 Materialise Motion 的销售部门。

可在 footscan® 9 安装目录下的"remote control"(远程控制)子文件夹中查看关于使用远程 控制的更多信息。

生成

<span id="page-73-0"></span>"关于 Materialise footscan® 9"对话框(图<u>[28](#page-73-0)</u>)中会显示版本号、生产日期、法规信息和版权 声明,并可以通过主屏幕访问。

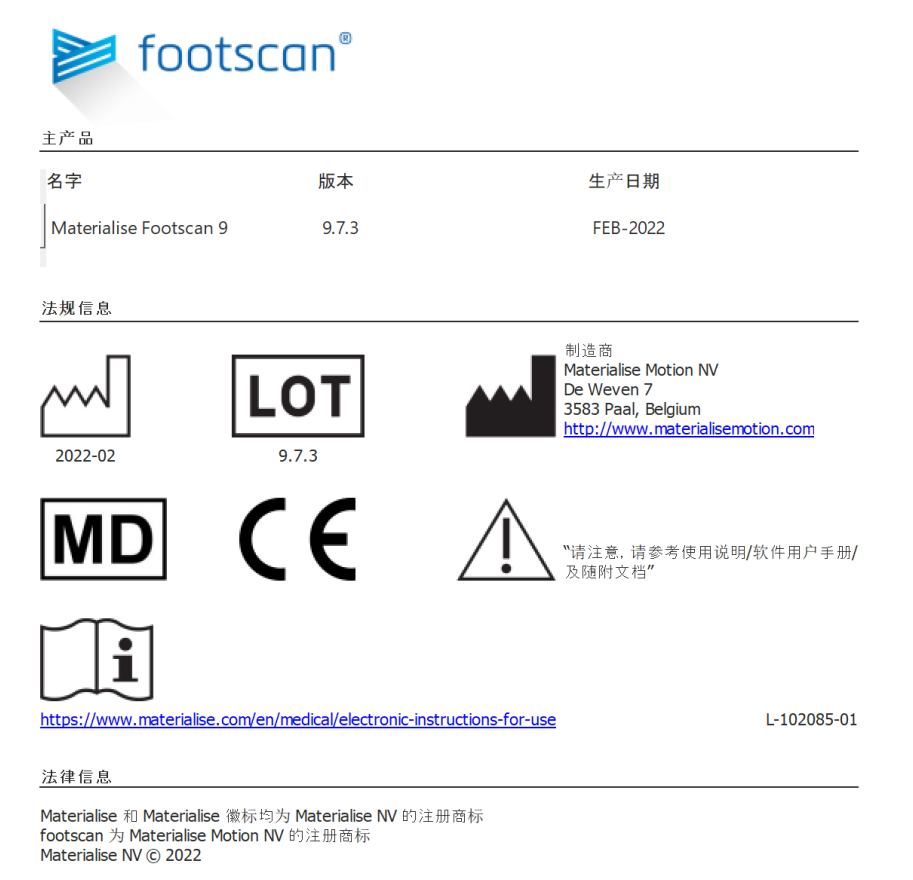

**Figure 28:** "关于 Materialise footscan® 9"对话框中会显示版本号、生产日期、法规信息和 版权声明。

## <span id="page-74-0"></span>**6.6** 数据库备份

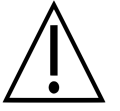

强烈建议您定期对 footscan9 数据库进行备份!这样可以防止意外情况下数据 丢失。

完成备份操作可能需要很长时间,具体情况视数据库的大小和位置而定。

footscan® 9 软件提供了两种进行数据库备份的方式:自动和手动。

#### 自动备份

当启用自动数据库备份时(请参阅"高级设置对话框" <u>[6.4](#page-65-0)</u>), footscan® 9 软件会在所选备份 间隔期限到期后, 在 footscan® 9 软件关闭时申请进行数据库备份。

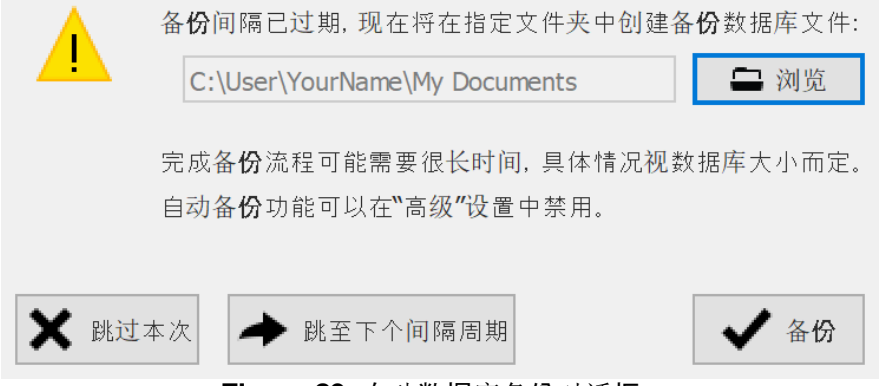

**Figure 29:** 自动数据库备份对话框。

自动数据库备份会保留不超过两个备份文件,时间较久的备份文件将被当前文件覆盖。

请单击 ➡ 浏览 选择进行备份的位置, 备份文件的文件名无法更改, 并将由 footscan® 9 决 定。备份可以通过单击下列按钮之一推迟延后:

跳过本次 footscan® 9 软件将在下次 footscan® 9 关闭时再次申请进行数据库备 份。

跳至下个间隔 footscan® 9 软件直至备份时间间隔再次到期之前,不会申请进行数据 周期 库备份。

请单击 ✔ 备份 按钮开始数据库备份, 会有对话框显示备份进度。当备份完成后, footscan® 9 软件将不会再次启动。

启用或禁用自动备份功能,以及其他诸如自动备份间隔时间等设置,均可以在"高级设置对 话框"(请参阅[6.4](#page-65-0))中进行设置。

#### 手动备份

用户可以随时发起数据库备份,这可以在"数据库屏幕"(请参阅[7](#page-76-0))中完成。

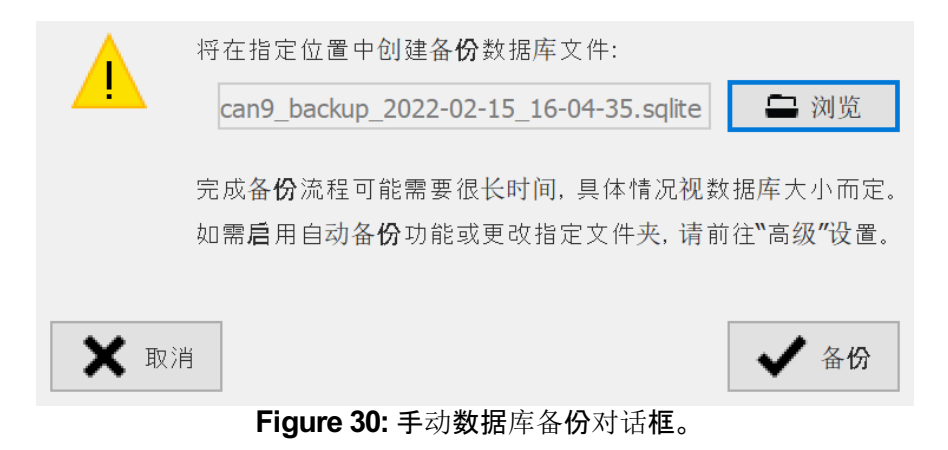

请单击 ■ 浏览 按钮选择备份的位置和文件名。您可以单击 × 取消 按钮取消备份, 单击√ 备份 按钮开始备份。

下次启动 footscan® 9 时,将进行备份。

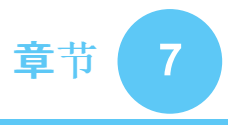

# <span id="page-76-0"></span>数据库屏幕

如果安装 footscan® 时没有 footscan® 数据库, 安装程序将复制演示数据库。

<span id="page-76-1"></span>数据库屏幕(图 <u>[31](#page-76-1)</u>)列出了 footscan® 9 存储的所有客户。

| ≪主页                                                                                                    | ■ 数据库       |            |     |            | 31 人员 11 分析 ダ 设计 2 报告 8 1单订单 |                                        |                                | ☆ 设置 ? 帮助        |        |
|----------------------------------------------------------------------------------------------------|-------------|------------|-----|------------|------------------------------|----------------------------------------|--------------------------------|------------------|--------|
| 派加                                                                                                    |             |            |     |            |                              |                                        | $\circ$                        |                  |        |
|                                                                                                    | 谷           | 姓氏         | 介绍信 | 出生日期       | 性别                           | 地址                                     | 导入                             |                  |        |
| 记录                                                                                                    | Astrid      | Jansens    |     | 5/01/1983  | 女性                           | NL                                     |                                |                  |        |
|                                                                                                    | Jean        | Dupont     |     | 20/12/1970 | 男性                           | ${\sf FR}$                             |                                |                  |        |
| 25 红井                                                                                                    | John        | Doe        |     | 12/12/1972 | 男性                           | Main Street 15 Anytown US              |                                |                  |        |
|                                                                                                    | Jos         | Peeters    |     | 12/11/1962 | 男性                           | BE                                     |                                |                  |        |
| $\overline{\mathbf{e1}} \oplus \wedge \mathsf{rsdb}$                                                                                                    | Max         | Mustermann |     | 12/01/1995 | 男性                           | Hauptstraße 45 Dingenskirchen DE       |                                |                  |        |
|                                                                                                    | Virginia D. | Benson     |     | 9/03/1977  | 女性                           | 1633 South Street 79756 Midlands TX US | woensdag 26 juni 2019 15:41:11 |                  |        |
| $\begin{picture}(20,20) \put(0,0){\line(1,0){10}} \put(15,0){\line(1,0){10}} \put(15,0){\line(1,0){10}} \put(15,0){\line(1,0){10}} \put(15,0){\line(1,0){10}} \put(15,0){\line(1,0){10}} \put(15,0){\line(1,0){10}} \put(15,0){\line(1,0){10}} \put(15,0){\line(1,0){10}} \put(15,0){\line(1,0){10}} \put(15,0){\line(1,0){10}} \put(15,0){\line(1$ | 孙           | ŧ          |     | 19/05/1993 | 男性                           | CN                                     |                                |                  |        |
| <b>D MASS</b>                                                                                                    |             |            |     |            |                              |                                        |                                |                  |        |
| $\bullet$ and                                                                                                    |             |            |     |            |                              |                                        |                                |                  |        |
|                                                                                                    |             |            |     |            |                              |                                        |                                |                  |        |
| <b>RET SIGNER</b>                                                                                                    |             |            |     |            |                              |                                        |                                |                  |        |
|                                                                                                    |             |            |     |            |                              |                                        |                                |                  |        |
|                                                                                                    |             |            |     |            |                              |                                        |                                |                  |        |
|                                                                                                    |             |            |     |            |                              |                                        |                                |                  |        |
|                                                                                                    |             |            |     |            |                              |                                        |                                |                  |        |
|                                                                                                    |             |            |     |            |                              |                                        |                                |                  |        |
|                                                                                                    |             |            |     |            |                              |                                        |                                |                  |        |
|                                                                                                    |             |            |     |            |                              |                                        |                                |                  |        |
|                                                                                                    |             |            |     |            |                              |                                        |                                |                  |        |
|                                                                                                    |             |            |     |            |                              |                                        |                                |                  |        |
|                                                                                                    |             |            |     |            |                              |                                        |                                |                  |        |
|                                                                                                    |             |            |     |            |                              |                                        |                                |                  |        |
|                                                                                                    |             |            |     |            |                              |                                        |                                |                  |        |
|                                                                                                    |             |            |     |            |                              |                                        |                                |                  |        |
|                                                                                                    |             |            |     |            |                              |                                        |                                |                  |        |
|                                                                                                    |             |            |     |            |                              |                                        |                                |                  |        |
|                                                                                                    |             |            |     |            |                              |                                        |                                |                  |        |
|                                                                                                    |             |            |     |            |                              |                                        |                                |                  |        |
|                                                                                                    |             |            |     |            |                              |                                        |                                |                  | $\vee$ |
|                                                                                                    |             |            |     |            |                              |                                        |                                |                  |        |
| 采修 ID: 7527269224-0001                                                                                                    |             |            |     |            |                              |                                        |                                | footscan 9.7.3 M | ۰      |

**Figure 31:** 数据库屏幕列出了 footscan® 9 的所有存储客户。

编辑客户表内容的按钮位于屏幕左侧:

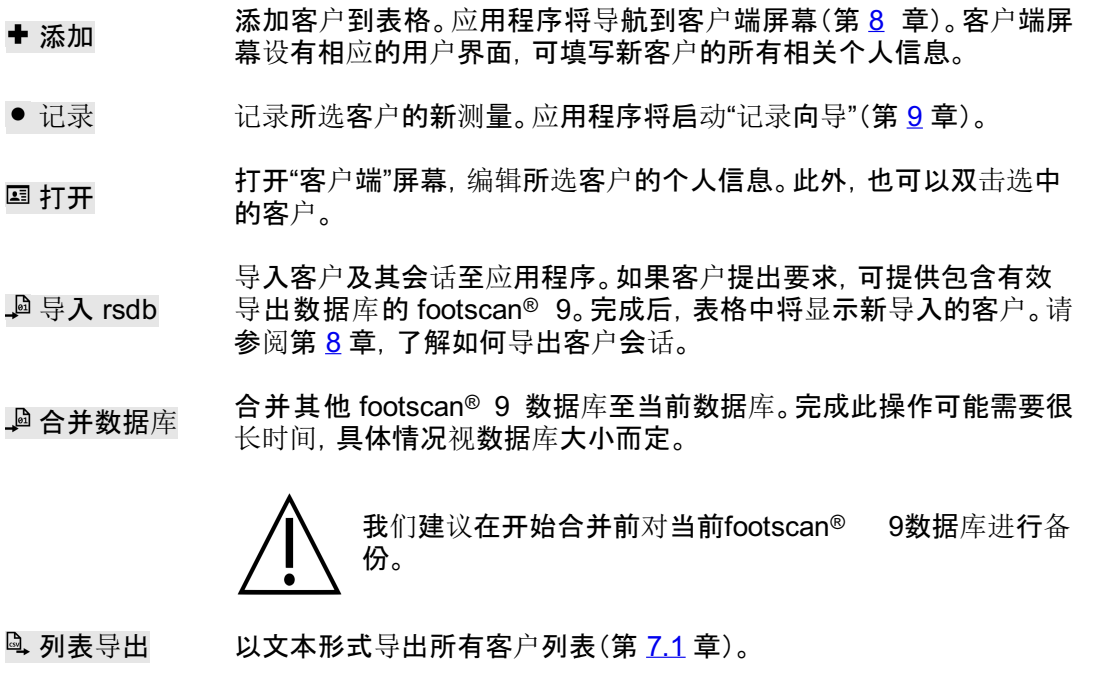

■ 删除 删除所选客户的所有数据,包括所有测量数据。

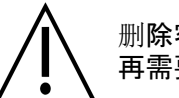

删除客户的操作是永久性的,无法恢复!请百分百确定不 再需要所选客户的数据和测量内容。

#### 备**份数据**库 手动备**份 footscan® 9 数据**库(请参阅<u>[6.6](#page-74-0)</u>)

搜索文本字段位于客户表的右上方,可用于筛选不符合内容的客户。因此,该表仅显示通过 筛选的客户。该字段可匹配存储的所有个人信息,甚至是日期和电话号码。清空筛选器文 本,查看所有客户。

单击表格表头,按升序/降序对其内容进行排序。

## <span id="page-78-0"></span>**7.1 "**导出列表**"**对话框

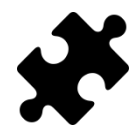

导出列表中的"ABCD ratios"((ABCD 比率))选项在Scientific软件包中可用。所有 其他的导出列表选项不需要特殊的程序包。

<span id="page-78-1"></span>"导出列表"对话框(图 [32](#page-78-1))允许将所有客户以文本形式导出到 csv 文件。

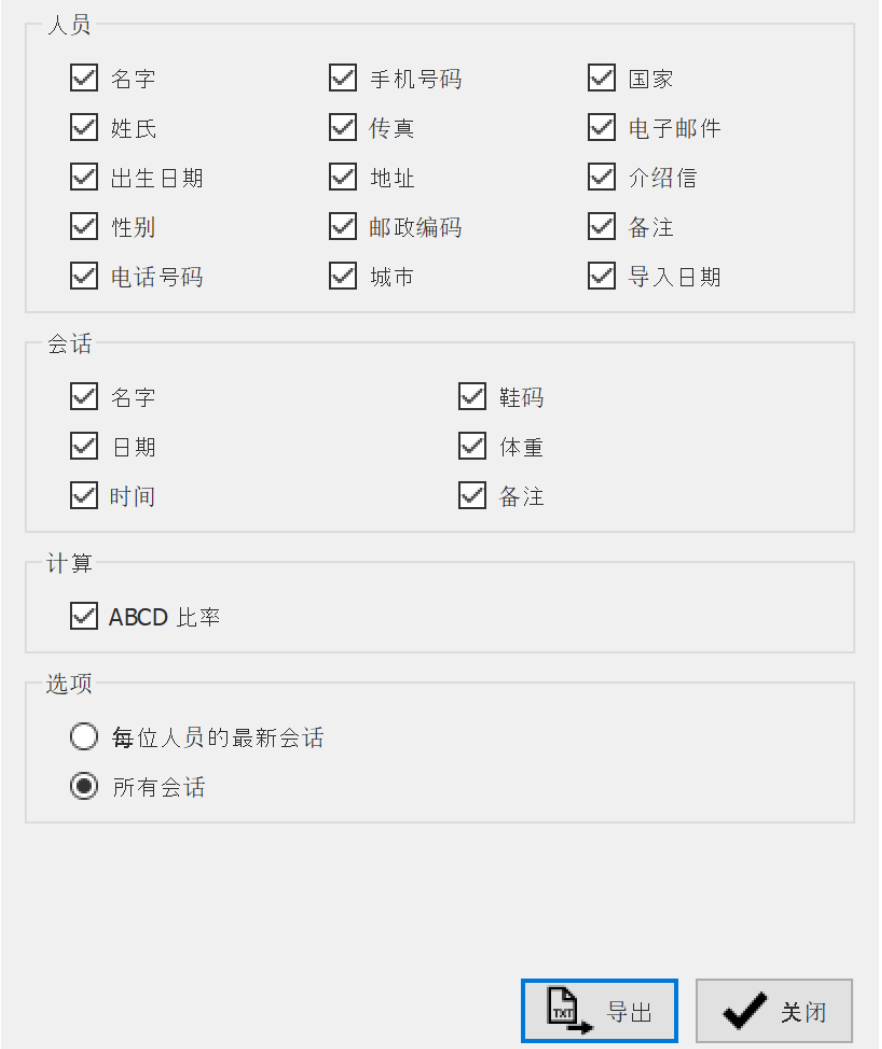

**Figure 32:** 可将所有客户以文本形式导出到 csv 文件的列表导出对话框。

选中需要导出数据的复选框。导出列表内包含以下可用数据:

- 客户数据 名字、姓氏、出生日期、性别、电话、手机、传真、地址、邮政编码、城市、 国家、电子邮箱、引用、备注和导入数据
- 会话数据 名称、日期、时间、鞋码、体重和备注

计算 "ABCD ratios"((ABCD 比率))(此选项在 Scientific 软件包中可用)

选择 ©每位人员的最新会话,导出每个客户的最近会话数据;或选择 ©所有会话,导出每个 客户的所有会话数据。

导出的 csv 文件可轻松导入到任何当前可用的电子表格软件。导出列表功能会考虑到操作 系统的用户区域设置,因此 footscan® 9 和电子表格软件之间不会出现转换错误。

单击 4 导出 按钮, 开始导出。单击 √ 关闭 按钮, 关闭"导出列表"对话框。

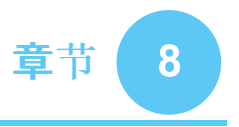

# <span id="page-80-0"></span>客户端屏幕

<span id="page-80-1"></span>客户端屏幕(图 [33](#page-80-1))显示了单个客户的所有信息。屏幕的上半部分显示客户的个人信息。屏 幕的其余部分列出了客户的所有测量记录。

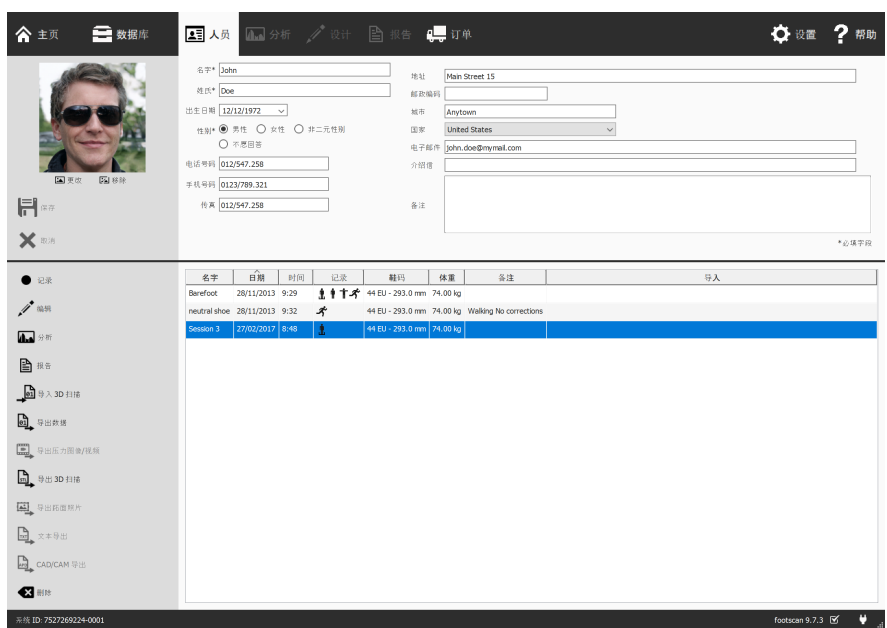

**Figure 33:** 客户端屏幕显示一名客户的所有个人信息以及测量会话。

上下拖动屏幕中间的暗色屏幕分隔线,可调整屏幕内容的大小。

个人信息 footscan® 9 存储了每位客户的姓名、地址、出生日期、性别、电话号码、电子邮箱 和自由格式的备注。(可选)应用程序可保存客户照片。

客户端屏幕显示了当前客户的个人信息。修改相应文本字段的有关信息。请注意, 回名字、 **『姓氏 和 ●性别 字段为必填字段。单击 四 更改 或 図 移除, 可根据喜好修改客户照片。本** 应用程序支持上传多种图像格式。单击 2 保存 或 × 取消 按钮, 完成编辑。

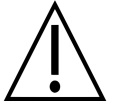

编辑个人信息表格时, 其他屏幕处于非活动状态。单击 同 保存 或 × 取消 即可 完成编辑。

测量 客户端屏幕的下半部分列出了所有客户的测量会话。列表显示了每个会话的名称、记 录的日期和时间、客户的鞋码和体重以及补充备注字段。如果该会话为导入会话,还会显示 导入日期。记录一栏显示了该会话的测量类型:3D 扫描器 出 和/或静态 · 和/或平衡 + 和/或动 态 测量(见第 [9](#page-89-0) 章)。

- 记录 | 李天建测量会话。应用程序将导航到"记录向导"(第[9](#page-89-0)章)。
- 编辑 编辑所选会话的数据(第 [8.2](#page-83-0) 章)
- **四分析** 打开所选测量会话的"Analyze"(分析)屏幕(第[10](#page-94-0) 章)。此外, 也可以 双击测量会话打开屏幕。
- 报告 | オ开所选测量会话的"Report"(报告)屏幕(第 [15](#page-155-0) 章)。
- 导入 3D 扫描 打开导入 3D 扫描屏幕(第 [8.1](#page-82-0) 章), 将左足和/或右足 3D 扫描导入所 选测量。
- 导出数据 导出所选会话。本应用程序将数据库的会话保存在计算机的专用文件 夹中。在"设置"对话框中洗择此文件夹(第 [6.4](#page-65-0) 节)。杳看第 [7](#page-76-0) 章, 了解 如何导入导出的会话。

14 导出压力图像/ 视频 导出所选会话中所有已识别的足部图像和/或视频(第 [8.3](#page-84-0) 章)。

- 导出 3D 扫描 导出所选会话的所有 3D 扫描测量数据到文件。本应用程序将导出数 据保存在计算机的专用文件夹中,请在"设置"对话框中选择此文件夹 ( 第 [6.4](#page-65-0) 节)。此类文件的名称包含客户和会话的名称、日期和足型(L 代表左脚,R 代表右脚)。
- 导出跖面照片 导出所选会话的足底面照片。本应用程序将足底面照片保存在计算机 的专用文件夹中, 请在"设置"对话框中选择此文件夹(第 [6.4](#page-65-0) 节)。此类 文件的名称包含客户和会话的名称、日期和足型(L 代表左脚,R 代表 右脚)。
- 文本导出 与 Footscan® 7 步态分析系统兼容的所选会话导出文本(见第 <u>[8.4](#page-86-0)</u> 章)。导出文本在 Scientific 软件包中可用。
- l, CAD/CAM 导 出 导出矫正支持数据。Footscan® 9 在计算机的专用文件夹中创建 .apd 文件。在"设置"对话框中选择此文件夹(第[6.4](#page-65-0) 节)。CAD/CAM 导出在 Clinical, Scientific 软件包中可用。

■ 删除 删除所选测量会话。

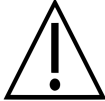

删除测量会话是永久性的,无法恢复!请百分百确定不再需要所选会话。

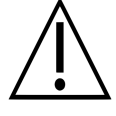

单个客户拥有的会话数量有限。该限制数量远高于正常使用的次数。

在"设置"对话框中,自定义此页面的名称(第 [6.4](#page-65-0) 节)。

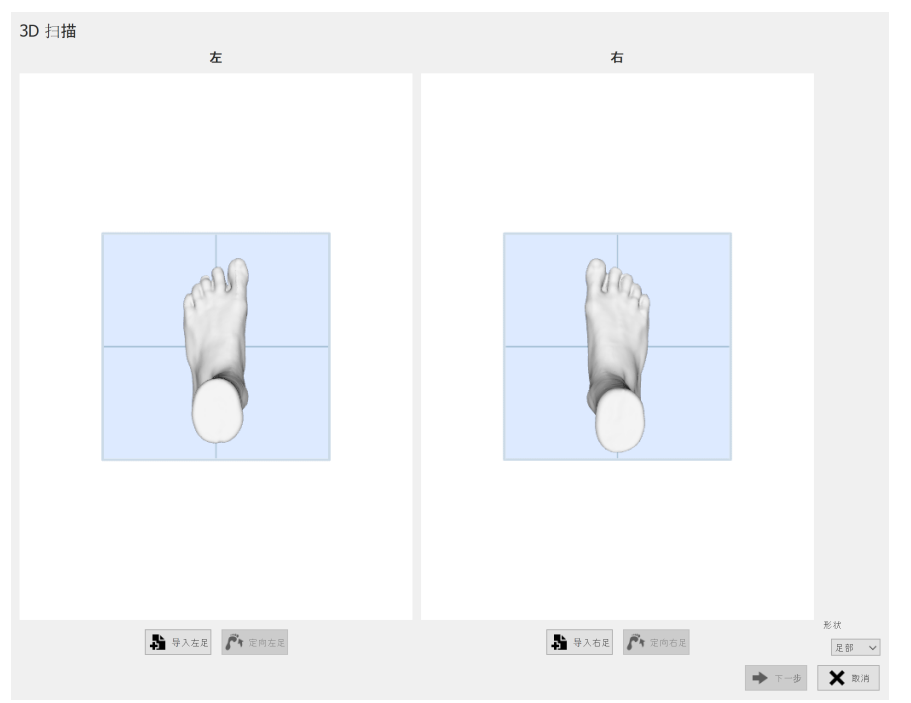

<span id="page-82-0"></span>导入 3D 扫描屏幕可以将左足和/或右足 3D 扫描导入所选测量。

**Figure 34:** 导入 3D 扫描屏幕可以将 3D 扫描导入所选测量。

单击 导入左足 或 导入右足 按钮可分别导入左足或右足扫描。在显示的文件浏览对话 框中选择包含 3D 扫描数据的 STL 或 OBJ 文件。Footscan® 需要以 mm 为单位的 3D 扫 描数据。

选择一个文件后,3D 扫描将连同灰色地平面一起载入并向用户显示。下一步是选择扫描上 的 3 个点来对齐扫描。选择足底面 3 个点,最好是脚后跟 1 个点(脚后跟中间最低点)和前 足 2 个点,例如靠近第 1 和第 5 跖骨头的最低点。网格可以用鼠标左键旋转,点可以通过 鼠标右键进行选择。

选择三个点后,立即确定最优网格方向并向用户显示。请确认计算的位置是否正确,即地平 面穿过足底。如果您对取得的网格方向不满意,可以根据要纠正的足单击 < 定向左足 或 < 定向右足 按钮来重新定向网格。如上一步所述,需要选择三个点。

根据需要对另一只脚重复该程序。但是,也可以只进行左足或右足扫描。

如果 3D 扫描已导入并且您对网格方向感到满意, 可以单击 → 下一步 按钮来保存扫描。如 果您不想保存扫描, 可以单击 × 取消 按钮。在保存扫描之前, 请确保使用 ×形状 选择正确 的类型,更多扫描类型可见第 [9](#page-89-0) 章。

如果所选会话已有 3D 扫描,新导入的 3D 扫描将覆盖现有的 3D 扫描。此时会出现一条警 告,确认客户是否要覆盖原来的 3D 扫描。

<span id="page-83-1"></span><span id="page-83-0"></span>"编辑会话"对话框(图 [35](#page-83-1))可更改所选会话的数据。

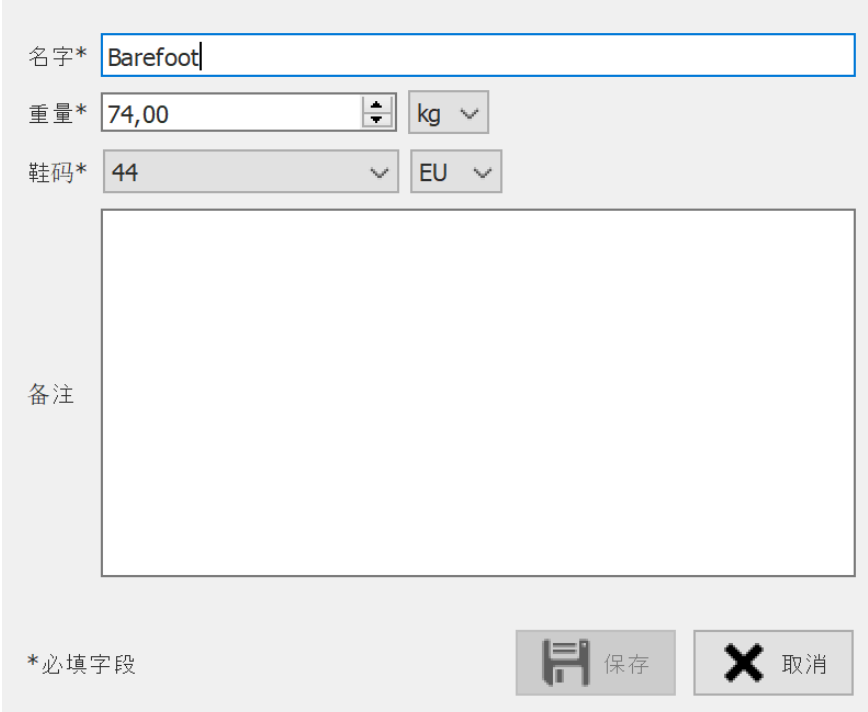

**Figure 35:** 可更改会话数据的编辑会话对话框。

可修改以下字段:

- 名称
- 体重和体重单位(所选重量单位将用于整个 footscan® 9 应用程序)
- 鞋码和鞋码单位(所选鞋码单位将用于整个 footscan® 9 应用程序)
- 备注

标有星号 (\*) 的字段为必填字段。

单击 日 保存 按钮, 可保存修改内容;单击 × 取消 按钮, 可取消修改内容。

<span id="page-84-0"></span>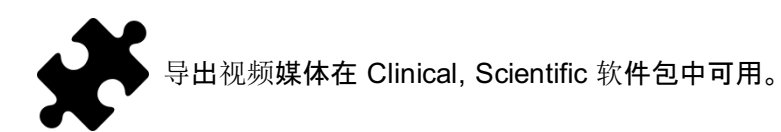

<span id="page-84-1"></span>"导出媒体"对话框(图 [36](#page-84-1))允许将所选会话中所有识别的足部导出为图像或视频。

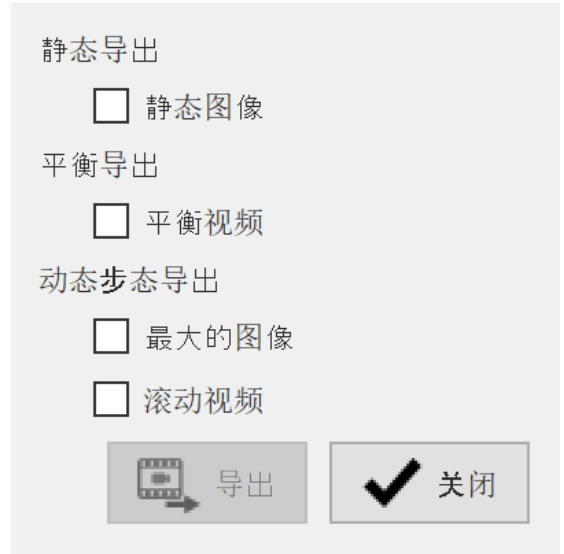

**Figure 36:** 可将足部导出为图像和/或视频的导出媒体对话框。

Footscan® 9 将所有导出的媒体文件储存在计算机的专用文件夹中, 可在"设置"对话框中更 改此文件夹(第 [6.4](#page-65-0) 节)。

可在"设置"对话框中更改导出图像的文件格式和 dpi(第 [6.4](#page-65-0) 节)。视频始终导出为 mp4 格 式。

导出媒体文件的名称包含客户和会话的名称以及会话日期。每种导出媒体均会根据其类型 添加特定数据。

可支持导出以下媒体:

- 区静态图像 导出静态测量的图像。
- 平衡视频 导出平衡测量的视频。
- 最大的图像 将所选会话的所有足迹导出为图像文件。确切来说,该应用程序将动态 测量中传感器识别到的每只脚的最大压力值保存为文件。这类图像文件 的名称中包含对应足型(L 代表左脚,R 代表右脚)。
- 滚动视频 将所选动态测量的所有已识别足部的滚动导出为视频。这类图像文件的 名称中包含对应足型(L 代表左脚,R 代表右脚)。

单击 √ 关闭 按钮, 可取消导出;单击 , 导出 按钮, 可开始导出。在导出媒体期间将显示进 度对话框(图 [37](#page-85-0)),单击 © 中止 按钮可取消导出。

<span id="page-85-0"></span>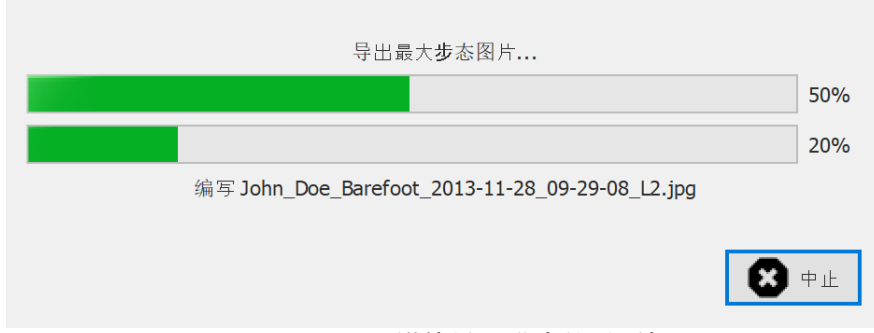

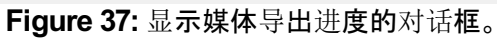

<span id="page-85-1"></span>所有媒体导出完毕后,您可以单击进度对话框(图 [38](#page-85-1))的 = 打开文件夹... 按钮, 打开包含 所有导出媒体的文件夹。单击√关闭 按钮,关闭进度对话框。

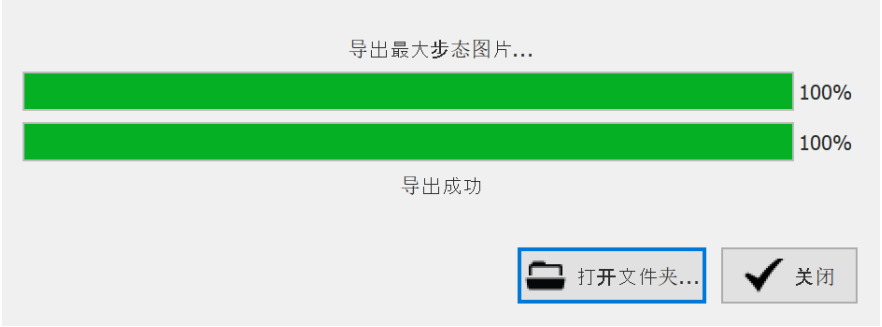

**Figure 38:** 媒体导出完毕后显示的对话框。

<span id="page-86-0"></span>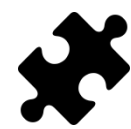

导出文本在 Scientific 软件包中可用。

"导出文本"对话框(图 [39](#page-86-1))可将测量数据导出为用户可读的文本格式。这类导出文本与 footscan® 7 步态分析系统的 ASCII 导出文本兼容。

<span id="page-86-1"></span>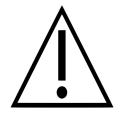

footscan® 9 的导出文本和 footscan® 7 步态分析系统的 ASCII 导出文本之间存 在重要区别∶footscan® 9 的导出文本为压力值, 而 footscan® 7 的导出文本为力 值。

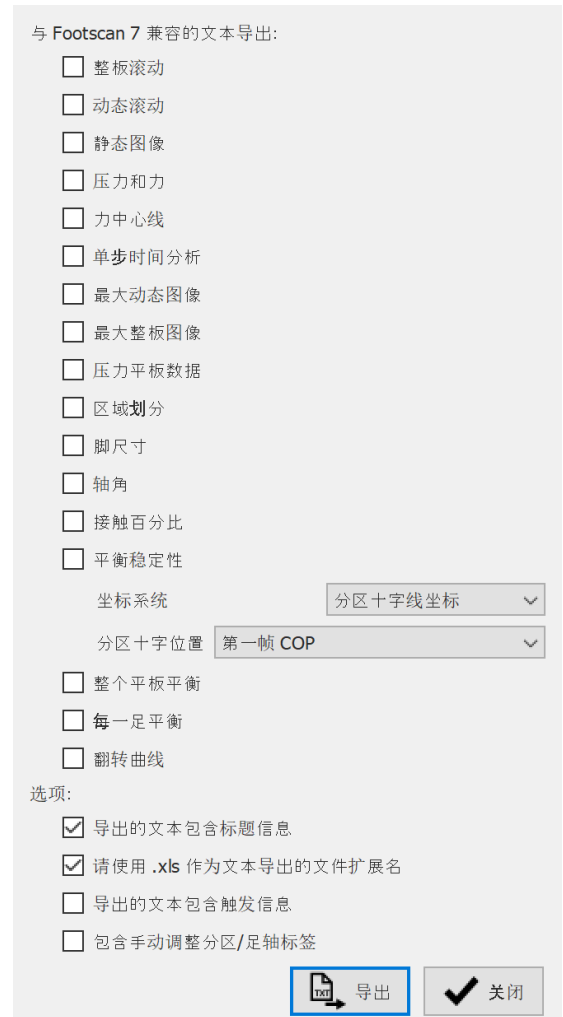

**Figure 39:** "导出文本"对话框可将数据导出为兼容 footscan® 7 的 ASCII 格式。

所有文本导出文件均将生成相应标题,其中包含患者姓名、扫描速度、日期和测量名称。某 些导出文本还包含压力平板上方识别的足部坐标。

可支持导出以下文本:

- 区整板滚动 整板逐帧导出动态测量的文本:将导出测量的每个压力帧。
- 动态滚动 动态逐帧导出动态测量的文本:将导出所有已识别足部的压力帧。
- 静态图像 导出静态测量的静态图像文本:将导出包含静态测量的压力帧。
- 压力和力 导出动态测量的压强和压力文本:将导出所有已识别足部的压强和压力 数据。如需了解更多信息,请查看第 [10.15](#page-115-0) 节。
- 力中心线 导出动态测量的力中心文本:将导出所有已识别足部的力中心数据。
- 单步时间分析 导出动态测量的单足受力时间分析文本:将导出所有已识别足部的时间 信息。如需了解更多信息,请查看第 [10.22](#page-123-0) 节。
- 最大动态图像 导出动态测量的动态最大图像文本:将导出已识别足部的最大图像。
- 最大整板图像 导出动态测量中整板最大图像: 将导出最大的测量图像。
- 压力平板数据 导出动态测量的压力平板数据文本:将导出所有识别足部的压力平板数 据。如需了解更多信息,请查看第 [10.25](#page-127-0) 节。
- 区域划分 导出动态测量的区域划分文本:将导出所有已识别足部的区域划分数 据。每个区域均配有已分配的参考编号。如需了解更多信息,请查看第 [10.15](#page-115-0) 节。
- 脚尺寸 导出动态测量的足维度文本:将导出所有已识别的足维度。如需了解更 多信息, 请查看第 [10.18](#page-118-0) 节。
- 轴角 导出动态测量的足轴角文本:将导出足轴角和已识别的距下关节灵活 度。如需了解更多信息,请查看第 [10.12](#page-112-0) 节。
- 接触百分比 导出动态测量的接触百分比文本:将导出已识别脚部的接触百分比。如 需了解更多信息,请查看第 [10.15](#page-115-0) 节。

平衡稳定性 导出平衡测量的稳定性文本:区间信息、椭圆信息、负载分布百分比,以 及相对于所选坐标系的力和压力中心(COP、位置和速度)的每帧信息。 为整板测量和不同的选择(左/右、前/后和 Q1/Q2/Q3/Q4 四个象限)提 供每帧信息。坐标系和分区十字线位置可以使用控制 ×坐标系统 和 × 分区十字位置 进行选择。如需获取更多信息,请参阅第 [10.9](#page-107-0) 节。

整个平板平衡 导出平衡测量的整个平衡:整个平衡测量的所有压力帧将使用类似 RLE(行程编码)的算法导出。零压力连续传感器数量将换成该数量的负 数。例如:[-20 0.31 0.12 -10 0.14 0.1] 重新采集 20 个连续的零,接着 是压力值 0.31 和 0.12,再采集 10 个连续的零,以及压力值 0.14 和  $0.1<sub>°</sub>$ 

- 每一足平衡 每足平衡测量的文本导出:区间信息、每只脚的椭圆信息、相对于足轴 的压力中心(COP、位置)的每帧信息,以及每足相应的 COP 夹角和 COP 间距。如需获取更多信息, 请参阅第 [10.11](#page-110-0) 节。
- 翻转曲线 导出动态测量的翻转曲线文本:将导出已识别足部的翻转曲线。如需了 解更多信息,请查看第 [10.20](#page-120-0) 节。

如果会话中静态、动态和/或平衡测量不可用,将禁用相应复选框。

可选择以下选项:

导出的文本包 含标题信息 添加标题信息到导出文本。此信息包括会话名称、人名、测量日期和扫 描速度。

请使用 .xls 作 为文本导出的文 件扩展名 使用 xls 作为导出文本的文件扩展名,该操作可以轻松在 Microsoft Excel 中打开文件。如果未选择 xls 后缀,则使用 txt 作为文件扩展名。

导出的文本包 含触发信息

添加额外的 3D 接口盒触发信息到导出文本。此类信息包括框架的偏移 量以及足部或框架是否处于活动触发区间;如果处于活动触发区间,该 信息还会提供触发指数。使用此选项时,脚部的排序方式不同:如果未 选择此选项,脚部的排序方式为先左后右;如果选择此选项,脚部的排 序方式则按时间顺序排列。此选项会导致导出的文本文件与 footscan ® 7 不兼容!

单击 』、导出按钮开始导出,所选导出文本将依次运行。单击√关闭按钮,关闭"导出文 本"对话框。

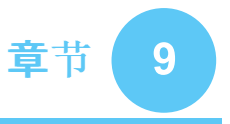

## <span id="page-89-0"></span>记录向导

记录向导可帮助您创建测量会话。测量会话可包含 4 个测量项目:3D 扫描、静态测量、平衡 测量以及动态测量。

<span id="page-89-1"></span>请注意,在记录向导中无法访问其他屏幕。屏幕左侧为客户的姓名、照片和出生日期,可用 做参考。向导的每个步骤均设有至少 1 个按钮,单击按钮即可跳过当前阶段。

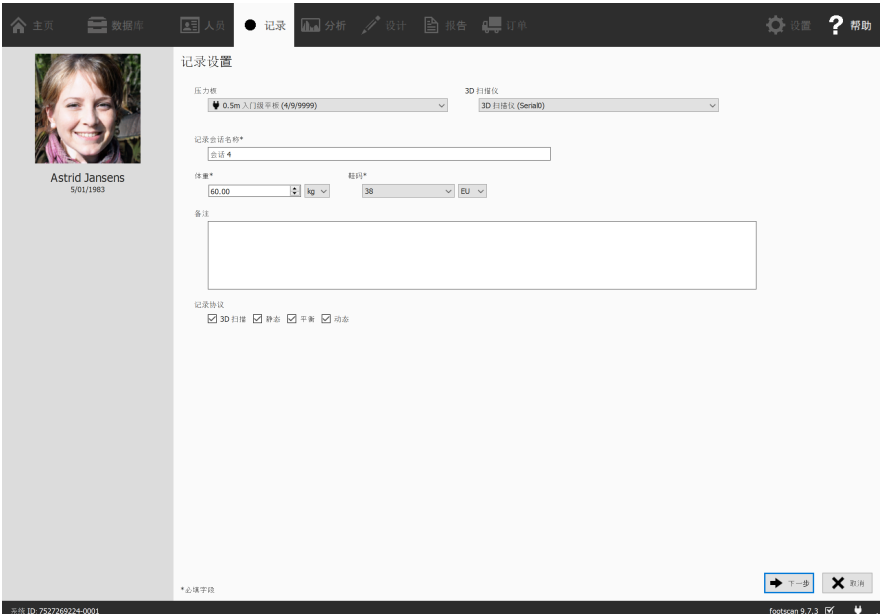

**Figure 40:** 根据记录向导的要求,需要在记录设置中填写关于客户和会话的信息。

记录设置继续操作之前,需要在记录设置(图 [40](#page-89-1))中输入关于客户和会话的信息。 表格中 标有星号 **\***的字段为必填字段。

首先,记录向导需要设置 >压力板 或 >3D 扫描仪 以进行记录;此外, 还需要输入 回记录 会话名称\*。此名称可用于识别客户端屏幕的测量会话(第 [8](#page-80-0) 章)。启动记录向导时,记录设 置将给出建议名称。

此外, 测量过程中采用的脚部识别算法需要输入客户的准确 10体重\* 和 >鞋码\*, 以便得到 最佳结果。footscan® 9 将记忆客户最近一次测量会话的数值, 并在初始阶段使用该值。

(可选)可添加 国备注 到测量会话。这些备注会显示在客户端屏幕的会话列表(第[8](#page-80-0)章)。

通过选中或取消选中 ⊠3D 扫描、 ⊠静态、 ⊠平衡 和 ⊠动态 复选框, 可选择需要执行的记 录。

完成表格后,单击 → 下一步 继续,或单击 × 取消 退出记录向导, 取消创建测量会话。

**3D** 扫描器记录 扫描器记录可创建客户足部的三维图像。

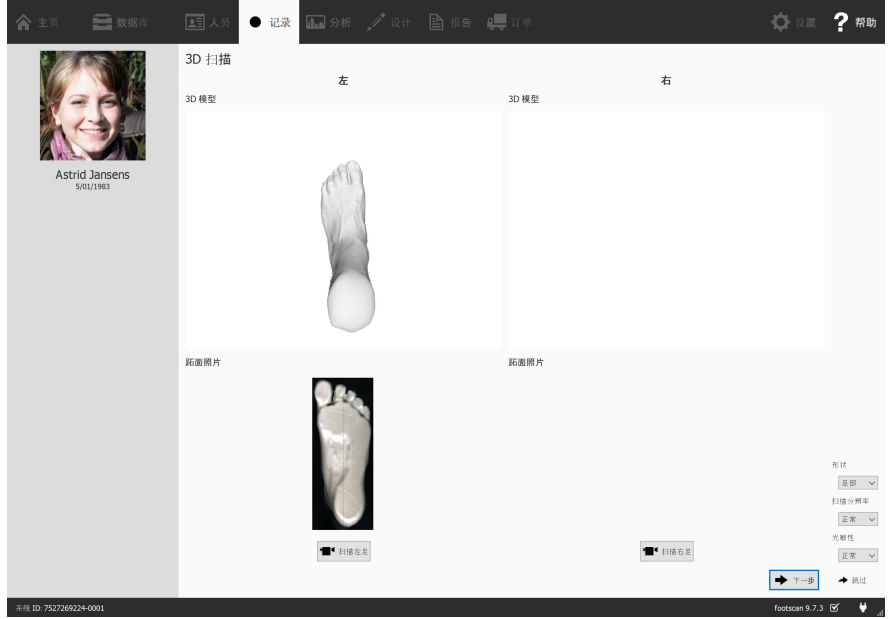

**Figure 41:** 3D 扫描器记录可创建客户足部的 3D 模型并制作足底面照片。

显示 3D 模型预览窗口和扫描左右脚足底面照片的 3D 扫描记录。将分别对每只脚进行 3D 扫描记录,可单击 ■ 扫描左足 和 ■ 扫描右足 按钮启动。为准确记录, 当 3D 扫描器扫描 时,请尽量站在扫描器的中心位置保持不动,这一点至关重要。处理完 3D 数据后, 3D 扫描 的结果将显示为自上而下的 3D 视图,以及被扫描脚部的足底面照片。

可提供以下扫描选项:

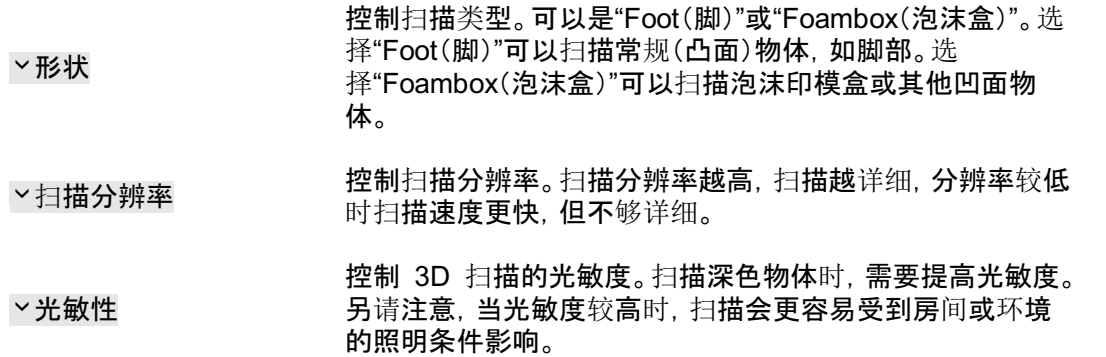

单击 → 下一步, 保存 3D 扫描器的测量结果。单击 → 跳过, 废弃该结果。

静态记录 当客户站在平板上时,静态测量可以捕捉客户足底压力分布的静态画面。

<span id="page-91-0"></span>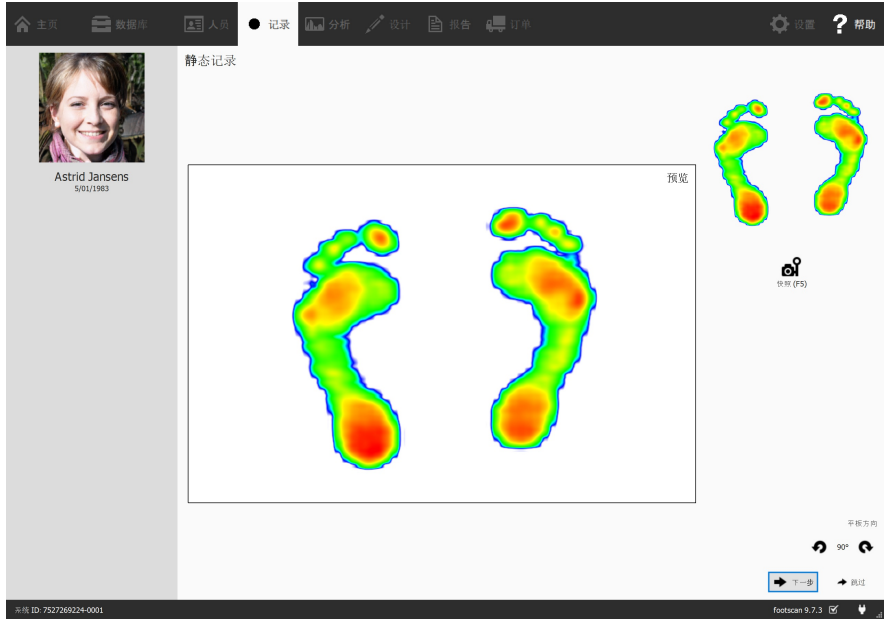

**Figure 42:** 当客户站在平板上时,静态记录采集足底压力分布的快照。

静态记录阶段(图 [42](#page-91-0))由一张大画布组成,显示压力平板上的活动情况。单击 a 快照 (F5), 采集当前足底压力分布的快照。应用程序将保留最新快照,将其显示在屏幕右上方。

单击 → 下一步, 保存最后一张快照。单击 → 跳过, 废弃静态测量。

为了防止意外跳过, 应用程序将通过确认对话框来保护 ✦ 跳过。如需禁用此行 为, 请参阅设置对话**框(第 <u>[6.4](#page-65-0)</u> 节)** 

<span id="page-91-1"></span>平衡记录 平衡测量是一种动态测量,可以捕捉到客户站在平板上时足底的压力分布和压力 中心的位移 (COP)。

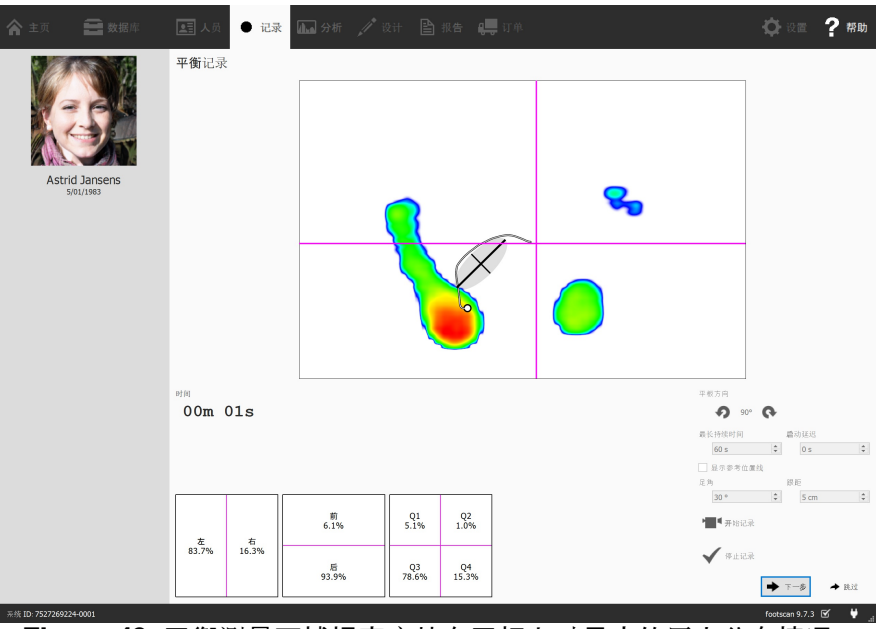

**Figure 43:** 平衡测量可捕捉客户站在平板上时足底的压力分布情况。

平衡记录阶段(图 [43](#page-91-1))显示为一张大型预览画布,该界面分为 4 个象限,由水平和垂直的交 叉紫红色线(分区十字线)进行标示。预览过程中,画布将显示压力图像及其压力中心。记录 过程中,画布将同时显示压力图像以及压力线与椭圆的中心。基于主元分析 (PCA),椭圆表 示压力中心值的 70%,而这些压力中心值的平均值则为椭圆中心。而在主元分析 (PCA) 中,椭圆的主轴和副轴是压力中心值的标准差。在记录期间,这些轴线也会显示在画布上。

.

预览时,可使用 ? 和 ← 按钮来调整压力平板的方向。

可在预览过程中显示一组参考线。这些参考线有助于指导用户将脚放在正确位置,脚后跟 应放置于垂直线与倾斜的参考线的交点处。可通过单击 ⊠显示参考位置线 复选框来显示参 考线。启用后即可调整以下参数:

- 足角:两脚之间的夹角。此参数可在 『足角 数字调整框中进行调整(单位为度)。
- 脚后跟距离:两脚脚后跟之间的距离。此参数可在 區跟距 数字调整框中进行调整(单位 为厘米)。

平板检测到压力后, ■ 开始记录 按钮将变为活动状态, 单击此按钮即可开始平衡记录。可 以在给定延迟时间后开始实际测量。延迟时间可通过使用 国自动延迟 数字调整框进行设 置。单击"启动延迟"后,预览窗口将显示倒计时。倒计时结束后,开始实际记录。最大持续时 间结束或按下 ✔ 停止记录 按钮时, 平衡记录将自动停止。最大持续时间可通过 国最长持续 时间 数字调整框进行设置。平衡记录期间,屏幕将显示已用记录时间。

单击 → 下一步, 保存平衡测量结果。单击 → 跳过, 废弃该结果。

动态记录 动态测量可以捕捉到客户的足底压力分布,涵盖从刚开始着地时相到滚动结束的 全整跨步过程。footscan® 9 可自动识别左右脚。客户应以自然步态行走或奔跑。最终测量 开始前,进行几次跑步练习可能会有所帮助。

<span id="page-92-0"></span>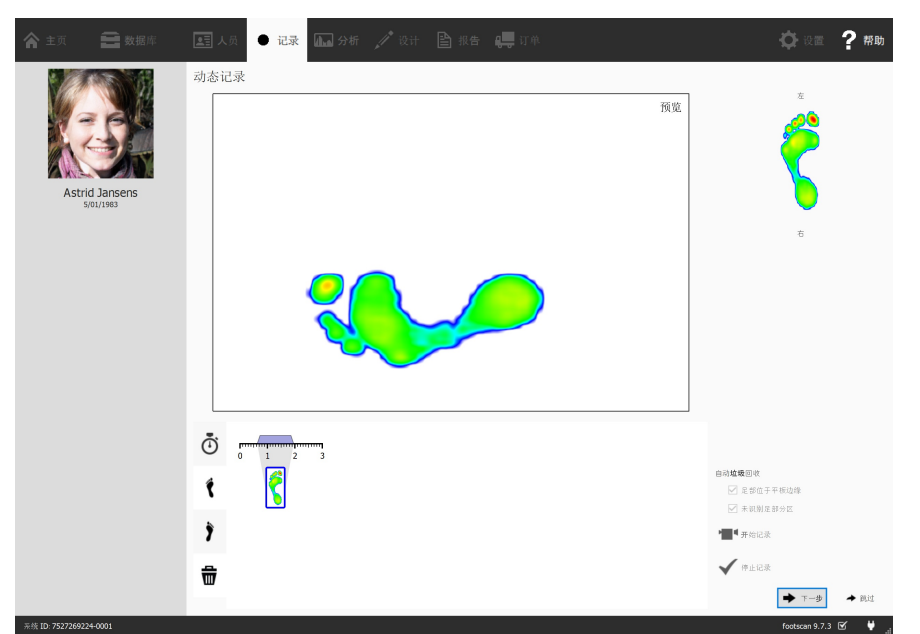

**Figure 44:** 动态记录可以捕捉步态运动过程中客户的足底动态压力分布,还可以自动识别 左右脚。

动态记录阶段(图 [44](#page-92-0))显示为一张大型预览画布。底部时间轴显示了动态测量期间检测到的 所有足部。所选足部将以蓝色突出显示。Footscan® 9 至少需要 1 只脚以进行分析。而进行 D3D 分析(第 [11](#page-133-0) 节)甚至需要左右脚各 2 只。动态记录阶段将在屏幕右侧显示所选足部。 单击并拖动任何时间轴的足部缩略图来修改其分类;此外,还可以将略缩图移动到垃圾箱以 完全废弃该足部。

Footscan® 9 也会保存所有已废弃足部。记录完成后, 您仍可以恢复已废弃足部  $\widehat{\mathbb{W}}_-$ 或更改其分类。"Analyze"(分析)屏幕的足部选择面板(第 [10](#page-94-0) 章)设有时间轴, 可 在该时间轴修改足部的选择及分类。

记录时, Footscan® 9 可对所记录的足部进行自动分类。记录过程中, footscan® 9 将对数据 进行处理,判断记录脚部是左脚还是右脚。

此外,软件还可以将记录的脚部自动分类到垃圾箱。如果勾选 足部位于平板边缘 选项, 软件会将平板边缘记录到的足部自动丢弃到垃圾箱。勾选 区未识别足部分区,将未处于识 别区的脚部移动到垃圾箱(如需了解关于解剖学分区分析的详细信息,请查看第 [10.15](#page-115-0) 节)。

单击 ■ 开始记录, 开始动态记录。footscan® 9 可识别以步态(和相反)方向行走的足部。如 果对当前的动态测量满意,请单击√停止记录完成记录。

单击 → 下一步, 保存动态测量结果。单击 → 跳过, 废弃该结果。

如果测量至少有一次成功, 应用程序将创建测量会话, 然后导航到"分析"屏幕(第[10](#page-94-0) 节)。 否则,应用程序将返回到客户端屏幕(第 [8](#page-80-0) 节)。

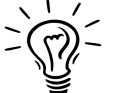

为了防止意外跳过, 应用程序将通过确认对话框来保护 ✦ 跳过。如需禁用此行 为, 请参阅设置对话框(第 <u>[6.4](#page-65-0)</u> 节)。

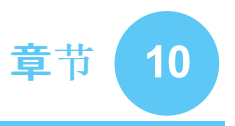

# <span id="page-94-0"></span>分析屏幕

"Analyze"(分析)屏幕(图 [45](#page-94-1))显示了记录向导创建的测量会话分析。此屏幕既可以分析单个 测量会话(图 [45a](#page-94-2)), 也可以比较不同的测量会话(图 [45b](#page-94-3))。

<span id="page-94-2"></span><span id="page-94-1"></span>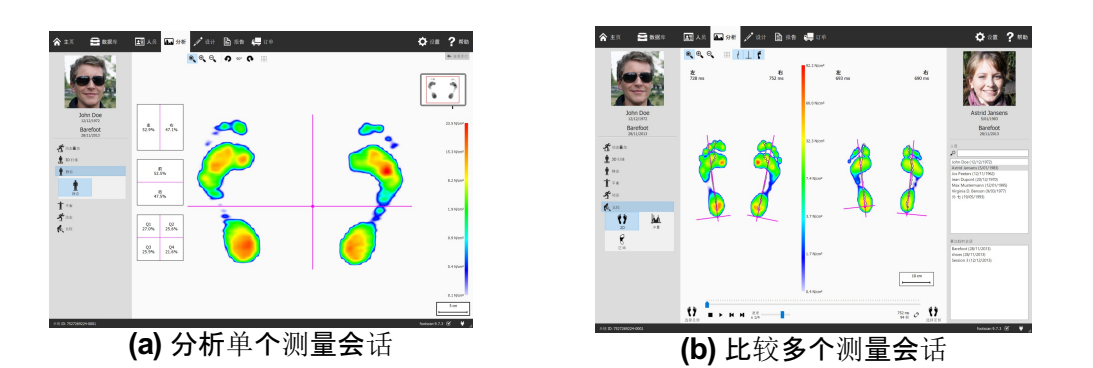

<span id="page-94-3"></span>**Figure 45:** 分析屏幕

"Analyze"(分析)屏幕将始终在屏幕左侧显示客户的姓名、照片和出生日期,以及当前测量 会话的名称和日期,可用做参考。进行比较时,屏幕右侧将显示第二个测量会话的详细信 息。此外,分析屏幕还列出了所有客户及其相应会话,可从中选择第二个会话。

测量会话的分析内容位于 息 3D 扫描、 』静态、 I 平衡和 グ 动态 按钮下方。 比较测量会话 位于 1 比较 按钮下方。如果单击上述按钮, 将向下展开所有可用的分析选项。

可支持以下分析:

- $\hat{I}$  双足 分析 3D 扫描的左脚和/或右脚。(第 [10.6](#page-103-0) 节)
- 跖面照片 分析 3D 扫描的左脚和/或右脚的足底面照片。(第 [10.7](#page-105-0) 节)

■ 静态 静态测量的相对力分布(第 [10.8](#page-106-0) 节)。

平衡 平衡测量的压力分布和压力中心 (COP) 位移。(第 [10.9](#page-107-0) 节)

0区间 将平衡分析分为不同的时间区间。(第 [10.10](#page-109-0) 节)

每只脚的 COP <sup>对</sup>每只脚的压力中心 (COP) <sup>进</sup>行平衡分析,将其分为不同的时间<sup>区</sup> 间。(第 [10.11](#page-110-0) 节)。

- **(12D 2D 当前所选足部的 2D 滚动(第 [10.12](#page-112-0) 节)。**
- **△ 3D 当前所选足部 3D 滚动(第 [10.13](#page-113-0) 节)。**
- 冲量 分析当前所选足部的冲量(第 [10.14](#page-114-0) 节)。
- 分区 当前所选足部的解剖学分区(第 [10.15](#page-115-0) 节)。
- $\ddot{a}$  探测点 分析当前所选足部的用户定义区压力(第 [10.16](#page-116-0) 节)。
- 负荷率 分析当前所选足部的负荷率(第 [10.17](#page-117-0) 节)。

L 足印尺寸 分析当前所选足部的足迹尺寸(第 [10.17](#page-117-0) 节)。

✔ 风险分析 进行风险分析,给出更多关于动态测量中足部风险的信息(第 [10.19](#page-119-0) 节)。

步态比率 分析当前所选足部的翻转曲线(第 [10.20](#page-120-0) 节)。

 $\widetilde{\mathbf{m}}$ 压力中心 当前所选足部的压力中心图标分析(第 [10.21](#page-122-0) 节)。 (COP) 图形

€ 跨步时间 对当前所选足部进行单足受力时间分析(第 [10.22](#page-123-0) 节)。

全平板分析 分析整个动态测量期间平板上的活动(第 [10.23](#page-124-0) 节)。

<u>→ 多步分析 进行动态测量的多步分析(第 [10.24](#page-125-0)</u> 节)。

压力平板 进行动态测量的压力平板分析(第 [10.25](#page-127-0) 节)。

↓ 编辑分区 手动分区编辑屏幕(第 [10.26](#page-128-0) 节)。

可进行以下比较:

**(1) 2D** 对当前所选足部的 2D 滚动比较(第 [10.27](#page-130-0) 节)。

■ 冲量 比较当前所选足部的冲量(第 [10.28](#page-131-0) 节)。

区域 比较所选足部各部位(前足、中足、后足)的压力分布(第 [10.29](#page-132-0) 节)。

分析工具栏 每个分析屏幕均设有相应的工具栏。工具栏有助于控制分析可视化,以更好地 满足您的需求。根据显示的分析类型,可支持以下部分操作:

放大视图,使其与压力中心线紧密配合。  $\mathbb{O}_{\!\!\varsigma}$ 

 $\bullet$ 缩放视图,使其与内容紧密配合。

 $\oplus$ 缩小视图。或者在视图上使用鼠标滚轮。

放大视图。 或者在视图上使用鼠标滚轮。  $\Theta$ 

逆时针旋转视图。 の

Q 顺时针旋转视图。

切换传感器网格。传感器网格显示了平板传感器的位置。 iii

 $\frac{1}{2}$ 切换显示压力分布的压力中心。

切换显示压力椭圆中心。如需了解更多信息,请参阅"平衡记录"章节  $\bullet$ (见 [9](#page-89-0))。

 $\pm$ 切换显示分区十字线。

切换显示每只脚的 COP 平衡分析中的划分标记。如需了解更多信息,  $\mathbb{R}$ 请参阅"每只脚的 COP 平衡分析"章节(见 10 每只脚的 COP)。

切换分别显示每只脚的压力中心。如需了解更多信息,请参阅"每只脚  $H$ 的  $COP$  平衡分析"章节(见  $\emptyset$  每只脚的  $COP$ )。

- 切换分别显示每只脚的压力中心椭圆。如需了解更多信息,请参阅"每 11 只脚的 COP 平衡分析"章节(见 t 每只脚的 COP)。
- $\overline{\phantom{a}}$ 切换显示足轴。
- 切换显示动态测量下方的脚部轮廓灰度图。  $\mathbf{r}$
- 切换显示距下关节角。如需了解更多信息,请参阅"2D 分析"章节(见  $\vee$ [10.12](#page-112-0))。
- 切换显示数值。如需了解更多信息,请参阅"2D 分析"章节(见 [10.12](#page-112-0))。 123
- 切换显示多步态标注。如需了解更多信息,请参阅"多步分析"章节(见  $\stackrel{\mathsf{A}}{\longleftrightarrow}$ [10.24](#page-125-0))。
- <span id="page-96-0"></span>切换显示足型和接触百分比。如需了解更多信息,请参阅"分区分析"章  $\frac{2}{T}$ 节(见 [10.15](#page-115-0))。

\n
$$
\begin{array}{|c|c|c|c|c|}\n \hline\n \text{I} & \text{II} & \text{II} & \text{II} \\
\hline\n \text{I} & \text{II} & \text{II} & \text{II} & \text{II} \\
\hline\n \text{I} & \text{II} & \text{II} & \text{II} & \text{II} \\
\hline\n \text{I} & \text{II} & \text{II} & \text{II} & \text{II} \\
\hline\n \text{I} & \text{II} & \text{II} & \text{II} & \text{II} \\
\hline\n \text{I} & \text{II} & \text{II} & \text{II} & \text{II} \\
\hline\n \text{I} & \text{II} & \text{II} & \text{II} & \text{II} \\
\hline\n \text{I} & \text{II} & \text{II} & \text{II} & \text{II} & \text{II} \\
\hline\n \text{I} & \text{II} & \text{II} & \text{II} & \text{II} & \text{II} \\
\hline\n \text{I} & \text{II} & \text{II} & \text{II} & \text{II} & \text{II} \\
\hline\n \text{I} & \text{II} & \text{II} & \text{II} & \text{II} & \text{II} \\
\hline\n \text{I} & \text{II} & \text{II} & \text{II} & \text{II} & \text{II} \\
\hline\n \text{I} & \text{II} & \text{II} & \text{II} & \text{II} & \text{II} \\
\hline\n \text{I} & \text{II} & \text{II} & \text{II} & \text{II} & \text{II} \\
\hline\n \text{I} & \text{II} & \text{II} & \text{II} & \text{II} & \text{II} \\
\hline\n \text{I} & \text{II} & \text{II} & \text{II} & \text{II} \\
\hline\n \text{I} &
$$

**Figure 46:** 控制动态测量滚动条的"重放"控制台。

重放控制台 重放控制台(图[46](#page-96-0))控制动态测量的滚动。除了停止 ■、播放 ▶、后退 ■ 和快 进 " 控件外,控制台还包含可用于滚动到任意帧的滑块以及可用于控制滚动速度的倍速 器。

如果分析屏幕显示多个滚动条,可使用 C 按钮来控制重放时间。切换后,时间以接触持续 时间的百分比表示,否则重播将显示为实时状态。

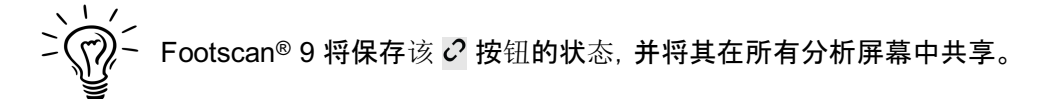

洗择足部

足部选择 大多数分析仅适用于单个左脚和/或右脚。而动态测量的其 他足部与这些分析并不相关。footscan® 9 引入了足部选择功能, 可用 于决定最适合分析的足部。应用程序会将所选的一双足部连同动态测 量结果一起保存。记录向导(第 [9](#page-89-0) 章)设置了初始选择。有修改分区和/ 或足轴的脚用铅笔符号表示(参阅第 [10.26](#page-128-0) 章)。

单击 (\* 选择足部 可修改当前的所选足部。展开时间轴, 突出显示所选的一双足部。 可单击 缩略图来更改选择。分析屏幕将即时更新分析结果。再次单击 钞 选择足部 即可隐藏时间 轴。

如果比较两双脚,分析屏幕也会显示第二个测量的 ( ) 选择足部(图 [45b](#page-94-3))。请注意, 此按钮 仅可选择要与其进行比较的双足。其不会影响第二个测量中存储的所选足部。

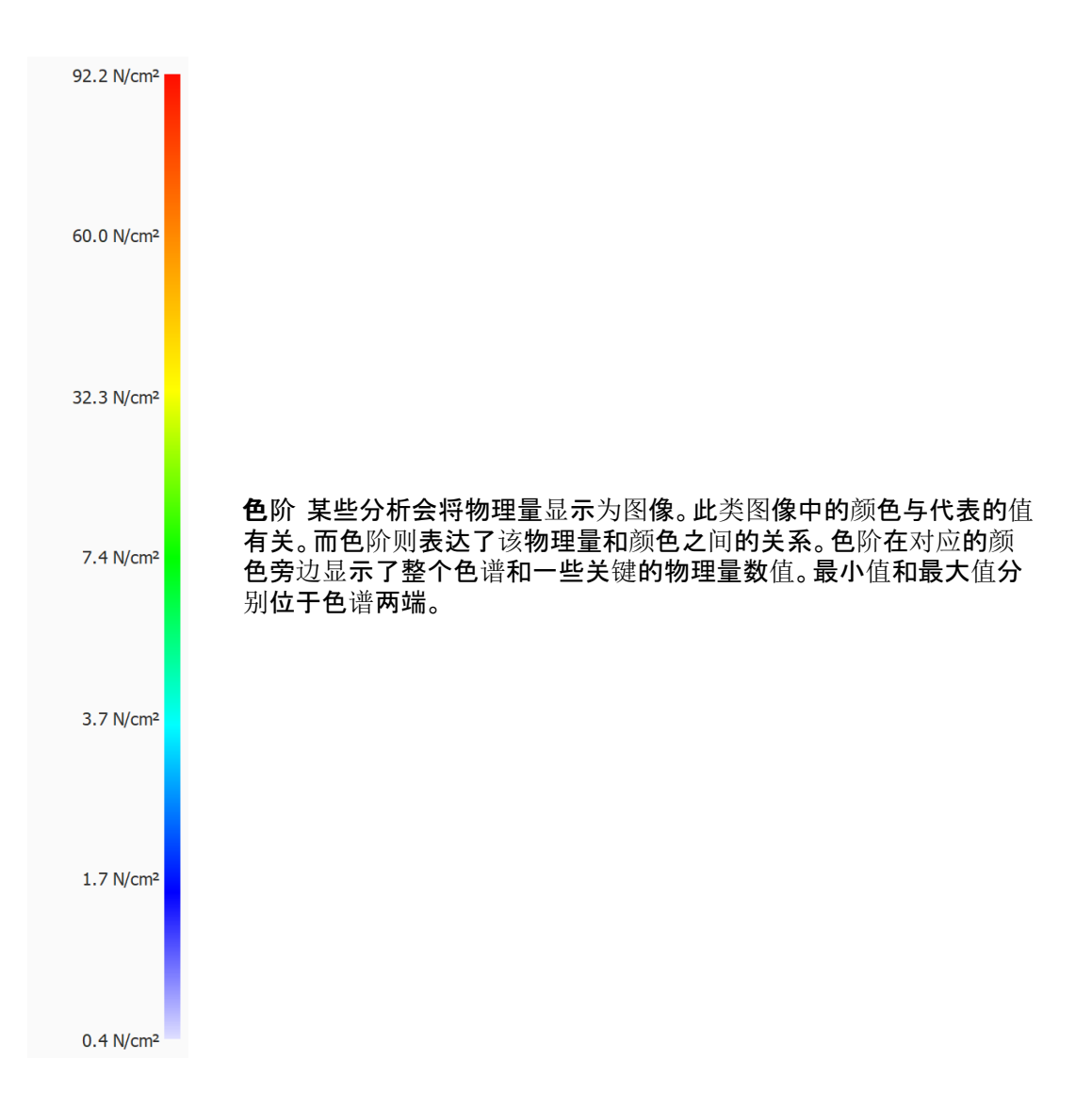

#### **10.1** 动态叠加

"动态叠加"是一个概览菜单,其包含了 2D、3D 和脉冲子菜单。这些功能可以直观概览综合 压强测量结果和 3D 扫描的足部。

使用鼠标滚轮可放大和缩小图像。

其方向指针(位于每只脚的右下角)也可以用于更改观察点,只需单击并拖拽/旋转。可以直 接单击彩色三角形进入所选视角的方向:

- 红色:正面平面视角
- 蓝色:横向平面视角
- 绿色:矢状面视角

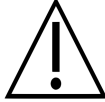

某些较旧的计算机系统可能无法充分支持 3D 渲染。3D 分析在此类系统中不可 用。如需了解更多信息,请参阅 footscan® 9 的最低系统要求。

<span id="page-99-0"></span>动态叠加 - 2D 分析(图 [47](#page-99-0))显示了 2D 压强测量结果和 3D 扫描的足部的综合可视化。

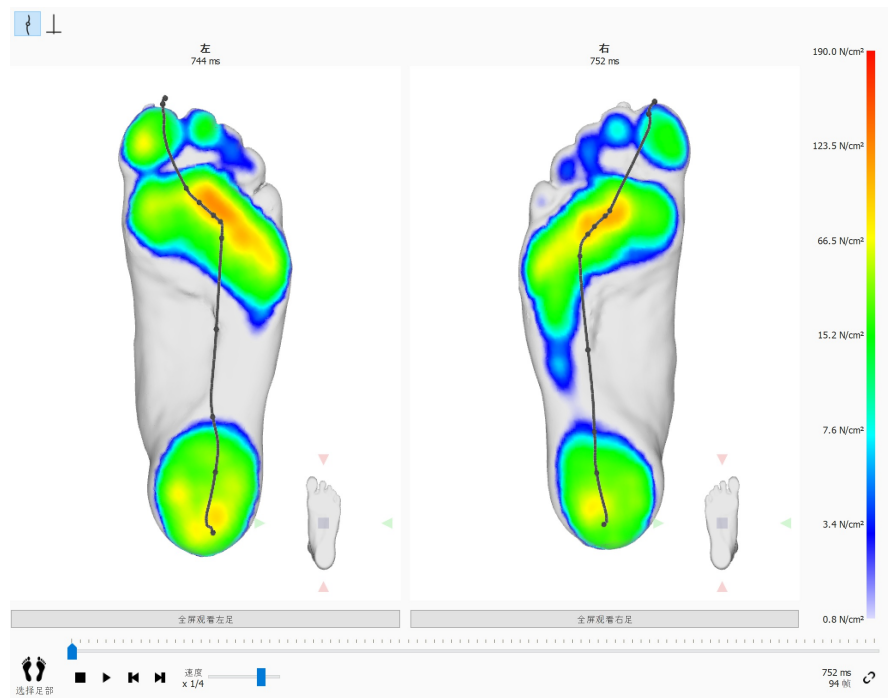

**Figure 47:** 动态叠加 - 2D 分析显示了 2D 压强测量结果和 3D 扫描的足部的综合可视化。

虚线表示滚动的压力中心。粉红线显示了连接足跟内外侧中部与第 2、3 跖骨头中部的足 轴。播放时,2D 分析将循环播放滚动。压力中心线上的大白点显示了当前的压力中心。停止 时,2D 分析将显示双脚的传感器最大数值。其 COP 线条和足部各轴可以通过切换工具栏 按钮进行可视化。

动态叠加 - 3D 分析(图 [48](#page-100-0))以高度图的形式显示了当前所选足部, 并在 3D 扫描测量结果 的基础上进行了可视化。

<span id="page-100-0"></span>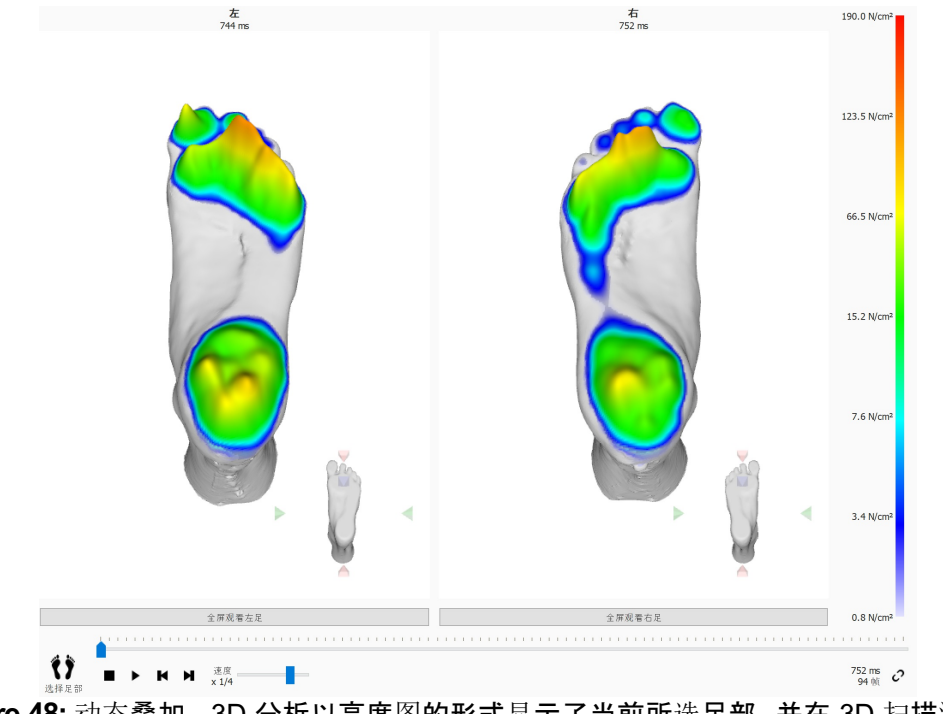

**Figure 48:** 动态叠加 - 3D 分析以高度图的形式显示了当前所选足部,并在 3D 扫描测量结 果的基础上进行了可视化。

该图的高度与相应的压力值成比例。

<span id="page-101-0"></span>动态叠加 - 冲量分析(图 [49](#page-101-0))显示了当前所选足部施加在各传感器上的总冲量, 并在 3D 扫 描测量结果的基础上进行了可视化。

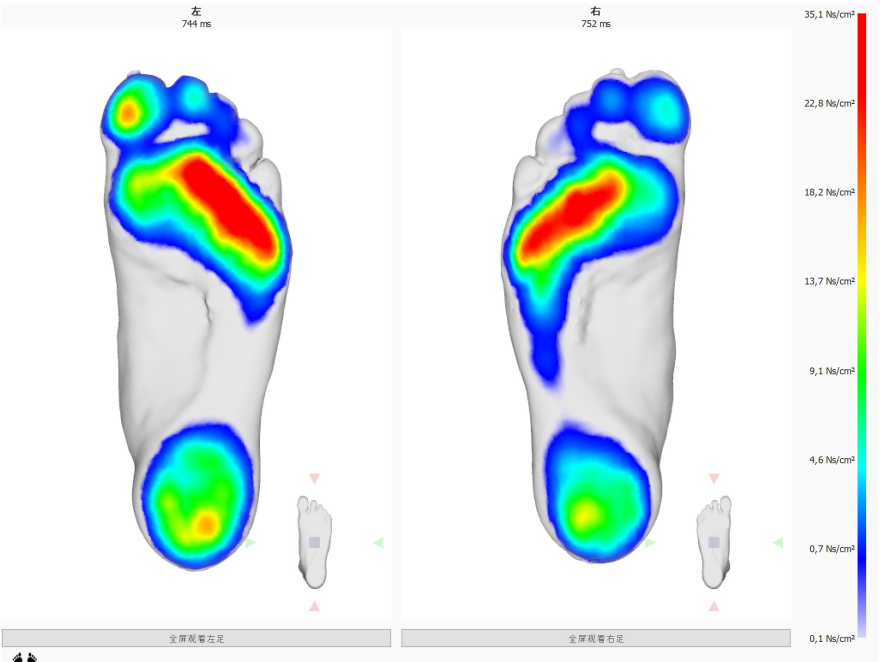

 $\overline{\mathbf{H}}$ 

**Figure 49:** 动态叠加 - 冲量分析显示了当前所选足部上每个传感器中施加的总冲量,并在 3D 扫描测量结果的基础上进行了可视化。

色阶以 <sup>Ns</sup>/<sub>cm</sub>2 表示冲量。冲量分析屏幕将所有冲量值高于最大值 65% 的传感器显示为红 色。此类高压强区域表明受试者的患病风险可能会增加(例如糖尿病患者可能会存在溃疡风 险)。

## **10.5** 动态叠加:潜在不匹配解决方案

解决不匹配错误的潜在解决方案:

- 使用"选择足部"选项选择不同的足部
- 检查 3D 扫描的质量(发生任何异常),并且如有必要,应:
	- 重新进行 3D 扫描测量
	- 导入新的 STL 或 OBJ 文件
	- 确保 3D 数据的单位为 mm
- 确保两次测量(3D 扫描和压强/冲量测量)均对会话中的同一人进行
- 由于部分足印产生的不匹配(例如,前足行走)

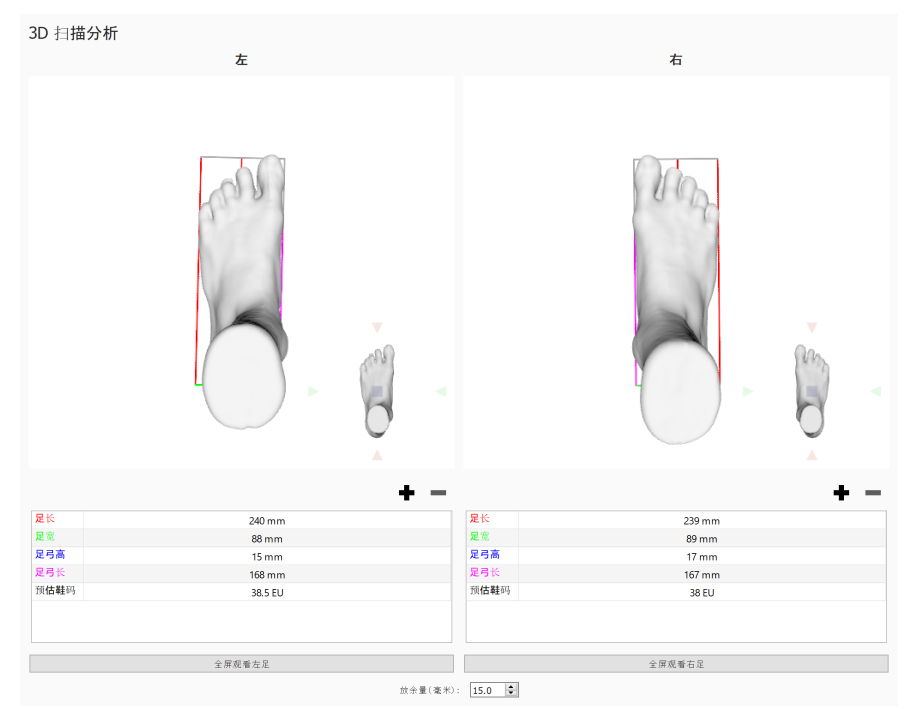

<span id="page-103-1"></span><span id="page-103-0"></span>双脚 3D 扫描分析功能(图 [50](#page-103-1))可显示扫描的左脚和/或右脚。

**Figure 50:** 双脚 3D 扫描分析可显示扫描的左脚和/或右脚。

通过单击和拖动视图中扫描的脚部,可以对其进行操作。其方向指针(位于每个足部的右下 角)可以用于更改视角,只需单击并拖拽/旋转。可以直接单击彩色三角形进入所选视角的方 向:

- 红色:正面平面视角
- 蓝色:横向平面视角
- 绿色:矢状面视角

可执行某些预定义测量,显示每个脚部的 3D 扫描图像,并在图像下方的表格中显示测量值 (单位:毫米):

- 足弓高度:蓝线
- 足弓长度:紫红线
- 足长:红线
- 足宽:绿线

虽然无法修改这类预定义的测量,但可以视需要添加、修改或删除围度测量(环绕 3D 足部 模型)。单击 ➡ 按钮,即可添加新的围度测量。单击 ■ 按钮,即可删除围度测量。

与其他预定义的测量一样,围度测量既显示在 3D 足部模型上,也显示在其下方的测量表 中。

可单击 3D 足部模型或其测量表条目来选择围度测量。无论采用何种方式选中围度测量,其 都会自动在 3D 足部模型和测量表中突出显示。

使用鼠标在 3D 足部模型上拖动围度测量,即可对该测量进行修改。使用鼠标左键,即可沿 轴线垂直移动围长。使用鼠标右键拖动围长,即可旋转围度测量。

测量表中还提供了估算鞋码,该鞋码由所测脚长和放余量参数估算得出。放余量(单位:毫 米)可通过 国放余量(毫米): 数字调整框和设置对话框进行设置(见第[6.4](#page-65-0) 节)。

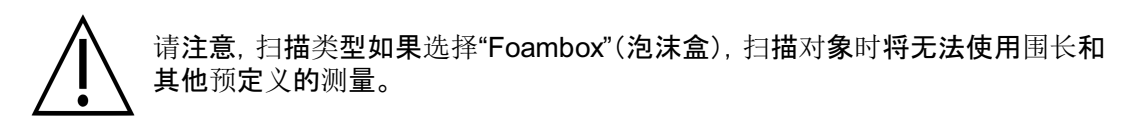

单击 全屏观看左足 或 全屏观看右足 按钮, 即可全屏显示扫描的足部图像(图 [51](#page-104-0))。请注 意,测量概览仅显示选定围长。

<span id="page-104-0"></span>如需退出全屏,请单击 返回 按钮。

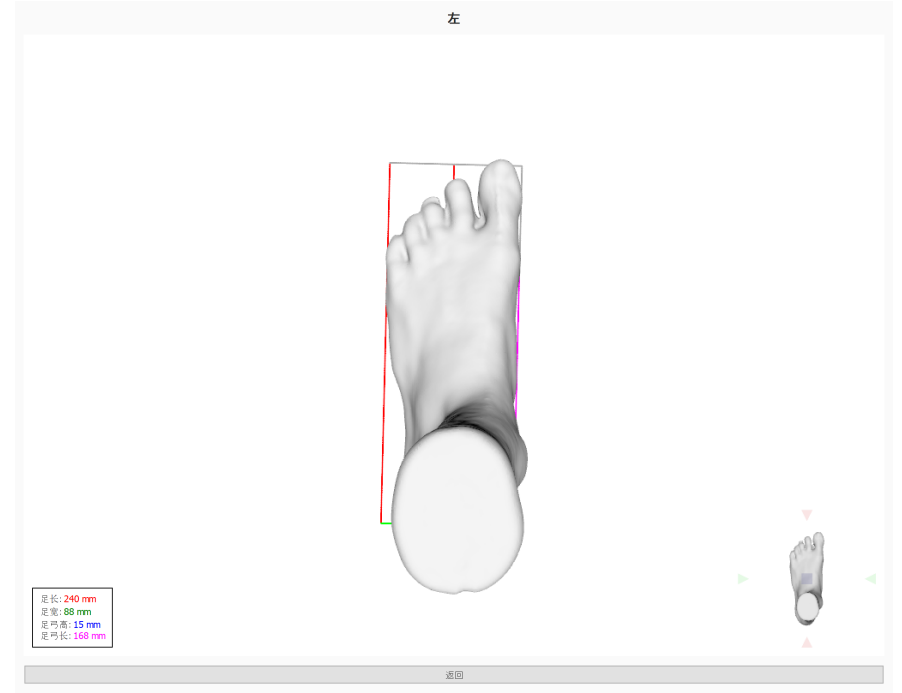

**Figure 51:** 双脚 3D 扫描分析可全屏显示扫描的左右脚图像。

## <span id="page-105-0"></span>**10.7** 足底面照片

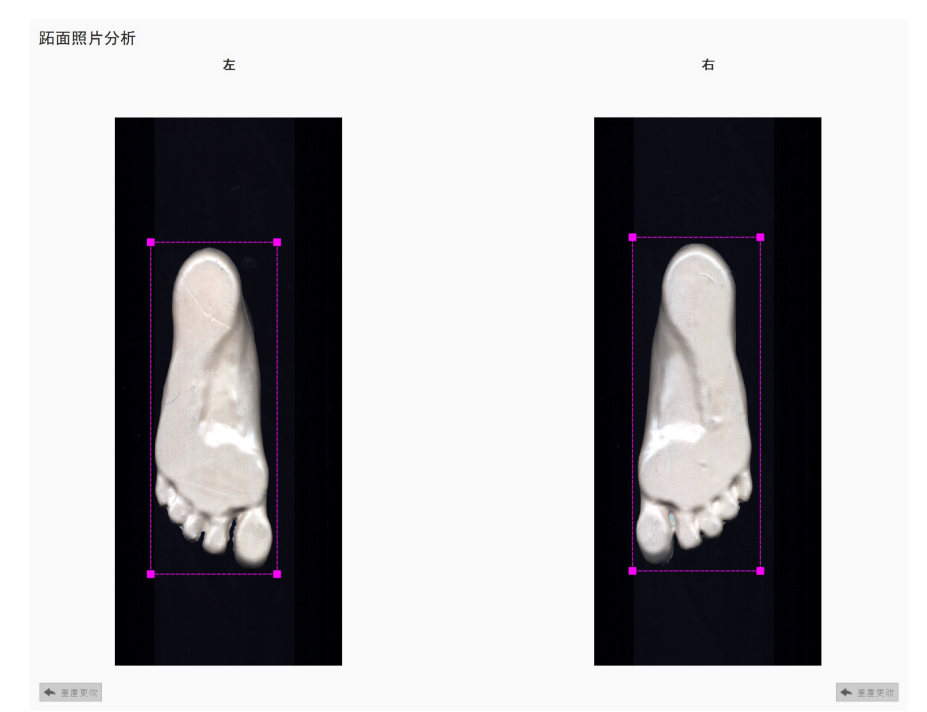

<span id="page-105-1"></span>足底面照片分析(图 [52](#page-105-1))显示了 3D 扫描的左脚和/或右脚的足底面照片。

**Figure 52:** 跖面照片分析显示左脚和/或右脚足底面照片。

此足底屏幕支持手动调整裁剪区域:

- 可单击并拖动裁剪矩形的角部顶点来改变大小
- 可单击并拖动裁剪矩形的中心来更改位置

单击 重置更改 按钮即可重置更改。

<span id="page-106-1"></span><span id="page-106-0"></span>静态分析(图 [53](#page-106-1))显示静态测量的相对力分布情况。

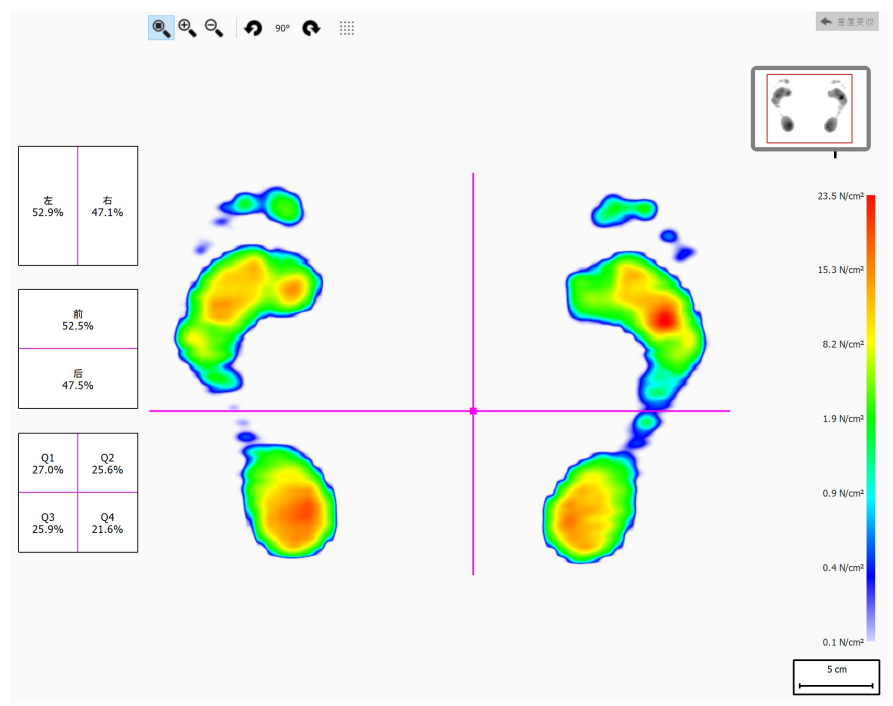

**Figure 53:** 静态分析显示静态测量的相对压力分布。方框中的百分比则显示了 footscan ® 平板上的总力在各象限的分布情况。

分析屏幕将静态测量划分为 4 个象限,用粉色线标示。这些象限的中心为测量的压力中心。 左侧方框中的百分比表示了 footscan® 平板上方的压力在象限定义的不同区域内的分布情 况。

可拖动中心和/或线条来修改各象限的相对位置。分析屏幕将相应地更新方框中的百分比。 单击 重置更改 按钮即可重置更改。

右上方的平板微缩图显示了静态分析当前显示的平板区域。通过放大和缩小操作,可即时 更新该微缩图。使用工具栏中的 の 和 ● 按钮, 即可修改平板的方向。

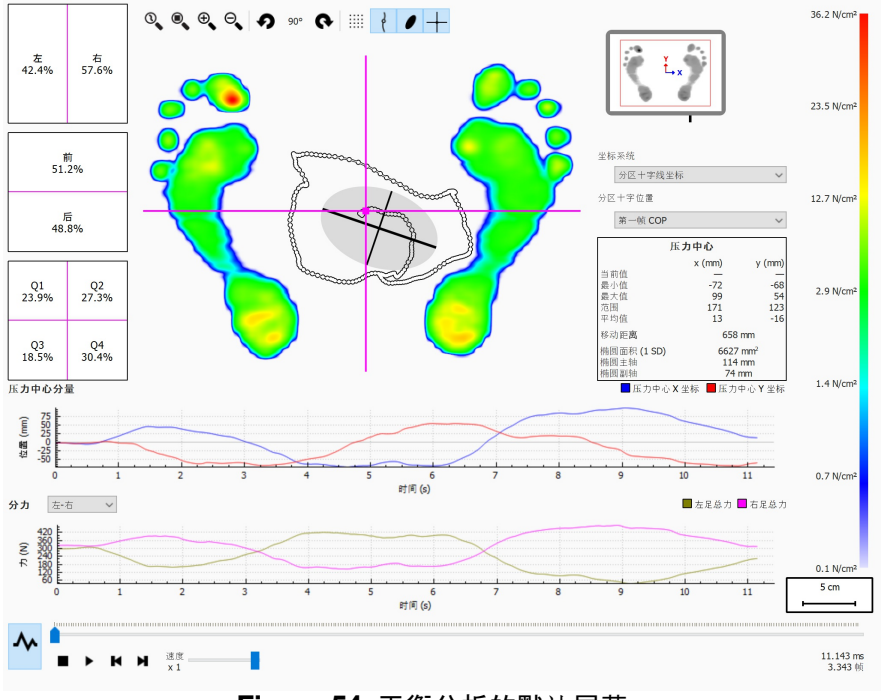

<span id="page-107-1"></span><span id="page-107-0"></span>平衡分析(图 [54](#page-107-1))可评估平衡测量的压力分布和压力中心 (COP) 的位移。

**Figure 54:** 平衡分析的默认屏幕。

播放时,平衡分析将循环播放整个平衡测量的情况。停止时,屏幕将显示平衡测量期间所记 录的最大压力值。

平衡分析屏幕显示两种图形:

- 压力中心图:该图显示了压力中心分别在 x 轴和 y 轴方向的位移(单位:毫米)。x 轴表示 时间(单位:秒)。
- 受力图:该图显示了总垂直力(单位:牛顿)。使用 >分力 组合框, 选择要显示的分立。x 轴表示时间(单位:秒)。

两图均可通过单击 按钮隐藏或显示。

平衡测量的画面分为 4 个象限。这些象限的分界点以分区十字线的交点为标记。方框中的 百分比表示 footscan® 平板上的受力在不同区域 (左/右脚、前/后足以及 4 个象限) 内的分布 情况。

屏幕将显示压力中心的以下数值信息:

- 位置:x 和 y 坐标的当前位置、最小位置和最大位置(单位:毫米)
- 范围:x 和 y 坐标的最小位置和最大位置之间的间距(单位:毫米)
- 移动距离:压力中心线的长度(单位:毫米)
- 椭圆面积:经计算得出的压力中心的椭圆面积(单位:平方毫米)

可在 >坐标系统 组合框中调整执行计算的坐标系, 并在平板微缩图中显示(x 轴为蓝色, y 轴为红色)。可能的情况如下:

- 分区十字线坐标:坐标系以分区十字线的交点为中心。
- 平板坐标:采用的坐标系与压力平板记录的坐标系相同。

可在 ~分区十字位置 组合框中调整分区十字线的位置。可能的情况如下:

- 第一帧 COP:分区十字线位于平衡测量第一帧的 COP 上。
- 平板中心: 分区十字线位于平板中心。
- 平均 COP(四舍五入至传感器):分区十字线位于整个平衡测量的平均 COP 上。将该平 均值四舍五入至最接近的传感器。
- 自定义:用户可通过单击并拖动分区十字线对其进行定义。

## **10.10** 区间平衡

区间平衡分析在 Scientific 软件包中可用。

<span id="page-109-0"></span>区间平衡分析屏幕(图 [55](#page-109-0))可评估分为不同时间区间的平衡测量。

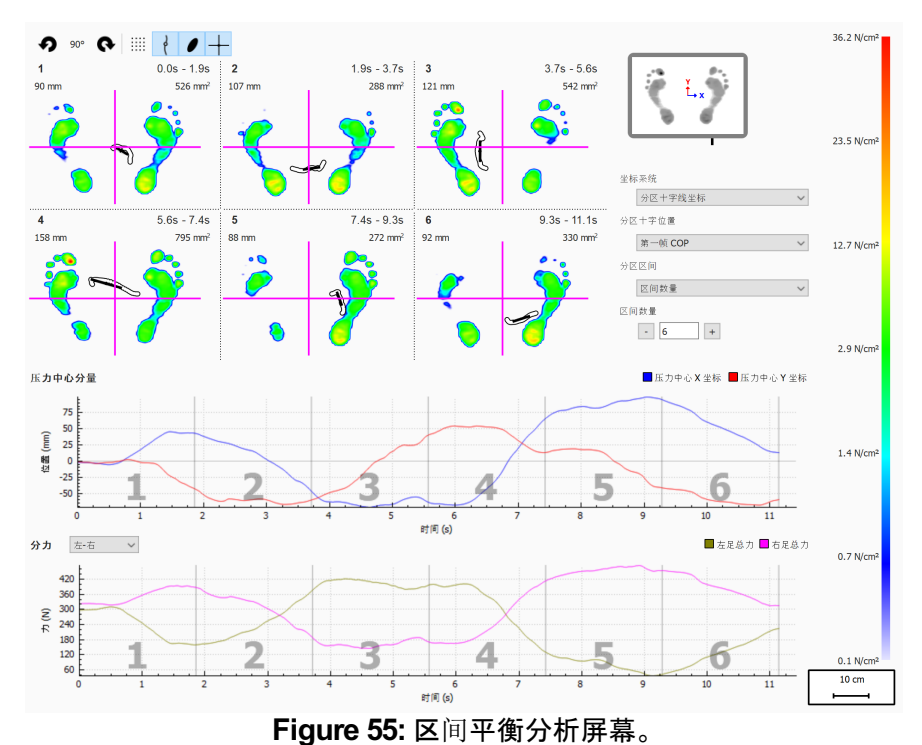

区间平衡分析屏幕将平衡测量分为若干区间,各区间将显示以下内容:

- 区间内平衡测量的压力最大值图像。
- 时间区间的范围(单位:秒)。
- COP 移动距离(单位:毫米)。
- COP 椭圆面积(单位:平方毫米)。

可通过 分区区间 组合框来设置平衡测量的区间数量和划分方式,提供以下选项:

- 区间数量:将平衡测量分为时间长度相等的区间。可在 国区间数量 数字调整框中设置区 间数量,最多可设置 12 个。
- 区间持续时间:区间时间是固定的, 可在 ,回区间持续时长 数字调整框中设置区间持续时 间。如果总记录时间不要求为区间时间的精确倍数,可以缩短最后的区间时间。
- 手动操作:用户可通过图形内的区间标记线手动控制区间。可进行以下操作:
	- 添加区间:单击 + 按钮, 即可将光标置于图形的所需位置。单击以添加区间。
	- 。移动区间:单击 + 按钮, 即可将光标置于需要移动的区间标记线。单击并拖动区间 标记线到所需位置。
	- 删除区间:单击 ■按钮,即可将光标置于需要删除的区间标记线。单击以删除区间 标记线。
	- 清除所有区间: 单击 》按钮, 即可删除所有区间。

可随时手动添加、移动、删除或移除区间。完成后, 分区区间 组合框将切换为"手动"。

可通过 >坐标系统 和 >分区十字位置 组合框调整使用的坐标系和受力分区十字线的原 点。如需了解更多信息,请参阅"平衡分析"章节(见 [10.9](#page-107-0))。

# **10.11** 每只脚的压力中心 **(COP)** 平衡分析

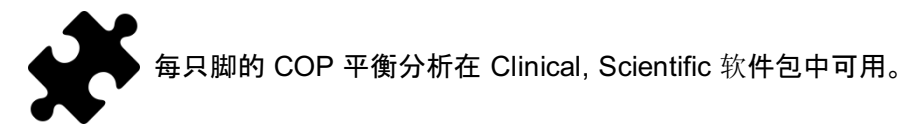

<span id="page-110-0"></span>每只脚的压力中心 (COP) 平衡分析(图 [56](#page-110-0))显示压力中心的变化情况,将其解构为若干详 细的分析。

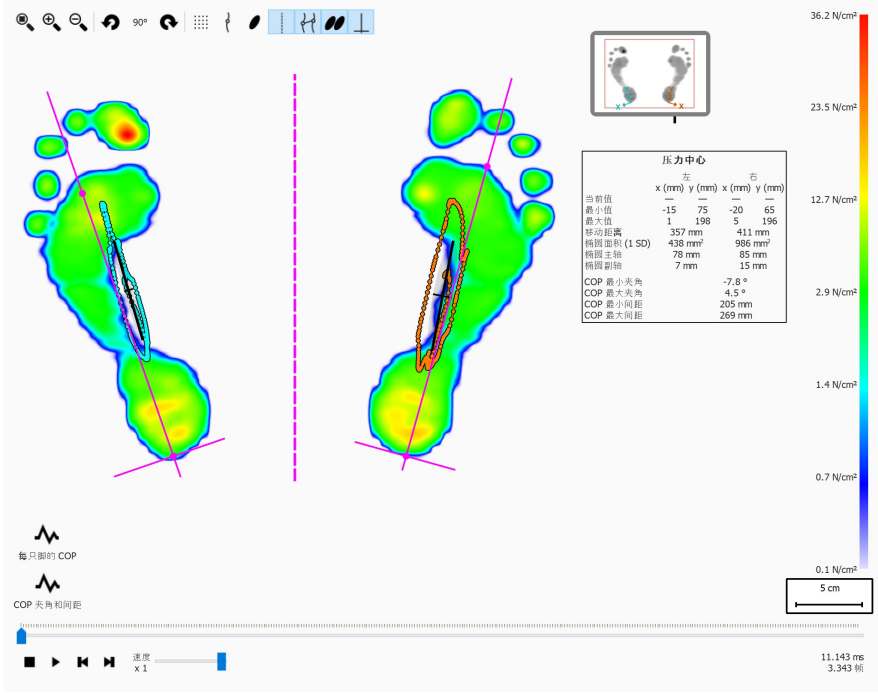

**Figure 56:** 每只脚的 COP 平衡分析屏幕。

每只脚的 COP 平衡分析屏幕显示了每只脚压力中心随时间变化的细节。屏幕将以图表形 式显示 COP 随时间推移的变化情况,以文字概述的形式显示最重要的数值。

这类图表提供了以下细节:

- 内外侧移位图:显示双脚压力中心相对于足轴的内外侧位移。图中显示 x 轴显示的是随 时间变化的位移量(单位:秒),y 轴显示的是位移量(单位:毫米)。
- 前后移位图:显示了双脚压力中心相对于足轴的前后方向位移。图中显示 x 轴显示的是 随时间变化的位移量(单位:秒),y 轴显示的是位移量(单位:毫米)。
- COP 夹角图:图表的 x 轴显示了左右脚的压力中心所定义的线与屏幕水平面之间的夹 角,该角度随时间推移而变化(单位:秒)。图表中的 y 轴显示了该角的度数(单位:度)。
- COP 间距图:显示左右脚的压力中心之间的距离。图表中的 x 轴显示的左右脚 COP 间 距随时间推移而变化(单位:秒)。图表中的 y 轴显示了左右脚的 COP 间距(单位:毫 米)。

数值的文字概述提供了左右脚的以下细节:

- 当前值:在当前所选压力帧下,左右脚压力中心的移动轨迹在 x 轴和 y 轴上的当前绝对 值。
- 最小值:左右脚压力中心的移动轨迹在 x 轴和 y 轴上的最小绝对值。
- 最大值:左右脚压力中心的移动轨迹在 x 轴和 y 轴上的最大绝对值。
- 移动距离:左右脚压力中心的移动轨迹长度(单位:毫米)。
- 椭圆面积 (1 SD):左右脚压力中心线的椭圆形计算面积(单位:平方毫米)。椭圆的主轴 和副轴为压力中心值的标准差 (1 SD)。
- 椭圆主轴:左右脚压力中心椭圆的长轴长度(单位:毫米)。
- 椭圆副轴:左右脚压力中心椭圆的短轴长度(单位:毫米)。
- COP 最小夹角:左右脚压力中心与屏幕水平面之间的最小夹角(单位:度)。
- COP 最大夹角:左右脚压力中心与屏幕水平面之间的最大夹角(单位:度)。
- COP 最小问距:左右脚压力中心之间的最小距离(单位:毫米)。
- COP 最大间距:左右脚压力中心之间的最大距离(单位:毫米)。

## **10.12 2D**

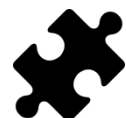

Clinical, Scientific 软件包中提供了有关外旋和距下关节角的信息。

2D 分析将重放当前所选足部的滚动。

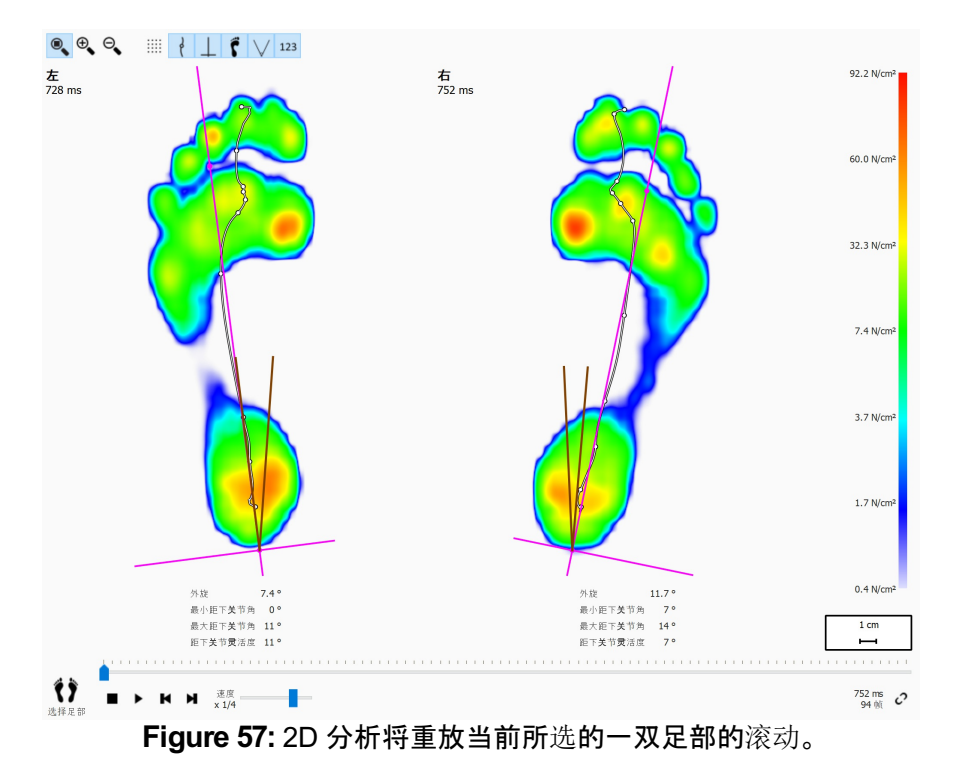

2D 分析显示了当前所选的一双足部。虚线表示滚动的压力中心。粉红线显示了连接足跟内 外侧中部与第 2、3 跖骨头中部的足轴。

Clinical, Scientific 软件包中提供了有关距下关节角和距下关节灵活度的信息:

- 距下关节角:指示着地阶段额状面后足相对于地面的移动量。距下关节角的数值越大, 说明后足旋前越严重。最小值和最大值表示着地阶段后足相对于地面的最大旋后和最 大旋前位置。
- 距下关节灵活度:最小到最大距下关节角之间的范围。

切换 23 工具栏按钮, 即可显示足轴外旋和距下关节角的相关信息, 有关数值信息如下所示:

- 足轴外旋(单位:度)
- 最小距下关节角(单位:度)
- 最大距下关节角(单位:度)
- 距下关节灵活度

切换 ▽ 工具栏按钮, 即可直观显示距下关节角。棕线显示了距下关节角的最小角和最大 角。重放时,红线将显示当前的距下关节角。

播放时,2D 分析将循环播放滚动。压力中心线上的大白点显示了当前的压力中心。停止 时,2D 分析将显示双脚的传感器最大数值。

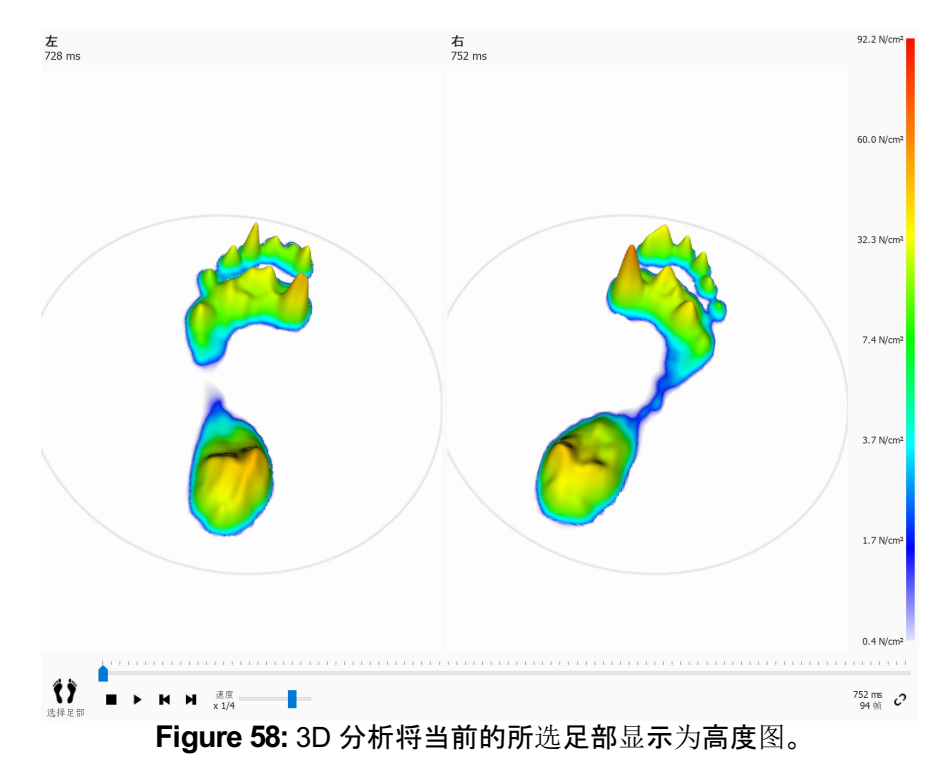

3D 分析将当前的所选足部显示为高度图。该图的高度与相应的压力值成比例。

使用鼠标滚轮可放大和缩小图像。单击并拖动高度图可改变视角。

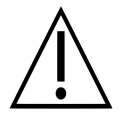

某些较旧的计算机系统可能无法充分支持 3D 渲染。3D 分析在此类系统中不可 用。如需了解更多信息,请参阅 footscan® 9 的最低系统要求。

冲量分析(图 <u>[59](#page-114-0)</u>)显示了当前所选足部施加在各传感器上的总冲量。色阶以 <sup>Ns</sup>/<sub>cm</sub>2 表示冲 量。

<span id="page-114-0"></span>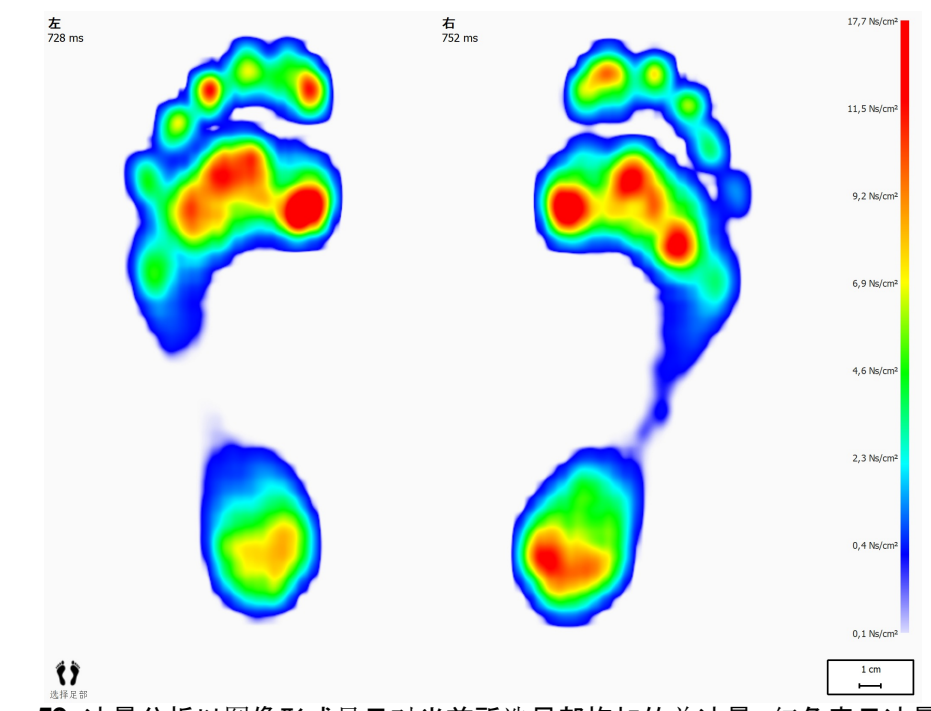

**Figure 59:** 冲量分析以图像形式显示对当前所选足部施加的总冲量。红色表示冲量值高于 最大冲量值的 65%。

冲量分析屏幕将所有冲量值高于最大值 65% 的传感器显示为红色。此类高压强区域表明受 试者的患病风险可能会增加,例如糖尿病患者可能会存在溃疡风险。

<span id="page-115-1"></span>记录动态测量时, Footscan® [9](#page-89-0) 会自动识别足部(第 <u>9</u> 章)。在足部检测过程中, 应用程序将 确定 10 个解剖学分区的位置。某些分析在计算参数时需要借助这些区域,如足轴。

<span id="page-115-0"></span>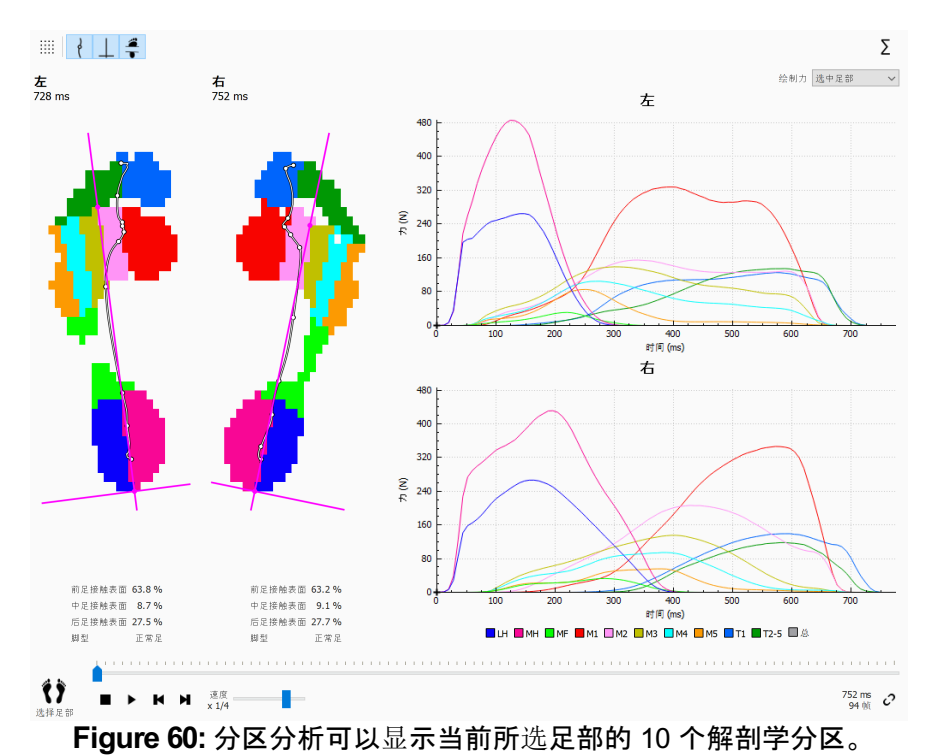

分区分析屏幕(图 [60](#page-115-0))主要分为两部分。屏幕左侧显示了所选的左右脚,并将其分为 10 个 解剖学分区。分区分析还在这些分区的上方绘制了压力中心和足轴。屏幕右侧的图表绘制 了滚动过程中各分区施力的累加。底部图例描述了各分区的关联色。

切换 拿 工具栏按钮,即可显示接触面积百分比和足型。根据分区,显示了前足、中足和后足 底部的负荷接触面积占总接触面积的比例。

Clinical, Scientific 软件包中提供了有关足型和接触面百分比的信息。

除了这 10 个分区外, 还可以单击 ∑ 按钮, 绘制出所有分区的总和。

此外,如果您希望仅绘制所选的左右脚、所有受测左右脚的平均值或绘制所选足部和足部 平均值的组合,您可以通过更改 >选择力图 下拉列表的选项选择绘制内容。所选左右脚在 图中显示为实线,而所有受测左右脚的平均值在图中显示为点状虚线。如果仅绘制所选的 左右脚,将使用绝对滚动时间(单位:毫秒)。如果仅绘制平均值,滚动条将重新调整,其进度 将显示为相对时间(以百分比显示)。

播放时,分析屏幕将显示滚动期间各分区的活动情况。图中的垂直线标示出了滚动进度。

# **10.16** 探测点

<span id="page-116-0"></span>探测点分析(图 [61](#page-116-0))显示了当前所选足部施加在用户定义的 10 个矩形区域或探测点上方的 压力。每个探测点均代表其在相同颜色区域的精确位置。

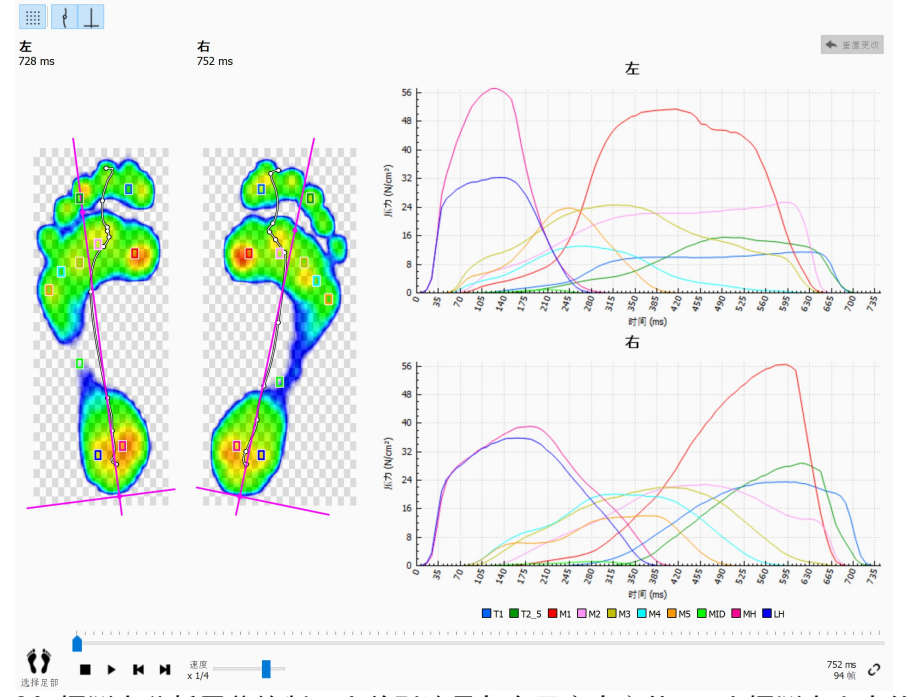

**Figure 61:** 探测点分析屏幕绘制了当前所选足部在用户定义的 10 个探测点上方的压力。

探测点分析屏幕将各探测点上的压力以图表形式绘制在当前所选足部的滚动图旁边。播放 时,图表将在当前位置实时显示垂直标记线。

开始时, footscan® 9 将各探测点置于传感器相应分区的中心。单击并拖动探测点 的任意角,即可在相应方向调整其大小。单击并拖动探测点的中间区域,即可重 新定位。请注意,如果探测点发生变化,应用程序将即时更新图表。

# **10.17** 负荷率

负荷率分析屏幕(图 [62](#page-117-0))评估了各解剖学分区的负荷变化速率。确切来说,该屏幕显示了各 分区上的受力导数 $($ 以  $N_s$  表示 $)$ 。

<span id="page-117-0"></span>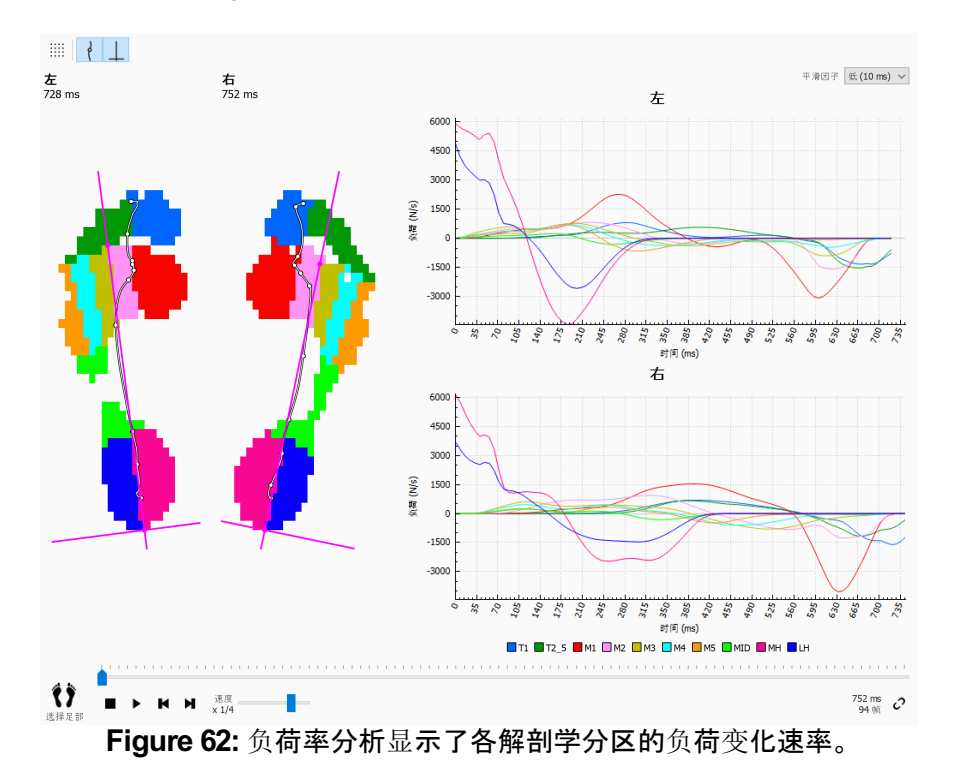

除图表内容外,该分析屏幕与分区分析(第 [10.15](#page-115-1) 节)相同,均包含了当前所选足部在各分 区的负荷率。

请记住,导数数值计算对于测量噪声非常敏感。负荷率分析采用掩膜平均对负荷 率图表进行过滤,以减少此类噪声的影响。因此,图表更加平滑。在 平滑因子 下拉菜单中选择掩膜平均的宽度(单位:ms)。

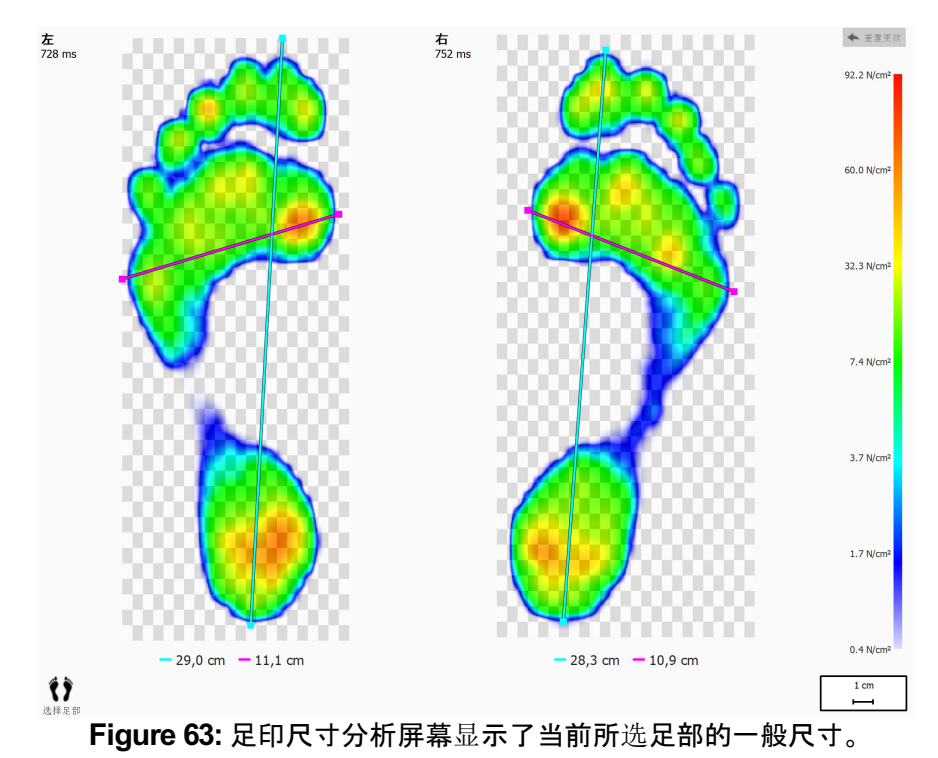

<span id="page-118-0"></span>足印尺寸分析(图 [63](#page-118-0))测量所选的一双足部的宽度和高度。

蓝绿线条描述每个足印的长度。粉红线条横跨跖骨头的总宽度。图例显示了上述线条的长 度(单位:cm)。

单击并拖动各线条的边缘(标有圆点),将其移动到其他兴趣点。单击 ← 重置更改 可将线条 恢复到默认位置。

### **10.19** 风险分析

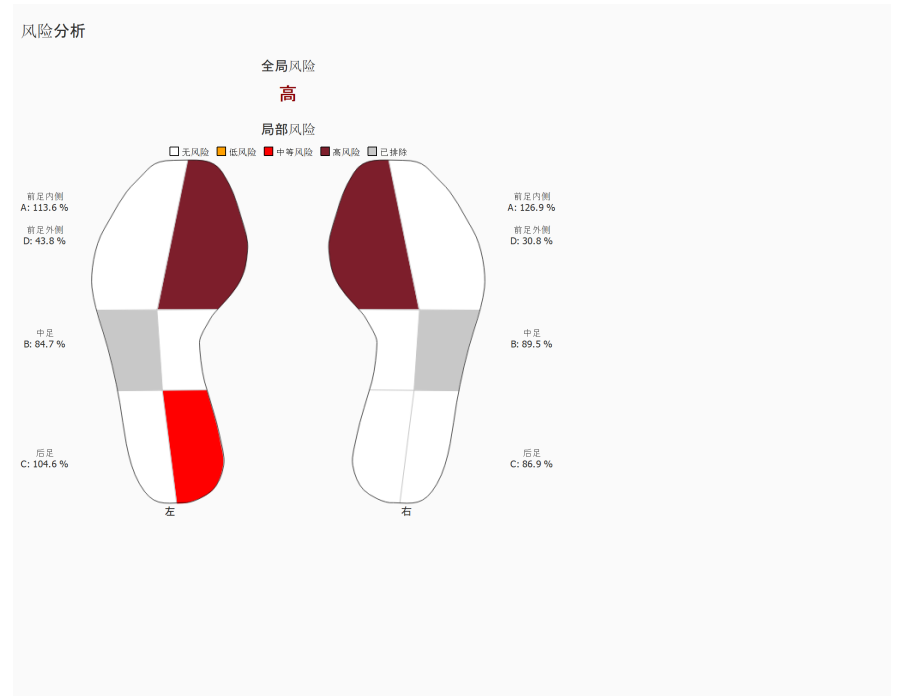

<span id="page-119-0"></span>风险分析(图 [64](#page-119-0))给出了更多关于动态测量中足部风险的信息。

#### **Figure 64:** 风险分析屏幕。

风险分析屏幕介绍了动态测量中足部的全局风险和局部风险。全局风险给出了左右脚面临 的共同风险,可能发生的足部全局风险及其字体颜色如下所示:

- 低风险:橙色
- 中风险:红色
- 高风险:深红色

局部风险给出了各足部分区面临的风险,将计算以下足部分区的风险:

- 前足外侧和内侧
- 中足内侧
- 后足外侧和内侧

在界面中绘制足部分区时,可能发生的足部局部风险及其颜色如下所示:

- 中性:白色
- 低风险:橙色
- 中风险:红色
- 高风险:深红色

风险分析屏幕不会计算中足的外侧风险,因此该部位在界面足部图像中显示为灰色。

如需了解更多信息和此类分析所依据的科研参考资料,请查看本手册的附录(见 [19](#page-189-0))。

### **10.20** 翻转曲线分析

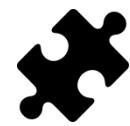

翻转曲线分析在 Scientific 软件包中可用。

<span id="page-120-0"></span>翻转曲线分析(图 [65](#page-120-0))给出了所选左脚和/或右脚的比较和所有测量的左脚和/或右脚的平均 值,以便进行具体计算。

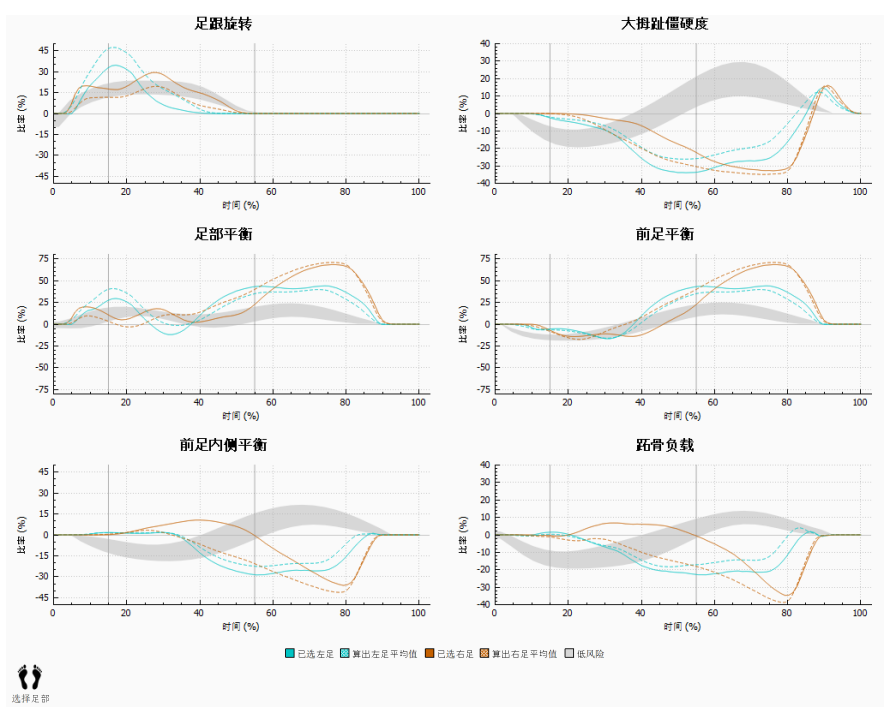

**Figure 65:** 翻转曲线分析屏幕。

翻转曲线分析提供了关于滚动过程不同方面的具体计算。翻转曲线的计算原理在于分析足 部各分区底部的压力累加,并比较足部的内侧部分和外侧部分。各图表描述了所选足部(左 脚和/或右脚)的步态比率分析和所有测量的左脚和/或右脚的平均值。低风险区域表示下肢 受伤风险较低的区域。如需了解更多信息,请查看本手册的附录(见 [19](#page-189-0))。

每种步态比率分析均侧重于不同的特定滚动属性:

#### 足跟旋转

足跟旋转是指受试者处于支撑相时,后足水平面的内外侧压力分布。后足水平面内外侧压 力分布的计算原理在于比较足后跟内侧 (MH) 和足后跟外侧 (LH) 底部的压力情况。

如果足后跟内侧的底部压力增大,说明后足外翻;如果足后跟外侧的底部压力增大,说明后 足内翻。

#### 大拇趾僵硬度

大拇趾僵硬度是指受试者处于支撑相时,第 1 脚趾 (T1) 和第 1 跖骨头 (M1) 之间的压力分 布。大拇趾僵硬度的计算原理在于比较第 1 脚趾和第 1 跖骨头底部的压力情况。

如果大拇趾僵硬度为正值,表示第 1 脚趾的负荷较大,如果大拇趾僵硬度为负值,表示第 1 跖骨头 (M1) 的负载较大。

#### 足部平衡(足部内外侧压力分布)

足部内外侧平衡是指受试者处于支撑相时,足部整体的内外侧压力分布。足部内外侧平衡 的计算原理在于比较足部内侧 (M1+M2+MH) 和足部外侧 (M3+M4+M5+LH) 的底部压力情 况。

如果足部内侧的底部压力较大,说明足部旋前;如果足部外侧的底部压力较大,说明足部旋 后。

#### 前足平衡(前足内外侧压力分布)

前足内外侧压力分布定义为受试者处于支撑相时,前足水平面的压力分布。前足捏外侧压 力分布的计算原理在于比较前足内侧 (M1+M2) 与前足外侧 (M3+M4+M5) 的底部压力情 况。

如果前足内侧的底部压力增大,说明前足旋前;如果前足外侧的底部压力增大,说明前足旋 后。

#### 前足内侧平衡

前足内侧平衡或其压力分布定义为受试者处于支撑相时,第 1 跖骨 (M1) 和第 2 跖骨 (M2) 之间的压力分布。前足内侧压力分布的计算原理在于比较 M1 和 M2 的底部压力情况。

如果该值为正值,表示第 2 跖骨的负荷较大,如果该值为负值,表示第 1 跖骨的负载较大。 如果该值较大,说明第 1 跖骨和第 2 跖骨的负载差异较大。

#### 跖骨负载

跖骨负载是指受试者处于支撑相时,跖骨内侧和跖骨外侧之间的压力分布。跖骨负载的计 算原理在于比较内跖骨 (M2+M3) 和外跖骨 (M1+M4+M5) 的压力分部情况。

如果该值为正值,表示内跖骨的负载较大,如果该值为负值,表示外跖骨的负载较大。如果 跖骨负载的数值较大,说明内跖骨和外跖骨的负载差异较大。

步态比率根据解剖学分区进行计算,不同步态比率的常用计算公式如下:

- 足跟旋转:(MH-LH)/Zavrg\*100
- 大拇趾僵硬度:(T1-M1)/Zavrg\*100
- 足部平衡:((M1+M2+MH)-(M3+M4+M5+LH))/Zavrg\*100
- 前足平衡:((M1+M2)-(M3+M4+M5))/Zavrg\*100
- 前足内侧平衡:(M2-M1)/Zavrg\*100
- 跖骨负载:((M2+M3)-(M1+M4+M5))/Zavrg\*100

公式中解剖学分区的各变量含义如下:

- M*x*:趾骨 *x* 分区的底部压力。
- MH:足后跟内侧分区底部的压力。
- LH:足后跟外侧分区底部的压力。
- T1:第 1 趾区底部的压力。
- Zavrg:足底总压力的平均值。

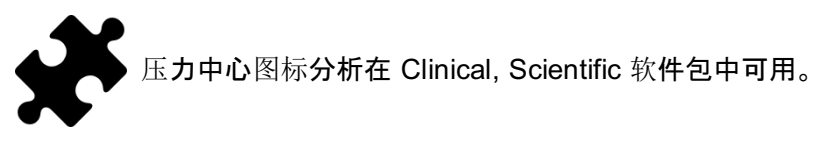

<span id="page-122-0"></span>压力中心图标分析(图 [66](#page-122-0))显示了压力中心和足轴之间的距离。该距离定义为压力中心的内 外侧 (x) 分量, 用足轴坐标表示。

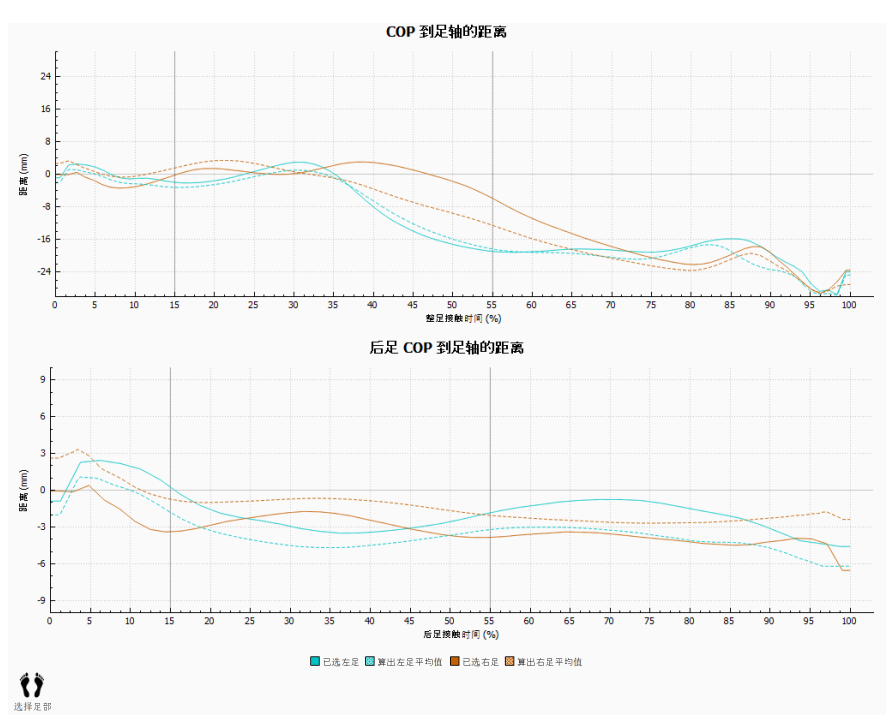

**Figure 66:** 压力中心图标分析屏幕。

测量压力中心 (COP) 和足轴之间的距离。各图表描述了所选足部(左脚和/或右脚)的 COP 到足轴的距离和所有测量的左脚和/或右脚的平均距离。图表以相对于测量分量的持续时间 的时间进行绘制。

### **COP** 到足轴的距离

考虑足部整体的压力中心。时间相对于整足接触阶段。

### 后足 **COP** 到足轴的距离

仅考虑后足区域的压力中心。时间相对于后足接触阶段。

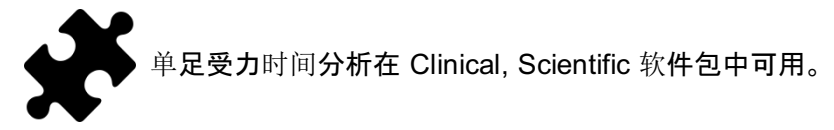

<span id="page-123-0"></span>单足受力时间分析(图 [67](#page-123-0))显示了所选左右脚在足部滚动期间的不同事件和时相。

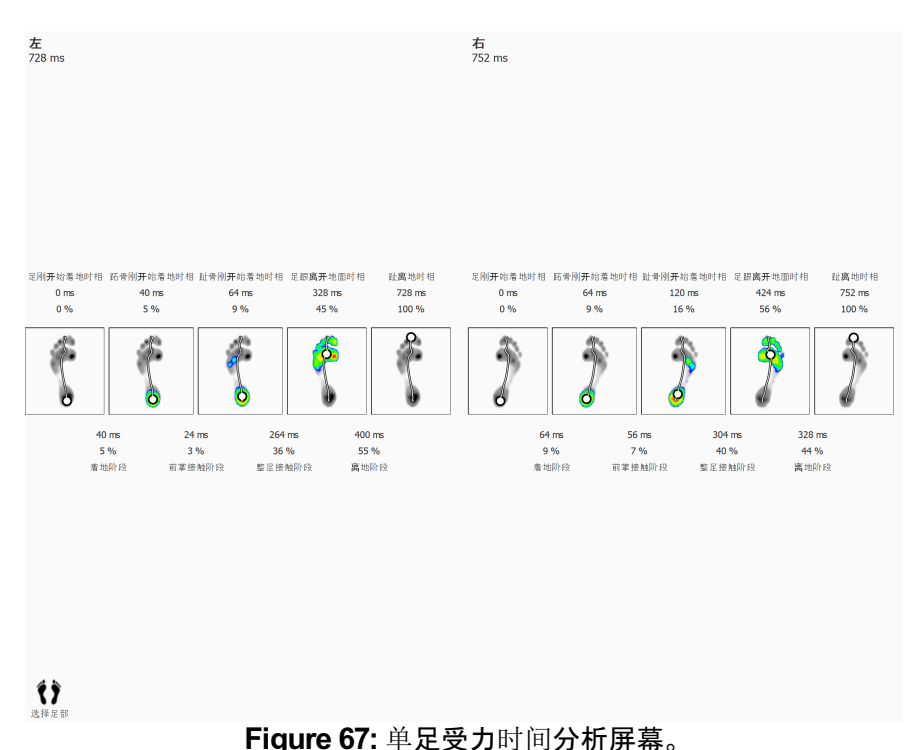

各事件的时间将同时以毫米和百分比显示。百分比相对于滚动总时间。屏幕将显示以下事 件:

- 足刚开始着地相:第一次记录压力的时间。
- 跖骨刚开始着地相:某个跖骨分区可见的时间。
- 趾骨刚开始着地相:所有跖骨分区可见的时间。
- 足跟离开地面时相:足跟底部压力消失的时间。
- 趾离地时相:所有分区均没有压力的时间。

各时相的持续时间将同时以毫米和百分比显示。屏幕将显示以下阶段:

- 着地阶段:"足刚开始着地相"事件和"跖骨刚开始着地相"事件之间的阶段。
- 前掌接触阶段:"跖骨刚开始着地相"事件和"趾骨刚开始着地相"事件之间的阶段。
- 整足接触阶段:"趾骨刚开始着地相"事件和"足跟离开地面时相"事件之间的阶段。
- 离地阶段:"足跟离开地面时相"事件和"趾离地时相"事件之间的阶段。

<span id="page-124-0"></span>全平板分析(图 [68](#page-124-0))将重放动态测量的全过程,不论足部选择如何。

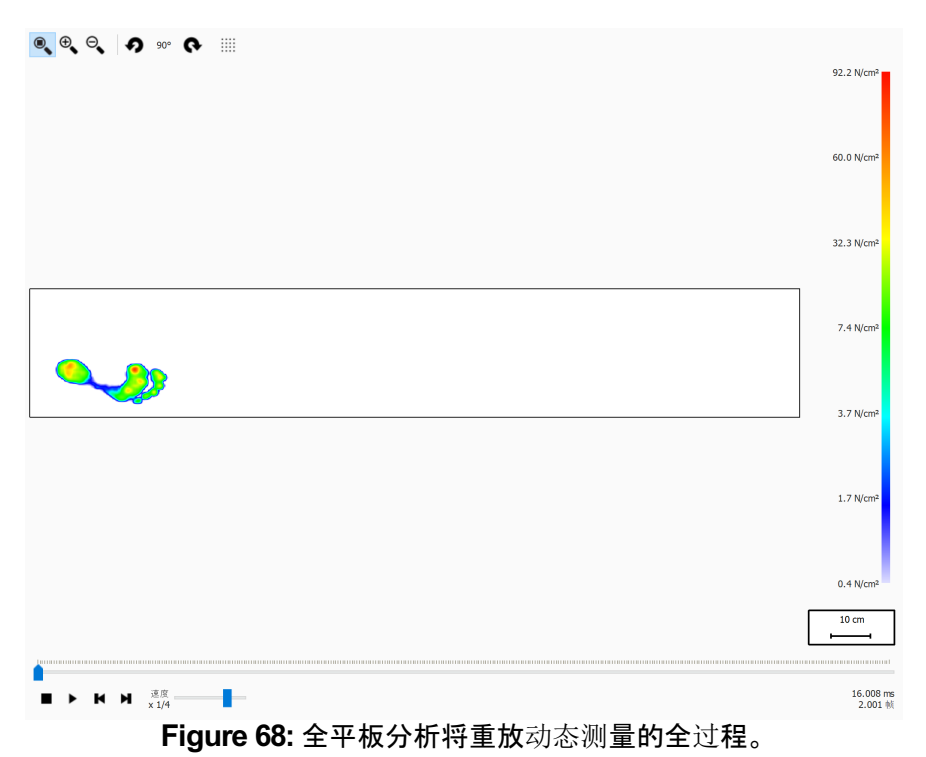

播放时,分析屏幕将循环播放整个动态测量的过程。停止时,该屏幕将显示第一只脚的最大 传感器数值。

### **10.24** 多步分析

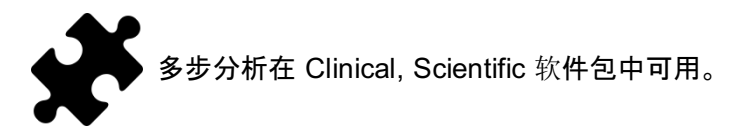

<span id="page-125-0"></span>多步分析(图 [69](#page-125-0))显示了动态测量中的步伐和步幅信息。

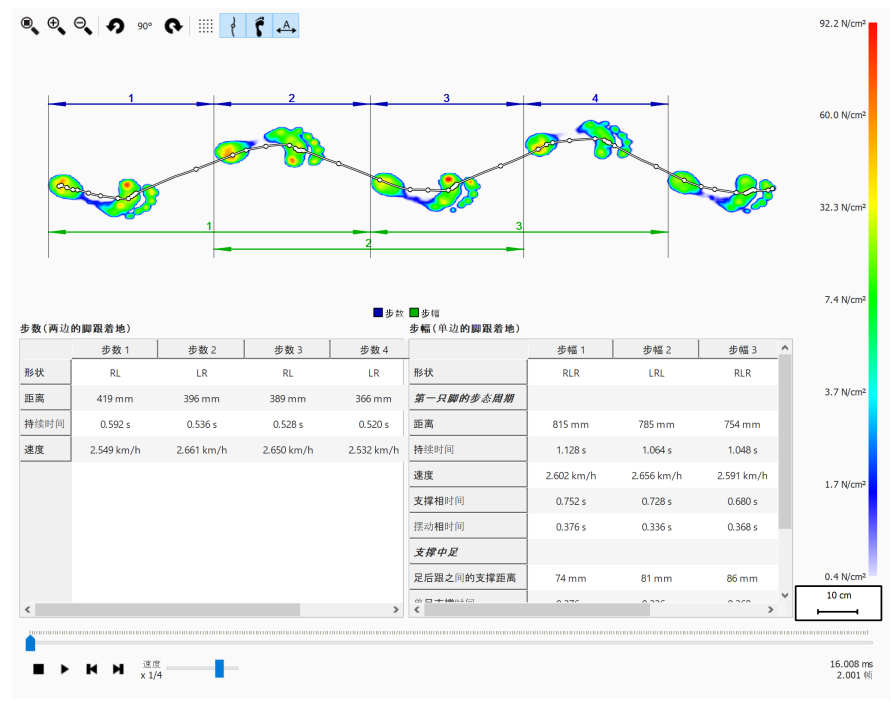

**Figure 69:** 多步分析屏幕。

所有方向相同的连续脚步均可分为步伐和步幅:

- 一次迈步中包含了两种不同的脚步类型。可能的情况如下:
	- LR:左脚 右脚
		- RL:右脚 左脚
- 步幅包括脚步的类型交替,一般包含 3 个脚步。如果缺失中间的脚步(例如由于靠近平 板的原因),一个步幅可能包含 2 个脚步,而且这两步的类型相同。可能的情况如下: LRL:左脚 - 右脚 - 左脚
	- RLR:右脚 左脚 右脚
	- LL:左脚 左脚(中间缺少右脚步)
	- RR:右脚 右脚(中间缺少左脚步)

重放期间,预览窗口将显示当前帧,在两个表格中以淡蓝色突出显示属于当前脚步的步伐 和步幅。停止时,将显示测量中同方向的第一个连续脚步的最大传感器数值。

可在任意表格中选择步伐或步幅。重放控制台将跳转到所选步伐或步幅的第一帧。重放停 止时,屏幕将以深蓝色显示所选的步伐或步幅,而其他表格将以浅蓝色突出显示属于其范 围的步伐或步幅。例如:

- 一个步伐可能存在多个步幅,因此如果在步幅表选择某个步伐,可能会突出显示其所属 的两个步幅
- 一个步幅可能包含多个步伐,因此如果在步伐表选择某个步幅,可能会突出显示其涵盖 的两个步伐。

多步分析屏幕将计算出各步伐和步幅的部分参数,将其显示于相应的步伐表和步幅表。

切换 马工具栏按钮可对步伐和步幅进行注释。步伐将以深蓝色的尺寸线标示,步幅将以深 绿色的尺寸线标示。注释仅在当前连续脚步方向相同时才会显示。重放过程中,屏幕将以浅 色标注不属于当前脚步的步伐和步幅。

#### 步伐

步伐是指第一只脚的足后跟着地至第二只脚的足后跟着地的间距。屏幕将计算以下参数:

- 距离:两个足后跟着地之间的距离(单位:毫米)
- 持续时间:两个足后跟着地之间的时间(单位:秒)
- 速度:根据计算的距离和持续时间所得出的速度(单位:米/秒)

#### 步幅

步幅是指第一只脚的足后跟着地至同一只脚的足后跟再次着地的距离。根据步幅可计算出 两种参数:相对于第一只脚的步态周期参数和相对于中间脚步的支撑参数。

以下是相对于第一只脚计算得出的步态周期参数:

- 距离:两个足后跟着地之间的距离(单位:毫米)
- 持续时间:两个足后跟着地之间的时间(单位:秒)
- 速度:根据计算的距离和持续时间所得出的速度(单位:米/秒)
- 支撑相时间:第一足的着地时间(单位:秒)。该时期指的是足后跟着地阶段到足趾离地 阶段的时间
- 摆动相时间:第一足未着地的时间(单位:秒)。该时期指的是第一足趾离地时相至同一 足的足后跟着地的时间

以下是相对于中间脚步计算得出的支撑参数:

- 足后跟之间的支撑距离:从中间脚步到由首尾脚步确定的线的距离(单位:毫米)
- 单支撑相时间:只有中间脚步着地的时间(单位:秒)
- 双支撑相时间:双足同时着地的时间(单位:秒)。这种情况可能发生在第一足和中间脚 步和/或中间脚步和最后一足上。
- 双腾空相时间:双足同时未着地的时间(单位:秒)。这种情况可能发生在第一足和中间 脚步之间和/或中间脚步和最后一足之间。

# **10.25** 压力平板

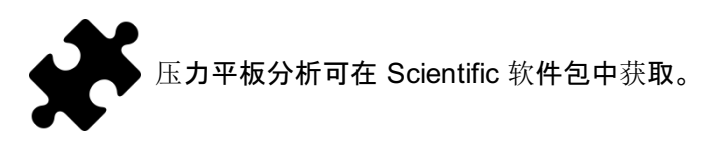

<span id="page-127-0"></span>压力平板分析(图 <u>[70](#page-127-0)</u>)显示了动态测量过程中 footscan® 3D 接口盒采集的压力和外部触发 输入的信息。

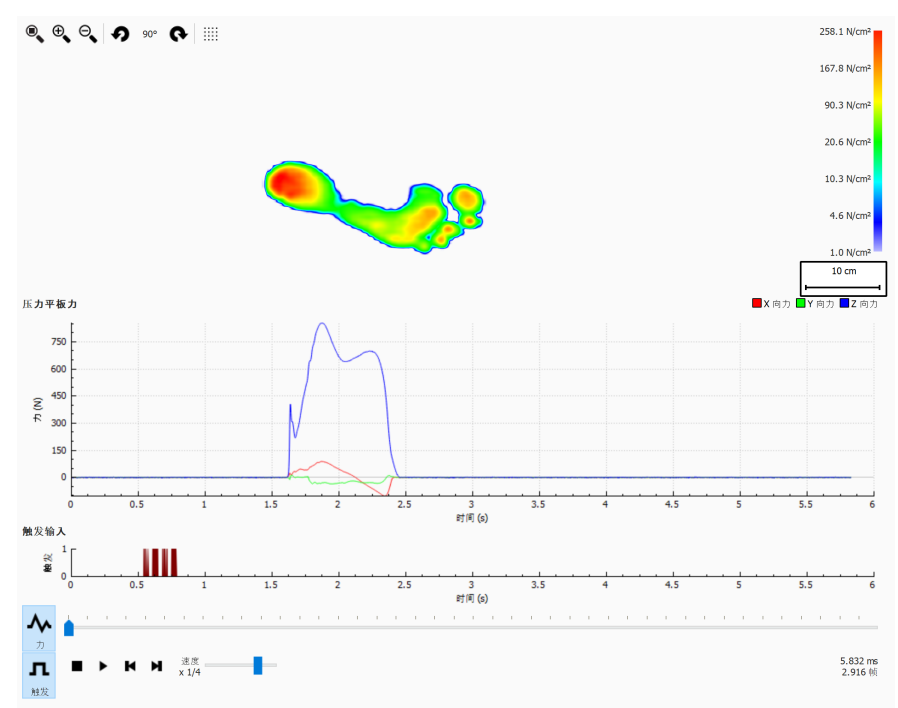

**Figure 70:** 压力平板分析屏幕。

压力平板分析屏幕显示两种图形:

- 压力图:该图显示了压力平板在 x、y、z 三个方向上所记录的压力(单位:牛顿)。x 轴表 示时间(单位:秒)。
- 触发图:该图显**示了 footscan® 3D 接口盒**记录**的数字触**发输**入信号。x** 轴**表示**时间(单 位:秒)。

压力图可通过单击 ^ 力 按钮隐藏或显示。触发图可通过单击 n 触发 按钮隐藏或显示。

## **10.26** 手动分区编辑

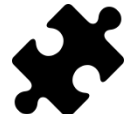

手动分区编辑屏幕可在 Scientific 软件包中获取。

<span id="page-128-0"></span>手动分区编辑屏幕(图 [71](#page-128-0))可用于手动编辑解剖学分区和足轴。修改对所有的分析、报告、 文本导出和鞋垫设计都会产生影响。

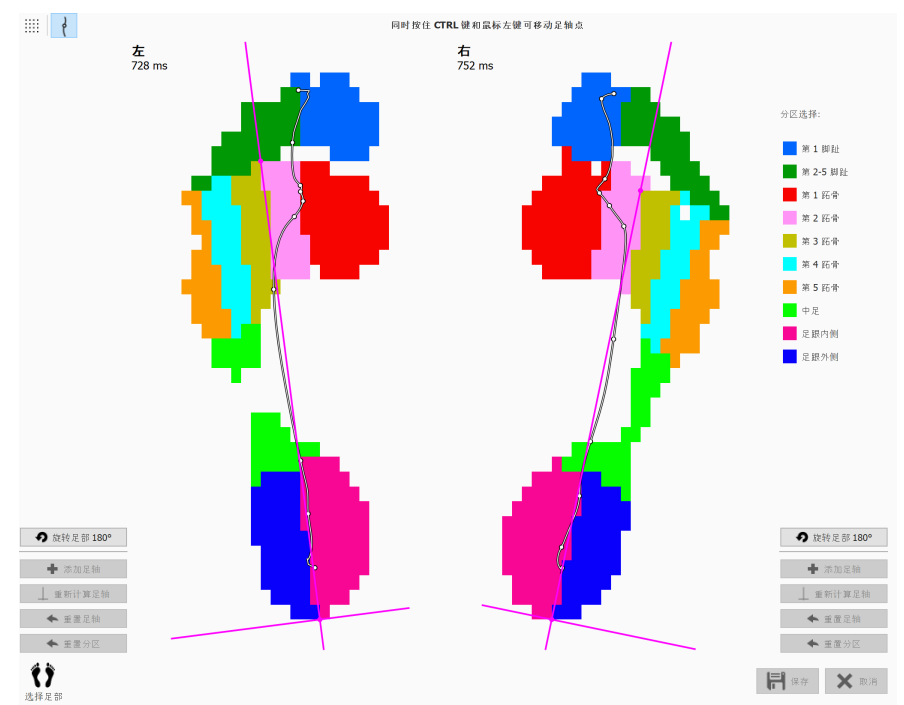

**Figure 71:** 手动分区编辑屏幕。

使用底部的"选择足部"面板选择左右脚要修改的分区(第 [10](#page-94-0) 章)。在分区选择列表中选择一 个分区(例如 ■ 第 1 脚趾)。 单击鼠标左键(逐个像素)或按住鼠标左键并拖动鼠标(类似笔 刷更改)来修改分区。您可以同时对所选的左右脚执行该操作。您可以对其他分区重复此过 程。

同时按住 CTRL 键和鼠标左键可调整足轴。通过改变两个点的位置(足后跟内外侧分区之间 的交点,以及第 2 和第 3 跖骨之间的交点)可以移动足轴。

如果 footscan® 9 无法计算出有效的足轴, 单击 ➡ 添加足轴 可以添加一个任意足轴。然 后,可以将此足轴移到正确的解剖学位置。

如果对修改的分区和/或足轴满意,可以单击 日保存 保存这些修改。如果想放弃这些更改, 可以单击 取消。

您可以随时单击 ✦ 重置分区 或 ✦ 重置足轴 恢复相应的更改, 然后返回到 footscan® 9 确 定的计算分区和/或足轴。这将放弃您对分区和/或足轴作出的所有手动更改。

可以单击 | 重新计算足轴 使用修改后的分区重新计算足轴。

单击 の 旋转足部 180° 会将脚旋转 180 度, 并重新计算分区和足轴。对分区和/或足轴作出 的所有手动修改都会被放弃。将脚旋转 180 度可以帮助默认分区计算改进分区确定。

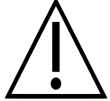

这一功能需要用户具备在临床/生物力学方面的分析能力,因为分区的变化可能 导致生物力学参数计算错误。

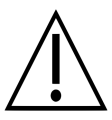

在手动编辑分区和/或足轴后,在足部选择小工具中更改脚(左/右)将放弃手动修 改,并重新计算原来的分区和足轴。

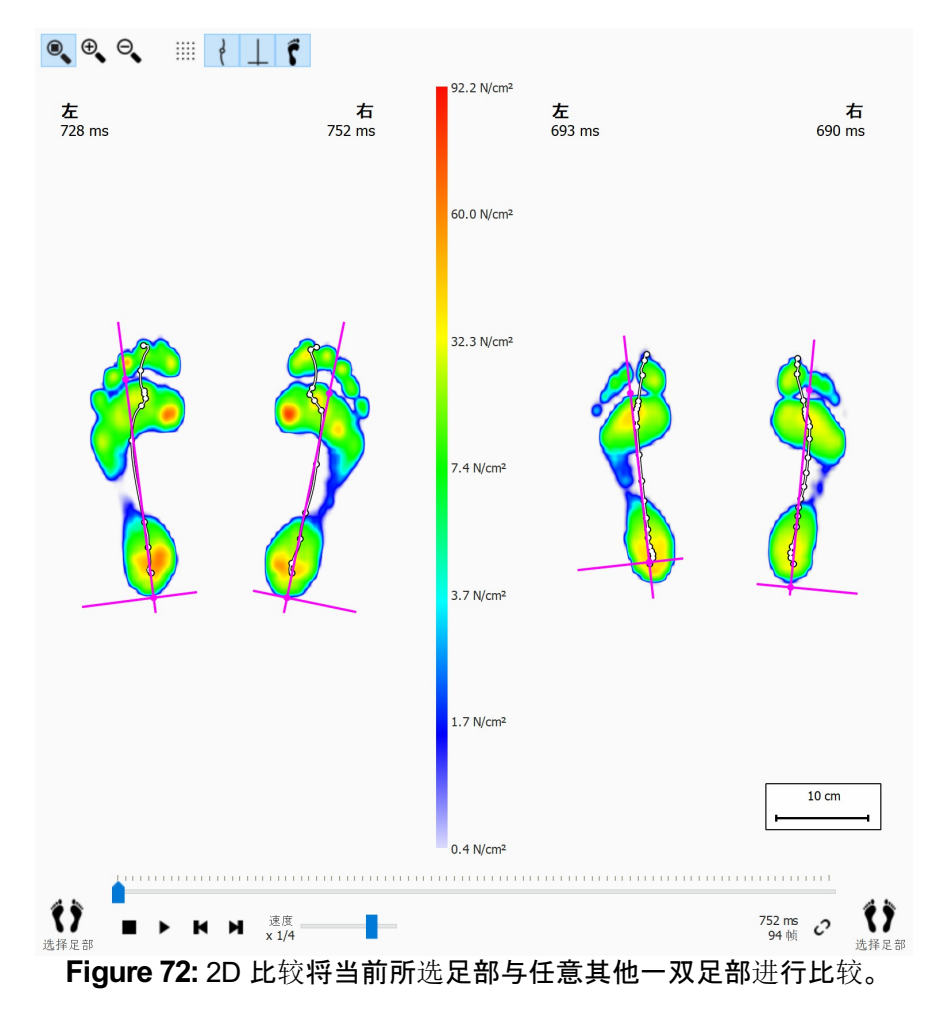

<span id="page-130-0"></span>2D 比较(图 [72](#page-130-0))将当前所选足部与任意其他一双足部进行比较。

比较屏幕会将两双足部显示在屏幕中间,并将二者绘制为颜色相同的色阶。作为参考,色阶 采用了当前动态测量的压力值范围。

<span id="page-131-0"></span>冲量比较(图 [73](#page-131-0))显示了两个相邻的冲量分析。

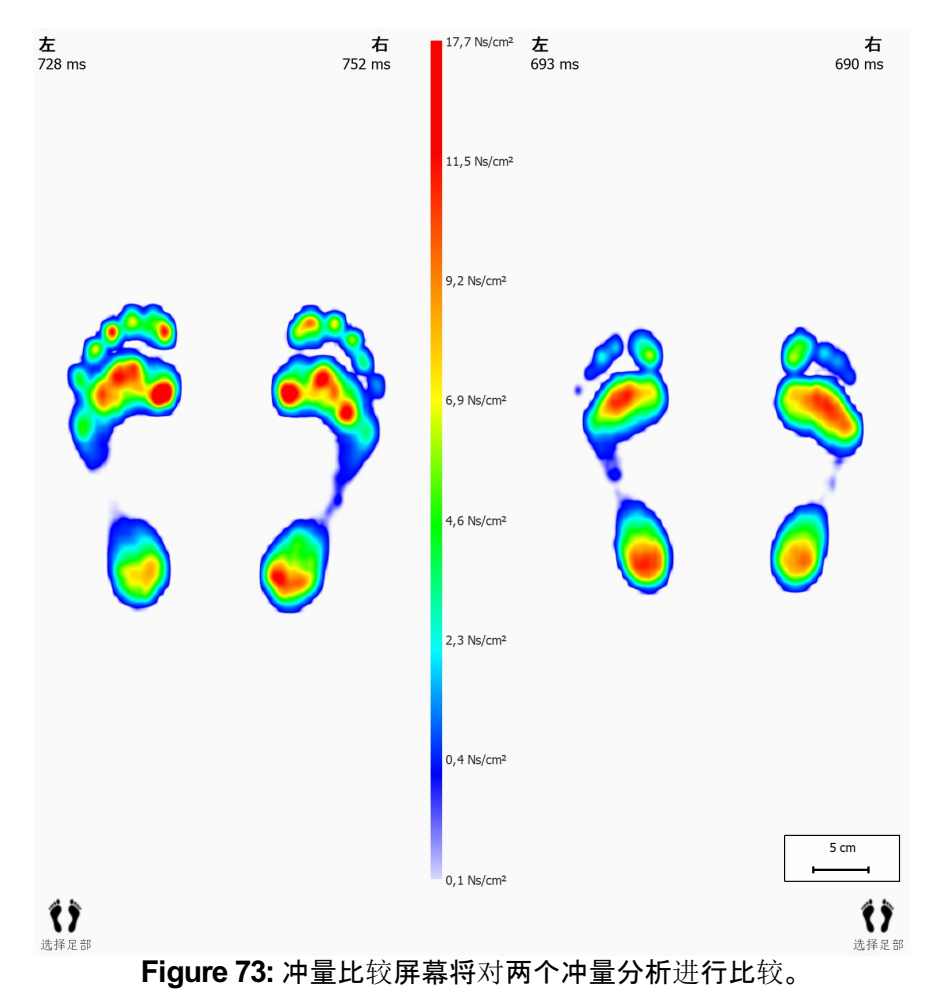

两个分析共用颜色相同的色阶。比较屏幕的数值范围采用当前所选足部的最小冲量值和最 大冲量值。

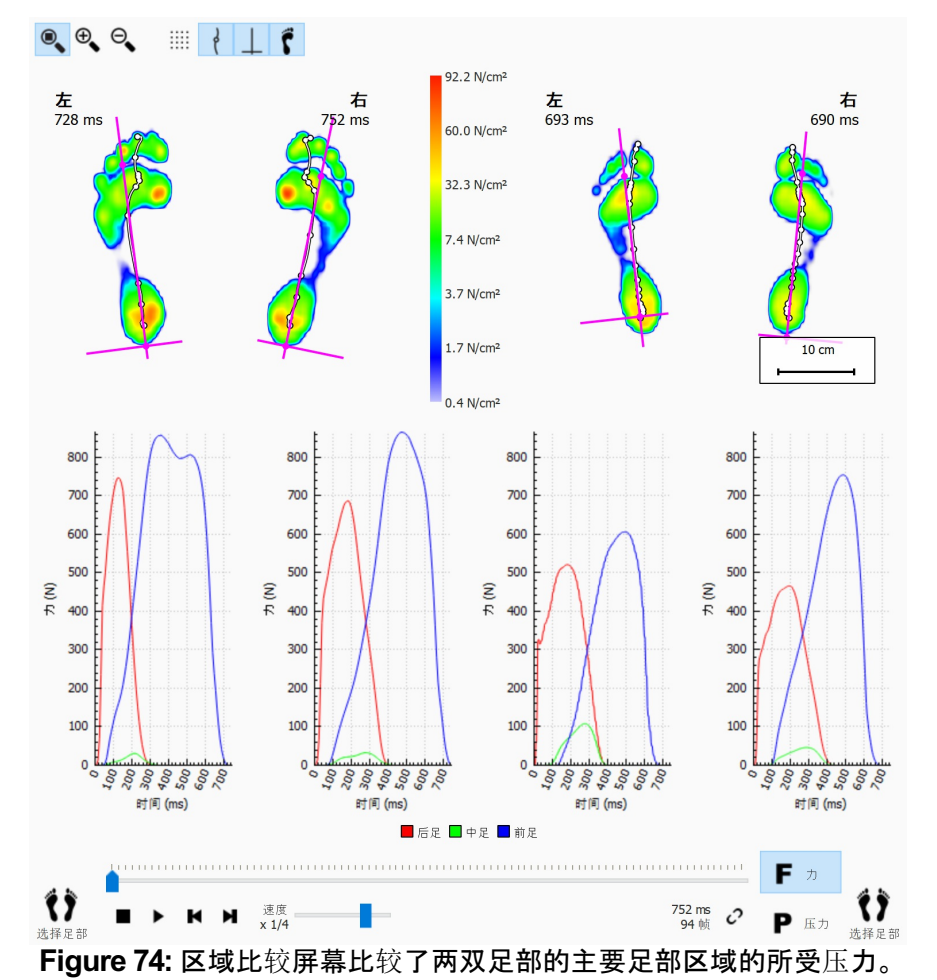

<span id="page-132-0"></span>区域比较(图 [74](#page-132-0))比较了两双足部的主要足部区域(前足、中足和后足)的所受压力。

区域比较与 2D 比较几乎相同。该屏幕增加了两组图表,用于显示足部各区域所受的压力或

压强。单击 F 力 或 P 压力 按钮可切换压强和压力。播放时, 图中的标记线将显示滚动进 度。

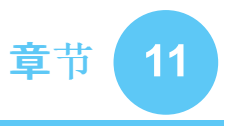

# 设计屏幕 **- D3D**

D3D 分析可基于当前的动态测量提供矫正支持。D3D 代表动态三维。该功能是 Materialise Motion 多年来进行大量压力测量研究的成果。

为了给出可靠方案,D3D 分析需要至少两只左脚和/或右脚。

组装好的 D3D 矫正辅具由基底部件、矫正部件和顶盖组成。可通过 D3D 向导制定 D3D 方 案,解决所有上述方面的问题。如需启动 D3D 向导, 请单击菜单栏中的 Design(设计)选项 卡。您可能需要在设置对话框中启用 D3D 设计向导。如图 [75](#page-133-0) 所示, 屏幕右侧将显示向导。 由于 D3D 向导只占据屏幕右侧, 因此在使用 D3D 向导期间可以与分析工具进行交互操 作。这样,用户在继续进行向导步骤时,仍可以查阅所有可用数据。

<span id="page-133-0"></span>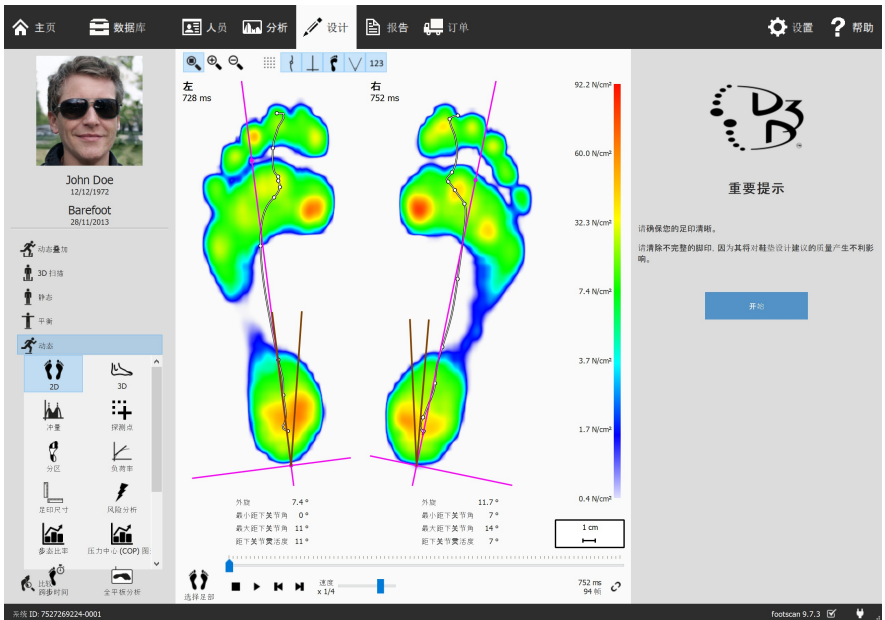

**Figure 75:** 屏幕左侧为数据可视化界面,右侧为 D3D 向导。

某些 D3D 选项可能会影响其他选择,如某些基底部件无需顶盖。如果出现这种 情况,D3D 分析会将受影响的选项恢复为默认值。为避免这种情况,一般的经验 是从上到下逐步查看 D3D 参数。

# **11.1 "**开始**"**面板

<span id="page-134-0"></span>"开始"面板(图 [76](#page-134-0))给出了一些重要消息的概览, 用户在继续操作前必须仔细阅读。 单击 开始 按钮, 即可启动 D3D 向导。

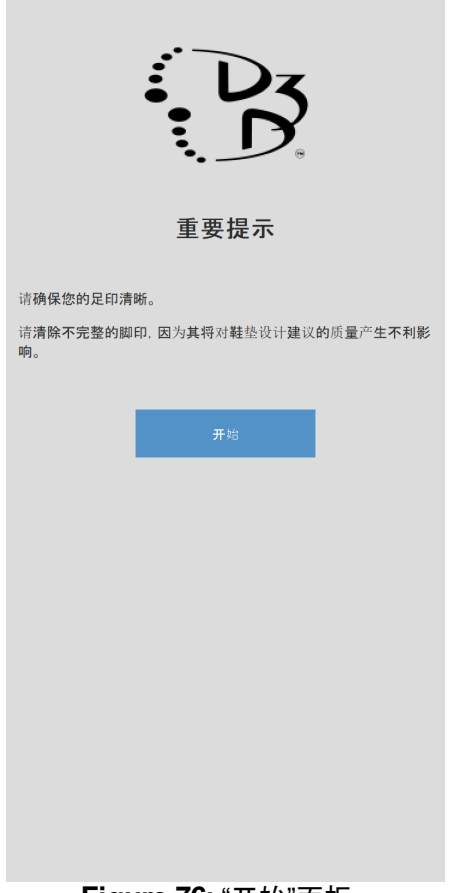

**Figure 76:** "开始"面板。

### **11.2** 用途

可在"用途"面板选择矫形器辅具的主要用途。如有需要,可以指定运动项目。

用途 可控制矫形器辅具的主要用途。

如有需要,可通过 > 运动 控制运动。

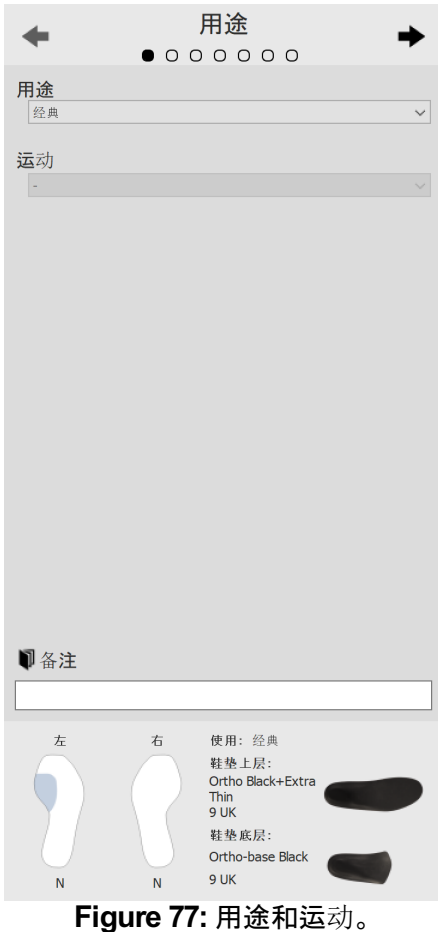

使用 ← 和 → 按钮, 即可浏览向导。此外也可以单击向导顶部的圆点。

可在 国备注 文本编辑框中单击输入附加备注,该操作适用于 D3D 向导的所有阶段。

所有 D3D 向导面板的底部均提供概览,其内容包含所有 D3D 分析的参数及其当前值,该 概览无法编辑,但如果单击特定部分,可将向导导航到可编辑所选部分的页面。

# **11.3** 鞋垫底层

鞋垫底层面板控制 D3D 矫形器辅具的基底部件。D3D 分析会提出关于基底类型的建议,可 对建议值作出修改。

>底层类型 | 控制底层类型。

底层尺寸 控制底层尺寸。

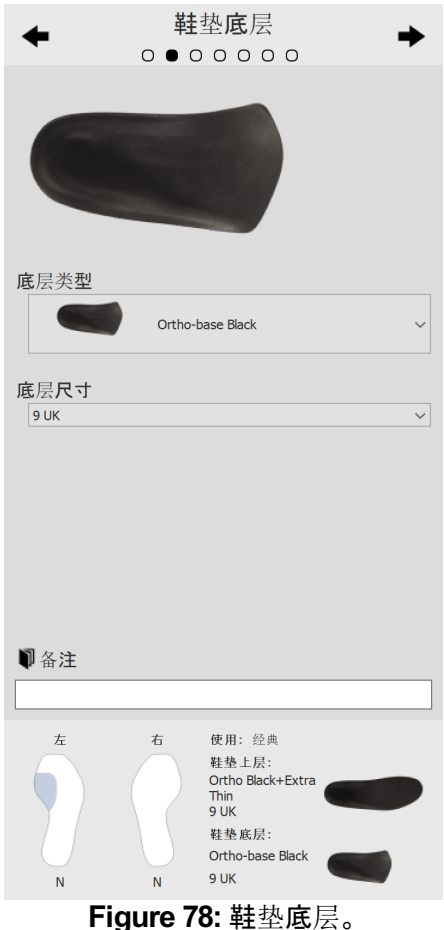

# **11.4** 鞋垫顶层

鞋垫顶层面板控制 D3D 矫形器辅具的顶盖。D3D 分析会提出关于顶部类型的建议,可对建 议值作出修改。

>上层类型 | 控制顶层类型。

上层尺寸 控制顶层尺寸。

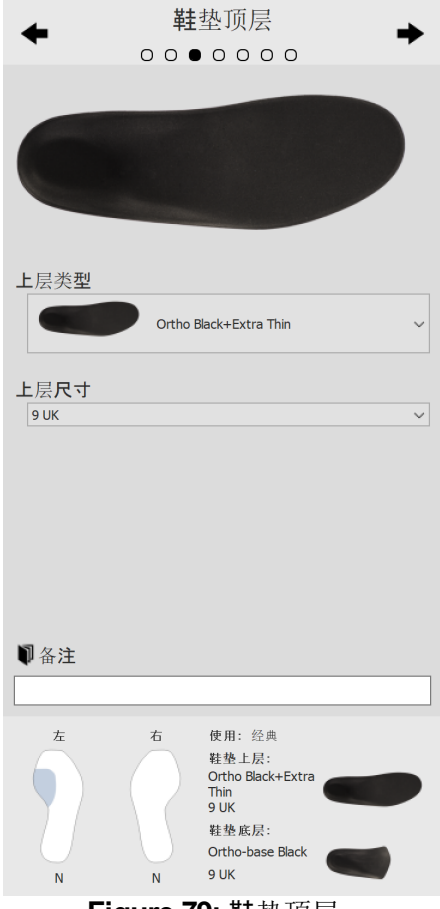

**Figure 79:** 鞋垫顶层。

# **11.5** 鞋垫高度

鞋垫高度面板控制 D3D 矫形器辅具的高度。D3D 分析会给出关于左右脚高度的建议,可对 这些数值作出修改。

鞋垫高度可采用以下数值:

**F**:扁平足的鞋垫型号

- **N**:高弓足的鞋垫型号
- **FN**:正常足的鞋垫型号

**F+B**:扁平足 +B 矫正的鞋垫型号。**FN** 型号不可用时,可将其用于正常脚型。

左足 控制左脚的鞋垫高度。

右足 控制右脚的鞋垫高度。

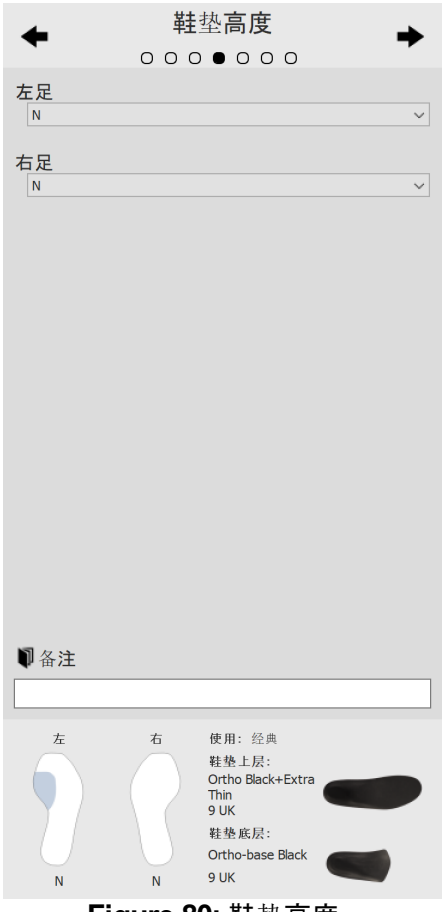

**Figure 80:** 鞋垫高度。

# **11.6** 左足矫正

左足矫正页面显**示了由 footscan® 9 计算得出的 4** 类矫**形器参数, 旁**边为数值对应的矫正 部件。选择所需的左足矫正部件。右侧的鞋垫轮廓显示当前配置。勾选后,请指定厚度或倾 斜度。

B+ 厚度 控制 B+ 厚度。

C+/C- 斜角 控制 C+/C- 倾斜度。

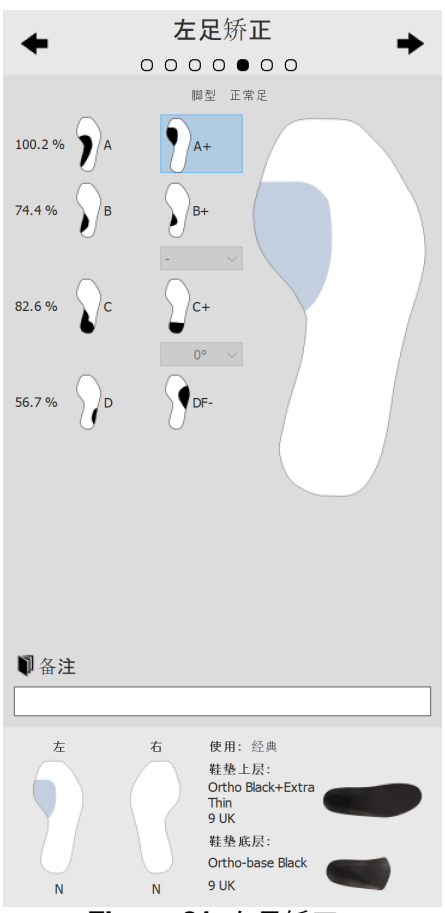

**Figure 81:** 左足矫正。

# **11.7** 右足矫正

右足矫正页面显**示了由 footscan® 9 计算得出的 4** 类矫**形器参数, 旁**边为对应的矫正部件。 选择所需的右足矫正部件。左侧的鞋垫轮廓显示当前配置。勾选后,请指定厚度或倾斜度。

B+ 厚度 控制 B+ 厚度。

C+/C- 斜角 控制 C+/C- 倾斜度。

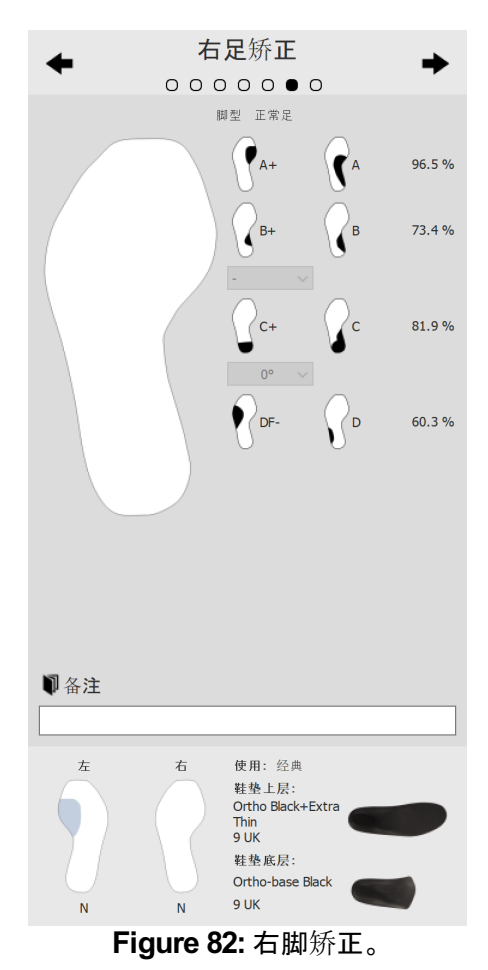

# **11.8** 结账

单击 继续报告,即可进入结账概览。

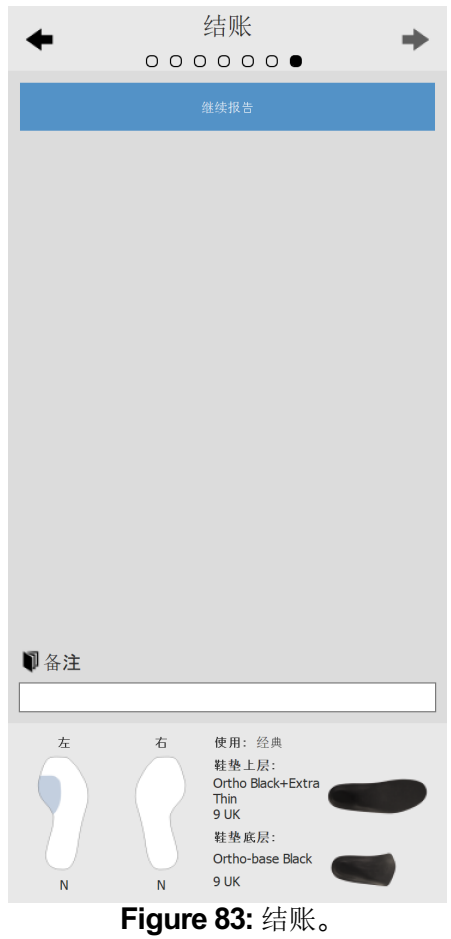

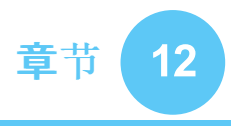

# 设计屏幕 **- Phits ™**

Materialise Phits 向导会根据受试对象的足底压力测量计算并提出鞋垫设计。其中的数学算 法使用每个足印的平均动态压力情况来计算脚的具体属性,得出相应的鞋垫设计。然后,在 设计向导中用户提出鞋垫设计,但是用户能够完全控制本应用程序,可以根据自己的专业 知识和**/**或对受试对象的了解,以任何方式自由修改提出的设计。

**Materialise Phits** 应用程序的数学计算仅仅是一种建议,用户对鞋垫设计担负全部责 任。

如需开始鞋垫设计, 请单击菜单栏中的 Design(设计)选项卡。如图 [84](#page-142-0) 所示, 屏幕右侧将显 示向导。由于设计向导只占据屏幕右侧,因此在使用鞋垫设计期间可以与分析工具进行交 互操作。这样,用户在继续进行设计步骤时,仍可以查阅所有可用数据。

<span id="page-142-0"></span>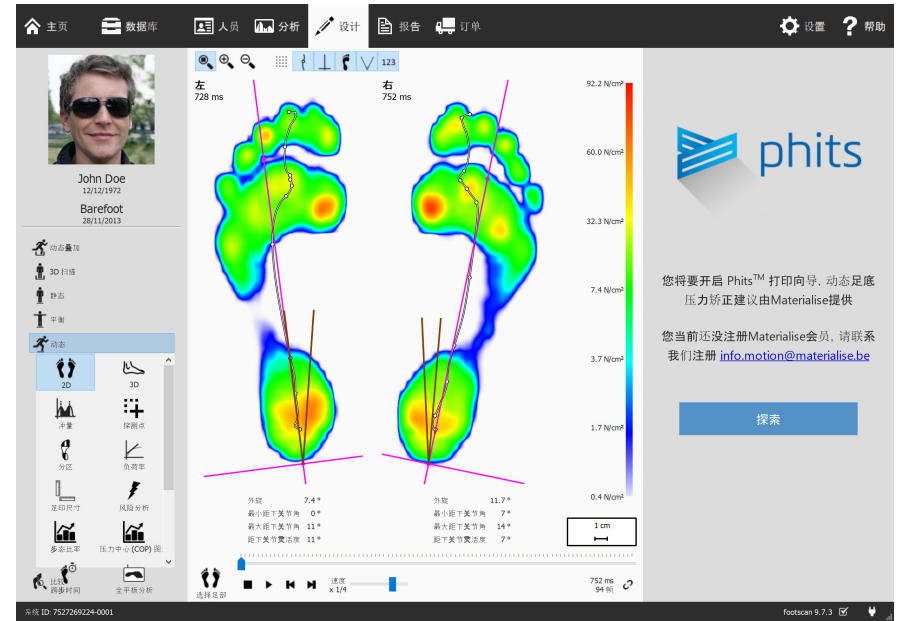

**Figure 84:** 屏幕左侧为数据可视化界面,右侧为 Materialise Phits 鞋垫设计向导。

# **12.1 "**开始**"**面板

<span id="page-143-0"></span>"开始"面板(图 [85](#page-143-0))给出了一些重要消息的概览, 用户在启动鞋垫设计前必须仔细阅读。 单击开始启动鞋垫设计。

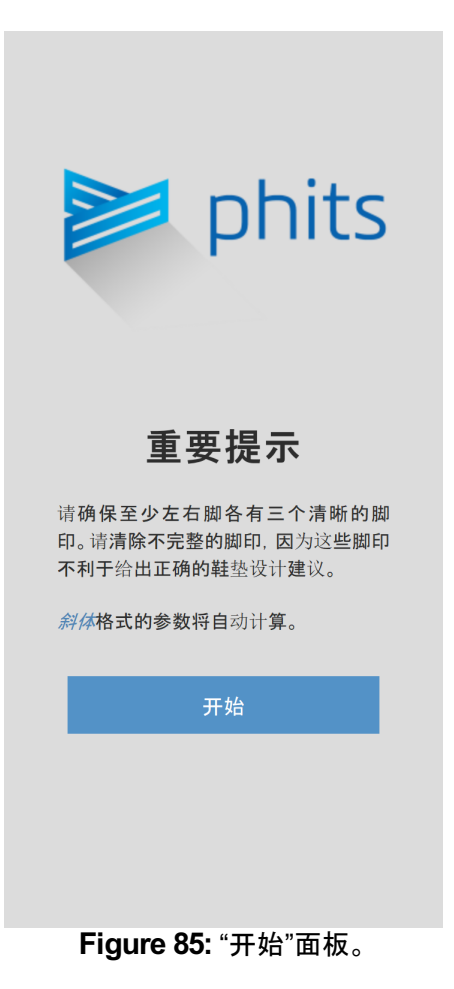
### **12.2** 一般信息

"一般信息"面板(图 [86](#page-144-0))需要关于鞋子类型的一般信息。

- 尺寸 控制鞋码。默认情况下,该值将与在记录向导中输入的值相对 应。鞋码采用英国尺码。
- 用途 控制鞋垫将使用的用途(日常使用、运动或安全)。

<span id="page-144-0"></span>类型 控制鞋子的类型。在"用途"中选择"日常使用"或"安全"时,会提 供"舒适"、"窄"、"宽"选项。在"用途"中选择"运动"时,会提供"跑 步"、"骑行"、"足球"、"高尔夫"、"高山滑雪"和"北欧式滑雪"选 项。

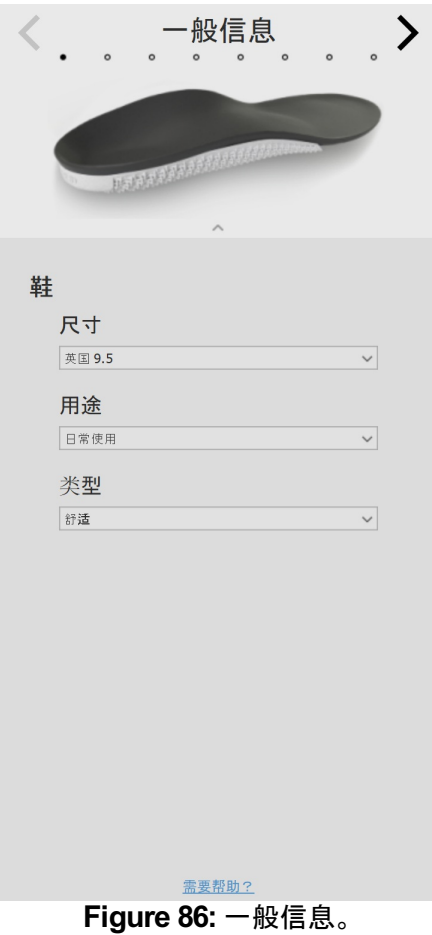

# **12.3** 鞋垫组成

"鞋垫组成"面板(图 [87](#page-146-0))可以设置顶层和打印底层的属性。

顶层

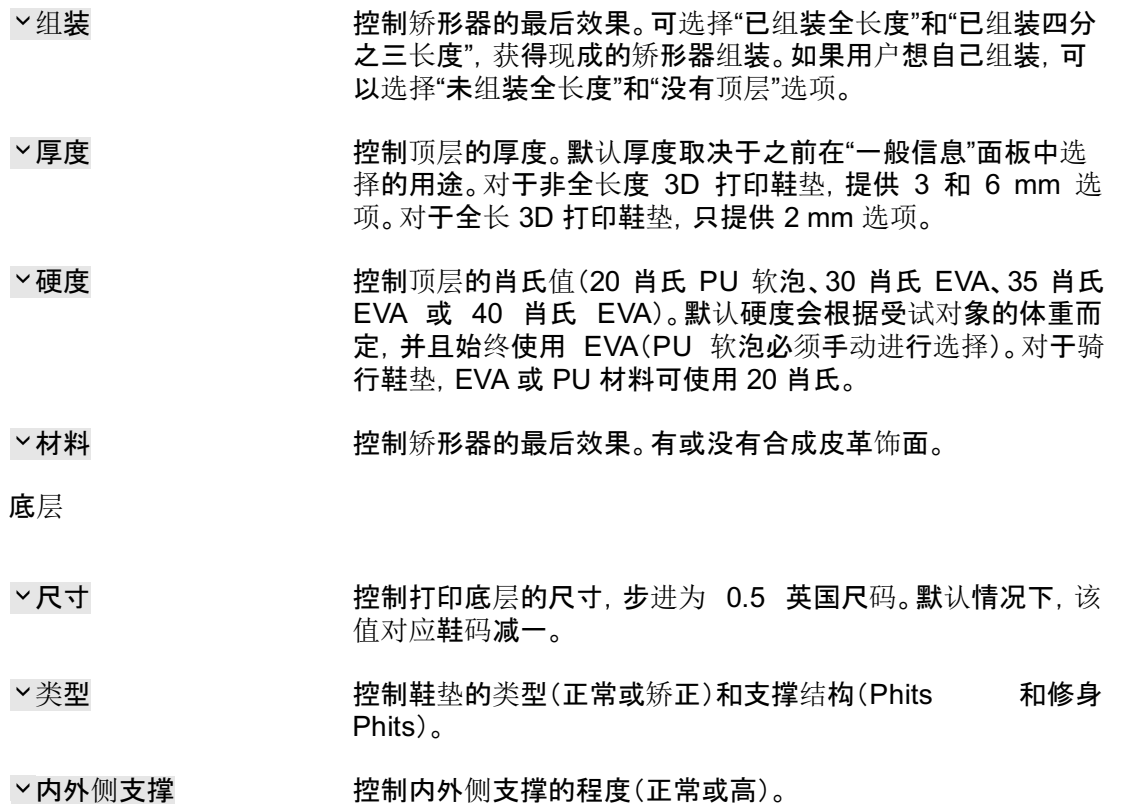

<span id="page-146-0"></span>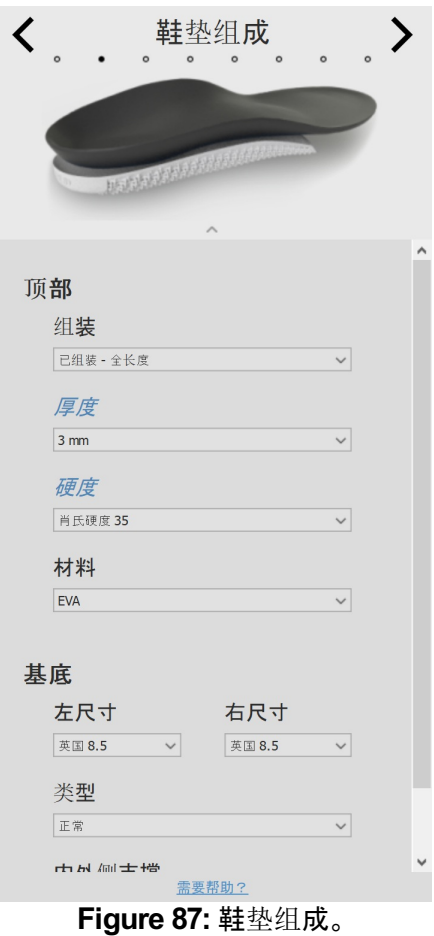

## **12.4** 一般矫正

在"一般矫正"面板(图 [88](#page-147-0))中可以修改僵硬度方向和足舟支撑。

僵硬度方向 控制旋前/旋后矫正量。正值表示抗旋前僵硬度。负值表示抗旋 后僵硬度。使用箭头修改僵硬度的方向。

<span id="page-147-0"></span>

足舟支撑 控制足弓支撑的高度(七种不同的高度,从极平到极高不等)。

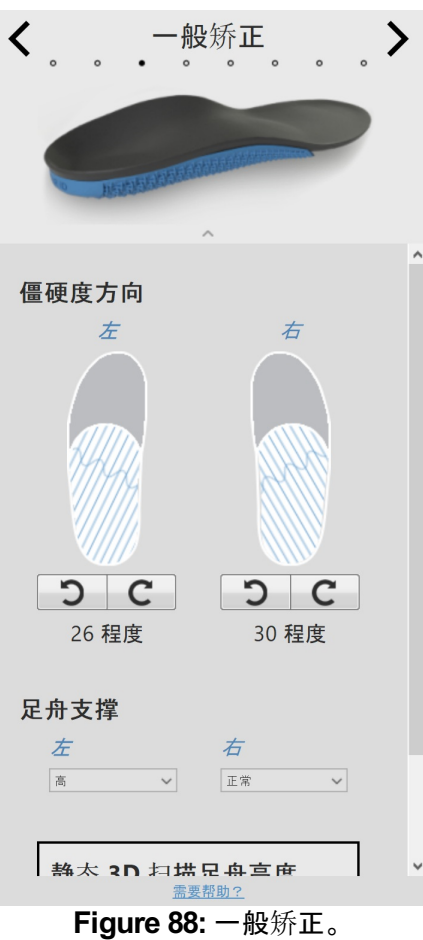

### **12.5** 局部僵硬度

在"局部僵硬度"面板(图 [89](#page-148-0))中可以调整鞋垫底层的局部僵硬度。

底层被划分为五个预定义分区。僵硬度范围从 1(即更灵活 = 浅蓝色)到 5(即更僵硬 = 深蓝 色)。在分区上悬停光标激活局部僵硬度控制器,用户可以为每个分区设置局部僵硬度。

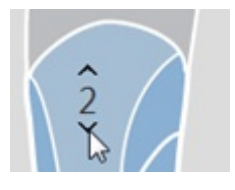

<span id="page-148-0"></span>单击重置按钮可将局部僵硬度值重置为默认值。

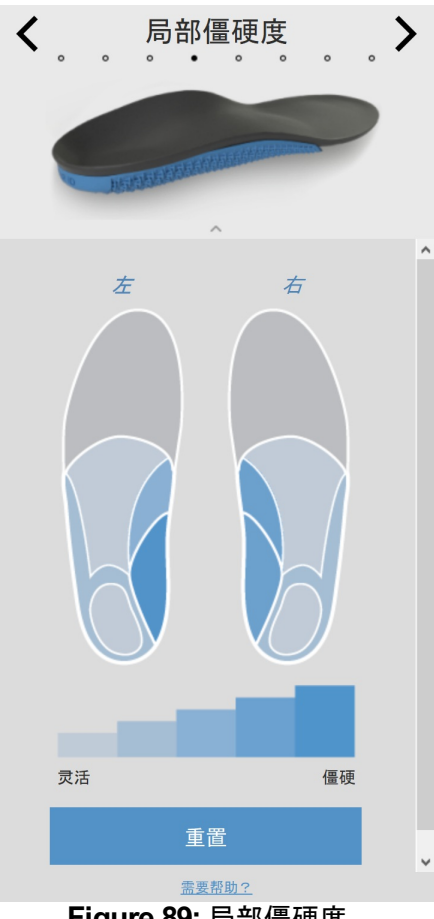

**Figure 89:** 局部僵硬度。

#### **12.6** 后跟矫正

▼后跟垫 ファント 选择是否包含适用于脂肪垫综合征、足跟骨刺或足底筋膜炎的 后跟软垫(PU 软泡)。后跟垫选项仅适用于搭配 3 或 6 mm EVA 顶层使用,并且仅用于非全长度 3D 打印鞋垫。 后跟杯 控制后跟边缘的高度。选项可选择"标准"或"低"。 后跟楔形 控制后跟楔形的方向(从 -5 到 7 度,步进为 1 度)。后跟楔形 既可用于内侧 (+),也可用于外侧 (-)。零度楔形表示中间方向。

 $\sim$ 后跟偏移 控制后跟的平面增加(从 1 mm 到 6 mm, 步进为 1 mm)。

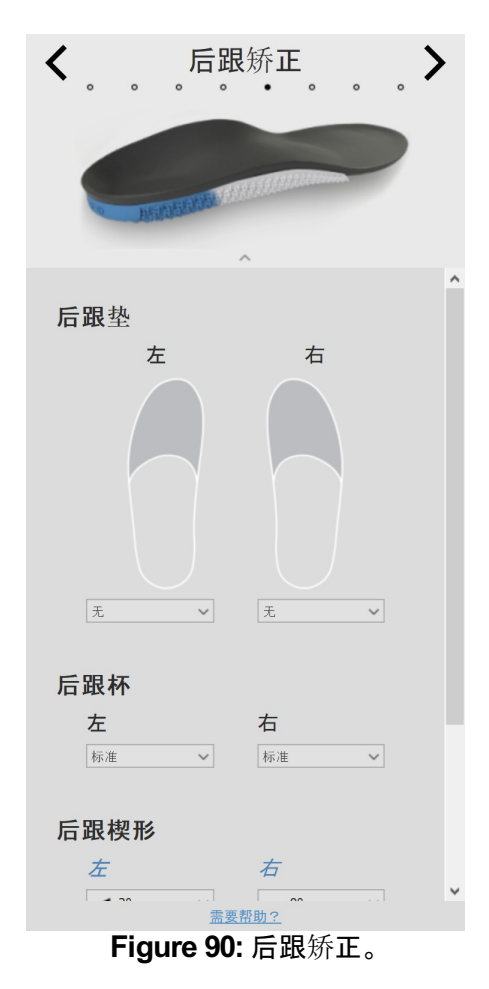

#### **12.7** 跖骨矫正

在"跖骨矫正"面板(图 [91](#page-150-0))可添加额外的跖骨条或跖骨垫。

跖骨条

▽左/右 あたいのはならの活動のの活性をならないが、あたずまな、本方の方法を、本質のあるが、それは、本質の方法は、本質のあるが、それは、本質は、本質の方法は、本質 基底类型才会提供该选项。

高度 控制所选跖骨条的高度(从 1 mm 到 3 mm,步进为 1 mm)。

- 外侧边缘
- 外侧边缘 控制外侧边缘的高度(标准和低)。

跖骨垫

形状 控制跖骨垫的形状(泪滴形和 T 形)

<span id="page-150-0"></span>高度 控制所选跖骨垫的高度(从 1 mm 到 5 mm,步进为 1 mm)。

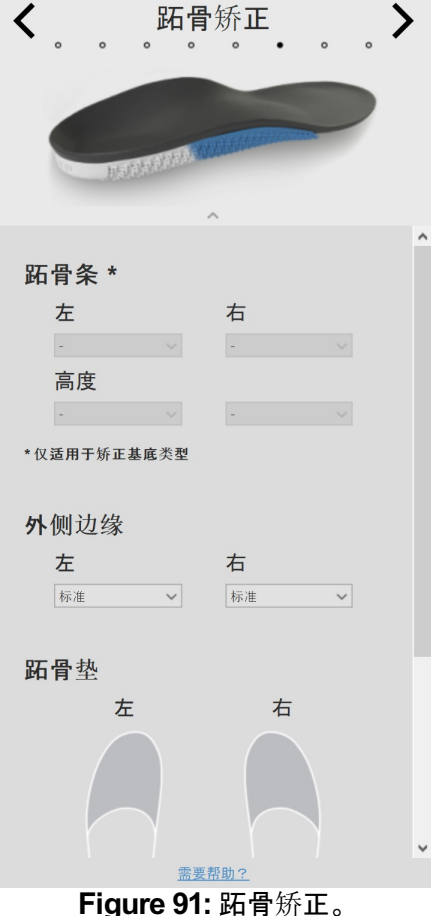

#### **12.8** 前足矫正

在"前足矫正"面板(图 [92](#page-151-0))可添加额外的前足矫正。

形状 控制前足矫正的形状。在此功能中,普通鞋垫(即舒适、窄、宽、 跑步、足球和高尔夫)和全长度 3D 打印鞋垫之间进行了区分。

> 普通鞋垫是标准 2/3 打印鞋垫,为特定分区额外打印前足矫 正。普通鞋垫有五个选项,具体为第 1 跖骨区、第 1-2 跖骨区、 第 2-4 跖骨区、第 2-5 跖骨区和第 5 跖骨区。

> 对于全长度 3D 打印鞋垫,会打印完整的前足区,并且前足矫 正可以采用前足区楔形的形式。该楔形可以朝内侧或外侧。

高度 控制所选前足矫正的高度。对于普通鞋垫,高度从 2 mm 到 4 mm 不等,步进为 1 mm。对于骑行鞋垫,楔形从 1 mm 到 4 mm 不等,步进为 1 mm。

<span id="page-151-0"></span>僵硬度 控制前足矫正的僵硬度(灵活或僵硬)。该选项仅适用于普通鞋 垫。

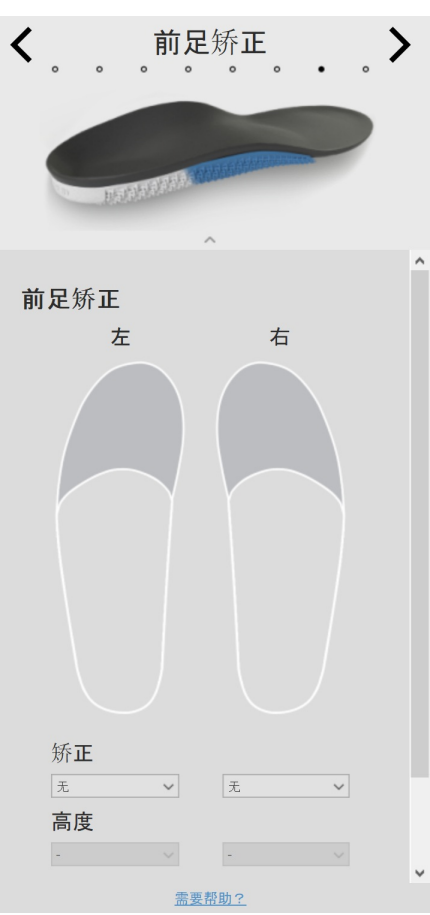

**Figure 92:** 前足矫正。

## **12.9** 个性化

在"个性化"面板(图 [93](#page-152-0))中,可以在鞋垫上添加个性化定制。

个人 ID 控制添加到鞋垫后部的个人 ID。默认情况下,个人 ID 设置为 受试对象的名字(限制为 8 个字母和数字字符)。

<span id="page-152-0"></span>单击继续结账,即可进入结账概览。

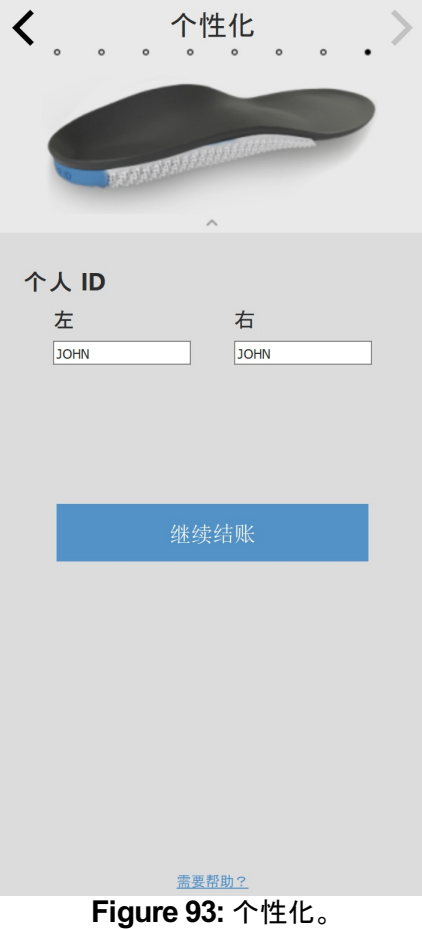

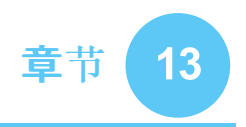

# 结账屏幕

结账窗口(图 [94](#page-153-0))会显示受试对象信息的概览。

- 送货地址 控制所需的送货地址。
- E参考 ID 可以添加患者的参考信息(即客户编号),该信息会出现在 Phits 盒子的标签上。

备注 可以添加额外备注,方便管理。这会打印在 Phits 盒子内的纸 上,但是生产团队不会阅读。

<span id="page-153-0"></span>单击确认订单按钮可提交订单并上传至云。一旦提交订单,就无法进行更改,也无法取消。

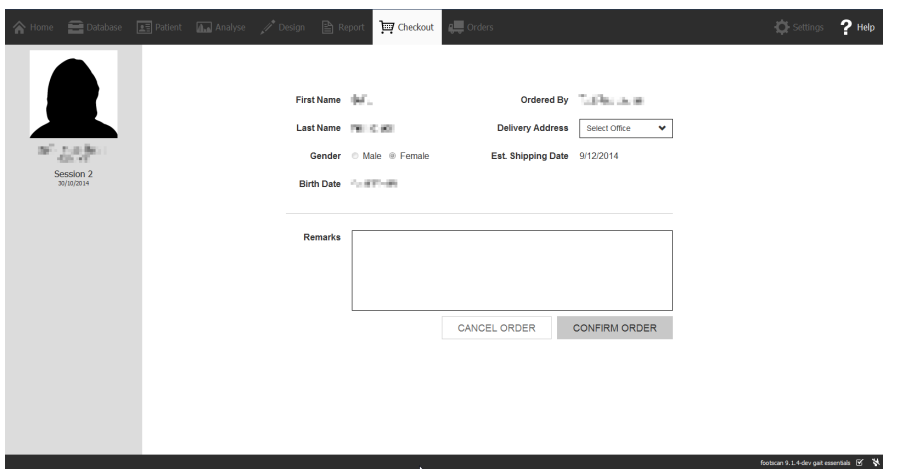

**Figure 94:** 结账屏幕。

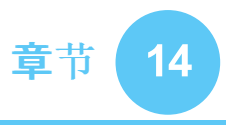

# 订单屏幕

<span id="page-154-0"></span>订单摘要(图 [95](#page-154-0))将显示订单的基本信息概览,例如受试对象信息、唯一订单 ID(如 RS15- ENA-MUS)、订单状态、预期发货日期和送货地址。

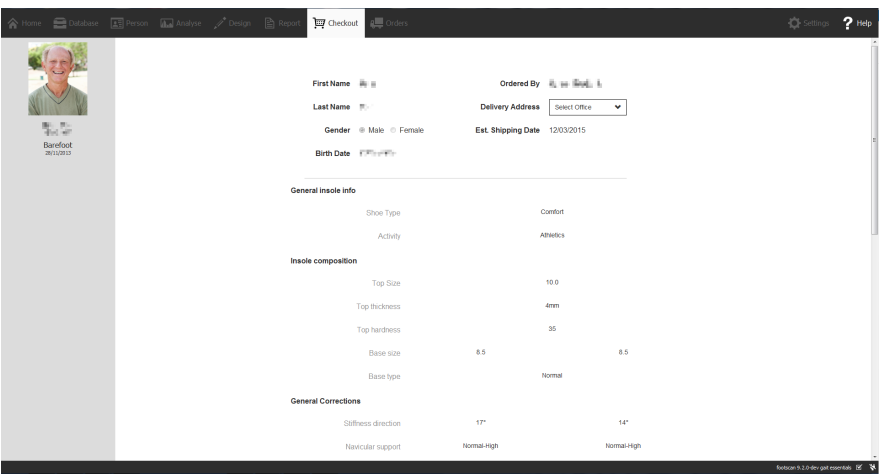

**Figure 95:** 订单摘要。

在订单选项卡(图 [96](#page-154-1))中可以查阅所提交订单的状态。

<span id="page-154-1"></span>使用回患者、回订单 Id 和 回参考 ID 文本字段可以在数据库中查阅特定订单。也可以在线跟 踪订单动态:https://portal.rsprint.com。

| Shipped<br>My<br>All<br>InProcess | <b>All</b>   |                           |                     |                          | Showing 1 to 14 of 14 entries |
|-----------------------------------|--------------|---------------------------|---------------------|--------------------------|-------------------------------|
| Patient                           | IL Order Id  | <b>Est. Shipping Date</b> | <b>Status</b><br>1t | <b>Ordered By</b><br>1t  | <b>Delivery Address</b>       |
|                                   |              |                           |                     |                          |                               |
| <b>CONTRACTOR</b>                 | RS14-RES-IGA | 6/11/2014                 | Shipped             | <b>Marketing RSPrint</b> | Runner Service Lab            |
| <b>COLLEGE</b>                    | RS14-FOV-JIN | 6/11/2014                 | Shipped             | <b>Marketing RSPrint</b> | Runner Service Lab            |
| <b>MARINE</b>                     | RS14-REJ-NAP | 6/11/2014                 | Shipped             | <b>Marketing RSPrint</b> | Runner Service Lab            |
| Libraries.                        | RS14-KOZ-MAD | 6/11/2014                 | Shipped             | <b>Marketing RSPrint</b> | Runner Service Lab            |
| ALC: YES                          | RS14-BAJ-OCA | 6/11/2014                 | Shipped             | <b>Marketing RSPrint</b> | Runner Service Lab            |
| <b>STATISTICS</b>                 | RS14-OMA-OVE | 6/11/2014                 | Shipped             | <b>Marketing RSPrint</b> | Runner Service Lab            |
| <b>STATE TAXABLE</b>              | RS14-TOJ-QAZ | 6/11/2014                 | Shipped             | <b>Marketing RSPrint</b> | Runner Service Lab            |
| Add recy                          | RS14-VES-BIB | 6/11/2014                 | Shipped             | <b>Marketing RSPrint</b> | Runner Service Lab            |
| it-sinfidation                    | RS14-NEC-DAT | 6/11/2014                 | Shipped             | <b>Marketing RSPrint</b> | Runner Service Lab            |
| "odkorniki                        | RS14-ODE-BOH | 6/11/2014                 | Shipped             | Marketing RSPrint        | Runner Service Lab            |
| Late values                       | RS14-ZAF-LOH | 18/12/2014                | In Process          | <b>Marketing RSPrint</b> | Runner Service Lab            |
| LIGHT HONEY                       | RS14-OXU-AXE | 18/12/2014                | In Process          | <b>Marketing RSPrint</b> | Runner Service Lab            |
| <b>CONTRACTOR</b>                 | RS14-MEG-QOZ | 6/11/2014                 | Shipped             | <b>Marketing RSPrint</b> | Runner Service Lab            |
| <b>DOMESTIC REALS</b>             | RS14-GEN-TAN | 6/11/2014                 | Shipped             | Marketing RSPrint        | Runner Service Lab            |

**Figure 96:** 订单管理。

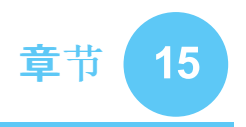

# 报告屏墓

<span id="page-155-0"></span>报告屏幕(图 [97](#page-155-0))用于创建测量会话的打印报告。

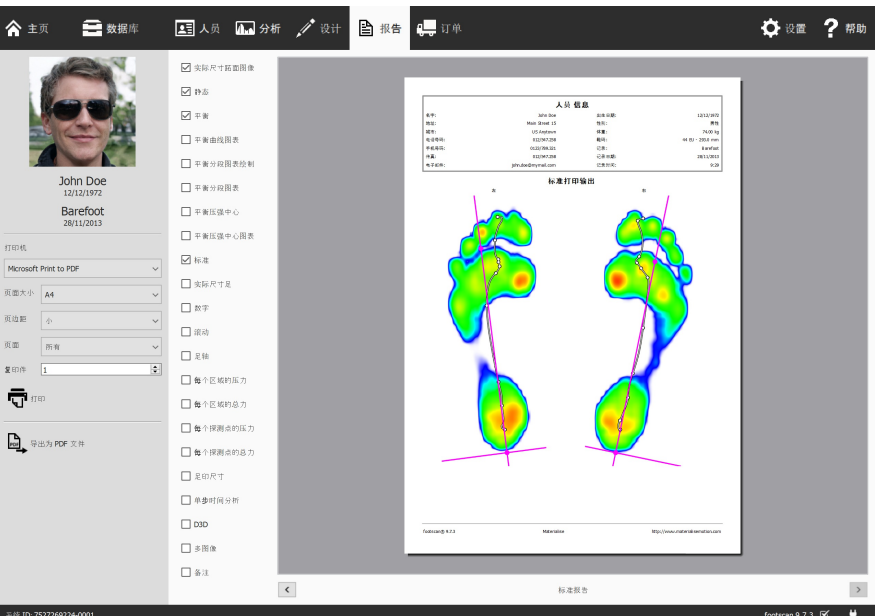

**Figure 97:** 报告屏幕可创建包含多个分析结果的报告(见第 [10](#page-94-0) 章)。

此屏幕显示了当前测量会话的可用报告内容清单。这类报告内容反映了会话的部分分析结 果(见第 [10](#page-94-0) 章)。 此屏幕会将所有检查内容合并至同一个报告。

单击 鸟 导出为 PDF 文件 按钮能够允许您选择位置和文件名, 将当前报告保存为 PDF 文 件,并存入您选择的位置。PDF 文件有固定的页边距和页面大小, 即 A4。

左侧的灰色栏包含所有可配置的打印机设置。打印预览显示当前报告和上述打印机设置。 如果对打印预览满意,单击 打印 按钮即可用打印机打印报告或将报告生成为 PDF 文 件。

打印机设置 首先选择 >打印机。屏幕将刷新所选打印机的 >页面大小 列表。选择每页的 空白 > 页边距 宽度。最后选择 2复印件 的数量和所需打印的 > 页面大小:全部打印或仅打 印奇数/偶数页。最后的选项可用于双面打印。

打印预览 该预览显示了当前的报告内容和给定的打印机设置。预览页面每次仅显示一页。 使用鼠标滚轮或单击 < 和 > 按钮, 即可浏览报告内容。

报告内容 报告屏幕的内容以当前测量会话的分析结果为依据。根据该会话的测量结果,可 能无法获得某些报告内容。

所有报告内容均包含页眉和页脚部分。页眉部分显示了相关客户和测量会话的信息。页脚 默认显示为 Materialise Motion 和 footscan® 9。这两个部分一定程度上均支持自定义(见第 [6.4](#page-65-0) 节)。

勾选以下方框,即可将对应内容添加到当前报告:

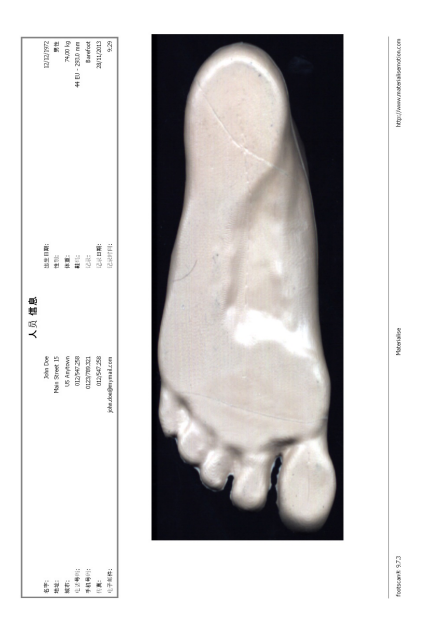

名地址 " 和话 有再行"<br>地址: 计寻找<br>作真: 作真: 作 医性体翻译 静态打印输出  $25.9%$  $21.6%$ 

静态 可添加静态分析的结果(见第 [10.8](#page-106-0) 节)。该结果将显示静态测量时传感器记录 的最大值,以及 4 个象限和各象限之间的相 对压力分布。

实际尺寸跖面图像 显示按 1:1 比例缩放 的足底面照片。对于每个 3D 扫描的足部,

此内容将使报告页数增加一页。

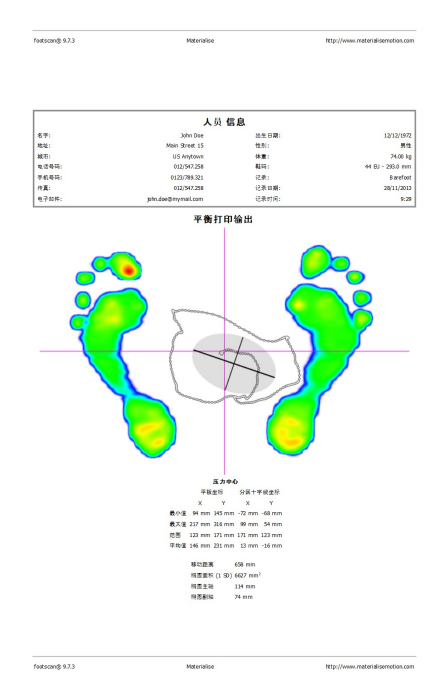

平衡 显示整个平衡测量的足底压力分布。 最大图像可视化会显示平衡测量期间所记录 的最大压力值以及压力中心线。此外,该选 项还会显示有关压力中心的数值信息(见第 [10.9](#page-107-0) 节)。

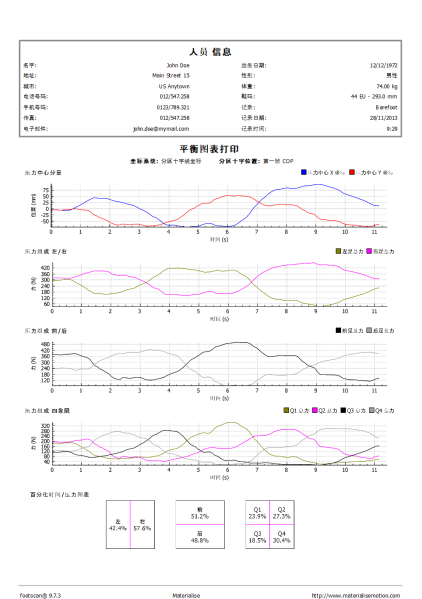

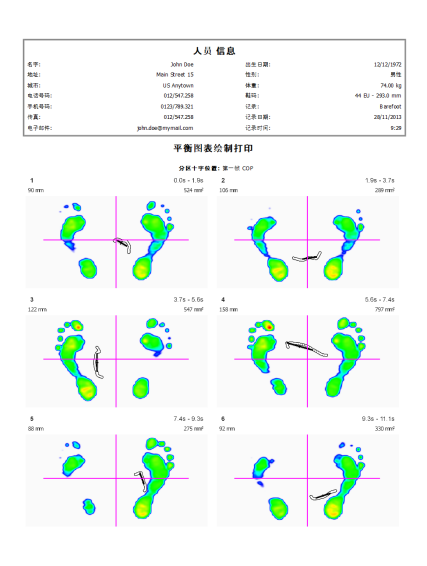

平衡曲线图表 显示整个平衡测量的足底 压力分布。这些图显示了力量中心随时间变 化的位置以及所选分区的分力大小(第 [10.9](#page-107-0) 节)。

平衡分段图表绘制 显示了在整个平衡测 量中确定的每个区间的足底压力分布。对于 每个区间,最大图像可视化会显示记录的最 大压力值和压力中心线。此外,它还会显示 有关压力中心的数值信息。(第 [10.10](#page-109-0) 节)

平衡分段图表 显示了在整个平衡测量中 确定的每个区间的足底压力分布。这些图显 示了力量中心随时间变化的位置以及所选分 区的分力大小。在这些图中标明了所选区间 的开始和结束。(第 [10.10](#page-109-0) 节)

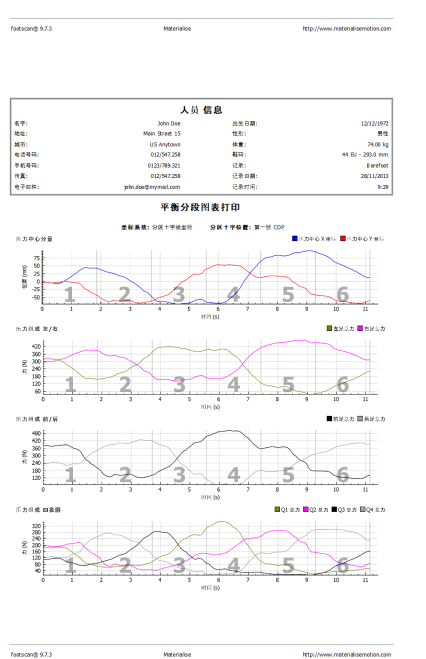

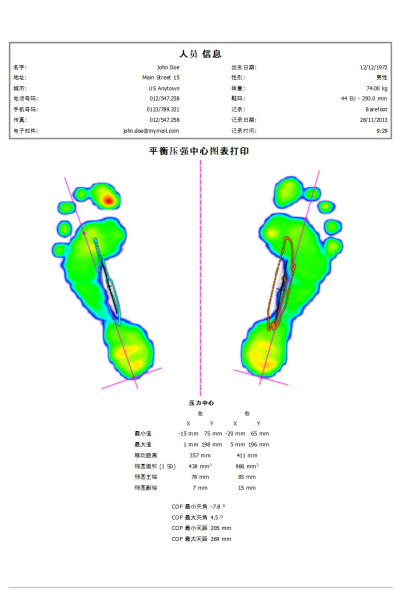

心图表打印

名地址 城市 法有关 计数据 电子传真子的

 $\overline{a}$ 

 $\mathbf{r}$ - 대표(111)<br>32 옵션 옵션<br>31 옵션 옵션

 $\cos \pi$  $\frac{c}{8}$  $\cos \theta$  $\begin{array}{r} 280 \\[-4pt] \begin{array}{r} 250 \\[-4pt] \text{m} \end{array} \\[-4pt] \begin{array}{r} 250 \\[-4pt] \text{m} \end{array} \\[-4pt] \begin{array}{r} 250 \\[-4pt] \text{m} \end{array} \\[-4pt] 230 \\[-4pt] 230 \end{array}$ 

 $\frac{1}{\sqrt{2}}$ 

Fostscan@ 9.7.3

平衡压强中心 分别显示两只脚的足底压 力分布。最大图像可视化会显示平衡测量期 间所记录的最大压力值以及相对于足轴的压 力中心线。此外,它还会显示有关压力中心 的数值信息。(第 [10.11](#page-110-0) 节)

平衡压强中心图表 分别显示两只脚的足 底压力分布。这些图显示了左右脚随时间变 化的压力中心位置以及力的中心夹角和间 距。(第 [10.11](#page-110-0) 节)。

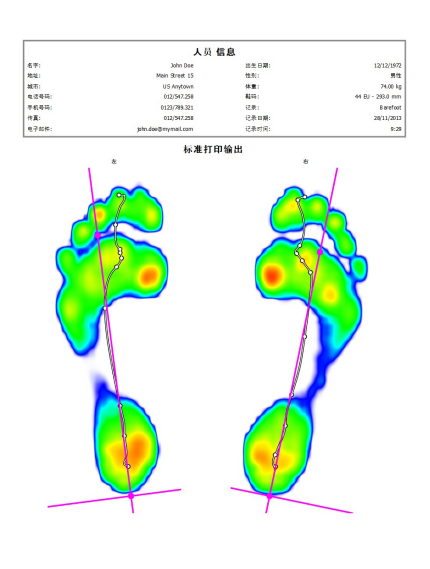

标准 显示动态测量中所选足部的最大压 力值。此外,该选项还会显示足轴和压力中 心(见第 [10.12](#page-112-0) 节)。

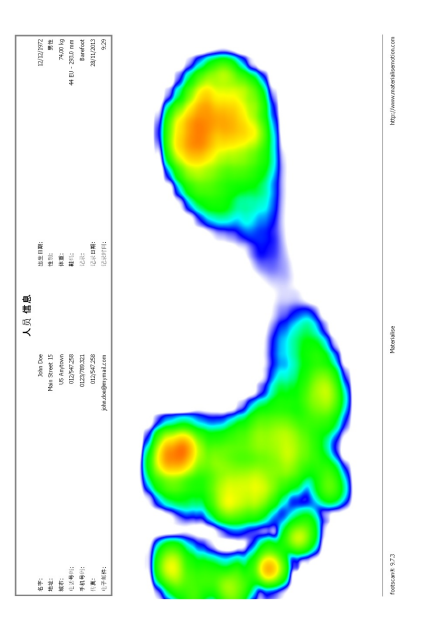

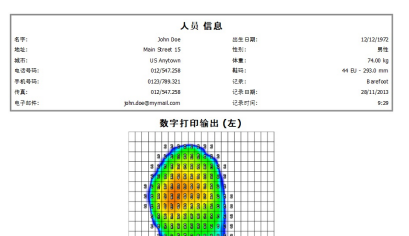

数字 可打印所选足部,以及网格中列出的 每个传感器所感应的最大压力值(N/cm2)。 对于每个足部,这将使报告页数增加一页。

实际尺寸足 描绘了所选足底按 1:1 比例 测量的最大压力。对于每个足部,此内容将

使报告页数增加一页。

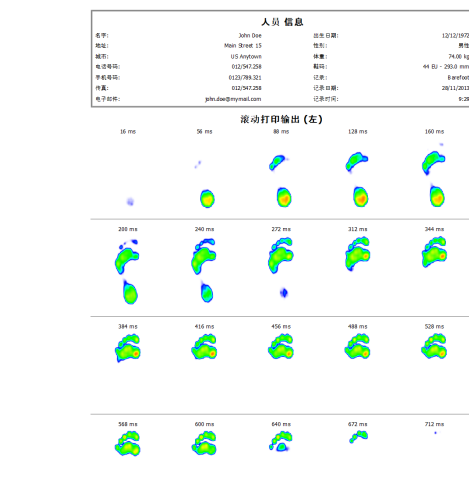

**Mercialis** 

i<br>xtocan@ 9.7.3

滚动 列出了所选足部的滚动图像顺序,每 张图像的时间以毫秒显示。 对于每个足部, 这将使报告页数增加一页。

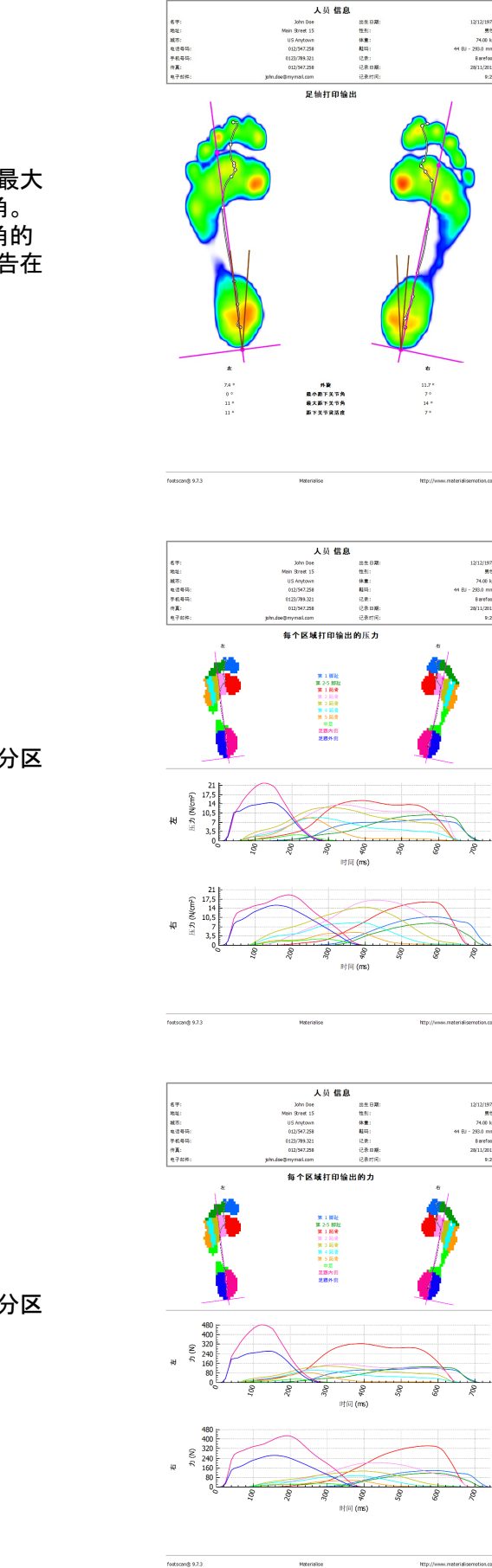

足轴 显示了动态测量中所选足部的最大 压力值和足轴、压力中心线和距下关节角。 此外,该选项还会显示外旋和距下关节角的 数 值 信 息 (见 第 [10.12](#page-112-0) 节)。足轴报告在 Clinical, Scientific 软件包中可用。

每个区域的压力 绘制了所选足部各分区 的压力(N<sub>/cm</sub>2)图(见第 [10.15](#page-115-0) 节)。

每个区域的总力 绘制了所选足部各分区 的受力(N)图(见第 [10.15](#page-115-0) 节)。

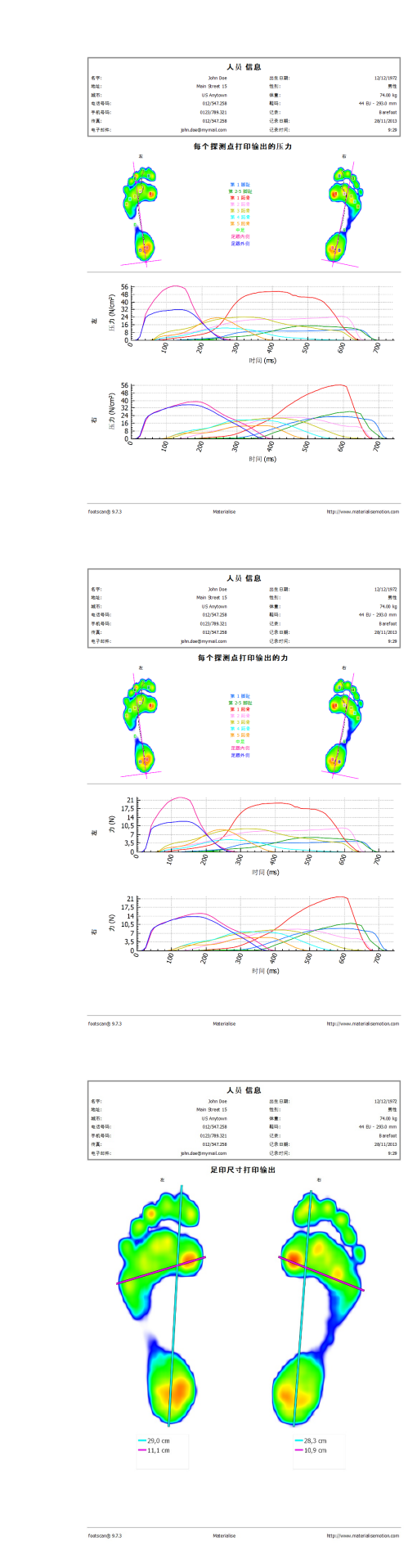

每个探测点的压力 绘制了所选足部各探 测点的压力(N<sub>/cm</sub>2)图(见第 [10.16](#page-116-0) 节)。

每个探测点的总力 绘制了所选足部各探 测**点的受力(N)**图形(见第 <u>[10.16](#page-116-0)</u> 节)。

足印尺寸 将在报告中添加足印尺寸的分 析结**果**(见第 <u>[10.18](#page-118-0)</u> 节)。

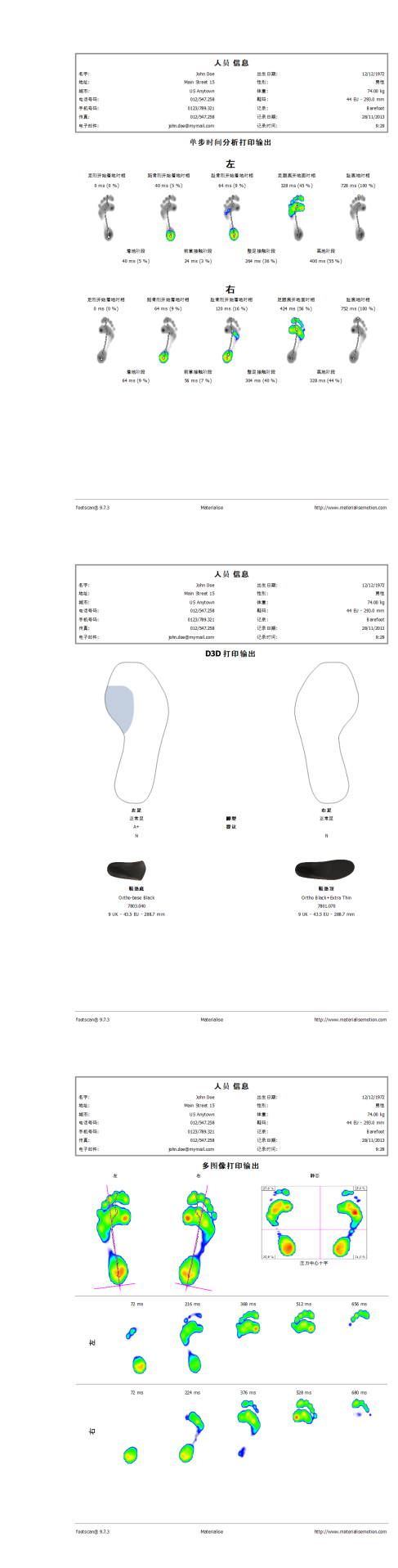

单步时间分析 将显示所选足部滚动过程 中的事件和时相(见第 <u>[10.22](#page-123-0)</u> 节)。单足受力 时间分析报告在 Clinical, Scientific 软件包 中可用。

D3D 为当前动态测量添加 D3D 方案。

区多图像 可结合静态、标准和滚动报告内

容。

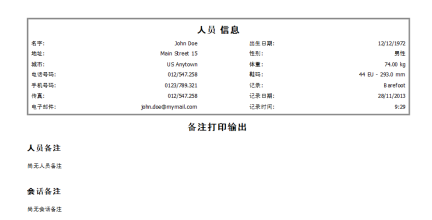

 $\frac{1}{\sqrt{2}}$ 

备注 将显示当前会话和人员的备注。

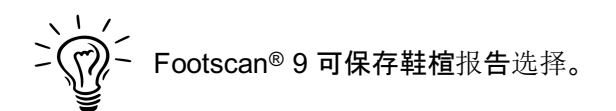

# 部分 **3**

# $\boldsymbol{\mathsf{M}}$  footscan® 7 或 8 步态分析系统迁 移

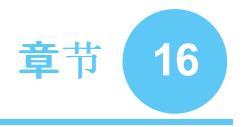

# 常规信息

若要从 footscan® 7 或 8 步态分析系统升级到 footscan® 9, 您需要转换 footscan® 7 或 8 步态分析系统安装程序, 使其与 footscan® 9 兼容。此迁移包括两部分:迁移 footscan® 7 或 8 步态分析系统的测量数据和升级使用的压力平板。

#### 第 1 部分 : footscan® 7 或 8 步态分析系统的测量数据

迁移向导可帮助您迁移所有 footscan® 7 或 8 步态分析系统中的数据, 以便将其用于 footscan® 9 系列软件。可支持以下两种方案:

完全迁移

适用于 footscan® 7 或 8 步态分析系统和 footscan® 9 步态分析系统位于同一台计算机 的情况。

如果 footscan® 7 或 8 步态分析系统尚未迁移, 可通过运行 footscan® 9 软件启动迁移 过程。状态栏将显示迁移图标(5)和请求开始完全迁移的气球消息,提示您需要开始或 推迟完全迁移过程:

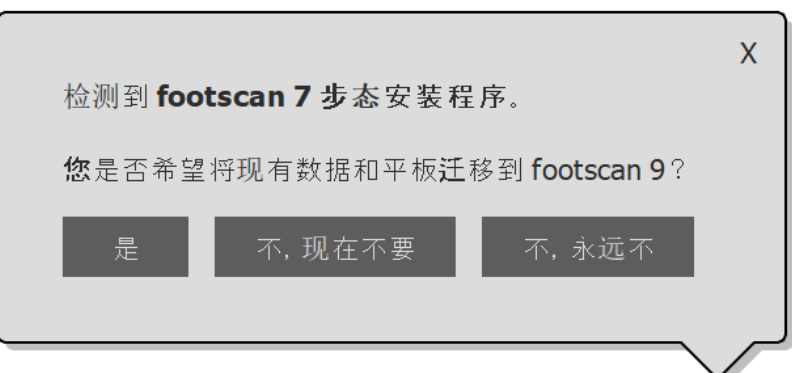

**Figure 98:** 完全迁移的气球提示框。

单击气球消息中的"yes"(是)或单击主屏幕的 从 footscan 7 或 8 步态分析系统迁移 按钮,即可开始完全迁移。完全迁移过程分三个阶段:

1. 将 footscan® 7 或 8 步态分析系统的数据导出到中间数据库文件:

迁移向导使用名为 footscan® 7/8 gait export tool 的软件工具来导出 footscan® 7 或 8 步态分析系统中的数据。如果计算机上未安装该软件, footscan® 9 会自动下载 并安装 footscan® 7/8 gait export tool。如果计算机无法连接互联网或下载失败, 您 可以使用安装程序手动安装 footscan® 7/8 gait export tool。可在 <u>[support.motion@materialise.be](mailto:support.motion@materialise.be)</u> 提供的安装介质上找到 footscan® 7/8 gait export tool 安装程序。

- 2. 接下来, 中间数据库文件将被导入到 footscan® 9 数据库
- 3. 如有需要, 您还可以升级 footscan® 7 压力平板(见第 <u>[17.8](#page-175-0)</u> 节)
- 数据库导入

适用于 footscan® 7 或 8 步态分析系统与 footscan® 9 步态分析系统位于不同计算机的 情况。

在包含 footscan® 7 或 8 步态分析系统的计算机上使用 footscan® 7/8 gait export tool 软件工具,为迁移数据做准备。可在 [support.motion@materialise.be](mailto:support.motion@materialise.be) 提供的安装介质

(U 盘)上找到 footscan® 7/8 gait export tool 安装程序。

运行 footscan® 7/8 gait export tool, 导出 footscan® 7 或 8 步态分析系统的所有数据。 导出结果(中间数据库文件)需要复制到包含 footscan®9 安装程序的计算机。根据该中 间文件的复制位置,footscan®9 软件将检测中间文件或要求手动干预:

。中间文件现已复制到 ■C:\Users\<you>\footscan\import。

下次打开 footscan® 9 时, 软件将检测中间数据库文件, 并在状态栏中显示迁移图 标(5)和气球消息,请求开始导入中间数据库。您可以选择启动、推迟或永不启动数 据库导入功能。

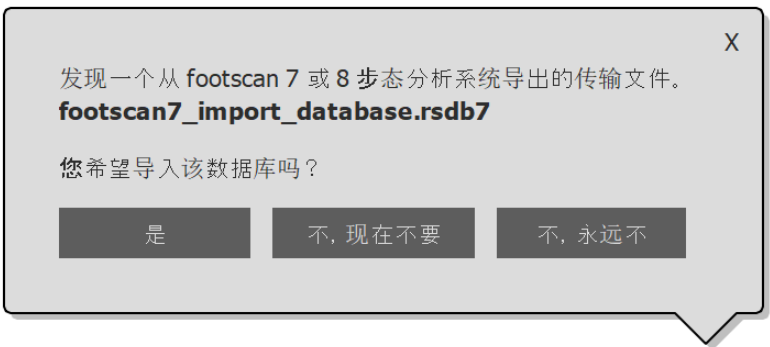

**Figure 99:** 数据库导入的气球提示框。

中间文件现已复制到其他位置。

footscan®9 软件无法自动检测中间文件。为导入中间数据库文件,您需要单击主屏 幕的 2 从 footscan 7 或 8 步态分析系统迁移 迁移按钮, 自行启动迁移向导。

如需了解关于 footscan® 7/8 gait export tool 软件的安装信息和执行导出的步骤指南, 请查 阅 footscan® 7/8 gait export tool 手册。

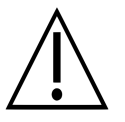

footscan® 8 步态分析系统的数据迁移可能不适用于某些 footscan® 8 步态分析 系统版本和 footscan® 9 版本的组合。如果您希望将 footscan® 8 步态分析系统 的数据迁移到新的 footscan® 9 软件, 请发送电子邮件至 [support.motion@materialise.be](mailto:support.motion@materialise.be) 联系支持人员。

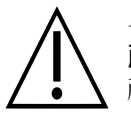

导入后, footscan® 7 或 8 步态分析系统的测量值在 footscan® 9 中将看起来有 所差异。这是可视化改进的结果,不同之处包括插值、压力到颜色的映射和背景 颜色。

#### 第 **2** 部分:压力平板

与 footscan® 7 软件配合使用的压力平板需要更新固件和新许可证, 以便与 footscan® 9 系 列软件兼容。如需了解关于平板转换的更多信息,请参阅第 [17.8](#page-175-0) 节。

与 footscan® 8 软件配合使用的压力平板仅需更新许可证, 以便与 footscan® 9 系列软件兼 容。

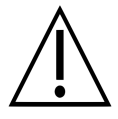

一旦将 footscan® 7 的压力平板转换为配合 footscan® 9 使用, 该平板便无法继 续**兼容旧版 footscan® 7** 软**件!** 

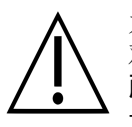

为获得准确的测量值, 您需要对设备进行正确校准。在将 footscan® 7 数据的绝 对压力值转换为 footscan® 9 数据的过程中, 如果未定期执行 footscan® 7 手册 所述的校准程序, 则会出现错误。由 footscan® 9 进行的新测量将得出准确的测 量值, 但如果将现有的 footscan® 7 测量值导入 footscan® 9, 软件将保留其原始 数值,包括因不当校准导致的误差。

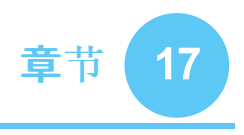

# 迁移向导

#### 开始迁移后,软件显示的第一个屏幕是介绍页面。

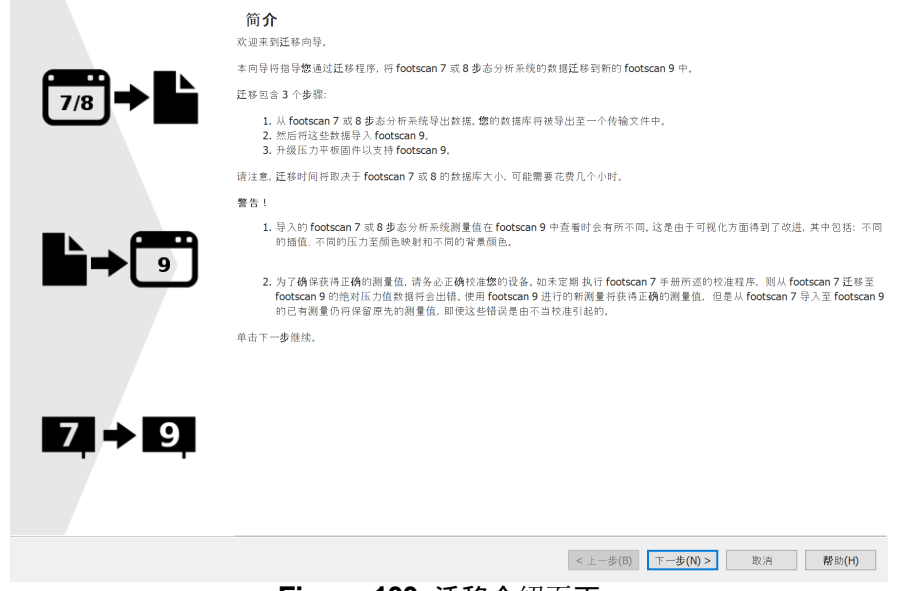

**Figure 100:** 迁移介绍页面。

屏幕底部可能会出现以下按钮,各按钮的功能如下所示:

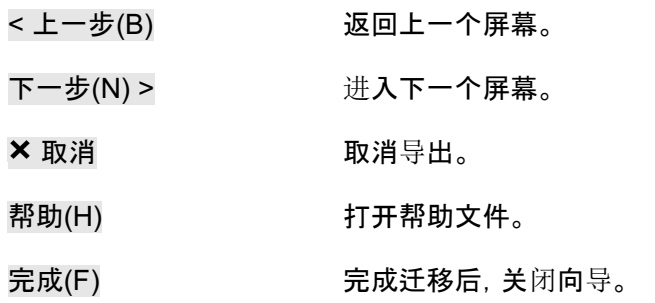

单击 下一步(N) > 按钮以继续。

选择是否执行完全迁移、数据库导入或仅升级平板。

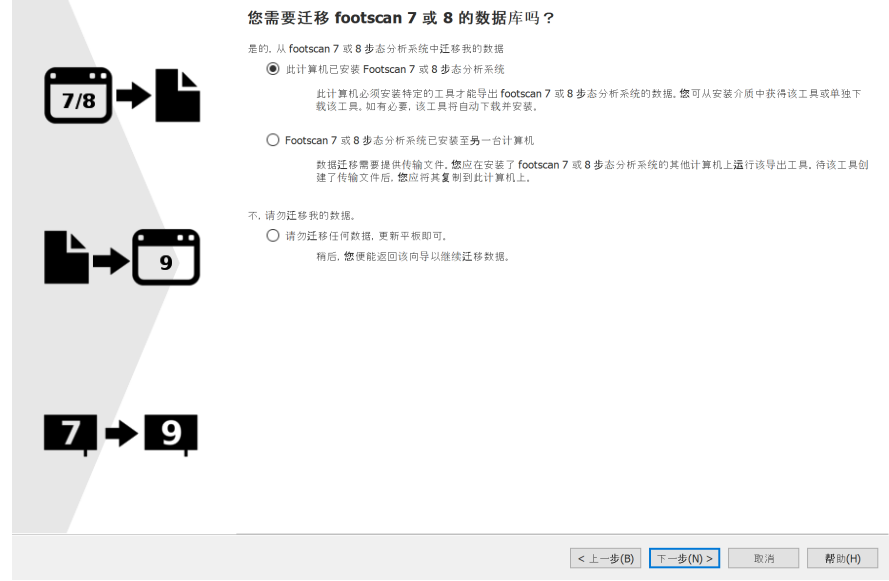

**Figure 101:** 迁移开始页面。

可使用以下选项:

1. <sup>●此计算机已安装 Footscan 7 或 8 步态分析系统</sup>

此选项将开始完全迁移。 单击 下一步(N) > 按钮, 迁移向导将自动启动 footscan® 7/8 gait export tool (见第 [17.4](#page-171-0) 节)。

如果计算机未安装 footscan® 7/8 gait export tool, 迁移向导将自动下载并安装该软件 (见第 [17.3](#page-170-0) 节)。

导出完成后,软件将自动开始导入。

2. ●Footscan 7 或 8 步态分析系统已安装至另一台计算机

此选项将开始数据库导入。您的计算机需要具有包含 footscan® 7 或 8 步态分析系统数 据的中间数据库文件,单击 下一步(N) > 按钮将引导您进入相关页面, 您可以在该页面 选择希望导入的中间数据库文件。(见第 [17.2](#page-169-0) 节)。

3. ●请勿迁移任何数据, 更新平板即可。

您可以选择不执行任何数据迁移, 而是仅升级压力平板, 使其与 footscan® 9 系列软件 兼容。单击 下一步(N) > 按钮将引导您进入平板升级页面(见第 [17.6](#page-173-0) 节)。

<span id="page-169-0"></span>选择需要导入的中间数据库文件。

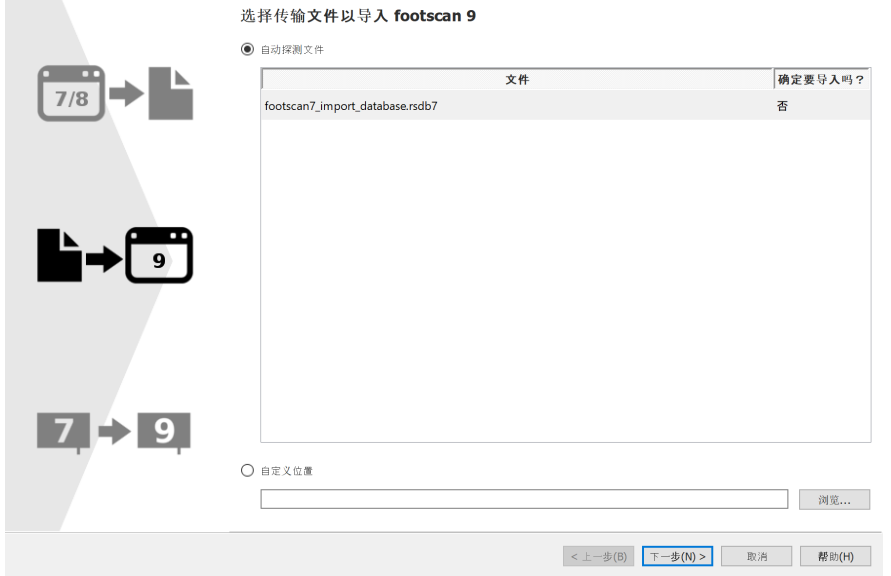

**Figure 102:** 迁移过程中的"选择导入文件"页面。

本页面的自动检测文件部分将列出所有位于 footscan® 9 软件导入文件夹的中间数据库文 件。页面将显示找到的中间数据库文件及其导入情况,你可以选择需要导入的数据库文件。 如果 footscan® 9 导入文件夹中未找到中间数据库文件, ●自动探测文件 单选按钮将显示 为未选中

如果中间数据库文件未处于 footscan® 9 软件的导入文件夹, 可使用 浏览... 按钮来选择中 间数据库文件。如果选择的中间数据库文件有效, 自定义位置 单选按钮将显示为已选中。

单击 下一步(N) > 按钮以继续。

## <span id="page-170-0"></span>**17.3 "**下载导出工具**"**页面

在完全迁移过程中, 如果计算机上未安装 footscan® 7/8 gait export tool 软件, footscan® 9 将下载并安装该软件。

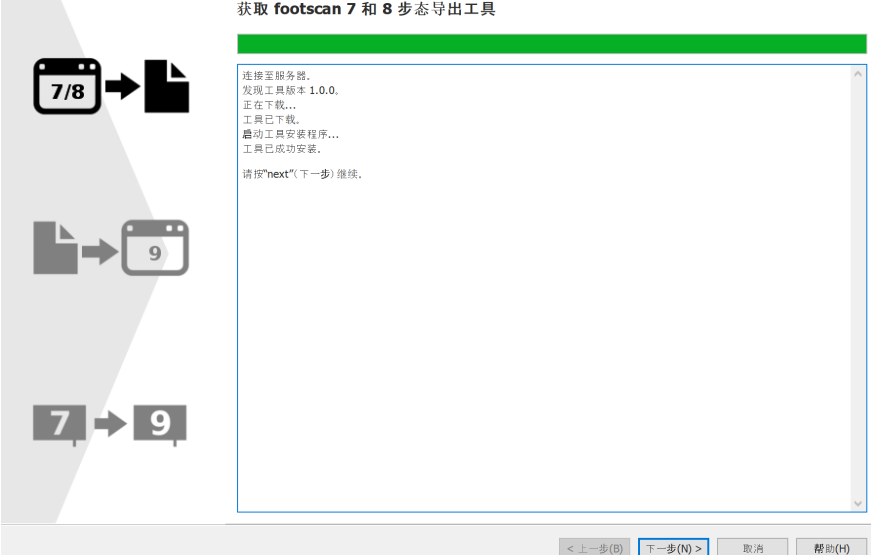

**Figure 103:** 迁移过程中的"下载导出工具"页面。

下载导出工具页面将显示 footscan® 7/8 gait export tool 软件的下载安装进度和所有细节。 下载完成后, footscan® 7/8 gait export tool 软件将自动启动安装程序。

如果在下载或安装 footscan® 7/8 gait export tool 软件的过程中出现错误, 您只能选择取消 迁移(即单击 × 取消 按钮)。再次启动迁移向导之前, 请确保计算机的互联网连接正常, 并 且有权限在计算机上安装新软件。

您可以通过安装程序手动安装 footscan® 7/8 gait export tool, footscan® 7/8 gait export tool 安装程序可在 [support.motion@materialise.be](mailto:support.motion@materialise.be) 提供的安装介质(U盘)中找到。手动安 装 footscan® 7/8 gait export tool 后, 您可以再次启动迁移向导, 不会进入"下载导出工 具"页面。

如果 footscan® 7/8 gait export tool 下载安装成功, 可以单击 下一步(N) > 按钮继续。

# <span id="page-171-0"></span>**17.4 "**运行导出工具**"**页面

footscan® 7/8 gait export tool 软件运行时, 该页面将显示于以下屏幕的顶部。

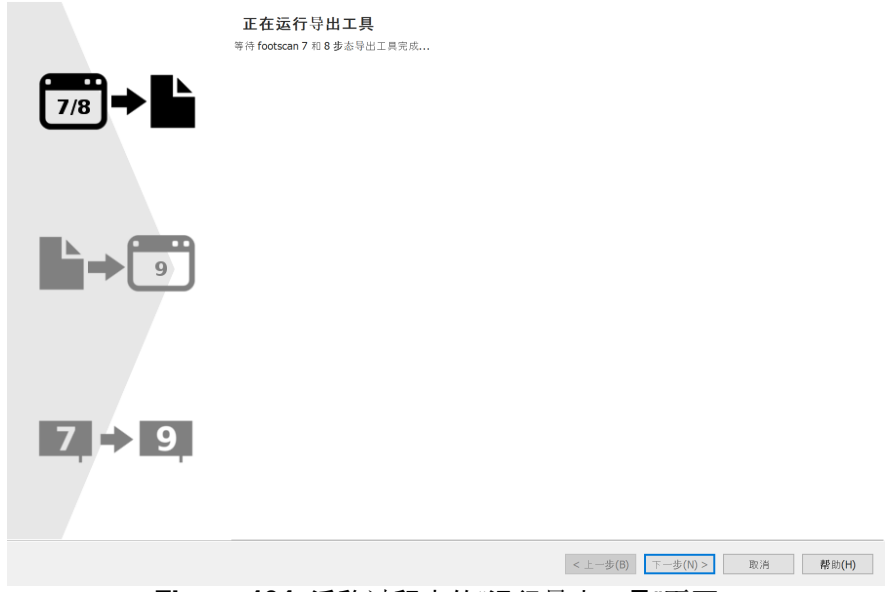

**Figure 104:** 迁移过程中的"运行导出工具"页面。

如需了解关于 footscan® 7/8 gait export tool 的更多信息, 请査看 footscan® 7/8 gait export tool 手册。

如果 footscan® 7/8 gait export tool 完成时出现错误, 迁移向导将自行关闭。

footscan® 7/8 gait export tool 成功完成导出后, 软件将自动引导您进入"导入向导"页面(见 第 [17.5](#page-172-0) 节)。

# <span id="page-172-0"></span>**17.5** 导入页面

导入期间将显示以下屏幕。

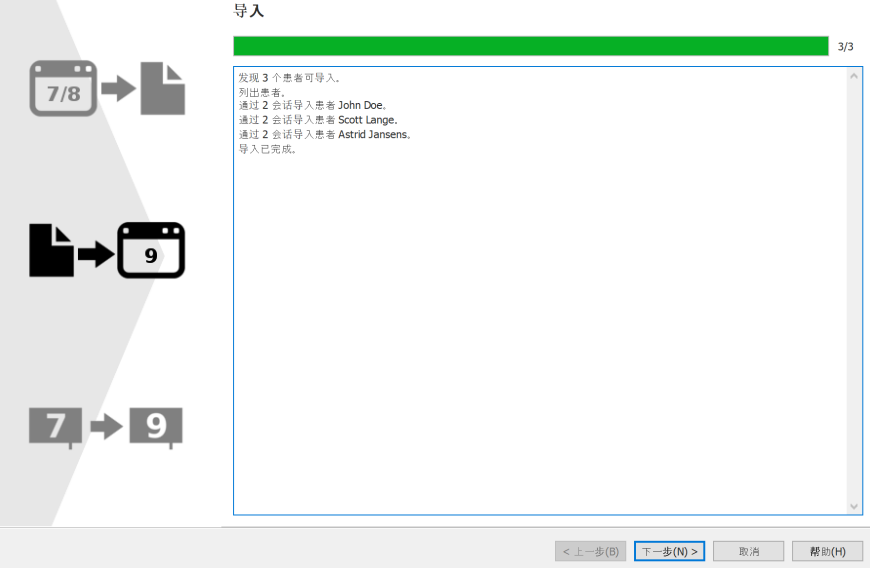

**Figure 105:** 迁移过程中的导入页面。

屏幕中列出了正在导入的数据详情。

请注意, 完成迁移可能需要几个小时, 具体情况视 footscan® 7 或 8 的数据库大小而定。

导入完成后,软件将启用 下一步(N) > 按钮。单击 下一步(N) > 按钮以继续。

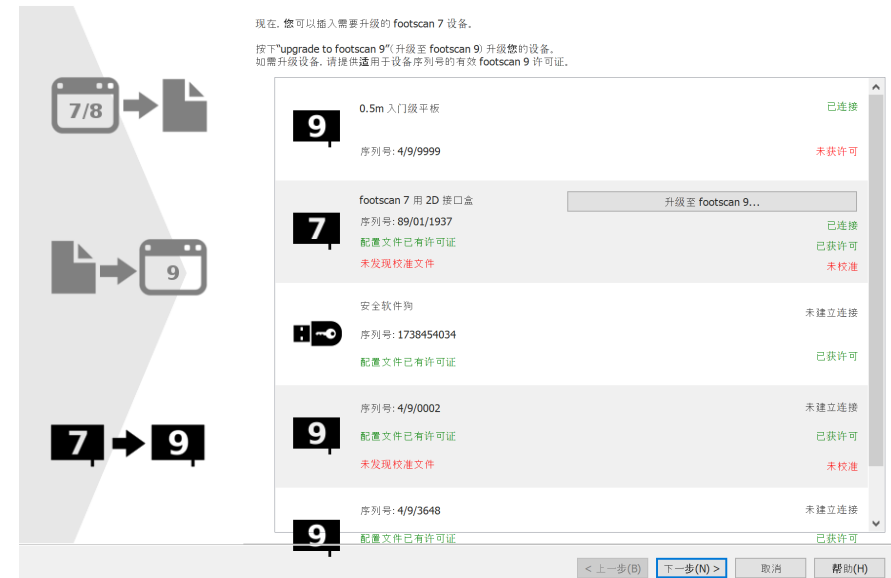

<span id="page-173-0"></span>此屏幕可升级压力平板, 使其与 footscan® 9 系列软件兼容。

**Figure 106:** 迁移过程中的平板升级页面。

如果连接计算机的 footscan® 7 或 8 设备可升级以兼容 footscan® 9 软件, 该设备旁边将显 示 升级至 footscan 9... 按钮。如需了解关于升级设备的更多信息, 请查看第 [17.8](#page-175-0) 节。

单击 下一步(N) > 按钮以继续。

# **17.7** 迁移完成页面

迁移完成后,将显示以下屏幕。

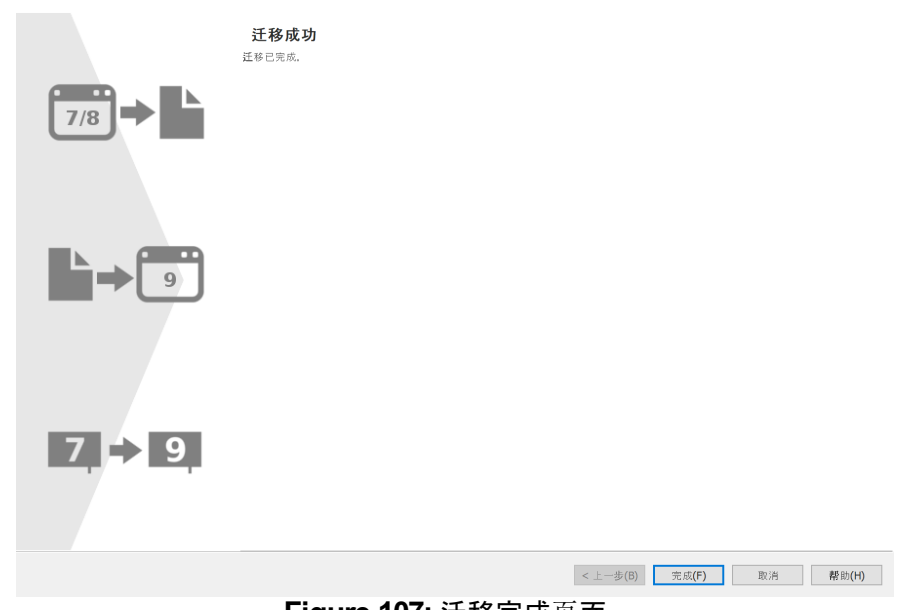

**Figure 107:** 迁移完成页面。

单击 完成(F) 按钮, 完成迁移并关闭向导。

#### <span id="page-175-0"></span>**17.8** 升级平板

footscan® 7 设备需要进行固件升级, 获得配置文件和校准文件的许可, 以便兼容 footscan® 9 系列软件。

footscan® 8 设备无需升级固件即可兼容 footscan® 9 系列软件。设备的配置文 件中需要存在许可证,并应具有校准文件。 ® 8 设备无需升级固件即可兼容 footscan® 9

可通过以下多种方式启动平板转换:

footscan® 7 设备连接电脑后,屏幕将显示状态按钮(①)并弹出气球消息,请求升级设 备。

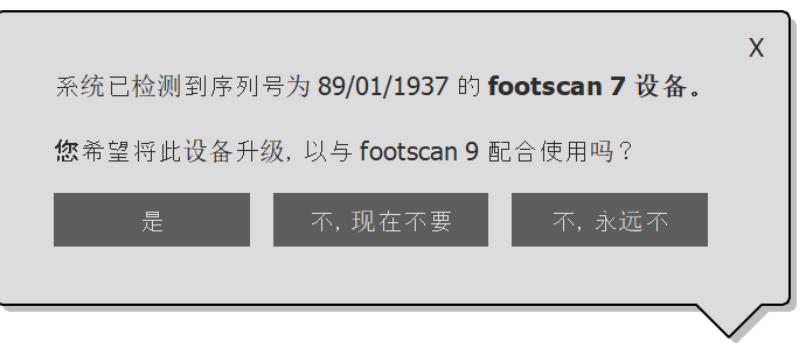

**Figure 108:** "开始升级平板"的气球消息。

footscan® 7 设备连接计算机后, 许可证和硬件校准管理器中将显示 升级至 footscan 9... 按钮。单击此按钮,即可开始平板转换。

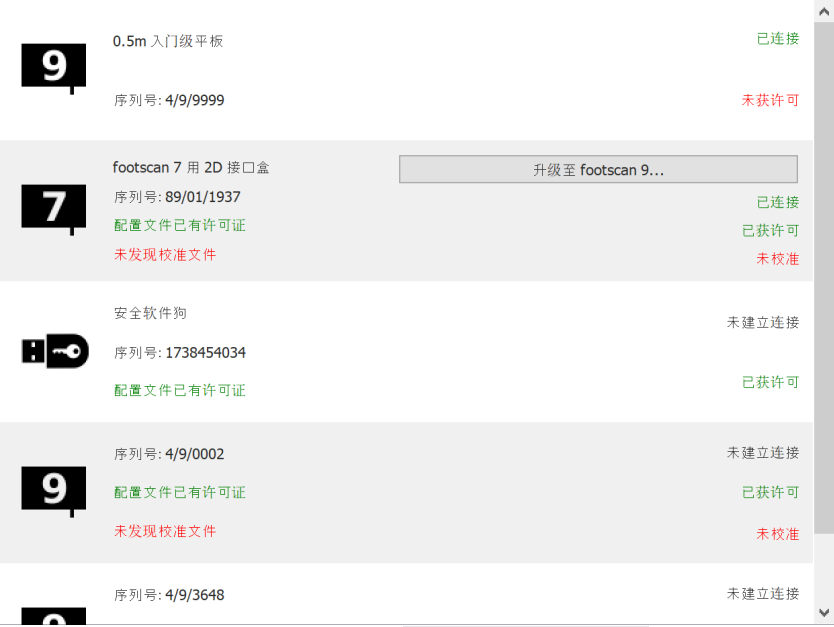

**Figure 109:** 设备列表的 升级至 footscan 9... 按钮。

将 footscan® 7 的数据完全迁移至 footscan® 9 的过程中, 您可以相应地升级 footscan® 7 设备(见第 <u>[17.6](#page-173-0)</u> 节)。

升级前,请确保设备的配置文件中包含许可证,存在校准文件。如果软件无法检测到有效的 许可证或校准文件,屏幕将显示错误信息,无法完成升级。如果您对许可证或校准有疑问, 请联系 [support.motion@materialise.be](mailto:support.motion@materialise.be)。

如果您开始升级并且设备具备有效的 footscan® 9 许可证和校准文件, 软件将显示以下屏

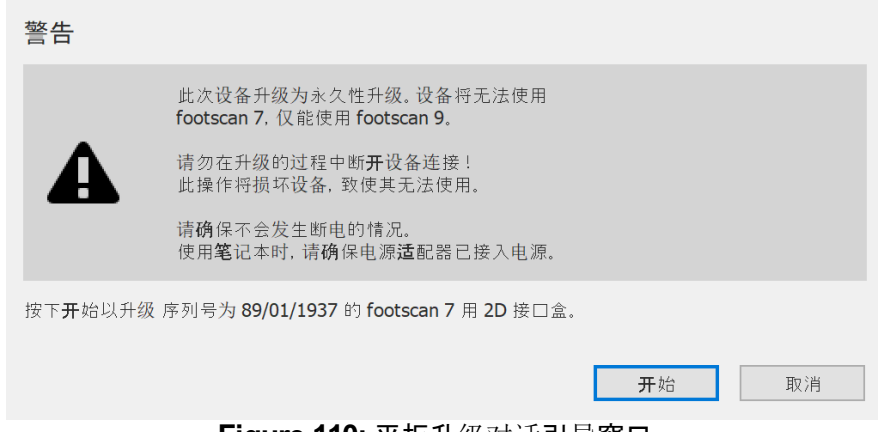

**Figure 110:** 平板升级对话引导窗口。

升级设备前,请仔细阅读以下警告:

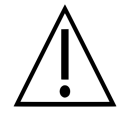

幕:

升级设备是永久性的。升级后的设备无法再与 footscan® 7 软件配合使用, 只能 与 footscan® 9 一起使用。

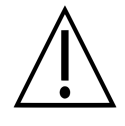

切勿在升级过程中断开设备连接!此操作会损坏设备,使其无法使用。

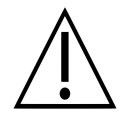

升级期间,切勿切断电源或关闭计算机。如果您使用笔记本电脑,请确保已插入 电源适配器。

单击 开始 按钮,即可开始转换。转换过程中将显示以下屏幕:

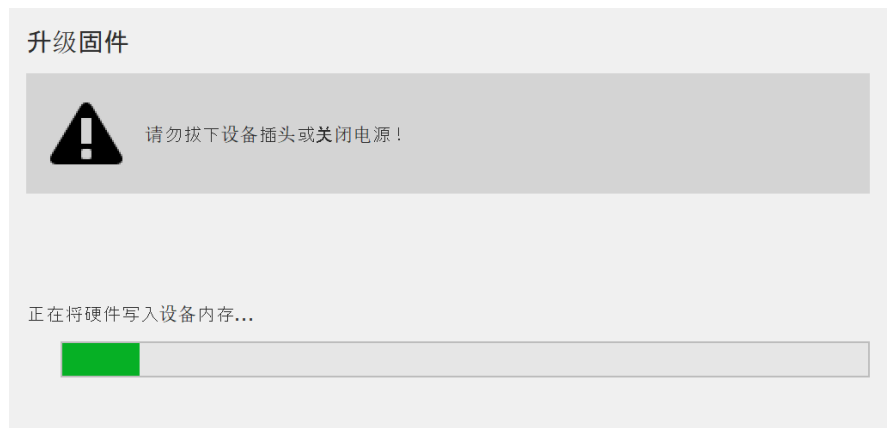

**Figure 111:** 升级中的平板升级对话窗口。

升级完成后,将显示以下屏幕:

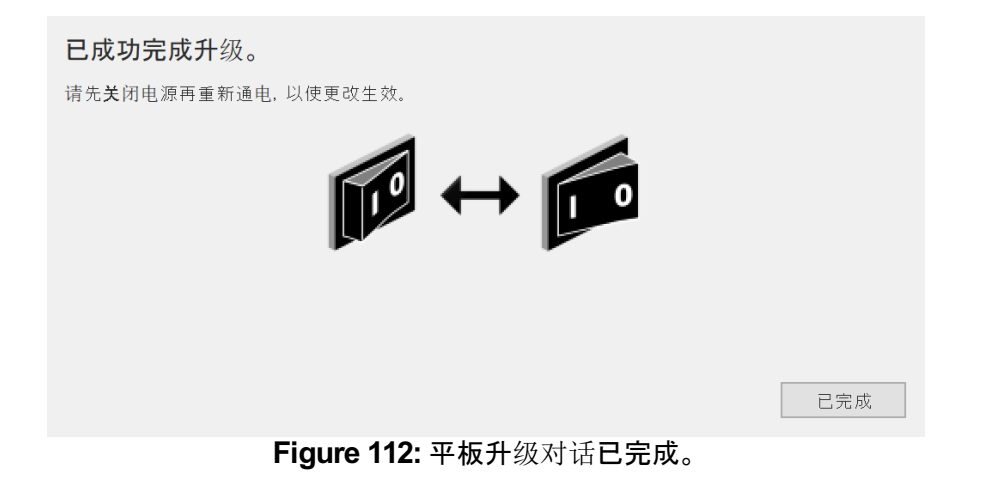

如果装置中包含接口盒,您需要关闭再打开接口盒的电源。如果设备为 USB 平板,您需要 拔掉再重新插入平板。

单击 已完成 按钮,完成升级。

如果设备在升级过程中出现错误,将出现错误屏幕。您需要单击 已完成 按钮,关闭对话框。 如果平板转换过程中仍存在问题,请联系 [support.motion@materialise.be](mailto:support.motion@materialise.be)。

# 部分 **4** 附录

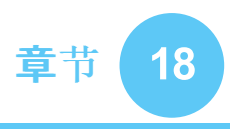

# 系统规格

本附录包含所有入门级 footscan® 压力平板的技术规格和所有接口盒设置。
## **18.1 0.5m** 入门级压力平板

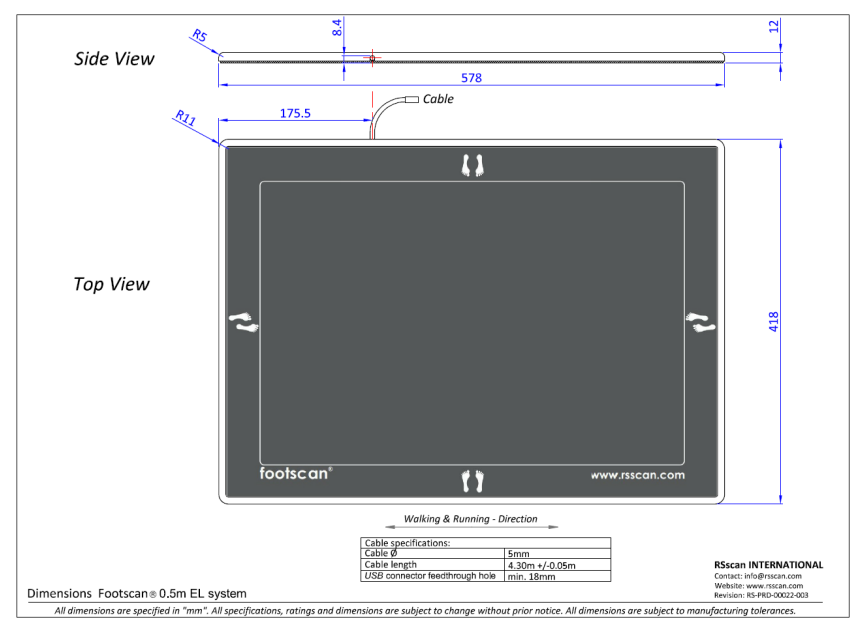

**Figure 113:** 0.5m 入门级压力平板尺寸

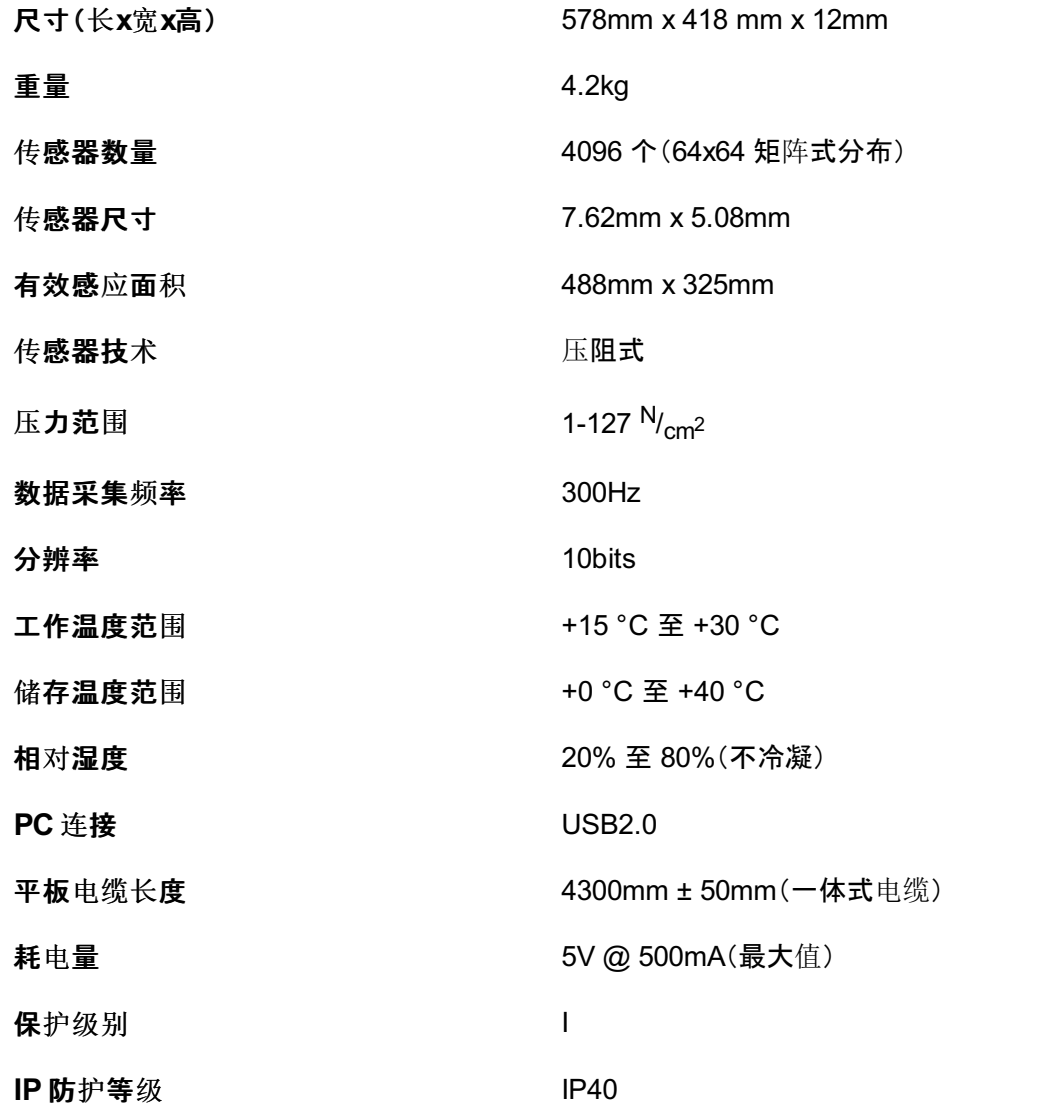

## **18.2 1m** 入门级压力平板

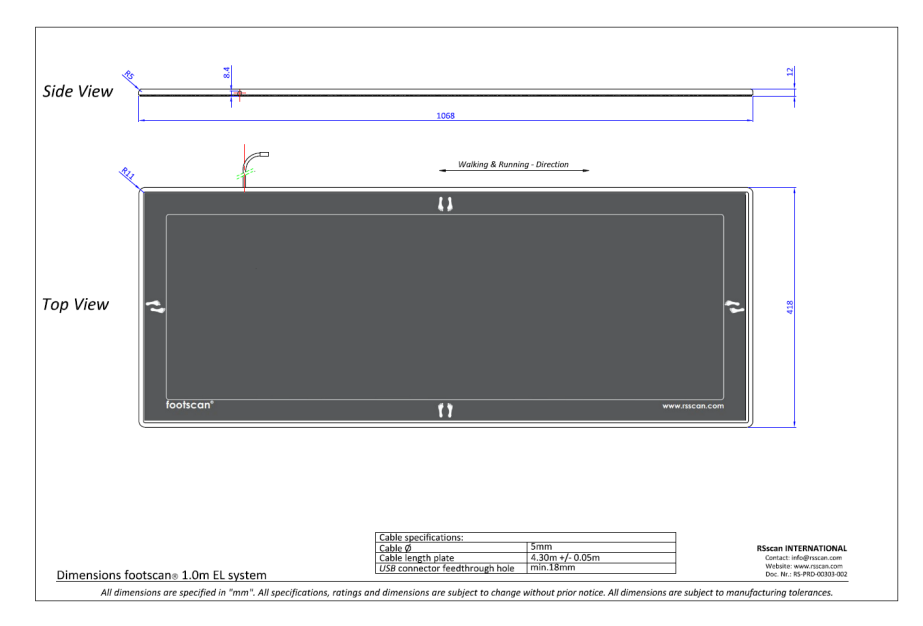

**Figure 114:** 1m 入门级压力平板尺寸

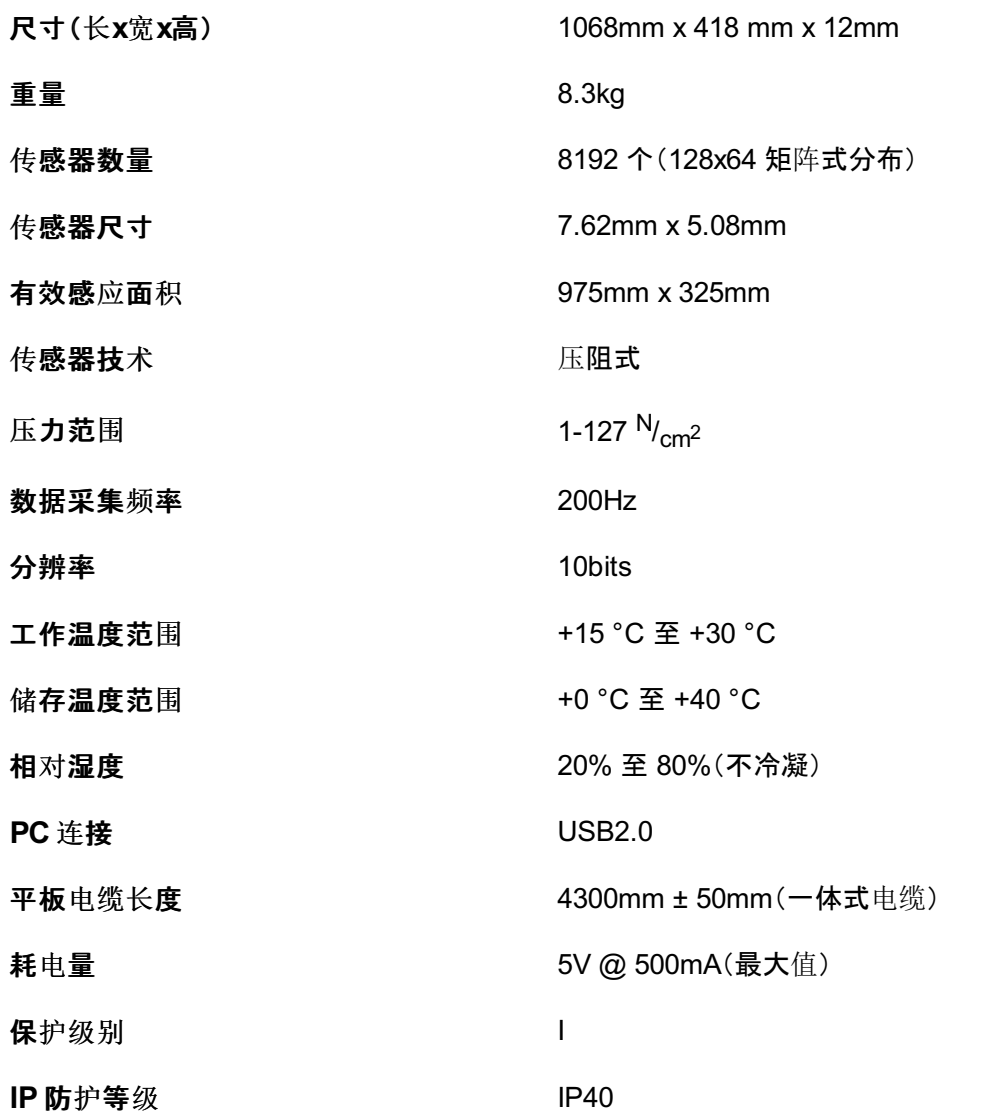

## **18.3 1m** 入门级重型压力平板

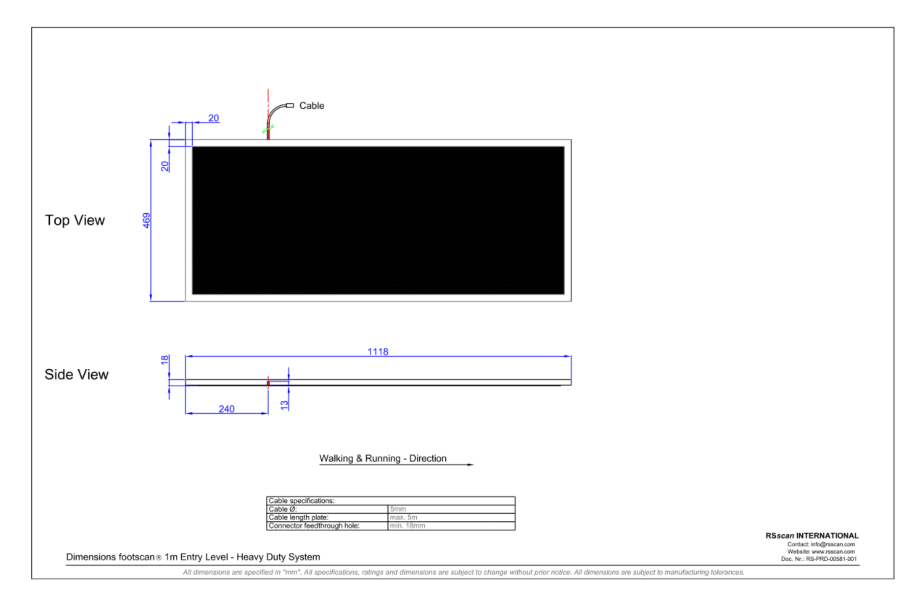

**Figure 115:** 1m 入门级重型压力平板尺寸

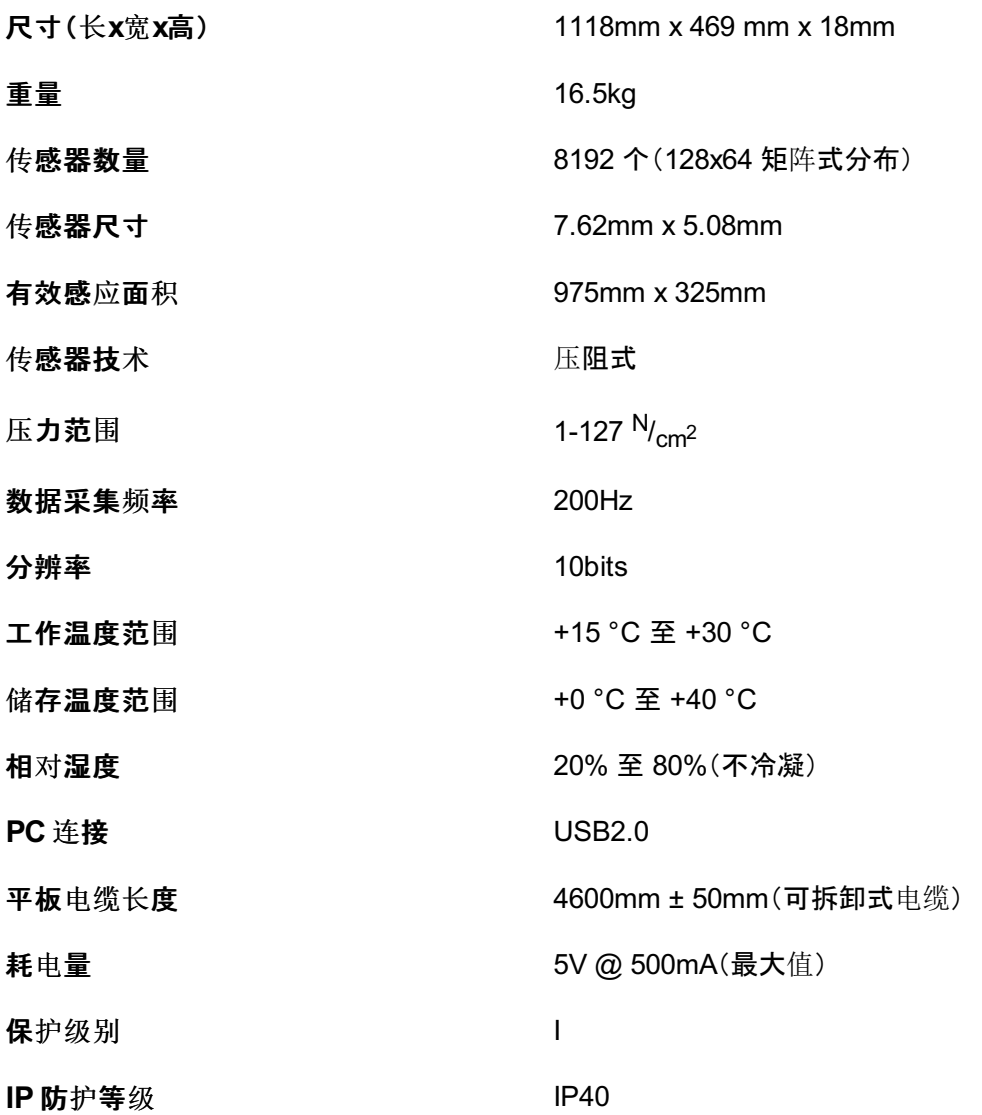

## **18.4 1.5m** 入门级压力平板

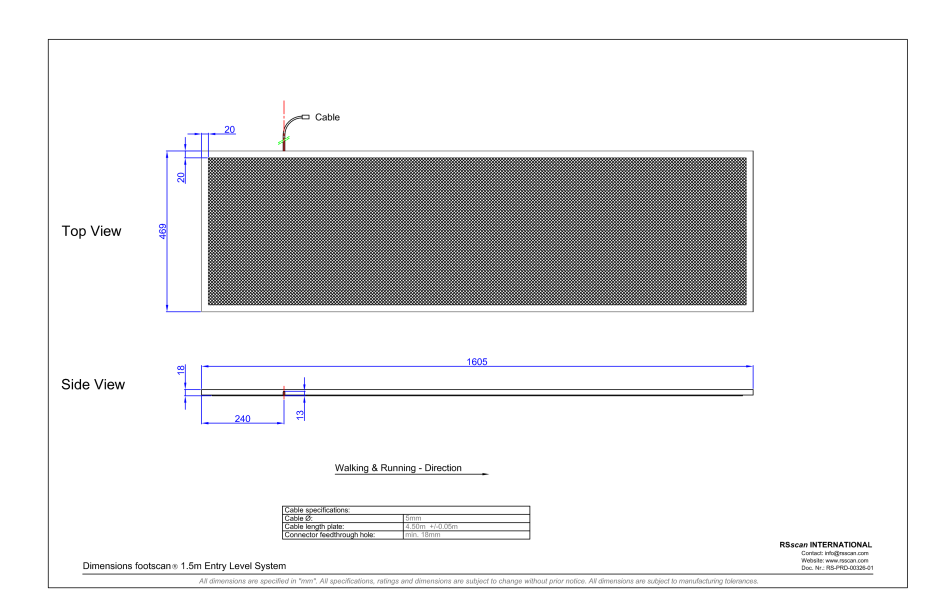

**Figure 116:** 1.5m 入门级压力平板尺寸

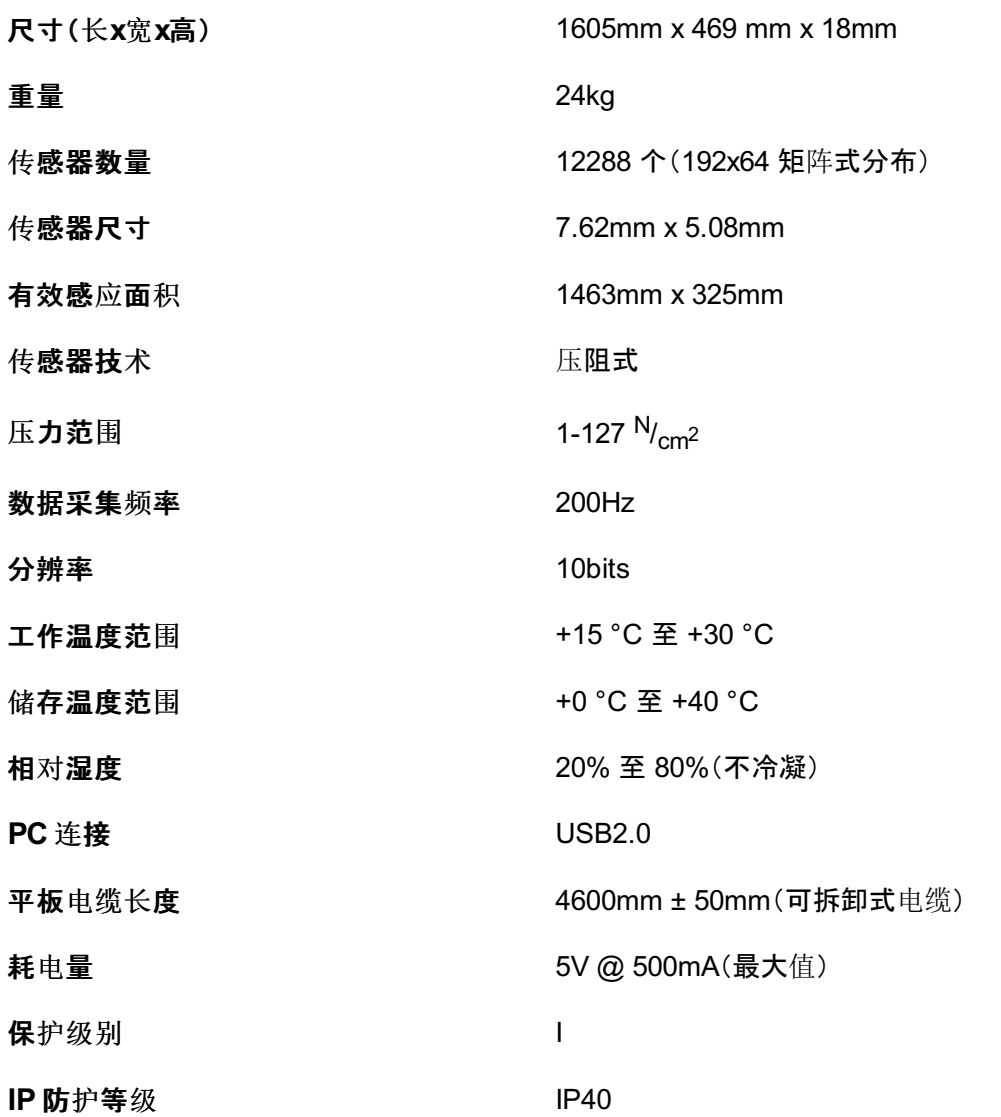

## **18.5** 接口盒

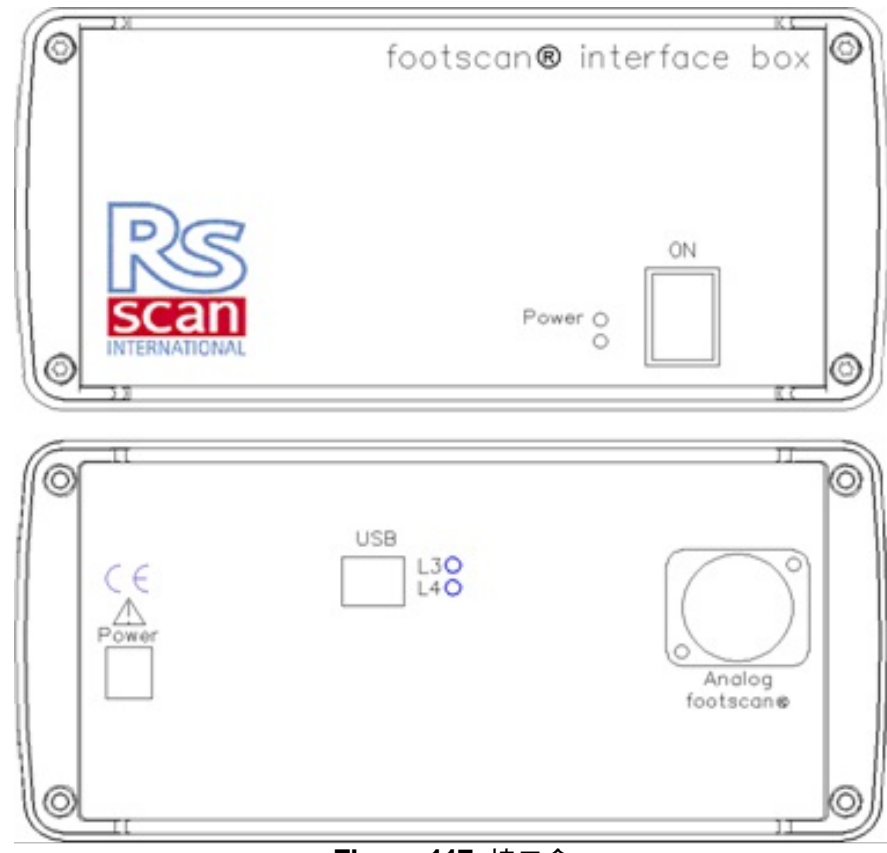

**Figure 117:** 接口盒

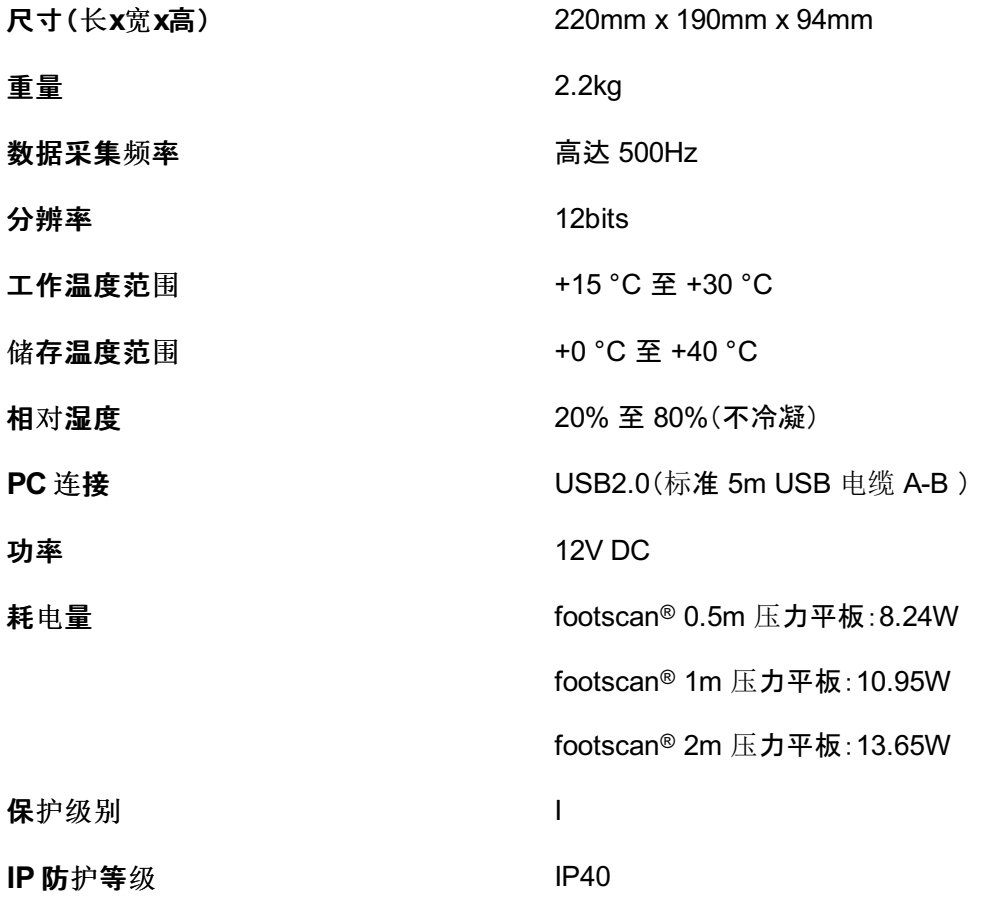

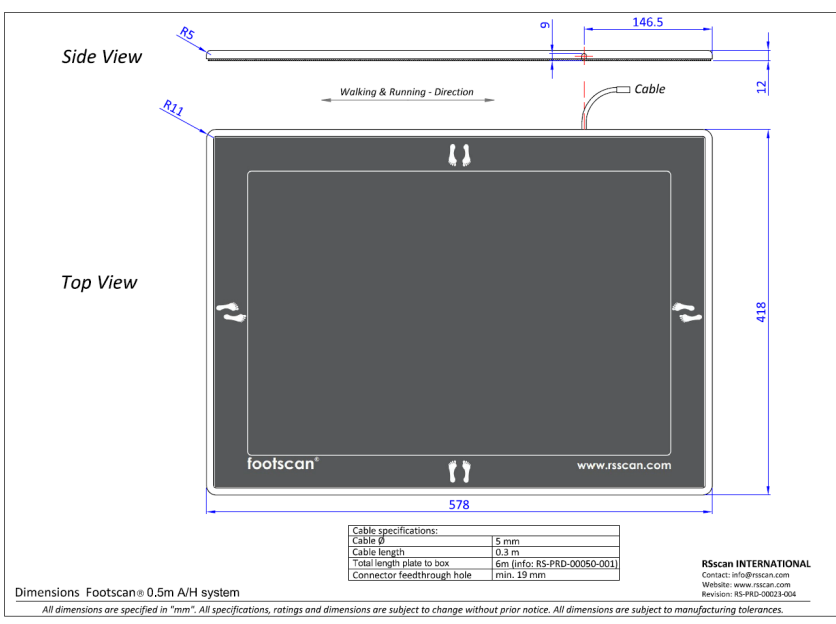

**Figure 118:** 用于接口盒的 0.5m footscan 压力平板尺寸

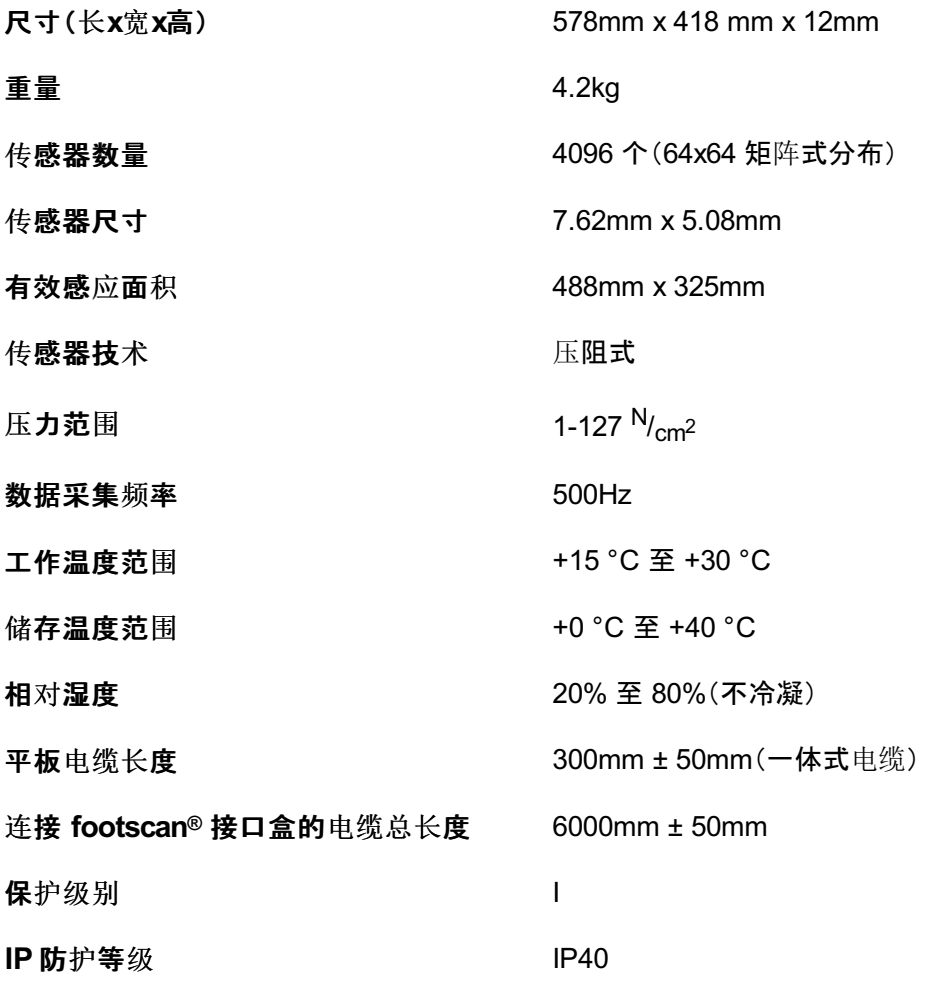

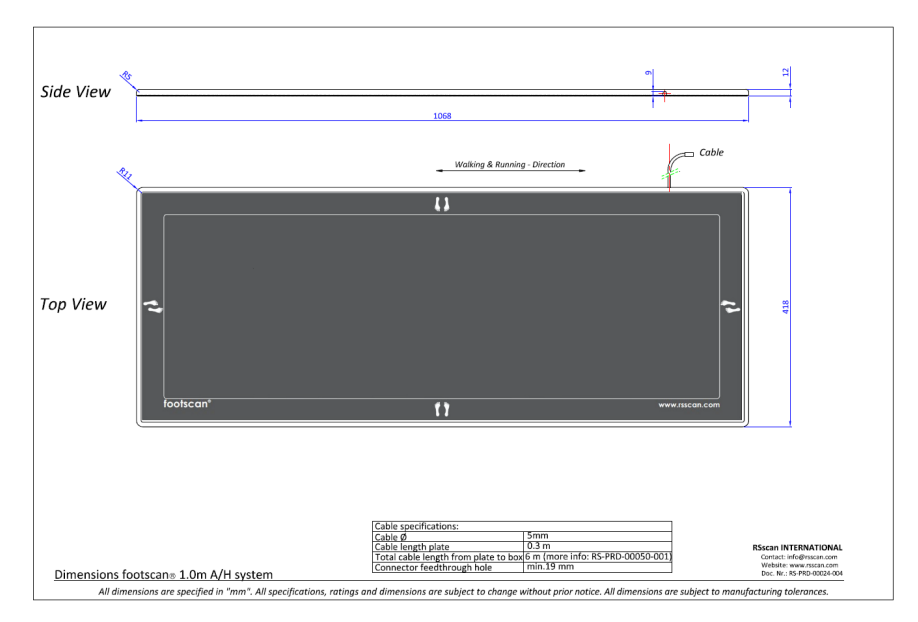

**Figure 119:** 用于接口盒的 1m footscan 压力平板尺寸

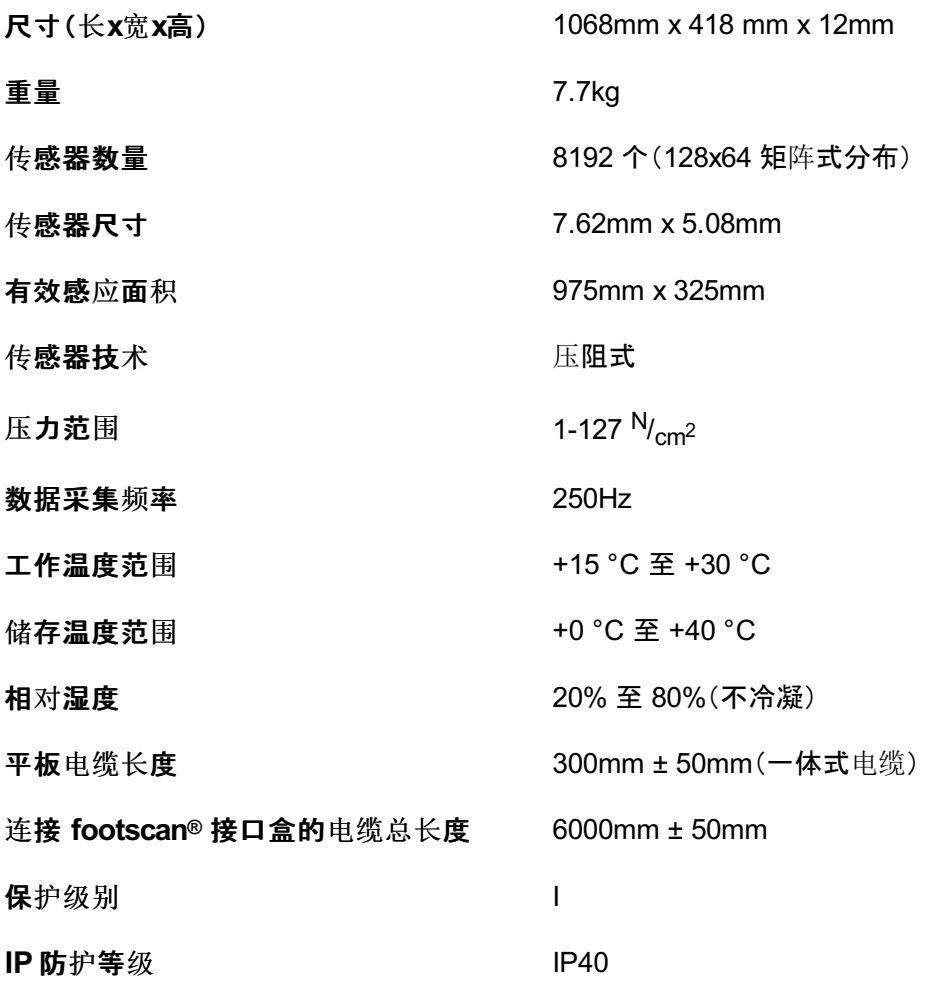

## **18.8** 用于接口盒的 **2m footscan** 压力平板

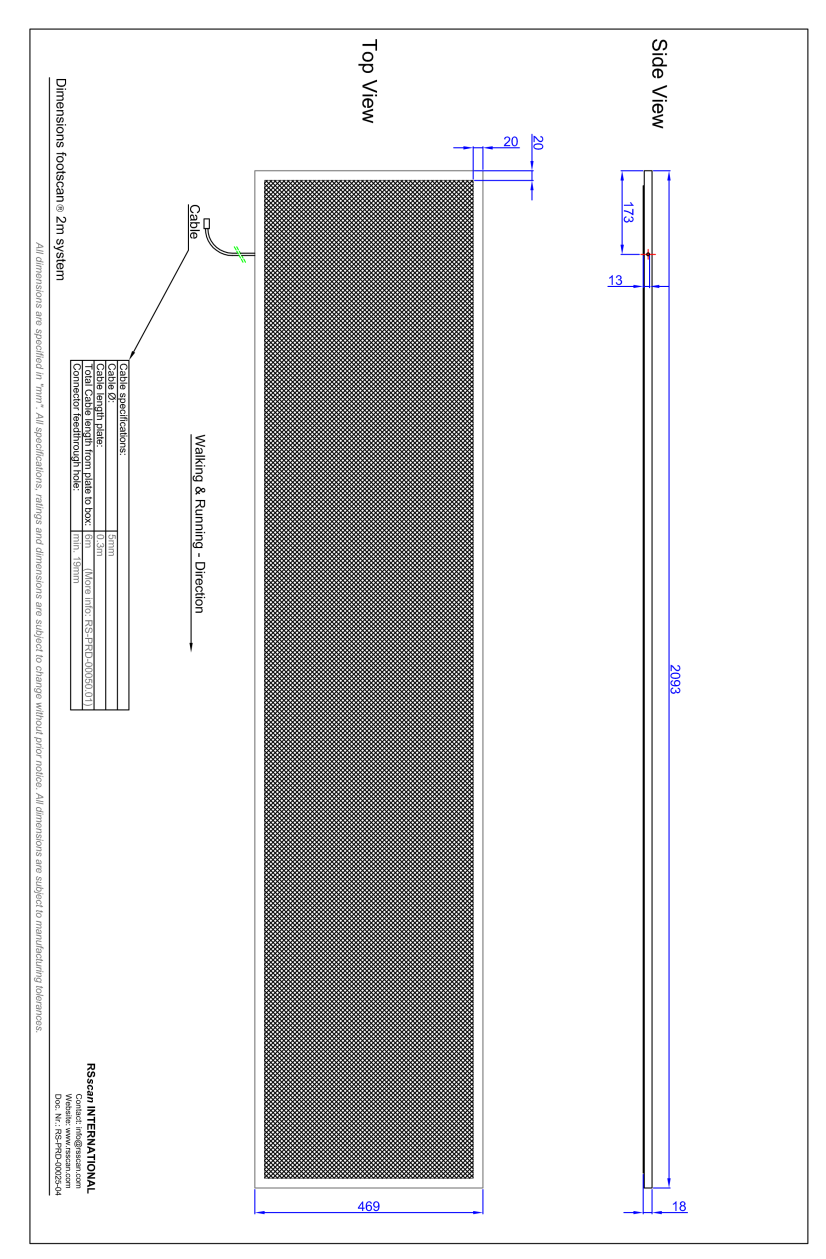

**Figure 120:** 用于接口盒的 2m footscan 压力平板尺寸

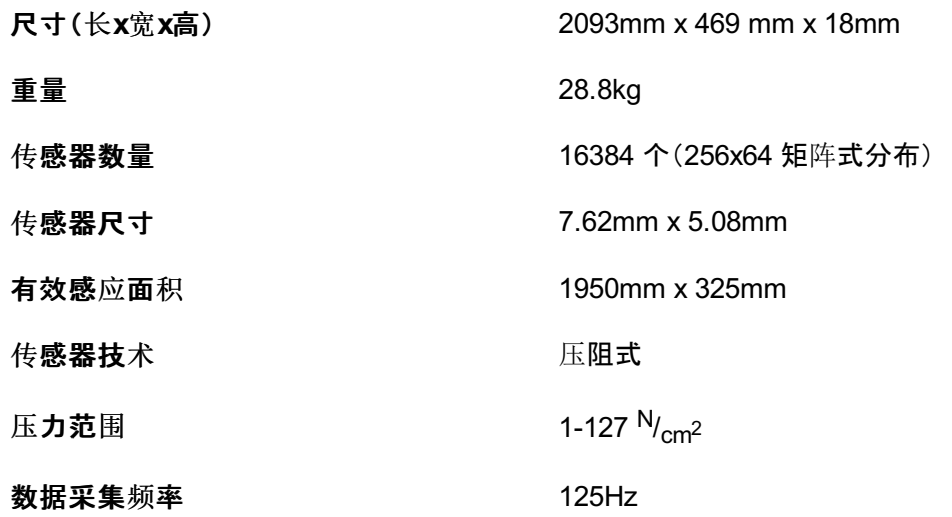

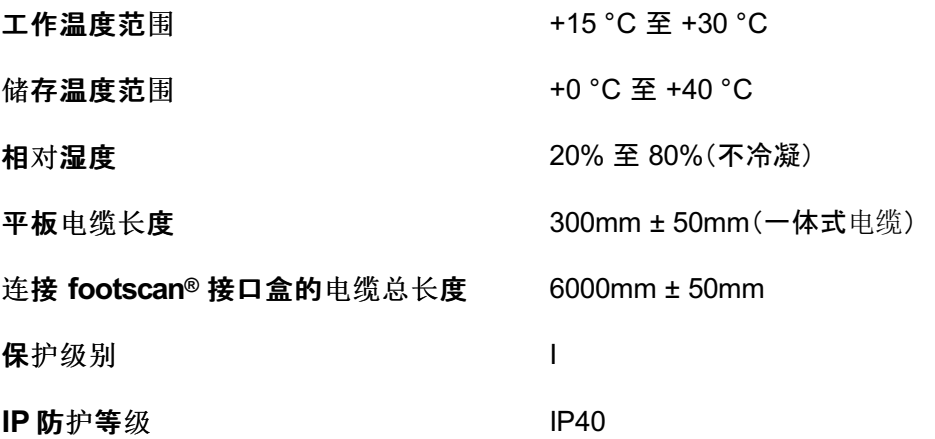

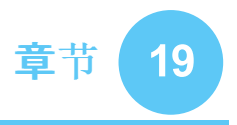

## 风险分析和翻转曲线图。

#### 参考资料:

- [1] Franklyn-Miller A, Bilzon J, Wilson C, McCrory P. Can RSScan footscan D3D software predict injury in a military population following plantar pressure assessment? A prospective cohort study.Foot 2013;24:6–10. doi:10.1016/j.foot.2013.11.002.
- [2] Franklyn-Miller A, Wilson C, Bilzon J, McCrory P. Foot orthoses in the prevention of injury in initial military training: a randomized controlled trial.Am J Sports Med 2011;39:30–7. doi:10.1177/0363546510382852.

#### 描述:

footscan® 9 软件具备风险分析和翻转曲线图等功能, 而 footscan® 7 软件同样具备上述功 能, 但名称不同。footscan® 7 中的"D3D 软件"包含风险分析和鞋垫构造功能。在 footscan® 9 软件中, 风险分析功能位于风险分析屏幕, 而鞋垫构造功能则可以通过 Phits™ 和 D3D 设 计向导来实现。footscan® 9 的翻转曲线图在 footscan® 7 中被命名为"平衡"图。

footscan® 9 软件所使用的风险分析算法基于一项跑步者服务的研究。在这项研究中, 参与 的长跑者(100 公里/周)至少有三年以上无痛无伤的经历(即具备极低的受伤风险特征)。此 外, 参与研究的几所合作大学和内部研究人员还进行了超过 25,000 次的 footscan® 测量, 从中获得了大量知识。由于未证实静态足部姿态参数和动态活动之间存在联系,因此这项 研究的目的在于确定相关参数,以描述受伤风险,并基于动态足底压力测量来为个人提供 最佳的矫形器辅具(与传统静态技术相比)。该研究得出的相关参数是一步内的平衡情况(足 后跟着地阶段的后足平衡,占支撑相 (SP) 的 0-15%;支撑相中期的中足平衡,占 SP 的 25- 40%;足跟离开地面时相的前足平衡,占 SP 的 50-80%)。

footscan® 风险分析算法已在一项前瞻性群体研究中得到科学验证 [1], 该研究旨在确定 footscan® 有能力预测 200 名男性军人受试者的受伤风险。研究采用 footscan® 风险分析 算法,将参与者的受伤情况分为高风险(≥2 次矫正)、中风险(=1 次矫正)和低风险(=无矫 正),对其基础训练期间的受伤情况进行跟踪。结果表明:归为受伤高风险组的参与者明显 比中风险、低风险组的参与者更容易受伤(P <0.001, 或 5.28 以及 95% CI 2.88, 9.70)。这 证**明了 footscan® 9 软件具有**预测价值, 能够正确预测下肢受伤风险。

该算法还进一步提供了基于个人动态足底压力测量的最佳矫形器建议。模块化鞋垫(D3D 鞋垫)和 3D 打印鞋垫(Phits™ 鞋垫)均以该算法作为基础。在一项随机对照研究中, 基于 D3D 算法的模块化鞋垫已被证明有效 [2]。400 名男性军人受试者参加了这项研究, 该群体 呈现出中度或高度的受伤风险。研究人员让参与者随机使用 D3D 矫形器(根据 footscan ® 分析制作),对其训练期间的受伤情况进行跟踪。结果证明 D3D 矫形器有效:参与者使用 D3D 矫形器后,其绝对风险降低了 49%。

Footscan®9软件可将新受试者的步态比率图与受伤风险极低的受试者群体的翻转曲线图 进行比较。这种低风险的受伤情况在翻转曲线图中显示为实心区域。

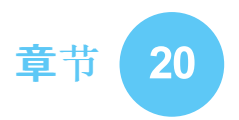

# 特定压力平板的 **3D** 接口盒设置示例。

举个例子,我们假设将某个压力平板连接到模拟通道 1-6(各通道分别连接压力平板输出 F<sub>x</sub>、F<sub>y</sub>、F<sub>z</sub>、M<sub>x</sub>、M<sub>y</sub>、M<sub>z</sub>)。压力平板制造商提供的数据描述了测量值如何受到施加的力和力 矩影响。在此例中,我们将此类数值表示为两个 6x6 的灵敏度矩阵。我们将使用灵敏度反向 矩阵,将第 1-3 行的数值以 N/(μV/V<sub>ex</sub>) 表示, 第 4-6 行的数值以 Nm/(μV/V<sub>ex</sub>) 表示:

$$
S^{-1}=B=\left[\begin{array}{cccccc} b_{11} & b_{12} & b_{13} & b_{14} & b_{15} & b_{16} \\ b_{21} & b_{22} & b_{23} & b_{24} & b_{25} & b_{26} \\ b_{31} & b_{32} & b_{33} & b_{34} & b_{35} & b_{36} \\ b_{41} & b_{42} & b_{43} & b_{44} & b_{45} & b_{46} \\ b_{51} & b_{52} & b_{53} & b_{54} & b_{55} & b_{56} \\ b_{61} & b_{62} & b_{63} & b_{64} & b_{65} & b_{66} \end{array}\right]
$$

前 3 行的数值可按 V/N 系数输入 footscan® 9, 具体如下所示:

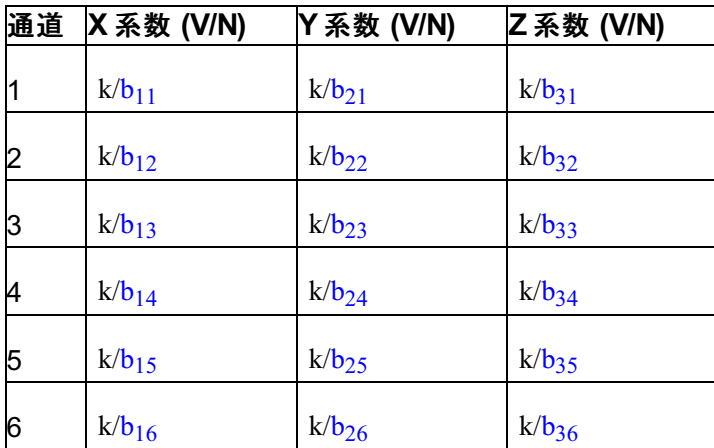

$$
^{\text{H}\text{+}}\,k=\frac{G\cdot E}{10^6}
$$

公式的 G 指的是增益(范围一般在 1000 到 2000 之间), E 指的是激励电压(一般为 5 伏或 10 伏)。